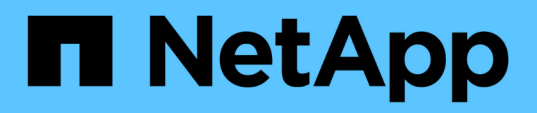

## **Maintenance des composants MetroCluster**

ONTAP MetroCluster

NetApp April 25, 2024

This PDF was generated from https://docs.netapp.com/fr-fr/ontapmetrocluster/maintain/concept\_where\_to\_find\_procedures\_for\_mcc\_maintenance\_tasks.html on April 25, 2024. Always check docs.netapp.com for the latest.

# **Sommaire**

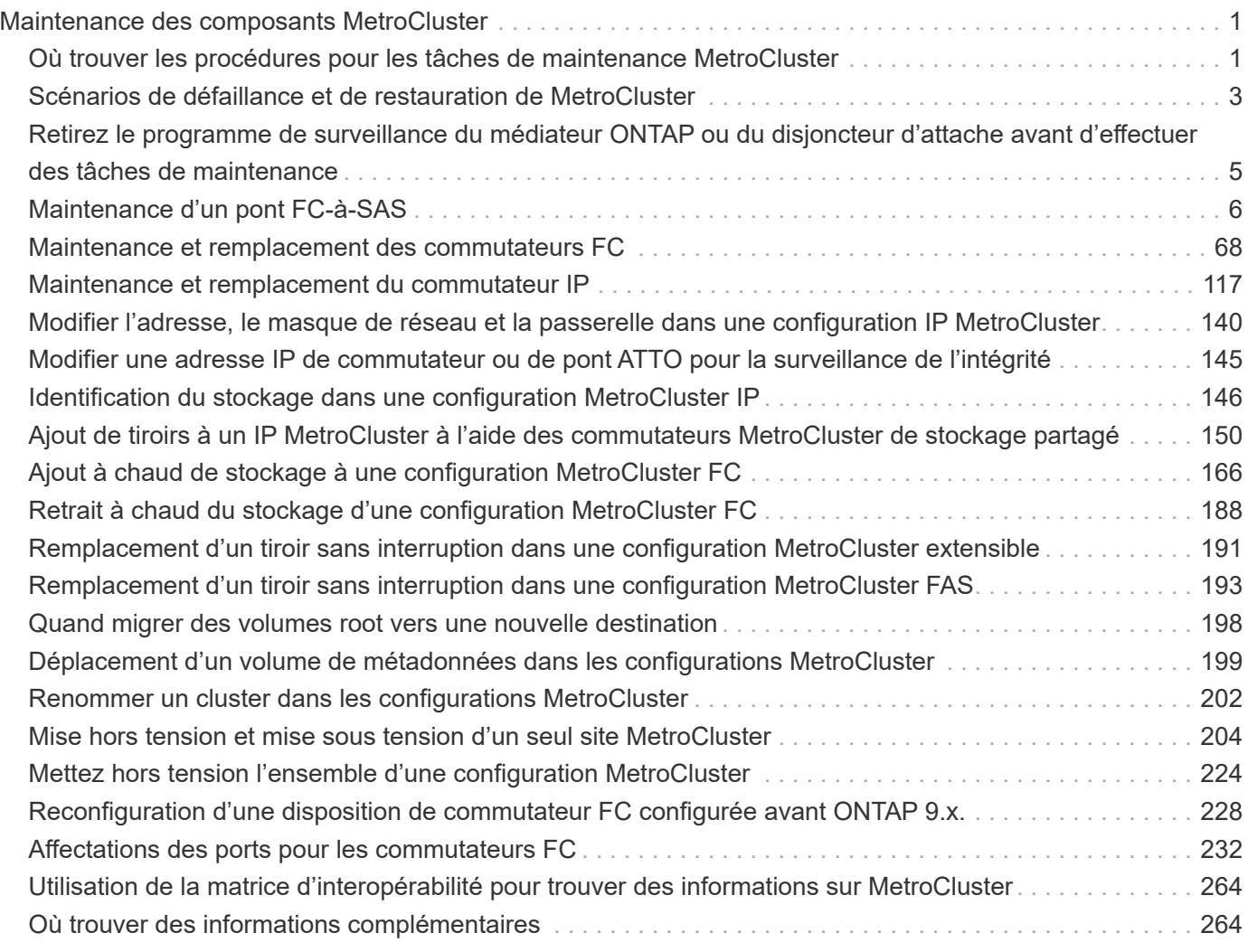

# <span id="page-2-0"></span>**Maintenance des composants MetroCluster**

## <span id="page-2-1"></span>**Où trouver les procédures pour les tâches de maintenance MetroCluster**

Sélectionnez la procédure correcte lorsque vous effectuez des tâches de maintenance matérielle MetroCluster.

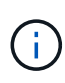

Avec la sortie de ONTAP 9.8, les procédures de mise à niveau et d'extension de MetroCluster ont été déplacées vers le ["Mise à niveau et extension de MetroCluster"](https://docs.netapp.com/fr-fr/ontap-metrocluster/upgrade/concept_choosing_an_upgrade_method_mcc.html) et ["Transition de](https://docs.netapp.com/fr-fr/ontap-metrocluster/transition/concept_choosing_your_transition_procedure_mcc_transition.html) [MetroCluster FC à MetroCluster IP"](https://docs.netapp.com/fr-fr/ontap-metrocluster/transition/concept_choosing_your_transition_procedure_mcc_transition.html).

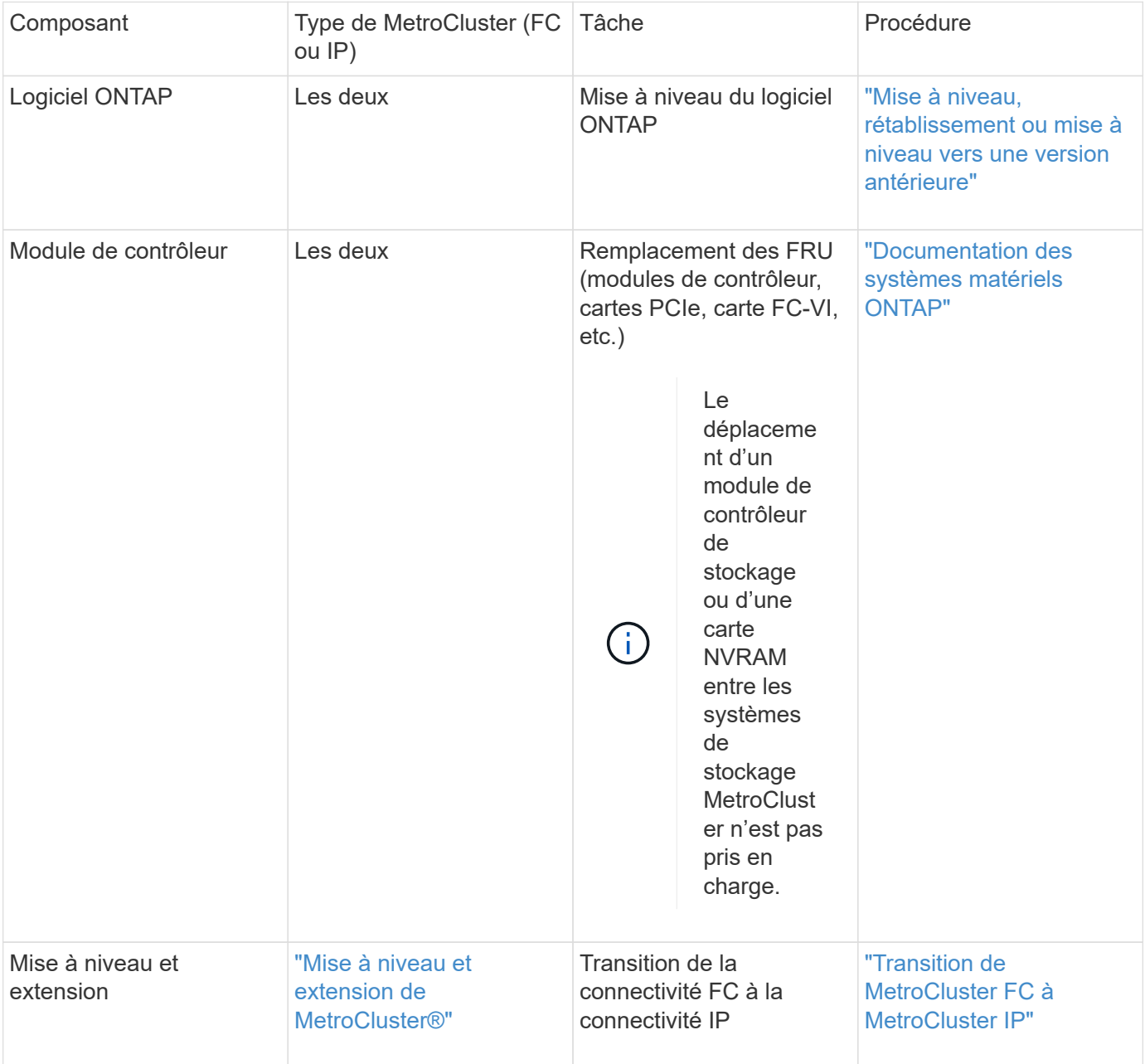

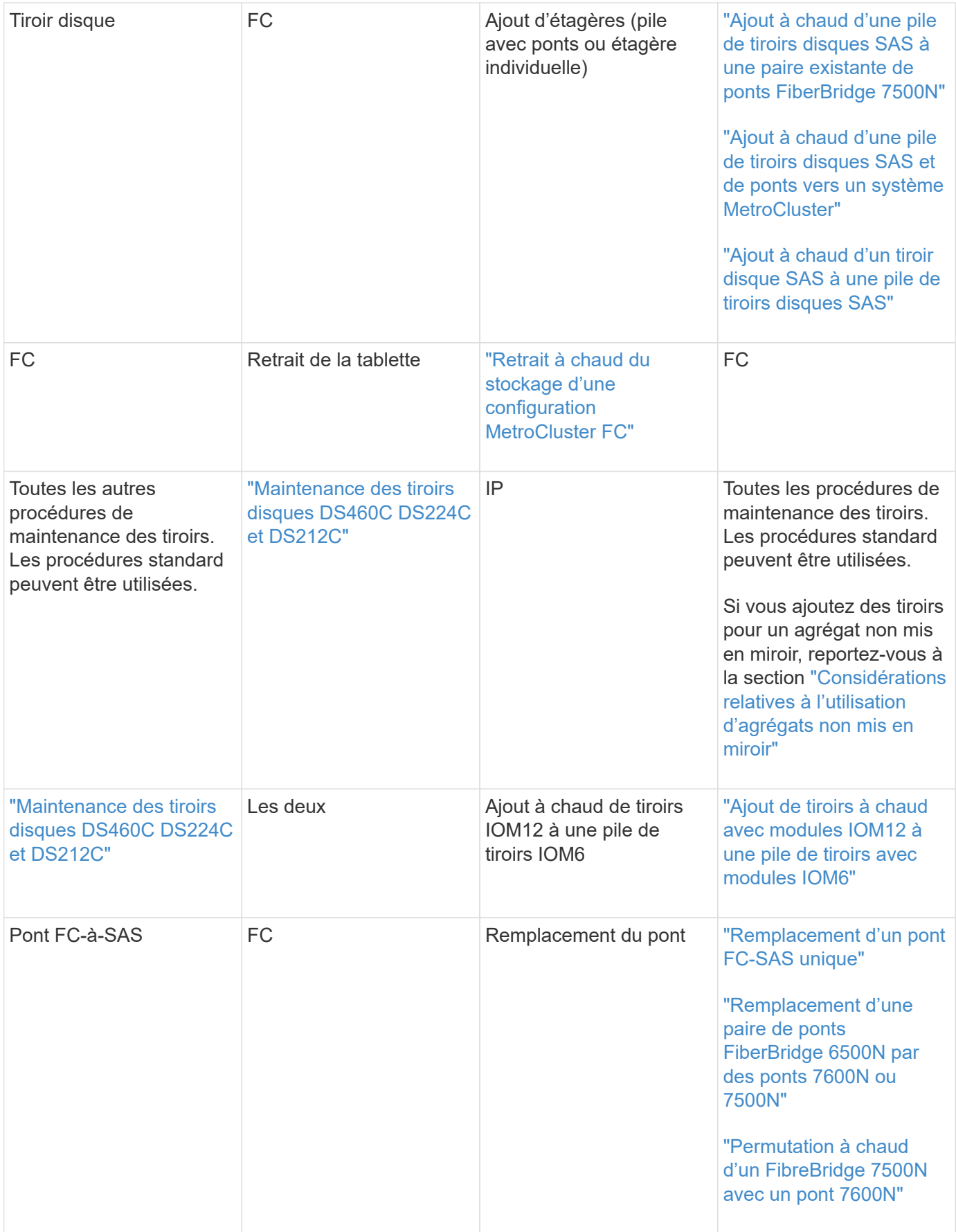

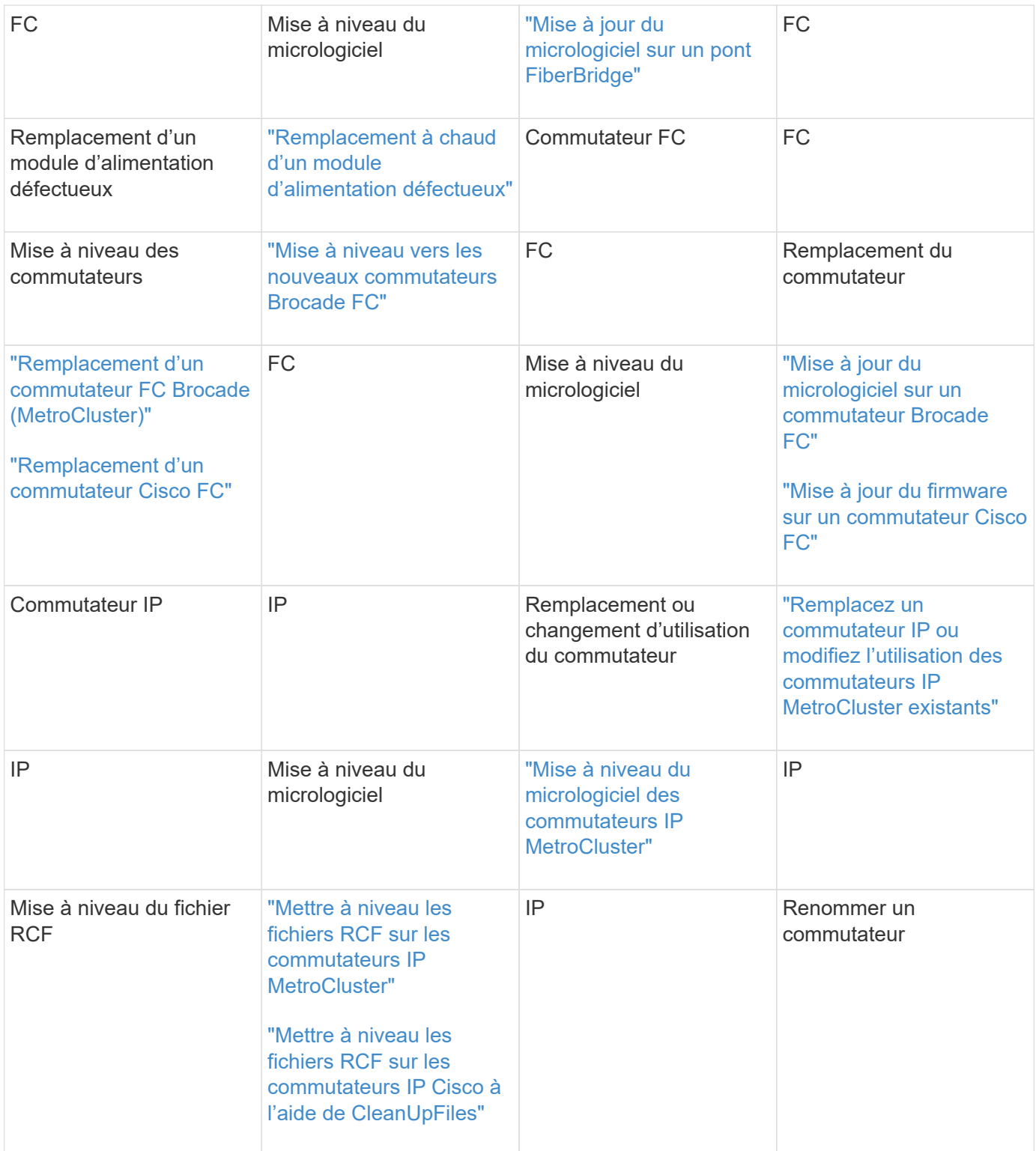

## <span id="page-4-0"></span>**Scénarios de défaillance et de restauration de MetroCluster**

Il est important de savoir comment la configuration MetroCluster répond aux différents événements de défaillance.

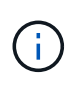

Pour plus d'informations sur la restauration suite à des défaillances de nœud, reportez-vous à la section « choix de la procédure de restauration correcte » du ["Restaurez vos données après un](https://docs.netapp.com/fr-fr/ontap-metrocluster/disaster-recovery/concept_dr_workflow.html) [incident"](https://docs.netapp.com/fr-fr/ontap-metrocluster/disaster-recovery/concept_dr_workflow.html).

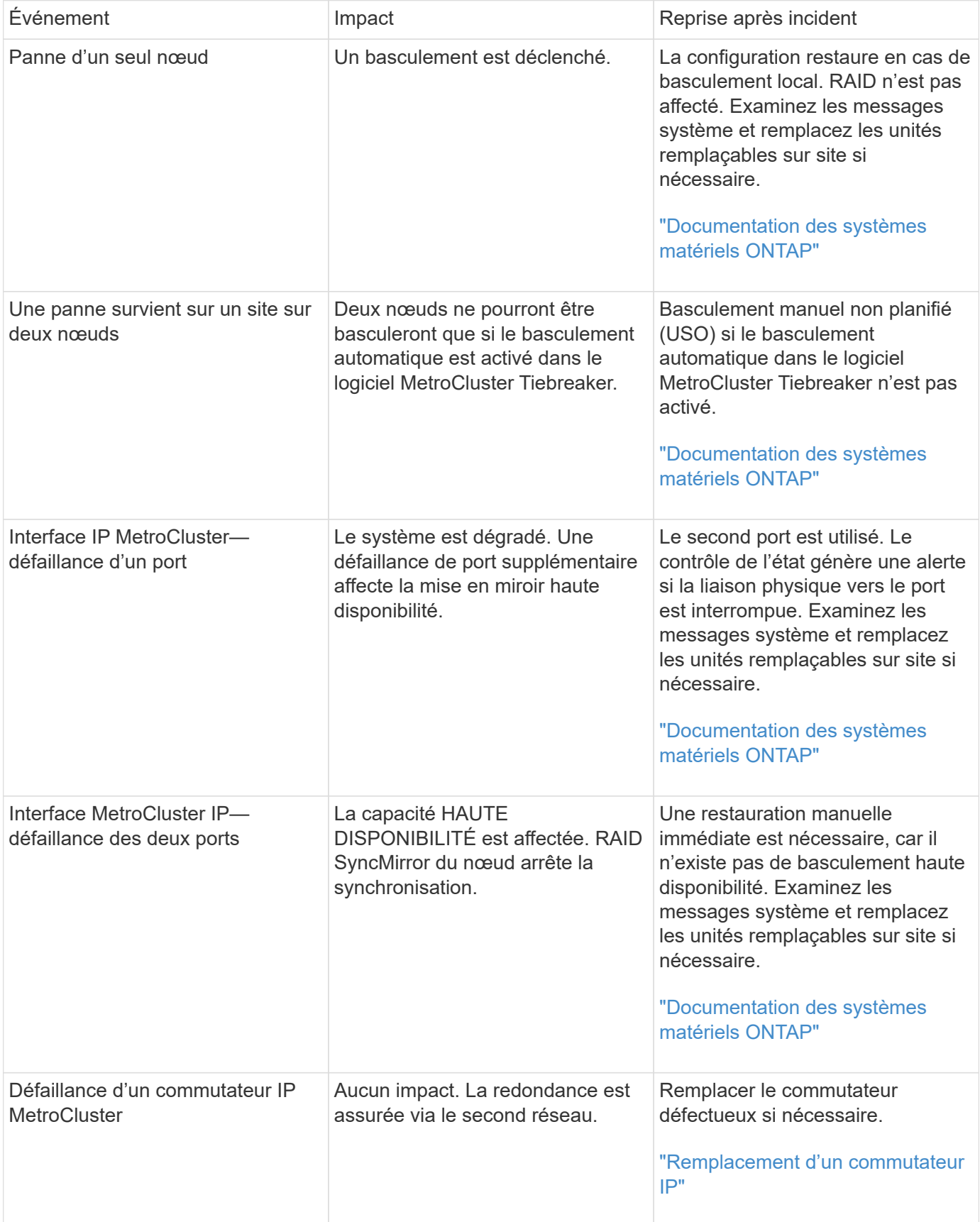

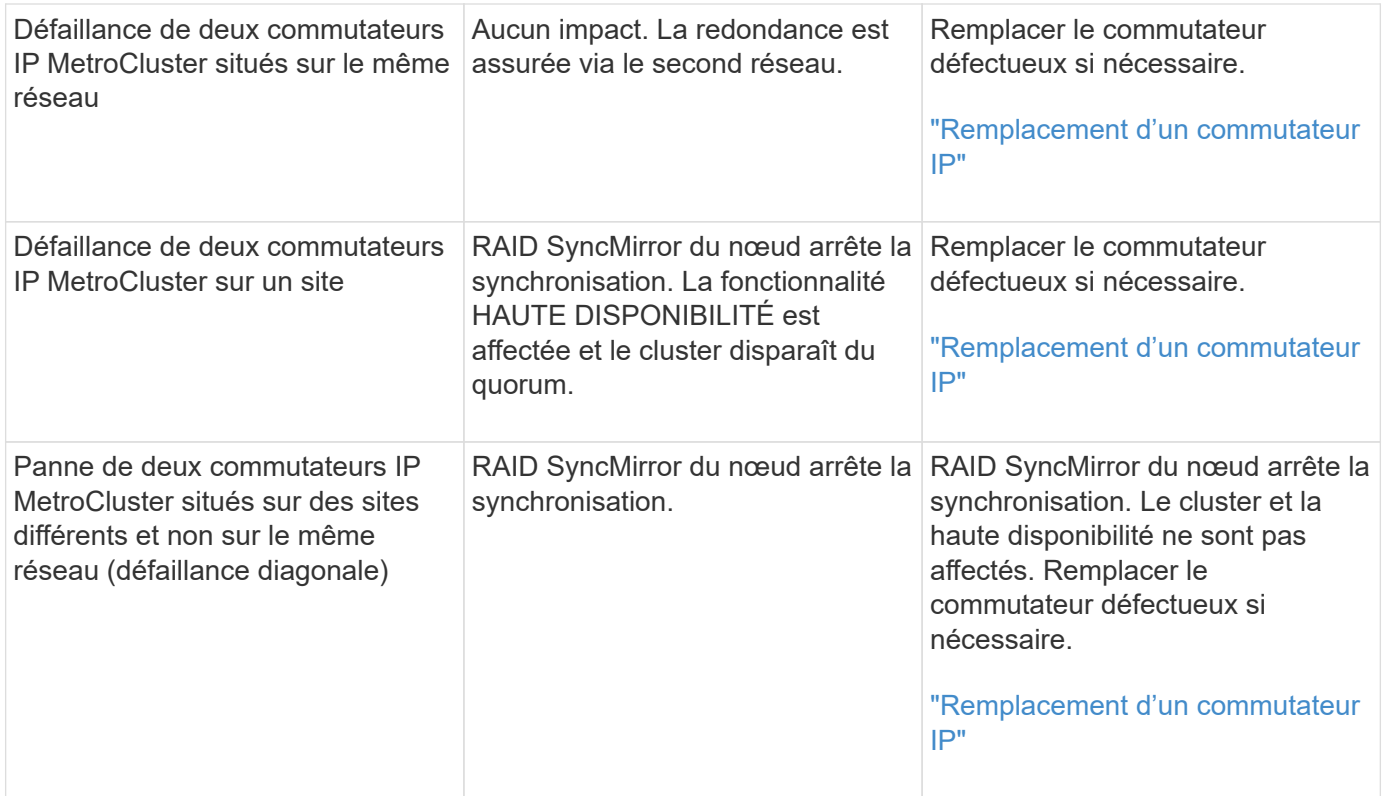

## <span id="page-6-0"></span>**Retirez le programme de surveillance du médiateur ONTAP ou du disjoncteur d'attache avant d'effectuer des tâches de maintenance**

Avant d'effectuer des tâches de maintenance, vous devez supprimer la surveillance si la configuration MetroCluster est surveillée à l'aide de l'utilitaire Tiebreaker ou Mediator.

Les tâches de maintenance incluent la mise à niveau de la plateforme de contrôleur, la mise à niveau de ONTAP et l'exécution d'un basculement et d'un rétablissement négociés.

#### **Étapes**

1. Collectez les valeurs de sortie de la commande suivante :

```
storage iscsi-initiator show
```
2. Supprimez la configuration MetroCluster existante du logiciel disjoncteur d'attache, du médiateur ou d'autres logiciels pouvant initier le basculement.

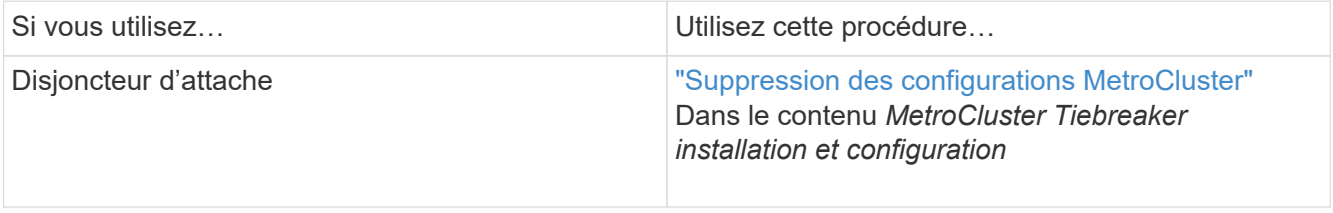

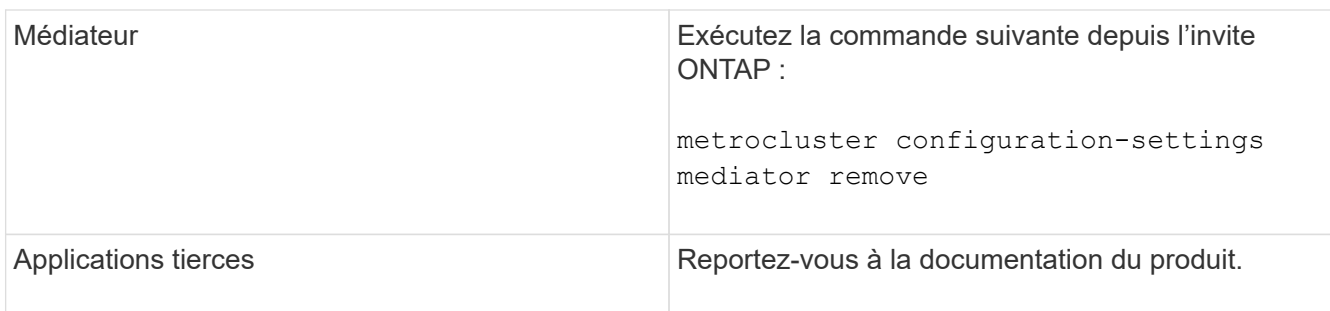

3. Après avoir effectué la maintenance de la configuration MetroCluster, vous pouvez reprendre la surveillance avec l'utilitaire Tiebreaker ou Mediator.

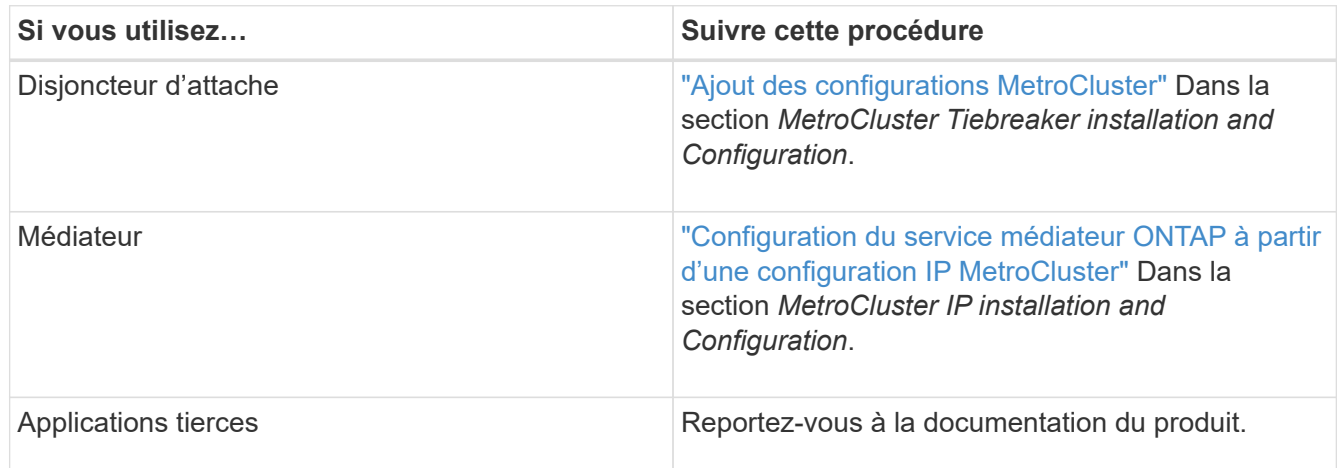

## <span id="page-7-0"></span>**Maintenance d'un pont FC-à-SAS**

### **Prise en charge des ponts FiberBridge 7600N dans les configurations MetroCluster**

Le pont FibreBridge 7600N est pris en charge sur ONTAP 9.5 et versions ultérieures en remplacement du pont FibreBridge 7500N ou 6500N ou en ajoutant un nouveau stockage à la configuration MetroCluster. Les exigences de zoning et les restrictions relatives à l'utilisation des ports FC du pont sont les mêmes que celles du pont FibreBridge 7500N.

#### ["Matrice d'interopérabilité NetApp"](https://mysupport.netapp.com/matrix)

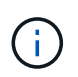

Les ponts FiberBridge 6500N ne sont pas pris en charge dans les configurations exécutant ONTAP 9.8 et versions ultérieures.

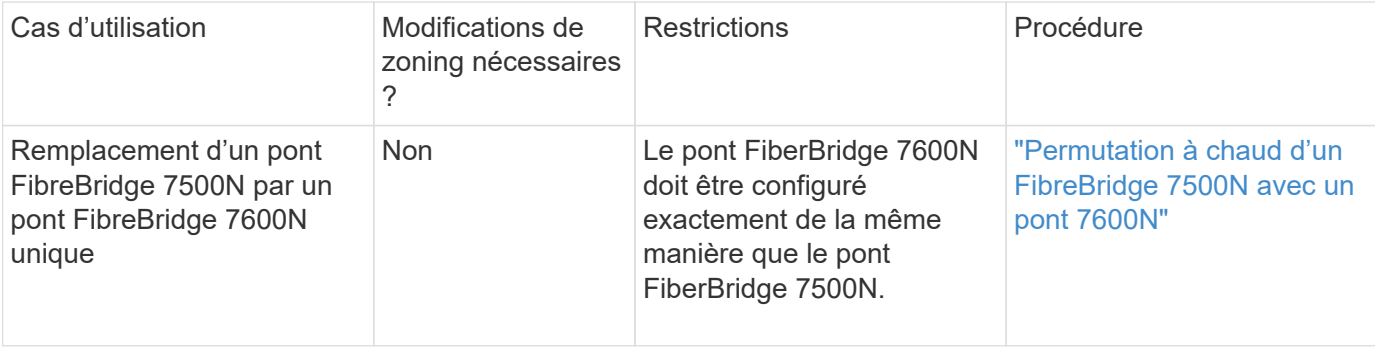

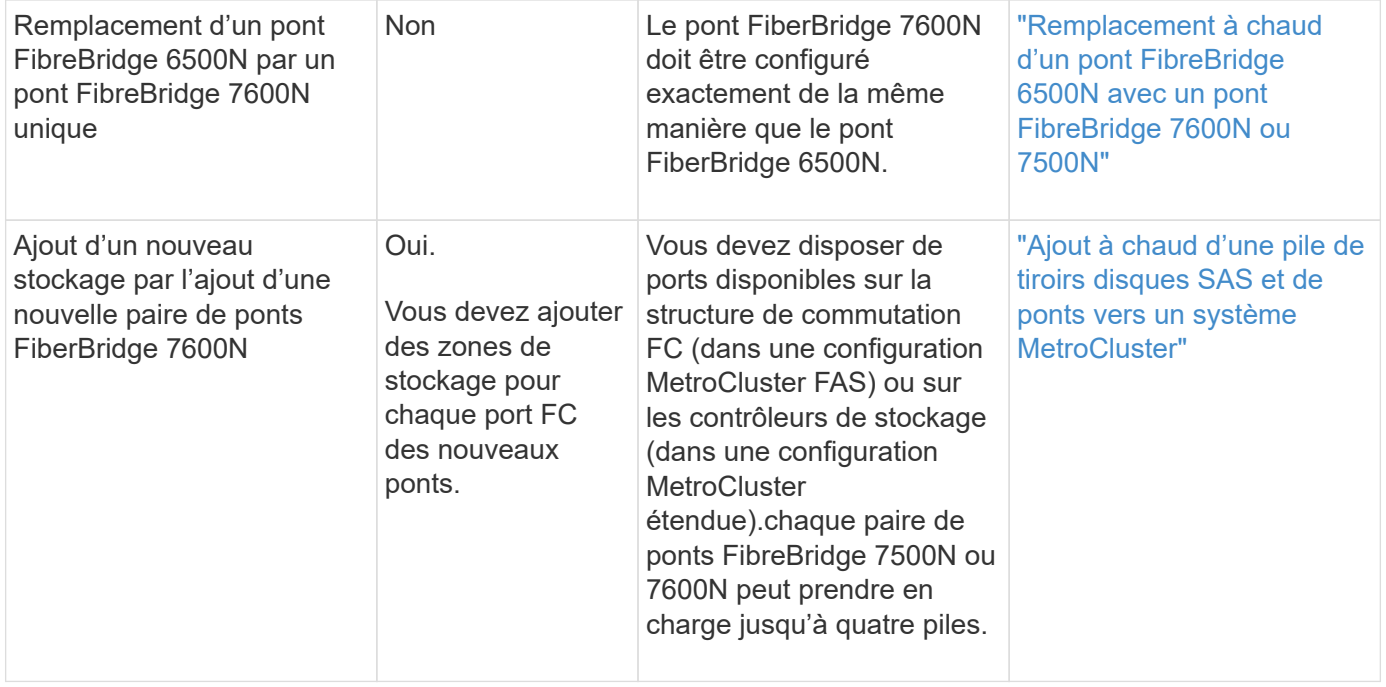

### **Prise en charge des ponts FiberBridge 7500N dans les configurations MetroCluster**

Le pont FibreBridge 7500N est pris en charge en remplacement du pont FibreBridge 6500N ou en cas d'ajout d'un nouvel espace de stockage à la configuration MetroCluster. Les configurations prises en charge présentent des exigences de segmentation et des restrictions sur l'utilisation des ports FC du pont, ainsi que des limites de la pile et des tiroirs de stockage.

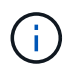

Les ponts FiberBridge 6500N ne sont pas pris en charge dans les configurations exécutant ONTAP 9.8 et versions ultérieures.

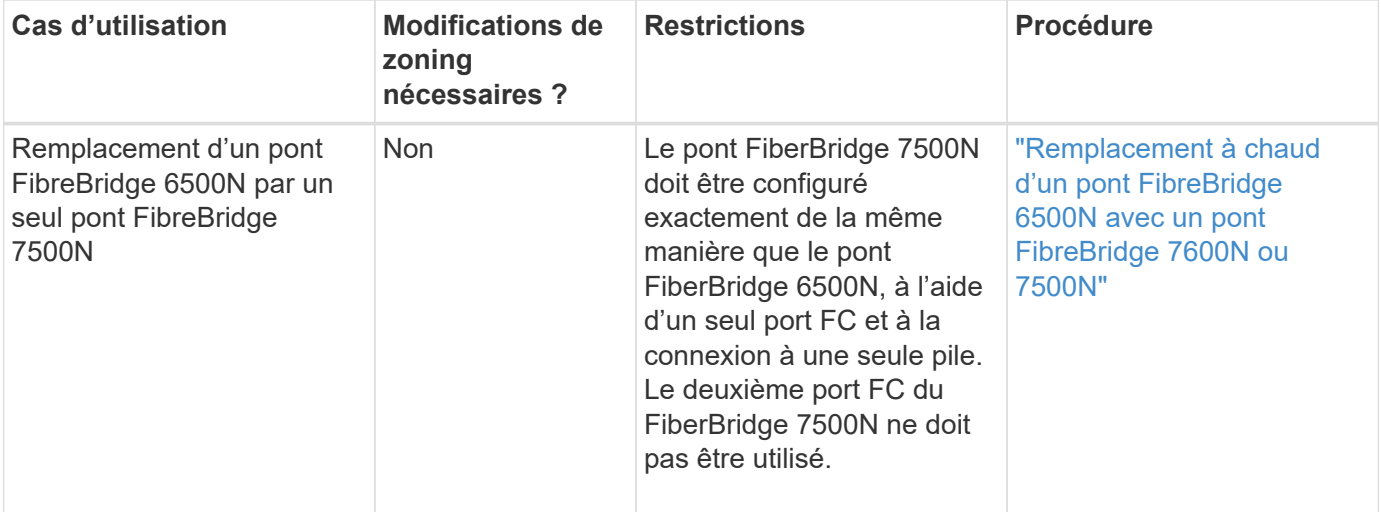

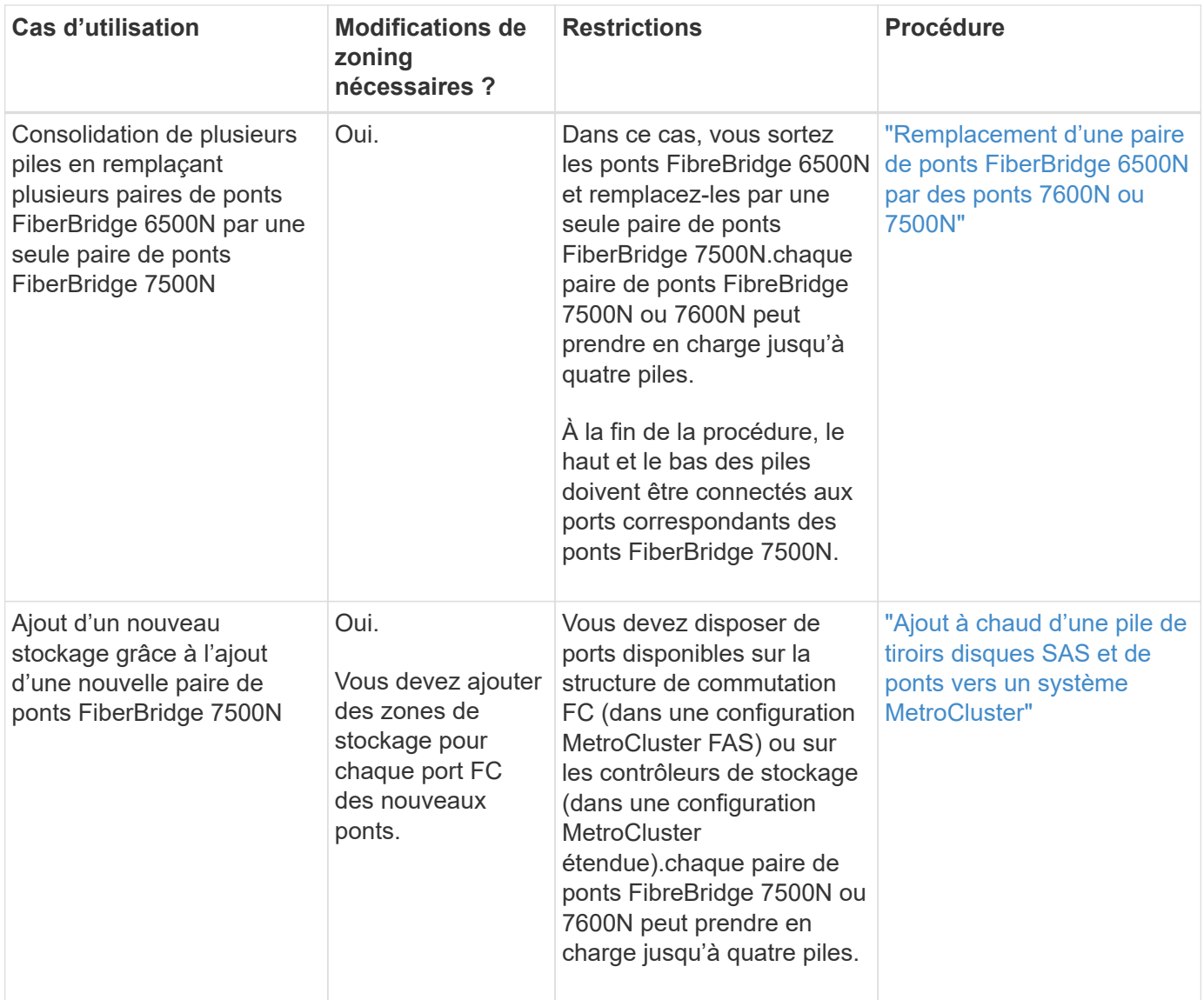

### **Activation de l'accès au port IP sur le pont FiberBridge 7600N si nécessaire**

Si vous utilisez une version ONTAP antérieure à 9.5 ou si vous prévoyez d'utiliser un accès hors bande au pont FiberBridge 7600N à l'aide de telnet ou d'autres protocoles et services de port IP (FTP, ExpressNAV, ICMP ou Quickmenu), vous pouvez activer les services d'accès via le port de console.

Contrairement au pont ATTO FibreBridge 7500N, le pont FibreBridge 7600N est livré avec tous les protocoles et services de port IP désactivés.

Depuis ONTAP 9.5, *gestion intrabande* des ponts est pris en charge. Cela signifie que les ponts peuvent être configurés et surveillés depuis l'interface de ligne de commande de ONTAP via la connexion FC au pont. L'accès physique au pont via les ports Ethernet du pont n'est pas nécessaire et les interfaces utilisateur du pont ne sont pas requises.

Depuis ONTAP 9.8, la fonction *gestion intrabande* des ponts est prise en charge par défaut et la gestion SNMP hors bande est déconseillée.

Cette tâche est obligatoire si vous utilisez **pas** la gestion intrabande pour gérer les ponts. Dans ce cas, vous

devez configurer le pont via le port de gestion Ethernet.

#### **Étapes**

- 1. Accéder à l'interface de la console du pont en connectant un câble série au port série du pont FiberBridge 7600N.
- 2. À l'aide de la console, activez les services d'accès, puis enregistrez la configuration :

#### **set closeport none**

#### **saveconfiguration**

Le set closeport none commande active tous les services d'accès sur le pont.

3. Désactivez un service, si vous le souhaitez, en émettant le set closeport et répéter la commande si nécessaire jusqu'à ce que tous les services souhaités soient désactivés :

#### **set closeport** *service*

Le set closeport commande désactive un seul service à la fois.

service peut indiquer l'une des options suivantes :

- espresso
- ftp
- icmp
- menu à menu rapide
- snmp
- telnet

Vous pouvez vérifier si un protocole spécifique est activé ou désactivé à l'aide du get closeport commande.

4. Si vous activez SNMP, vous devez également lancer la commande set SNMP Enabled :

#### **set SNMP enabled**

SNMP est le seul protocole qui nécessite une commande d'activation distincte.

5. Enregistrez la configuration :

#### **saveconfiguration**

### <span id="page-10-0"></span>**Mise à jour du micrologiciel sur un pont FiberBridge**

La procédure de mise à jour du micrologiciel de pont dépend du modèle de pont et de la version de ONTAP.

#### **Mise à jour du micrologiciel sur les ponts FiberBridge 7600N ou 7500N sur les configurations exécutant ONTAP 9.4 et versions ultérieures**

Vous devrez peut-être mettre à jour le micrologiciel de vos ponts FibreBridge pour vous assurer que vous disposez des dernières fonctionnalités ou pour résoudre les problèmes éventuels. Cette procédure doit être utilisée pour les ponts FiberBridge 7600N ou 7500N sur les configurations exécutant ONTAP 9.4 et versions ultérieures.

- La configuration MetroCluster doit fonctionner normalement.
- Tous les ponts FibreBridge de la configuration MetroCluster doivent être opérationnels.
- Tous les chemins de stockage doivent être disponibles.
- Vous avez besoin du mot de passe admin et de l'accès à un serveur HTTP, FTP, SFTP ou Trivial File Transfer Protocol (TFTP).
- Vous devez utiliser une version de micrologiciel prise en charge.

#### ["Matrice d'interopérabilité NetApp"](https://mysupport.netapp.com/matrix)

Dans le IMT, vous pouvez utiliser le champ solution de stockage pour sélectionner votre solution MetroCluster. Utilisez **Explorateur de composants** pour sélectionner les composants et la version ONTAP pour affiner votre recherche. Vous pouvez cliquer sur **Afficher les résultats** pour afficher la liste des configurations prises en charge qui correspondent aux critères.

- Cette tâche ne peut être utilisée que sur les ponts FiberBridge 7600N ou 7500N dans les configurations exécutant ONTAP 9.4 ou version ultérieure.
- Vous devez effectuer cette tâche sur chaque pont FibreBridge dans la configuration MetroCluster, de sorte que tous les ponts exécutent la même version du micrologiciel.

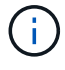

Cette procédure ne génère aucune interruption et ne prend que 30 minutes environ.

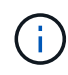

Avec ONTAP 9.8, le storage bridge la commande est remplacée par system bridge. Les étapes suivantes présentent le storage bridge Mais si vous exécutez ONTAP 9.8 ou version ultérieure, le system bridge commande recommandée.

#### **Étapes**

1. Appelez un message AutoSupport indiquant le début de la maintenance :

```
system node autosupport invoke -node * -type all -message MAINT=maintenance-
window-in-hours
```
"maintenance-fenêtre-en-heures" spécifie la durée de la fenêtre de maintenance, avec un maximum de 72 heures. Si la maintenance est terminée avant le temps écoulé, vous pouvez appeler un message AutoSupport indiquant la fin de la période de maintenance :

system node autosupport invoke -node \* -type all -message MAINT=end

2. Rendez-vous sur la page ATTO FibreBridge et sélectionnez le firmware approprié pour votre pont.

["Page de téléchargement du micrologiciel ATTO FibreBridge"](https://mysupport.netapp.com/site/products/all/details/atto-fibrebridge/downloads-tab)

3. Consultez la section mise en garde/MustRead et le contrat utilisateur final, puis cochez la case pour indiquer l'acceptation et continuer.

4. Placez le fichier de micrologiciel dans un emplacement réseau accessible aux modules de contrôleur.

Vous pouvez saisir les commandes aux étapes restantes à partir de la console d'un module de contrôleur.

5. Changement au niveau de privilège avancé :

set -privilege advanced

Vous devez répondre par « y » lorsque vous êtes invité à passer en mode avancé et à afficher l'invite du mode avancé (\*>).

6. Mettez à jour le micrologiciel du pont :

storage bridge firmware update -bridge name -uri *URL-of-firmware-package*

cluster A> storage bridge firmware update -bridge bridge A 1a -uri http://192.168.132.97/firmware.ZBD

7. Retour au niveau de privilège admin :

```
set -privilege admin
```
8. Vérifiez que la mise à niveau du micrologiciel est terminée :

job show -name "*job-name*"

L'exemple suivant montre que le travail "sStorage Bridge Firmware update" est toujours en cours d'exécution :

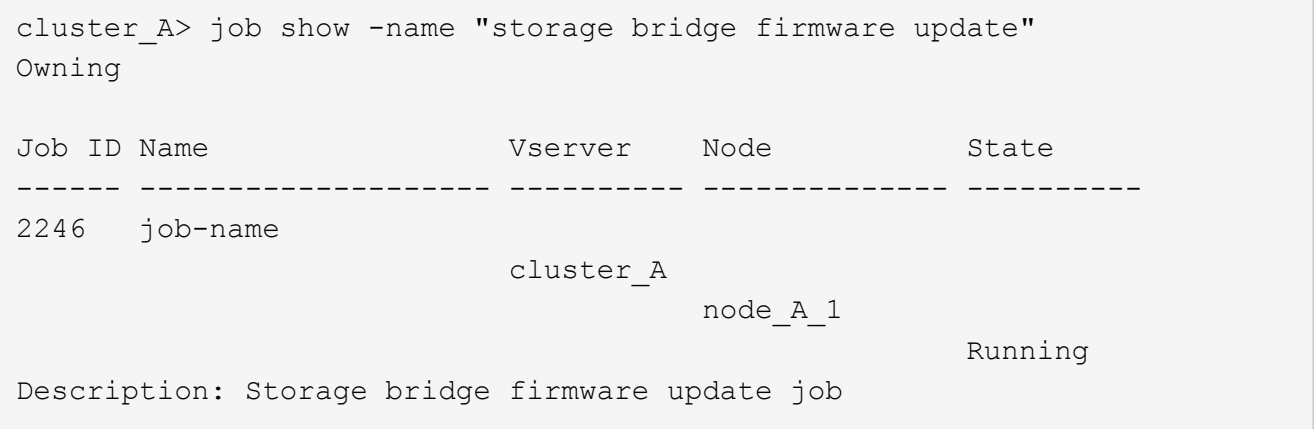

Après environ 10 minutes, le nouveau micrologiciel est entièrement installé et l'état de la tâche est réussi :

cluster A> job show -name "storage bridge firmware update" Owning Job ID Name **Vserver** Node State ------ -------------------- ---------- -------------- ---------- 2246 Storage bridge firmware update cluster\_A node\_A\_1 Success and the contract of the contract of the contract of the Success Description: Storage bridge firmware update job

- 9. Suivez les étapes indiquées ci-dessous si la gestion intrabande est activée et la version de ONTAP exécutée sur votre système :
	- Si vous exécutez ONTAP 9.4, la gestion intrabande n'est pas prise en charge et la commande doit être émise depuis la console de pont :
		- i. Exécutez le flashimages commande sur la console du pont et vérifier que les versions de micrologiciel correctes sont affichées.

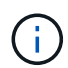

L'exemple montre que l'image flash primaire montre la nouvelle image du micrologiciel, tandis que l'image flash secondaire affiche l'ancienne image.

```
flashimages
 ;Type Version
;=====================================================
Primary 3.16 001H
Secondary 3.15 002S
Ready.
```
- a. Redémarrez le pont en exécutant le firmwarerestart commande à partir du pont.
	- Si vous exécutez ONTAP 9.5 ou version ultérieure, la gestion intrabande est prise en charge et la commande peut être émise depuis l'invite de cluster :
- b. Exécutez le storage bridge run-cli -name *bridge-name* -command FlashImages commande.

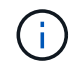

L'exemple montre que l'image flash primaire montre la nouvelle image du micrologiciel, tandis que l'image flash secondaire affiche l'ancienne image.

```
cluster_A> storage bridge run-cli -name ATTO_7500N_IB_1 -command
FlashImages
[Job 2257]
;Type Version
;=====================================================
Primary 3.16 001H
Secondary 3.15 002S
Ready.
[Job 2257] Job succeeded.
```
a. Si nécessaire, redémarrer le pont :

storage bridge run-cli -name ATTO\_7500N\_IB\_1 -command FirmwareRestart

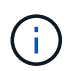

Depuis la version 2.95 du firmware ATTO, le pont redémarre automatiquement et cette étape n'est pas nécessaire.

10. Vérifier que le pont a redémarré correctement :

sysconfig

Le système doit être câblé pour assurer la haute disponibilité des chemins d'accès multiples (les deux contrôleurs ont accès via des ponts aux tiroirs disques de chaque pile).

cluster\_A> node run -node cluster\_A-01 -command sysconfig NetApp Release 9.6P8: Sat May 23 16:20:55 EDT 2020 System ID: 1234567890 (cluster\_A-01); partner ID: 0123456789 (cluster\_A-02) System Serial Number: 200012345678 (cluster\_A-01) System Rev: A4 System Storage Configuration: Quad-Path HA

11. Vérifiez que le micrologiciel FibreBridge a été mis à jour :

storage bridge show -fields fw-version,symbolic-name

```
cluster A> storage bridge show -fields fw-version, symbolic-name
name fw-version symbolic-name
----------------- ----------------- -------------
ATTO 20000010affeaffe 3.10 A06X bridge A 1a
ATTO 20000010affeffae 3.10 A06X bridge A 1b
ATTO 20000010affeafff 3.10 A06X bridge A 2a
ATTO 20000010affeaffa 3.10 A06X bridge A 2b
4 entries were displayed.
```
12. Vérifiez que les partitions sont mises à jour à partir de l'invite du pont :

flashimages

L'image flash principale affiche la nouvelle image du micrologiciel, tandis que l'image flash secondaire affiche l'ancienne image.

```
Ready.
flashimages
;Type Version
;=====================================================
    Primary 3.16 001H
  Secondary 3.15 002S
  Ready.
```
- 13. Répétez les étapes 5 à 10 pour vous assurer que les deux images flash sont mises à jour vers la même version.
- 14. Vérifier que les deux images flash sont mises à jour vers la même version.

flashimages

La sortie doit afficher la même version pour les deux partitions.

```
Ready.
flashimages
;Type Version
;=====================================================
    Primary 3.16 001H
 Secondary 3.16 001H
  Ready.
```
15. Répétez les étapes 5 à 13 sur le pont suivant jusqu'à ce que tous les ponts de la configuration MetroCluster aient été mis à jour.

#### **Mise à jour du micrologiciel sur FibreBridge 7500N sur les configurations exécutant ONTAP 9.3.x et versions antérieures**

Vous devrez peut-être mettre à jour le micrologiciel de vos ponts FibreBridge pour vérifier que vous disposez des dernières fonctionnalités ou pour résoudre d'éventuels problèmes. Cette procédure doit être utilisée pour FibreBridge 7500N sur les configurations exécutant ONTAP 9.3.x.

#### **Avant de commencer**

- La configuration MetroCluster doit fonctionner normalement.
- Tous les ponts FibreBridge de la configuration MetroCluster doivent être opérationnels.
- Tous les chemins de stockage doivent être disponibles.
- Vous avez besoin du mot de passe d'administration et de l'accès à un serveur FTP ou SCP.
- Vous devez utiliser une version de micrologiciel prise en charge.

#### ["Matrice d'interopérabilité NetApp"](https://mysupport.netapp.com/matrix)

Dans le IMT, vous pouvez utiliser le champ solution de stockage pour sélectionner votre solution MetroCluster. Utilisez **Explorateur de composants** pour sélectionner les composants et la version ONTAP pour affiner votre recherche. Vous pouvez cliquer sur **Afficher les résultats** pour afficher la liste des configurations prises en charge qui correspondent aux critères.

Depuis ONTAP 9.3, vous pouvez utiliser la commande ONTAP Storage Bridge Firmware update pour mettre à jour le firmware du pont sur les ponts FiberBridge 7500N.

#### ["Mise à jour du micrologiciel sur les ponts FiberBridge 7600N ou 7500N sur les configurations exécutant](#page-10-0) [ONTAP 9.4 et versions ultérieures"](#page-10-0)

Vous devez effectuer cette tâche sur chaque pont FibreBridge dans la configuration MetroCluster, de sorte que tous les ponts exécutent la même version du micrologiciel.

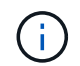

Cette procédure ne génère aucune interruption et ne prend que 30 minutes environ.

#### **Étapes**

1. Appelez un message AutoSupport indiquant le début de la maintenance :

```
system node autosupport invoke -node * -type all -message MAINT=maintenance-
window-in-hours
```
"`*maintenance-fenêtre-en-heures*'" précise la durée de la fenêtre de maintenance, avec un maximum de 72 heures. Si la maintenance est terminée avant le temps écoulé, vous pouvez appeler un message AutoSupport indiquant la fin de la période de maintenance :

system node autosupport invoke -node \* -type all -message MAINT=end

2. Rendez-vous sur la page ATTO FibreBridge et sélectionnez le firmware approprié pour votre pont.

["Page de téléchargement du micrologiciel ATTO FibreBridge"](https://mysupport.netapp.com/site/products/all/details/atto-fibrebridge/downloads-tab)

- 3. Consultez la section mise en garde/MustRead et le contrat utilisateur final, puis cochez la case pour indiquer l'acceptation et continuer.
- 4. Téléchargez le fichier du micrologiciel Bridge en suivant les étapes 1 à 3 de la procédure indiquée sur la page de téléchargement du micrologiciel ATTO FibreBridge.
- 5. Effectuez une copie de la page de téléchargement du micrologiciel ATTO FibreBridge et des notes de version à titre de référence lorsque vous êtes invité à mettre à jour le micrologiciel de chaque pont.
- 6. Mettre à jour le pont :
	- a. Installez le micrologiciel sur le pont FibreBridge 7500N.

Reportez-vous aux instructions fournies dans la section « mise à jour du micrologiciel » du manuel d'installation et d'utilisation du *ATTO FibreBridge 7500N*.

**ATTENTION:** Assurez-vous que vous mettez le pont en marche maintenant. Si vous attendez et mettez hors tension les deux ponts simultanément dans une pile, le contrôleur risque de perdre l'accès aux disques, ce qui entraîne une défaillance plex ou une défaillance multidisque.

Le pont devrait redémarrer.

b. Depuis la console de l'un des contrôleurs, vérifier que le pont a redémarré correctement :

sysconfig

Le système doit être câblé pour assurer la haute disponibilité des chemins d'accès multiples (les deux contrôleurs ont accès via des ponts aux tiroirs disques de chaque pile).

```
cluster A:: > node run -node cluster A-01 -command sysconfig
NetApp Release 9.1P7: Sun Aug 13 22:33:49 PDT 2017
System ID: 1234567890 (cluster_A-01); partner ID: 0123456789
(cluster_A-02)
System Serial Number: 200012345678 (cluster_A-01)
System Rev: A4
System Storage Configuration: Quad-Path HA
```
c. Depuis la console de l'un des contrôleurs, vérifier que le micrologiciel FibreBridge a été mis à jour :

storage bridge show -fields fw-version,symbolic-name

```
cluster A::> storage bridge show -fields fw-version, symbolic-name
name fw-version symbolic-name
             ----------------- ----------------- -------------
ATTO 10.0.0.1 1.63 071C 51.01 bridge A 1a
 ATTO_10.0.0.2 1.63 071C 51.01 bridge_A_1b
 ATTO_10.0.1.1 1.63 071C 51.01 bridge_B_1a
ATTO 10.0.1.2 1.63 071C 51.01 bridge B 1b
 4 entries were displayed.
```
- d. Répétez les sous-étapes précédentes sur le même pont pour mettre à jour la deuxième partition.
- e. Vérifiez que les deux partitions sont mises à jour :

flashimages

La sortie doit afficher la même version pour les deux partitions.

```
Ready.
flashimages
4
;Type Version
;=====================================================
Primary 2.80 003T
Secondary 2.80 003T
Ready.
```
7. Répétez l'étape précédente sur le pont suivant jusqu'à ce que tous les ponts de la configuration MetroCluster aient été mis à jour.

### <span id="page-18-0"></span>**Remplacement d'un pont FC-SAS unique**

Vous pouvez remplacer un pont sans interruption par un pont de même modèle ou par un nouveau pont de modèle.

#### **Avant de commencer**

Vous avez besoin du mot de passe d'administration et de l'accès à un serveur FTP ou SCP.

#### **Description de la tâche**

Cette procédure ne génère aucune interruption et ne prend que 60 minutes environ.

Cette procédure utilise la CLI du pont pour configurer et gérer un pont, et pour mettre à jour le firmware du pont et l'utilitaire ATTO Quickmenu pour configurer le port de gestion Ethernet du pont 1. Vous pouvez utiliser d'autres interfaces si elles répondent aux exigences.

["Configuration requise pour l'utilisation d'autres interfaces pour configurer et gérer les ponts FiberBridge"](#page-66-0)

#### **Informations associées**

["Remplacement d'une paire de ponts FiberBridge 6500N par des ponts 7600N ou 7500N"](#page-45-0)

#### **Vérification de la connectivité du stockage**

Avant de remplacer les ponts, vérifiez la connectivité du pont et du stockage. Vous vous familiarisation avec la sortie de commande vous permet de confirmer ultérieurement la connectivité après avoir effectué des modifications de configuration.

#### **Description de la tâche**

Vous pouvez lancer ces commandes depuis l'invite d'administration de n'importe lequel des modules de contrôleur dans la configuration MetroCluster sur le site en cours de maintenance.

#### **Étapes**

1. Vérifier la connectivité sur les disques en saisissant la commande suivante sur l'un des nœuds MetroCluster :

```
run local sysconfig -v
```
Le résultat montre les disques connectés aux ports initiateurs du contrôleur, et identifie les tiroirs connectés aux ponts FC-SAS :

```
node_A_1> run local sysconfig -v
NetApp Release 9.3.2X18: Sun Dec 13 01:23:24 PST 2017
System ID: 4068741258 (node_A_1); partner ID: 4068741260 (node_B_1)
System Serial Number: 940001025471 (node_A_1)
System Rev: 70
System Storage Configuration: Multi-Path HA**<=== Configuration should
be multi-path HA**
.
.
.
slot 0: FC Host Adapter 0g (QLogic 8324 rev. 2, N-port, <UP>)**<===
Initiator port**
       Firmware rev: 7.5.0
       Flash rev: 0.0.0  Host Port Id: 0x60130
         FC Node Name: 5:00a:098201:bae312
         FC Port Name: 5:00a:098201:bae312
       SFP Vendor: UTILITIES CORP.
         SFP Part Number: FTLF8529P3BCVAN1
         SFP Serial Number: URQ0Q9R
         SFP Capabilities: 4, 8 or 16 Gbit
         Link Data Rate: 16 Gbit
         Switch Port: brcd6505-fcs40:1
    **<List of disks visible to port\>**
          ID Vendor Model FW Size
       brcd6505-fcs29:12.126L1527 : NETAPP X302 HJUPI01TSSM NA04
847.5GB (1953525168 512B/sect)
         brcd6505-fcs29:12.126L1528 : NETAPP X302_HJUPI01TSSA NA02
847.5GB (1953525168 512B/sect)
  .
  .
  .
         **<List of FC-to-SAS bridges visible to port\>**
         FC-to-SAS Bridge:
         brcd6505-fcs40:12.126L0 : ATTO FibreBridge6500N 1.61
FB6500N102980
         brcd6505-fcs42:13.126L0 : ATTO FibreBridge6500N 1.61
FB6500N102980
         brcd6505-fcs42:6.126L0 : ATTO FibreBridge6500N 1.61
```

```
FB6500N101167
         brcd6505-fcs42:7.126L0 : ATTO FibreBridge6500N 1.61
FB6500N102974
  .
  .
  .
   **<List of storage shelves visible to port\>**
         brcd6505-fcs40:12.shelf6: DS4243 Firmware rev. IOM3 A: 0200
IOM3 B: 0200
         brcd6505-fcs40:12.shelf8: DS4243 Firmware rev. IOM3 A: 0200
IOM3 B: 0200
  .
  .
  .
```
#### **Remplacement à chaud d'un pont avec un pont de remplacement du même modèle**

Vous pouvez remplacer à chaud un pont défaillant par un autre pont du même modèle.

#### **Description de la tâche**

Si vous utilisez la gestion intrabande du pont plutôt que la gestion IP, les étapes de configuration du port Ethernet et des paramètres IP peuvent être ignorées, comme indiqué dans les étapes correspondantes.

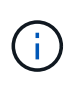

Avec ONTAP 9.8, le storage bridge la commande est remplacée par system bridge. Les étapes suivantes présentent le storage bridge Mais si vous exécutez ONTAP 9.8 ou version ultérieure, le system bridge commande recommandée.

#### **Étapes**

1. Si l'ancien pont est accessible, vous pouvez récupérer les informations de configuration.

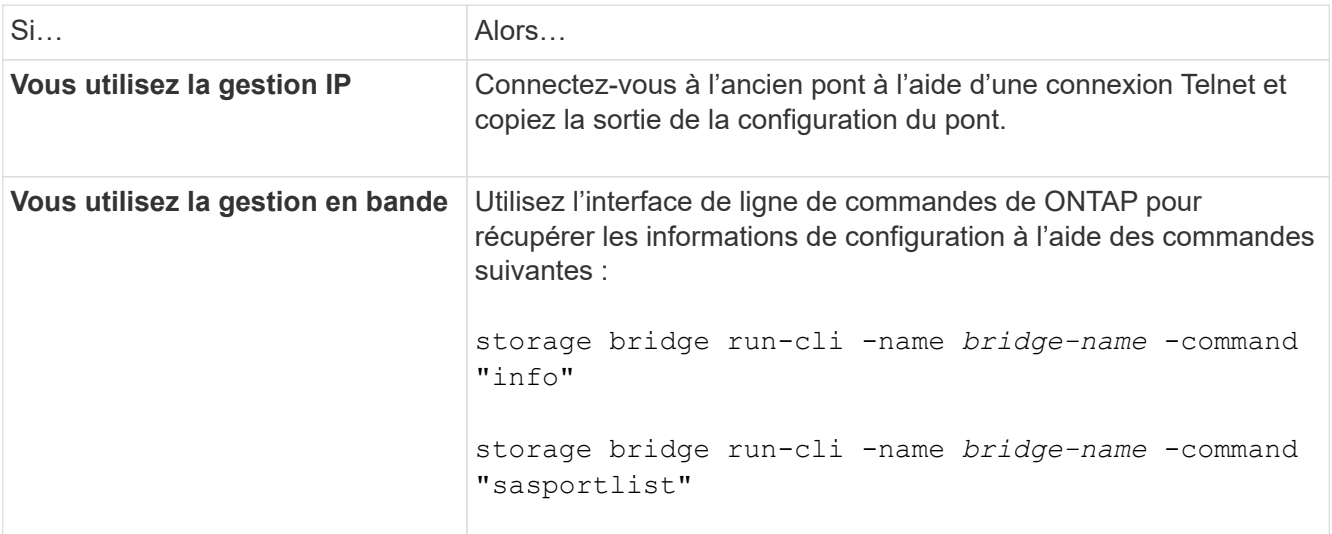

a. Saisissez la commande :

storage bridge run-cli -name bridge\_A1 -command "info"

```
info
```
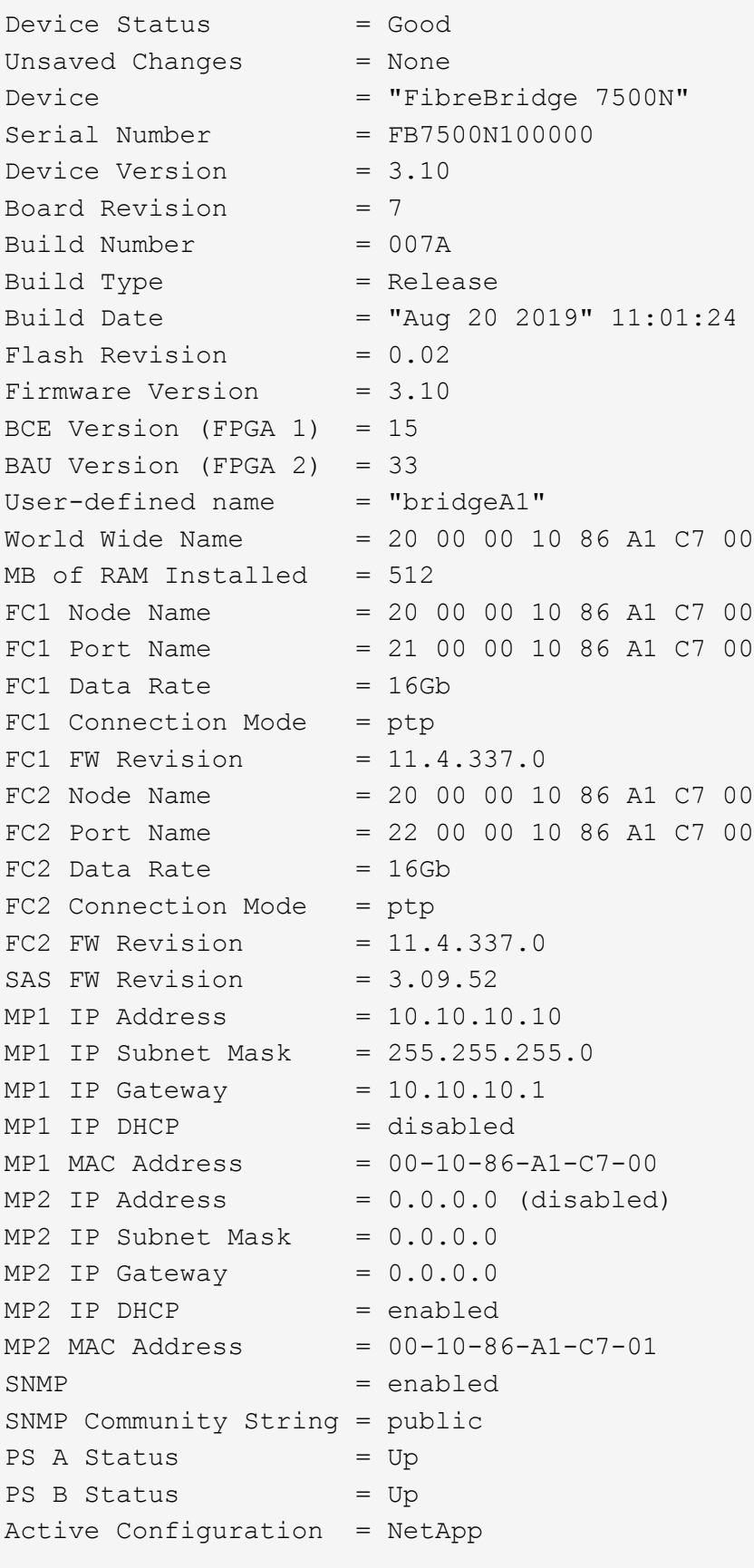

```
Ready.
```
#### b. Saisissez la commande :

storage bridge run-cli -name bridge\_A1 -command "sasportlist"

SASPortList

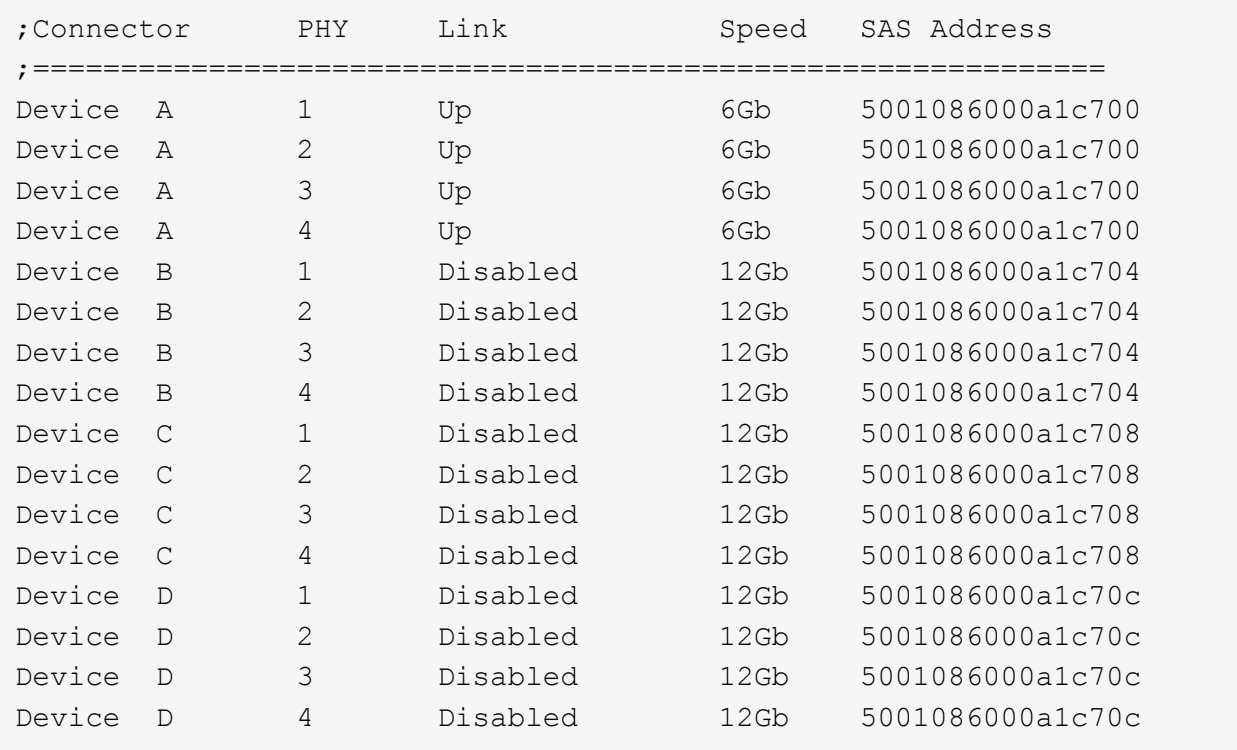

- 2. Si le pont se trouve dans une configuration Fabric-Attached MetroCluster, désactivez tous les ports du commutateur qui se connectent au ou aux ports FC du pont.
- 3. Depuis l'invite de cluster ONTAP, retirer le pont en cours de maintenance du contrôle d'état :
	- a. Déposer le pont : storage bridge remove -name *bridge-name*
	- b. Afficher la liste des ponts surveillés et vérifier que le pont déposé n'est pas présent : storage bridge show
- 4. Mettez-vous à la terre.
- 5. Mettez le pont ATTO hors tension et retirez les câbles d'alimentation connectés au pont.
- 6. Débranchez les câbles connectés à l'ancien pont.

Notez le port auquel chaque câble a été connecté.

- 7. Retirez l'ancien pont du rack.
- 8. Installez le nouveau pont dans le rack.
- 9. Rebranchez le cordon d'alimentation et, si vous configurez l'accès IP au pont, un câble Ethernet blindé.

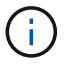

Vous ne devez pas reconnecter les câbles SAS ou FC pour le moment.

10. Connectez le pont à une source d'alimentation, puis mettez-le sous tension.

Le voyant de l'état prêt du pont peut prendre jusqu'à 30 secondes pour indiquer que le pont a terminé sa séquence d'auto-test de mise sous tension.

11. Si vous configurez la gestion intrabande, connectez un câble du port série FibreBridge RS-232 au port série (COM) d'un ordinateur personnel.

La connexion série sera utilisée pour la configuration initiale, puis la gestion intrabande via ONTAP et les ports FC peuvent être utilisés pour surveiller et gérer le pont.

12. Si vous configurez pour la gestion IP, configurez le port Ethernet de gestion 1 pour chaque pont en suivant la procédure décrite dans la section 2.0 du Manuel d'installation et d'exploitation *ATTO FibreBridge* pour votre modèle de pont.

Dans les systèmes exécutant ONTAP 9.5 ou version ultérieure, la gestion intrabande peut être utilisée pour accéder au pont via les ports FC plutôt que par le port Ethernet. Depuis ONTAP 9.8, seule la gestion intrabande est prise en charge et la gestion SNMP est obsolète.

Lors de l'exécution du menu à navigation pour configurer un port de gestion Ethernet, seul le port de gestion Ethernet connecté par le câble Ethernet est configuré. Par exemple, si vous souhaitez également configurer le port Ethernet Management 2, vous devez connecter le câble Ethernet au port 2 et exécuter le menu à navigation rapide.

13. Configurer le pont.

Si vous avez récupéré les informations de configuration de l'ancien pont, utilisez les informations pour configurer le nouveau pont.

Veillez à noter le nom d'utilisateur et le mot de passe que vous désignez.

Le Manuel d'installation et d'utilisation *ATTO FibreBridge* de votre modèle de pont contient les informations les plus récentes sur les commandes disponibles et sur leur utilisation.

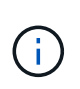

Ne configurez pas la synchronisation de l'heure sur ATTO FibreBridge 7600N ou 7500N. La synchronisation de l'heure pour ATTO FibreBridge 7600N ou 7500N est définie sur l'heure du cluster après la découverte du pont par ONTAP. Il est également synchronisé périodiquement une fois par jour. Le fuseau horaire utilisé est GMT et n'est pas modifiable.

a. Si vous configurez pour la gestion IP, configurez les paramètres IP du pont.

Pour définir l'adresse IP sans l'utilitaire de navigation rapide, vous devez disposer d'une connexion série à FiberBridge.

Si vous utilisez l'interface de ligne de commandes, vous devez exécuter les commandes suivantes :

set ipaddress mp1 ip-address set ipsubnetmask mp1 *subnet-mask* set ipgateway mpl x.x.x.x

set ipdhcp mp1 disabled

set ethernetspeed mp1 1000

b. Configurer le nom du pont.

Les ponts doivent chacun avoir un nom unique dans la configuration MetroCluster.

Exemples de noms de pont pour un groupe de piles sur chaque site :

- Bridge\_A\_1a
- Bridge\_A\_1b
- Bridge\_B\_1a
- Bridge\_B\_1b

Si vous utilisez l'interface de ligne de commandes, vous devez exécuter la commande suivante :

set bridgename *bridgename*

c. Si vous exécutez ONTAP 9.4 ou une version antérieure, activez SNMP sur le pont :

set SNMP enabled

Dans les systèmes exécutant ONTAP 9.5 ou version ultérieure, la gestion intrabande peut être utilisée pour accéder au pont via les ports FC plutôt que par le port Ethernet. Depuis ONTAP 9.8, seule la gestion intrabande est prise en charge et la gestion SNMP est obsolète.

- 14. Configurez les ports FC du pont.
	- a. Configurer le débit de données/vitesse des ports FC du pont.

Le débit de données FC pris en charge dépend du pont de votre modèle.

- Le pont FibreBridge 7600N prend en charge jusqu'à 32, 16 ou 8 Gbit/s.
- Le pont FibreBridge 7500N prend en charge jusqu'à 16, 8 ou 4 Gbit/s.

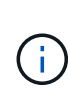

La vitesse FCDataRate que vous sélectionnez est limitée à la vitesse maximale prise en charge par le pont et le commutateur auquel le port de pont se connecte. Les distances de câblage ne doivent pas dépasser les limites des SFP et autres matériels.

Si vous utilisez l'interface de ligne de commandes, vous devez exécuter la commande suivante :

set FCDataRate *port-number port-speed*

b. Si vous configurez un FibreBridge 7500N, configurez le mode de connexion utilisé par le port sur « ptp ».

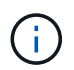

Le paramètre FCConnMode n'est pas nécessaire lors de la configuration d'un pont FiberBridge 7600N.

Si vous utilisez l'interface de ligne de commandes, vous devez exécuter la commande suivante :

set FCConnMode *port-number* ptp

- c. Si vous configurez un pont FiberBridge 7600N ou 7500N, vous devez configurer ou désactiver le port FC2.
	- Si vous utilisez le second port, vous devez répéter les sous-étapes précédentes pour le port FC2.
	- Si vous n'utilisez pas le second port, vous devez désactiver le port :

FCPortDisable *port-number*

d. Si vous configurez un pont FiberBridge 7600N ou 7500N, désactivez les ports SAS inutilisés :

SASPortDisable *sas-port*

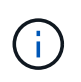

Les ports SAS A à D sont activés par défaut. Vous devez désactiver les ports SAS qui ne sont pas utilisés. Si seul le port SAS A est utilisé, les ports SAS B, C et D doivent être désactivés.

- 15. Sécuriser l'accès au pont et enregistrer la configuration du pont.
	- a. À partir de l'invite du contrôleur, vérifiez l'état des ponts : storage bridge show

La sortie indique quel pont n'est pas sécurisé.

b. Vérifier l'état des ports du pont non sécurisé :

info

La sortie indique l'état des ports Ethernet MP1 et MP2.

c. Si le port Ethernet MP1 est activé, exécutez la commande suivante :

```
set EthernetPort mp1 disabled
```
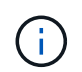

Si le port Ethernet MP2 est également activé, répétez la sous-étape précédente pour le port MP2.

d. Enregistrez la configuration du pont.

Vous devez exécuter les commandes suivantes :

SaveConfiguration

FirmwareRestart

Vous êtes invité à redémarrer le pont.

16. Mettez à jour le micrologiciel FiberBridge sur chaque pont.

Si le nouveau pont est du même type que celui de la mise à niveau de pont partenaire vers le même micrologiciel que le pont partenaire. Si le nouveau pont est de type différent du pont partenaire, effectuez une mise à niveau vers le dernier micrologiciel pris en charge par le pont et la version de ONTAP. Reportez-vous à la section « mise à jour du micrologiciel sur un pont FibreBridge » dans le *MetroCluster*

*Maintenance*.

<span id="page-26-0"></span>17. ] reconnectez les câbles SAS et FC aux mêmes ports du nouveau pont.

Vous devez remplacer les câbles reliant le pont au haut ou au bas de la pile de tiroirs. Les ponts FibreBridge 7600N et 7500N nécessitent des câbles mini-SAS pour ces connexions.

f.

Attendez au moins 10 secondes avant de connecter le port. Les connecteurs de câble SAS sont clavetés ; lorsqu'ils sont orientés correctement dans un port SAS, le connecteur s'enclenche et le voyant LNK du port SAS du tiroir disque s'allume en vert. Pour les tiroirs disques, vous insérez un connecteur de câble SAS avec la languette de retrait orientée vers le bas (sous le connecteur). Pour les contrôleurs, l'orientation des ports SAS peut varier en fonction du modèle de plateforme. Par conséquent, l'orientation correcte du connecteur de câble SAS varie.

18. Vérifiez que chaque pont peut voir tous les disques et tiroirs disques sur lesquels le pont est connecté.

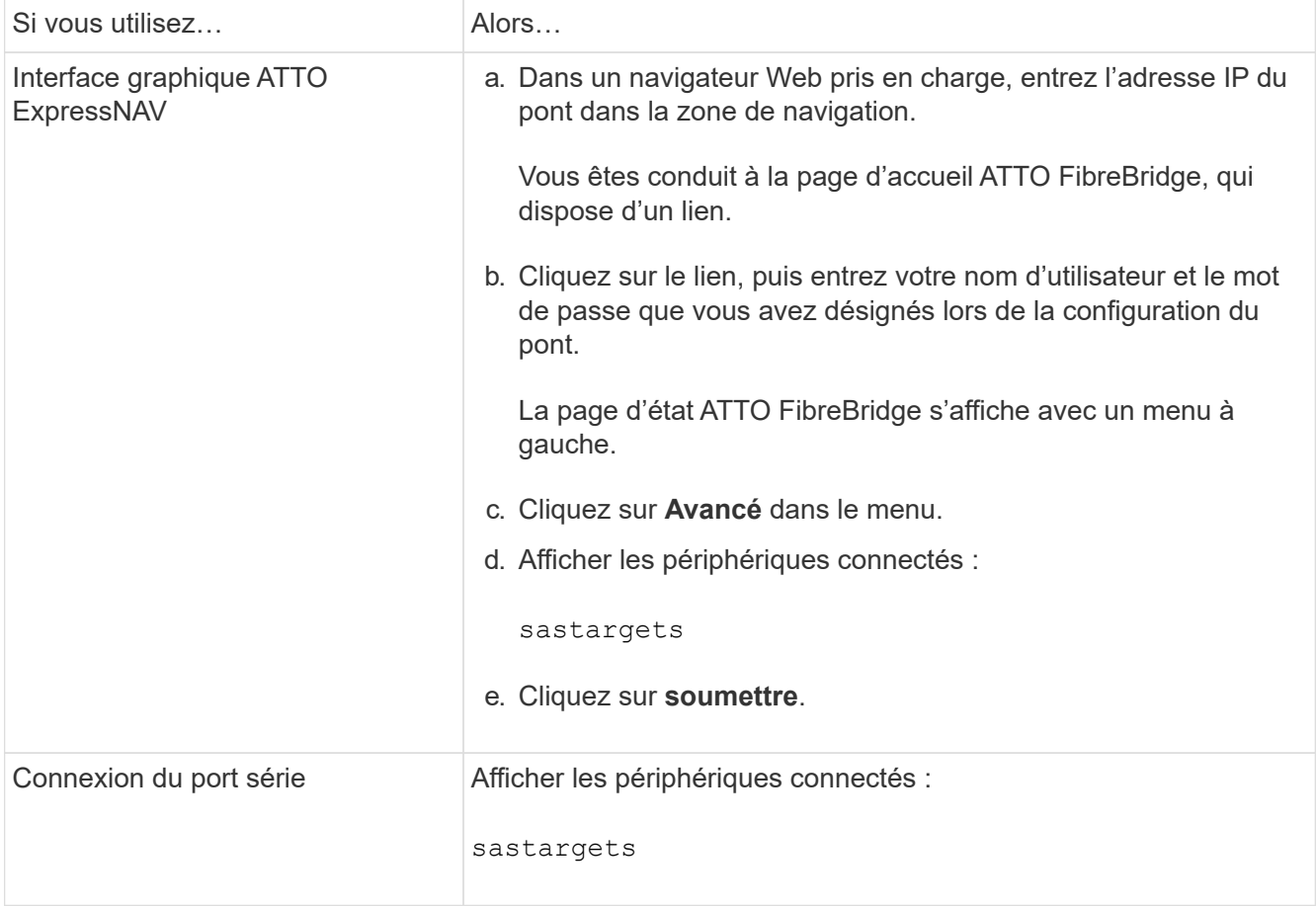

Le résultat indique les périphériques (disques et tiroirs disques) auxquels le pont est connecté. Les lignes de sortie sont numérotées de façon séquentielle afin que vous puissiez rapidement compter les périphériques.

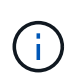

Si la réponse texte tronquée s'affiche au début de la sortie, vous pouvez utiliser Telnet pour vous connecter au pont, puis afficher toutes les sorties à l'aide de l' sastargets commande.

Le résultat suivant indique que 10 disques sont connectés :

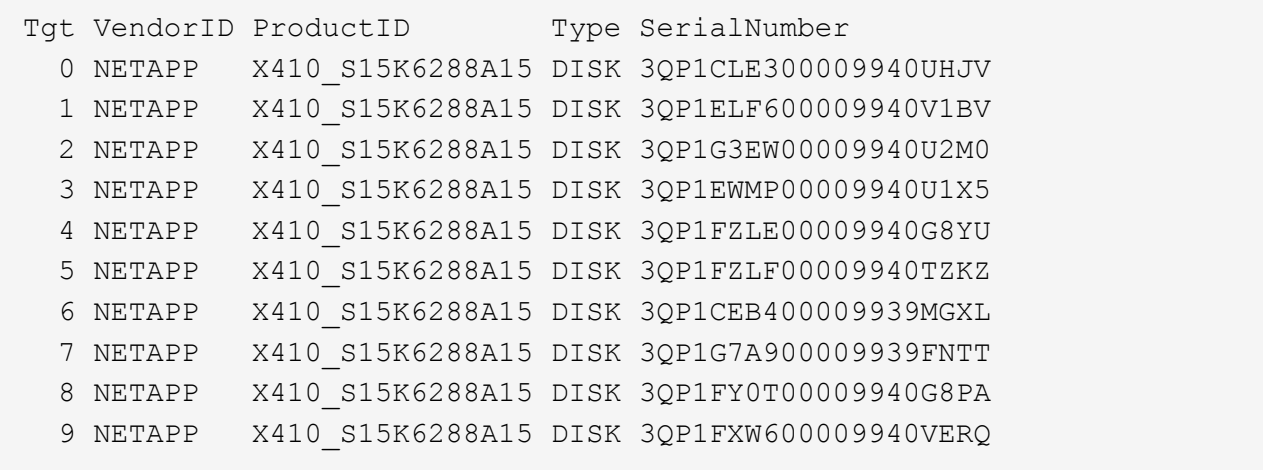

19. Vérifiez que le résultat de la commande indique que le pont est connecté à tous les disques et tiroirs disques appropriés de la pile.

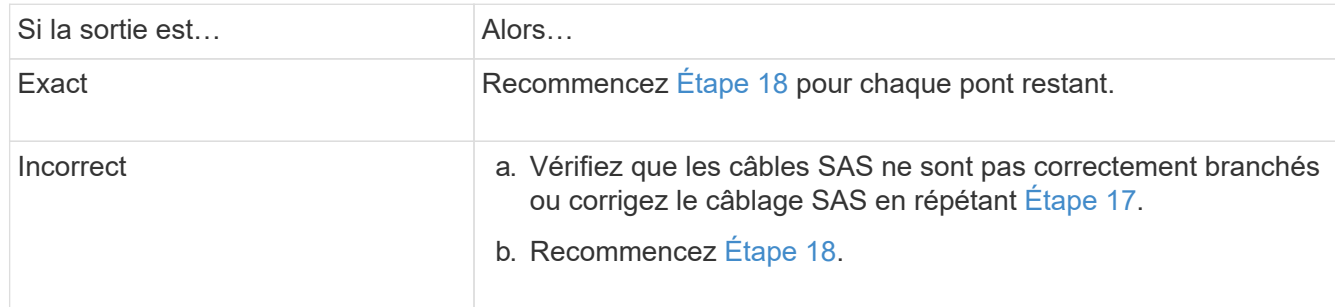

20. Si le pont se trouve dans une configuration Fabric-Attached MetroCluster, réactivez le port de commutateur FC que vous avez désactivé au début de cette procédure.

Il doit s'agir du port qui se connecte au pont.

21. Depuis la console système des deux modules de contrôleur, vérifiez que tous les modules de contrôleur ont accès via le nouveau pont vers les tiroirs disques (c'est-à-dire que le système est câblé pour la haute disponibilité multivoie) :

```
run local sysconfig
```
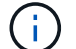

Une minute peut s'avérer nécessaire pour effectuer la détection par le système.

Si la sortie n'indique pas Multipath HA, vous devez corriger le câblage SAS et FC car tous les lecteurs de disque ne sont pas accessibles via le nouveau pont.

Le résultat suivant indique que le système est câblé pour la haute disponibilité multivoie :

```
NetApp Release 8.3.2: Tue Jan 26 01:41:49 PDT 2016
System ID: 1231231231 (node_A_1); partner ID: 4564564564 (node_A_2)
System Serial Number: 700000123123 (node_A_1); partner Serial Number:
700000456456 (node_A_2)
System Rev: B0
System Storage Configuration: Multi-Path HA
System ACP Connectivity: NA
```
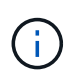

Si le système n'est pas câblé en tant que multivoie haute disponibilité, le redémarrage d'un pont peut entraîner la perte de l'accès aux disques et entraîner une panique sur plusieurs disques.

22. Si vous exécutez ONTAP 9.4 ou une version antérieure, vérifiez que le pont est configuré pour SNMP.

Si vous utilisez l'interface de ligne de commande de pont, exécutez la commande suivante :

get snmp

23. Dans l'invite de cluster ONTAP, ajoutez le pont au contrôle de l'état de santé :

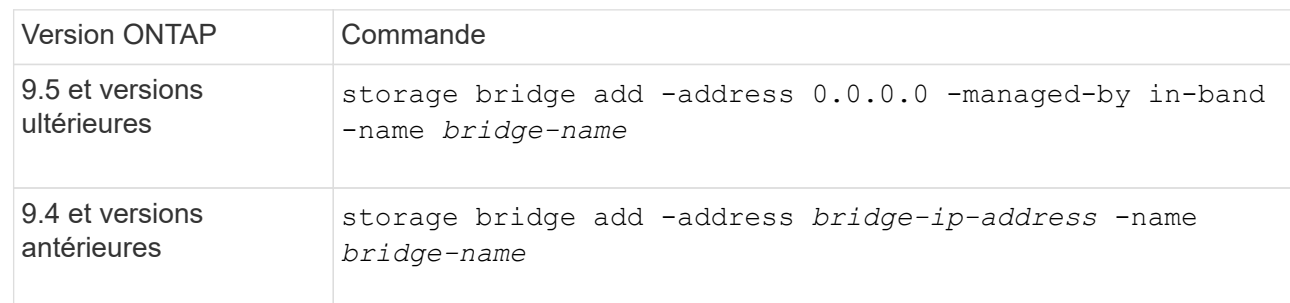

a. Ajoutez le pont à l'aide de la commande pour votre version de ONTAP :

b. Vérifiez que le pont a été ajouté et est correctement configuré :

storage bridge show

La prise en compte de toutes les données peut prendre jusqu'à 15 minutes en raison de l'intervalle d'interrogation. Le moniteur d'intégrité ONTAP peut contacter et surveiller le pont si la valeur de la colonne "état" est ""ok"" et si d'autres informations, telles que le nom mondial (WWN), sont affichées.

L'exemple suivant montre que les ponts FC-SAS sont configurés :

```
controller A 1::> storage bridge show
Bridge Symbolic Name Is Monitored Monitor Status Vendor
Model Bridge WWN
------------------ ------------- ------------ -------------- ------
----------------- ----------
ATTO 10.10.20.10 atto01 true ok Atto
FibreBridge 7500N 20000010867038c0
ATTO 10.10.20.11 atto02 true ok Atto
FibreBridge 7500N 20000010867033c0
ATTO_10.10.20.12 atto03 true ok Atto
FibreBridge 7500N 20000010867030c0
ATTO 10.10.20.13 atto04 true ok Atto
FibreBridge 7500N 2000001086703b80
4 entries were displayed
controller A 1::>
```
- 24. Vérifier le fonctionnement de la configuration MetroCluster dans ONTAP :
	- a. Vérifier si le système est multipathed : node run -node *node-name* sysconfig -a
	- b. Vérifier si les alertes d'intégrité des deux clusters sont disponibles : system health alert show
	- c. Vérifier la configuration MetroCluster et que le mode opérationnel est normal : metrocluster show
	- d. Effectuer une vérification MetroCluster : metrocluster check run
	- e. Afficher les résultats de la vérification MetroCluster : metrocluster check show
	- f. Vérifier l'absence d'alertes de santé sur les commutateurs (le cas échéant) : storage switch show
	- g. Exécutez Config Advisor.

["Téléchargement NetApp : Config Advisor"](https://mysupport.netapp.com/site/tools/tool-eula/activeiq-configadvisor)

h. Une fois Config Advisor exécuté, vérifiez les résultats de l'outil et suivez les recommandations fournies dans la sortie pour résoudre tous les problèmes détectés.

#### **Informations associées**

["Gestion intrabande des ponts FC-SAS"](#page-67-1)

#### **Permutation à chaud d'un FibreBridge 7500N avec un pont 7600N**

Vous pouvez échanger à chaud un pont FiberBridge 7500N avec un pont 7600N.

#### **Description de la tâche**

Si vous utilisez la gestion intrabande du pont plutôt que la gestion IP, les étapes de configuration du port Ethernet et des paramètres IP peuvent être ignorées, comme indiqué dans les étapes correspondantes.

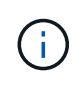

Avec ONTAP 9.8, le storage bridge la commande est remplacée par system bridge. Les étapes suivantes présentent le storage bridge Mais si vous exécutez ONTAP 9.8 ou version ultérieure, le system bridge commande recommandée.

#### **Étapes**

- 1. Si le pont se trouve dans une configuration Fabric-Attached MetroCluster, désactivez tous les ports du commutateur qui se connectent au ou aux ports FC du pont.
- 2. Depuis l'invite de cluster ONTAP, retirer le pont en cours de maintenance du contrôle d'état :
	- a. Déposer le pont : storage bridge remove -name *bridge-name*
	- b. Afficher la liste des ponts surveillés et vérifier que le pont déposé n'est pas présent : storage bridge show
- 3. Mettez-vous à la terre.
- 4. Retirez les câbles d'alimentation connectés au pont pour mettre le pont hors tension.
- 5. Débranchez les câbles connectés à l'ancien pont.

Notez le port auquel chaque câble a été connecté.

- 6. Retirez l'ancien pont du rack.
- 7. Installez le nouveau pont dans le rack.
- 8. Rebranchez le cordon d'alimentation et le câble Ethernet blindé.

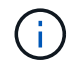

Vous ne devez pas reconnecter les câbles SAS ou FC pour le moment.

9. Connectez le pont à une source d'alimentation, puis mettez-le sous tension.

Le voyant de l'état prêt du pont peut prendre jusqu'à 30 secondes pour indiquer que le pont a terminé sa séquence d'auto-test de mise sous tension.

10. Si vous configurez la gestion intrabande, connectez un câble du port série FibreBridge RS-232 au port série (COM) d'un ordinateur personnel.

La connexion série sera utilisée pour la configuration initiale, puis la gestion intrabande via ONTAP et les ports FC peuvent être utilisés pour surveiller et gérer le pont.

11. Si vous configurez la gestion intrabande, connectez un câble du port série FibreBridge RS-232 au port série (COM) d'un ordinateur personnel.

La connexion série sera utilisée pour la configuration initiale, puis la gestion intrabande via ONTAP et les ports FC peuvent être utilisés pour surveiller et gérer le pont.

12. Si vous configurez pour la gestion IP, configurez le port Ethernet de gestion 1 pour chaque pont en suivant la procédure décrite dans la section 2.0 du Manuel d'installation et d'exploitation *ATTO FibreBridge* pour votre modèle de pont.

Dans les systèmes exécutant ONTAP 9.5 ou version ultérieure, la gestion intrabande peut être utilisée pour accéder au pont via les ports FC plutôt que par le port Ethernet. Depuis ONTAP 9.8, seule la gestion intrabande est prise en charge et la gestion SNMP est obsolète.

Lors de l'exécution du menu à navigation pour configurer un port de gestion Ethernet, seul le port de gestion Ethernet connecté par le câble Ethernet est configuré. Par exemple, si vous souhaitez également configurer le port Ethernet Management 2, vous devez connecter le câble Ethernet au port 2 et exécuter le menu à navigation rapide.

13. Configurer les ponts.

Veillez à noter le nom d'utilisateur et le mot de passe que vous désignez.

Le Manuel d'installation et d'utilisation *ATTO FibreBridge* de votre modèle de pont contient les informations les plus récentes sur les commandes disponibles et sur leur utilisation.

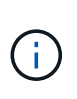

Ne configurez pas la synchronisation de l'heure sur FibreBridge 7600N. La synchronisation de l'heure pour FibreBridge 7600N est définie sur l'heure du cluster après la découverte du pont par ONTAP. Il est également synchronisé périodiquement une fois par jour. Le fuseau horaire utilisé est GMT et n'est pas modifiable.

a. Si vous configurez pour la gestion IP, configurez les paramètres IP du pont.

Pour définir l'adresse IP sans l'utilitaire de navigation rapide, vous devez disposer d'une connexion série à FiberBridge.

Si vous utilisez l'interface de ligne de commandes, vous devez exécuter les commandes suivantes :

- set ipaddress mp1 *ip-address*
- set ipsubnetmask mp1 *subnet-mask*
- set ipgateway mpl x.x.x.x
- set ipdhcp mp1 disabled
- set ethernetspeed mp1 1000
- b. Configurer le nom du pont.

Les ponts doivent chacun avoir un nom unique dans la configuration MetroCluster.

Exemples de noms de pont pour un groupe de piles sur chaque site :

- Bridge\_A\_1a
- Bridge A 1b
- Bridge\_B\_1a
- Bridge\_B\_1b

Si vous utilisez l'interface de ligne de commandes, vous devez exécuter la commande suivante :

set bridgename *bridgename*

a. Si vous exécutez ONTAP 9.4 ou une version antérieure, activez SNMP sur le pont : set SNMP enabled

Dans les systèmes exécutant ONTAP 9.5 ou version ultérieure, la gestion intrabande peut être utilisée pour accéder au pont via les ports FC plutôt que par le port Ethernet. Depuis ONTAP 9.8, seule la gestion intrabande est prise en charge et la gestion SNMP est obsolète.

- 14. Configurez les ports FC du pont.
	- a. Configurer le débit de données/vitesse des ports FC du pont.

Le débit de données FC pris en charge dépend du pont de votre modèle.

- Le pont FibreBridge 7600N prend en charge jusqu'à 32, 16 ou 8 Gbit/s.
- Le pont FibreBridge 7500N prend en charge jusqu'à 16, 8 ou 4 Gbit/s.

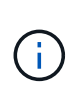

La vitesse FCDataRate que vous sélectionnez est limitée à la vitesse maximale prise en charge par le pont et le port FC du module de contrôleur ou du commutateur auquel le port de pont se connecte. Les distances de câblage ne doivent pas dépasser les limites des SFP et autres matériels.

Si vous utilisez l'interface de ligne de commandes, vous devez exécuter la commande suivante :

set FCDataRate *port-number port-speed*

- b. Vous devez configurer ou désactiver le port FC2.
	- Si vous utilisez le second port, vous devez répéter les sous-étapes précédentes pour le port FC2.
	- Si vous n'utilisez pas le second port, vous devez désactiver le port inutilisé :

FCPortDisable port-number

L'exemple suivant montre la désactivation du port FC 2 :

FCPortDisable 2

Fibre Channel Port 2 has been disabled.

c. Désactiver les ports SAS inutilisés :

SASPortDisable *sas-port*

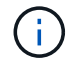

Les ports SAS A à D sont activés par défaut. Vous devez désactiver les ports SAS qui ne sont pas utilisés.

Si seul le port SAS A est utilisé, les ports SAS B, C et D doivent être désactivés. L'exemple suivant montre la désactivation du port SAS B. Vous devez également désactiver les ports SAS C et D :

```
SASPortDisable b
SAS Port B has been disabled.
```
- 15. Sécuriser l'accès au pont et enregistrer la configuration du pont.
	- a. À partir de l'invite du contrôleur, vérifiez l'état des ponts :

storage bridge show

La sortie indique quel pont n'est pas sécurisé.

b. Vérifier l'état des ports du pont non sécurisé :

info

La sortie indique l'état des ports Ethernet MP1 et MP2.

c. Si le port Ethernet MP1 est activé, exécutez la commande suivante :

set EthernetPort mp1 disabled

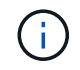

Si le port Ethernet MP2 est également activé, répétez la sous-étape précédente pour le port MP2.

d. Enregistrez la configuration du pont.

Vous devez exécuter les commandes suivantes :

SaveConfiguration

FirmwareRestart

Vous êtes invité à redémarrer le pont.

16. Mettez à jour le micrologiciel FiberBridge sur chaque pont.

["Mise à jour du micrologiciel sur les ponts FiberBridge 7600N ou 7500N sur les configurations exécutant](#page-10-0) [ONTAP 9.4 et versions ultérieures"](#page-10-0)

<span id="page-33-0"></span>17. reconnectez les câbles SAS et FC aux mêmes ports du nouveau pont.

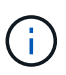

Attendez au moins 10 secondes avant de connecter le port. Les connecteurs de câble SAS sont clavetés ; lorsqu'ils sont orientés correctement dans un port SAS, le connecteur s'enclenche et le voyant LNK du port SAS du tiroir disque s'allume en vert. Pour les tiroirs disques, vous insérez un connecteur de câble SAS avec la languette de retrait orientée vers le bas (sous le connecteur). Pour les contrôleurs, l'orientation des ports SAS peut varier en fonction du modèle de plateforme. Par conséquent, l'orientation correcte du connecteur de câble SAS varie.

18. Vérifiez que chaque pont peut voir tous les disques et tiroirs disques auxquels le pont est connecté :

Le résultat indique les périphériques (disques et tiroirs disques) auxquels le pont est connecté. Les lignes de sortie sont numérotées de façon séquentielle afin que vous puissiez rapidement compter les périphériques.

Le résultat suivant indique que 10 disques sont connectés :

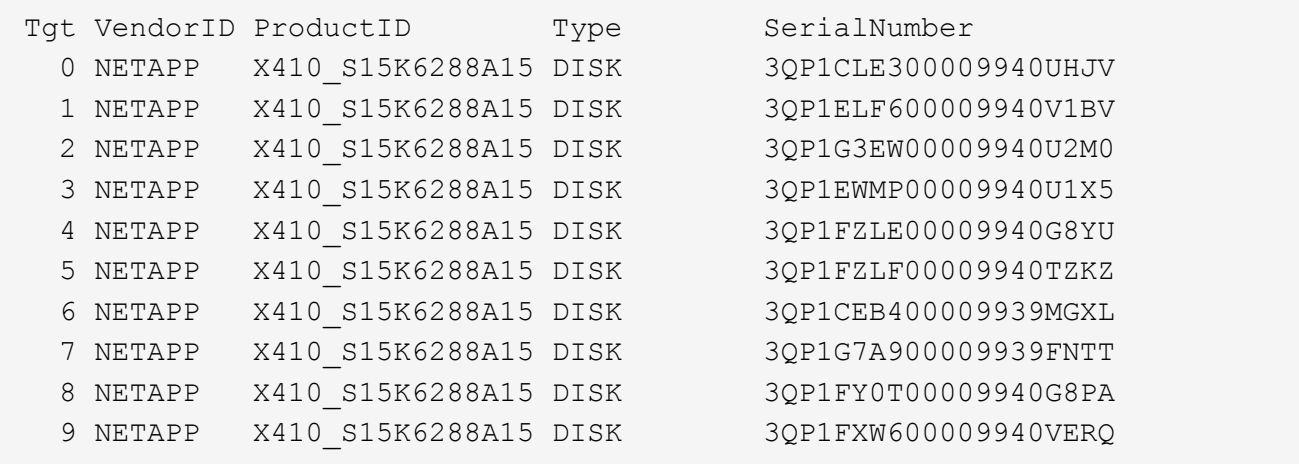

19. Vérifiez que le résultat de la commande indique que le pont est connecté à tous les disques et tiroirs disques appropriés de la pile.

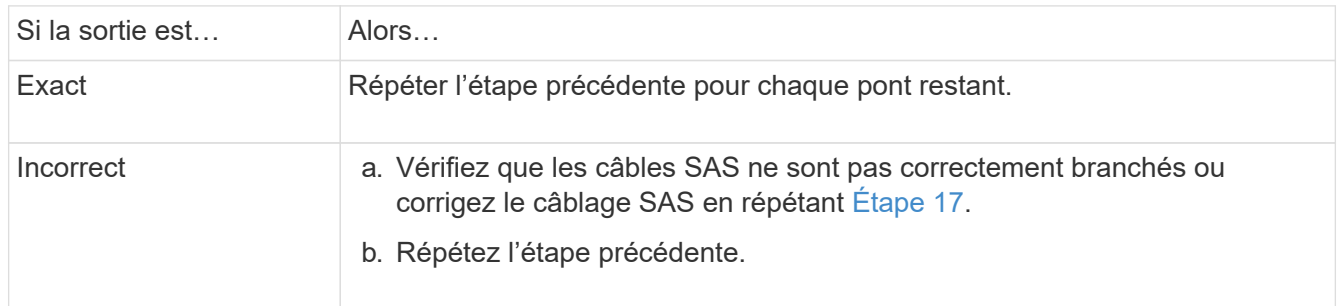

20. Si le pont se trouve dans une configuration Fabric-Attached MetroCluster, réactivez le port de commutateur FC que vous avez désactivé au début de cette procédure.

Il doit s'agir du port qui se connecte au pont.

21. Depuis la console système des deux modules de contrôleur, vérifiez que tous les modules de contrôleur ont accès via le nouveau pont vers les tiroirs disques (c'est-à-dire que le système est câblé pour la haute disponibilité multivoie) :

run local sysconfig

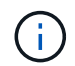

Une minute peut s'avérer nécessaire pour effectuer la détection par le système.

Si la sortie n'indique pas Multipath HA, vous devez corriger le câblage SAS et FC car tous les lecteurs de disque ne sont pas accessibles via le nouveau pont.

Le résultat suivant indique que le système est câblé pour la haute disponibilité multivoie :

NetApp Release 8.3.2: Tue Jan 26 01:41:49 PDT 2016 System ID: 1231231231 (node\_A\_1); partner ID: 4564564564 (node\_A\_2) System Serial Number: 700000123123 (node\_A\_1); partner Serial Number: 700000456456 (node\_A\_2) System Rev: B0 System Storage Configuration: Multi-Path HA System ACP Connectivity: NA

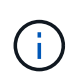

Si le système n'est pas câblé en tant que multivoie haute disponibilité, le redémarrage d'un pont peut entraîner la perte de l'accès aux disques et entraîner une panique sur plusieurs disques.

22. Si vous exécutez ONTAP 9.4 ou une version antérieure, vérifiez que le pont est configuré pour SNMP.

Si vous utilisez l'interface de ligne de commande de pont, exécutez la commande suivante :

get snmp

23. Dans l'invite de cluster ONTAP, ajoutez le pont au contrôle de l'état de santé :

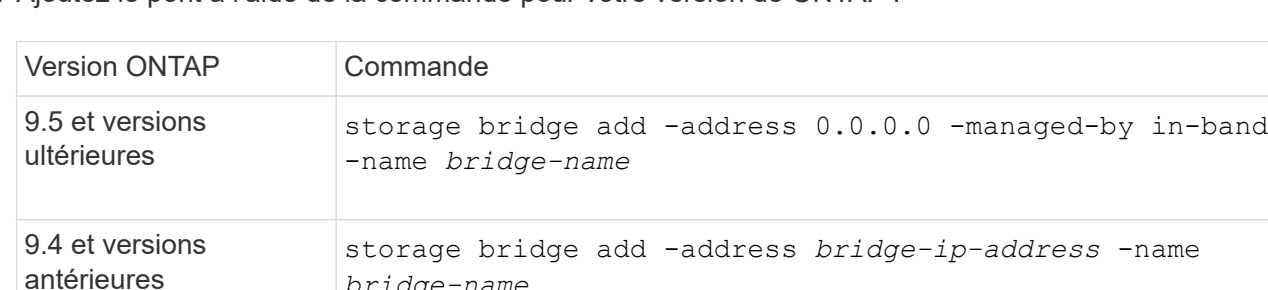

a. Ajoutez le pont à l'aide de la commande pour votre version de ONTAP :

*bridge-name*

b. Vérifiez que le pont a été ajouté et est correctement configuré :

storage bridge show

La prise en compte de toutes les données peut prendre jusqu'à 15 minutes en raison de l'intervalle d'interrogation. Le moniteur d'intégrité ONTAP peut contacter et surveiller le pont si la valeur de la colonne "état" est ""ok"" et si d'autres informations, telles que le nom mondial (WWN), sont affichées.

L'exemple suivant montre que les ponts FC-SAS sont configurés :
```
controller A 1::> storage bridge show
Bridge Symbolic Name Is Monitored Monitor Status Vendor
Model Bridge WWN
------------------ ------------- ------------ -------------- ------
----------------- ----------
ATTO 10.10.20.10 atto01 true ok Atto
FibreBridge 7500N 20000010867038c0
ATTO 10.10.20.11 atto02 true ok Atto
FibreBridge 7500N 20000010867033c0
ATTO 10.10.20.12 atto03 true ok Atto
FibreBridge 7500N 20000010867030c0
ATTO 10.10.20.13 atto04 true ok Atto
FibreBridge 7500N 2000001086703b80
4 entries were displayed
controller A 1::>
```
- 24. Vérifier le fonctionnement de la configuration MetroCluster dans ONTAP :
	- a. Vérifier si le système est multipathed : node run -node *node-name* sysconfig -a
	- b. Vérifier si les alertes d'intégrité des deux clusters sont disponibles : system health alert show
	- c. Vérifier la configuration MetroCluster et que le mode opérationnel est normal : metrocluster show
	- d. Effectuer une vérification MetroCluster : metrocluster check run
	- e. Afficher les résultats de la vérification MetroCluster :

metrocluster check show

- f. Vérifier l'absence d'alertes de santé sur les commutateurs (le cas échéant) : storage switch show
- g. Exécutez Config Advisor.

["Téléchargement NetApp : Config Advisor"](https://mysupport.netapp.com/site/tools/tool-eula/activeiq-configadvisor)

h. Une fois Config Advisor exécuté, vérifiez les résultats de l'outil et suivez les recommandations fournies dans la sortie pour résoudre tous les problèmes détectés.

#### **Informations associées**

["Gestion intrabande des ponts FC-SAS"](#page-67-0)

# **Remplacement à chaud d'un pont FibreBridge 6500N avec un pont FibreBridge 7600N ou 7500N**

Vous pouvez remplacer à chaud un pont FibreBridge 6500N avec un pont FibreBridge 7600N ou 7500N pour remplacer un pont défectueux ou mettre à niveau votre pont dans une configuration MetroCluster reliée à la structure ou à un pont.

#### **Description de la tâche**

- Cette procédure est utilisée pour le remplacement à chaud d'un pont FibreBridge 6500N simple avec pont FibreBridge 7600N ou 7500N.
- Lorsque vous remplacez à chaud un pont FiberBridge 6500N par un pont FiberBridge 7600N ou 7500N, vous devez utiliser un seul port FC et un seul port SAS sur le pont FiberBridge 7600N ou 7500N.
- Si vous utilisez la gestion intrabande du pont plutôt que la gestion IP, les étapes de configuration du port Ethernet et des paramètres IP peuvent être ignorées, comme indiqué dans les étapes correspondantes.

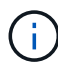

Si vous permutez à chaud les deux ponts FiberBridge 6500N d'une paire, vous devez utiliser le ["Consolidation de plusieurs piles de stockage"](#page-45-0) procédure d'instructions de zoning. En remplaçant les deux ponts FiberBridge 6500N sur le pont, vous pouvez profiter des ports supplémentaires sur le pont FiberBridge 7600N ou 7500N.

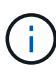

Avec ONTAP 9.8, le storage bridge la commande est remplacée par system bridge. Les étapes suivantes présentent le storage bridge Mais si vous exécutez ONTAP 9.8 ou version ultérieure, le system bridge commande recommandée.

## **Étapes**

- 1. Effectuez l'une des opérations suivantes :
	- Si le pont en panne se trouve dans une configuration MetroCluster connectée à la structure, désactivez le port de commutateur qui se connecte au port FC du pont.
	- Si le pont défectueux se trouve dans une configuration MetroCluster étendue, utilisez l'un des ports FC disponibles.
- 2. Depuis l'invite de cluster ONTAP, retirer le pont en cours de maintenance du contrôle d'état :
	- a. Déposer le pont :

storage bridge remove -name *bridge-name*

b. Afficher la liste des ponts surveillés et vérifier que le pont déposé n'est pas présent :

storage bridge show

- 3. Mettez-vous à la terre.
- 4. Couper l'interrupteur d'alimentation du pont.
- 5. Débranchez les câbles connectés du shelf aux ports de pont FibreBridge 6500N et aux câbles d'alimentation.

Notez les ports auxquels chaque câble a été connecté.

- 6. Retirez le pont FiberBridge 6500N que vous devez remplacer du rack.
- 7. Installez le nouveau pont FiberBridge 7600N ou 7500N dans le rack.
- 8. Rebranchez le cordon d'alimentation et, si nécessaire, le câble Ethernet blindé.

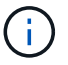

Ne reconnectez pas les câbles SAS ou FC pour le moment.

9. Si vous configurez la gestion intrabande, connectez un câble du port série FibreBridge RS-232 au port série (COM) d'un ordinateur personnel.

La connexion série sera utilisée pour la configuration initiale, puis la gestion intrabande via ONTAP et les ports FC peuvent être utilisés pour surveiller et gérer le pont.

10. Si vous configurez pour la gestion IP, connectez le port de gestion Ethernet 1 de chaque pont à votre réseau à l'aide d'un câble Ethernet.

Dans les systèmes exécutant ONTAP 9.5 ou version ultérieure, la gestion intrabande peut être utilisée pour accéder au pont via les ports FC plutôt que par le port Ethernet. Depuis ONTAP 9.8, seule la gestion intrabande est prise en charge et la gestion SNMP est obsolète.

Le port de gestion Ethernet 1 vous permet de télécharger rapidement le micrologiciel de pont (via ATTO ExpressNAV ou des interfaces de gestion FTP) et de récupérer les fichiers principaux et d'extraire les journaux.

11. Si vous configurez pour la gestion IP, configurez le port Ethernet de gestion 1 pour chaque pont en suivant la procédure décrite dans la section 2.0 du Manuel d'installation et d'exploitation *ATTO FibreBridge* pour votre modèle de pont.

Dans les systèmes exécutant ONTAP 9.5 ou version ultérieure, la gestion intrabande peut être utilisée pour accéder au pont via les ports FC plutôt que par le port Ethernet. Depuis ONTAP 9.8, seule la gestion intrabande est prise en charge et la gestion SNMP est obsolète.

Lors de l'exécution du menu à navigation pour configurer un port de gestion Ethernet, seul le port de gestion Ethernet connecté par le câble Ethernet est configuré. Par exemple, si vous souhaitez également configurer le port Ethernet Management 2, vous devez connecter le câble Ethernet au port 2 et exécuter le menu à navigation rapide.

12. Configurer le pont.

Si vous avez récupéré les informations de configuration de l'ancien pont, utilisez les informations pour configurer le nouveau pont.

Veillez à noter le nom d'utilisateur et le mot de passe que vous désignez.

Le Manuel d'installation et d'utilisation *ATTO FibreBridge* de votre modèle de pont contient les informations les plus récentes sur les commandes disponibles et sur leur utilisation.

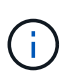

Ne configurez pas la synchronisation de l'heure sur ATTO FibreBridge 7600N ou 7500N. La synchronisation de l'heure pour ATTO FibreBridge 7600N ou 7500N est définie sur l'heure du cluster après la découverte du pont par ONTAP. Il est également synchronisé périodiquement une fois par jour. Le fuseau horaire utilisé est GMT et n'est pas modifiable.

a. Si vous configurez pour la gestion IP, configurez les paramètres IP du pont.

Pour définir l'adresse IP sans l'utilitaire de navigation rapide, vous devez disposer d'une connexion série à FiberBridge.

Si vous utilisez l'interface de ligne de commandes, vous devez exécuter les commandes suivantes :

set ipaddress mp1 *ip-address*

set ipsubnetmask mp1 *subnet-mask*

set ipgateway mpl x.x.x.x

set ipdhcp mp1 disabled

set ethernetspeed mp1 1000

b. Configurer le nom du pont.

Les ponts doivent chacun avoir un nom unique dans la configuration MetroCluster.

Exemples de noms de pont pour un groupe de piles sur chaque site :

- Bridge\_A\_1a
- Bridge\_A\_1b
- Bridge\_B\_1a
- Bridge\_B\_1b

Si vous utilisez l'interface de ligne de commandes, vous devez exécuter la commande suivante :

set bridgename *bridgename*

a. Si vous exécutez ONTAP 9.4 ou une version antérieure, activez SNMP sur le pont : set SNMP enabled

Dans les systèmes exécutant ONTAP 9.5 ou version ultérieure, la gestion intrabande peut être utilisée pour accéder au pont via les ports FC plutôt que par le port Ethernet. Depuis ONTAP 9.8, seule la gestion intrabande est prise en charge et la gestion SNMP est obsolète.

- 13. Configurez les ports FC du pont.
	- a. Configurer le débit de données/vitesse des ports FC du pont.

Le débit de données FC pris en charge dépend du pont de votre modèle.

- Le pont FibreBridge 7600N prend en charge jusqu'à 32, 16 ou 8 Gbit/s.
- Le pont FibreBridge 7500N prend en charge jusqu'à 16, 8 ou 4 Gbit/s.
- Le pont FibreBridge 6500N prend en charge jusqu'à 8, 4 ou 2 Gbit/s.

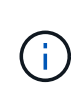

La vitesse FCDataRate que vous sélectionnez est limitée à la vitesse maximale prise en charge par le pont et le commutateur auquel le port de pont se connecte. Les distances de câblage ne doivent pas dépasser les limites des SFP et autres matériels.

Si vous utilisez l'interface de ligne de commandes, vous devez exécuter la commande suivante :

set FCDataRate *port-number port-speed*

b. Si vous configurez un pont FibreBridge 7500N ou 6500N, configurez le mode de connexion utilisé par le port pour ptp.

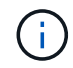

Le paramètre FCConnMode n'est pas nécessaire lors de la configuration d'un pont FiberBridge 7600N.

Si vous utilisez l'interface de ligne de commandes, vous devez exécuter la commande suivante :

set FCConnMode *port-number* ptp

- c. Si vous configurez un pont FiberBridge 7600N ou 7500N, vous devez configurer ou désactiver le port FC2.
	- Si vous utilisez le second port, vous devez répéter les sous-étapes précédentes pour le port FC2.
	- Si vous n'utilisez pas le second port, vous devez désactiver le port :

FCPortDisable *port-number*

d. Si vous configurez un pont FiberBridge 7600N ou 7500N, désactivez les ports SAS inutilisés :

SASPortDisable *sas-port*

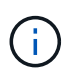

Les ports SAS A à D sont activés par défaut. Vous devez désactiver les ports SAS qui ne sont pas utilisés. Si seul le port SAS A est utilisé, les ports SAS B, C et D doivent être désactivés.

- 14. Sécuriser l'accès au pont et enregistrer la configuration du pont.
	- a. À partir de l'invite du contrôleur, vérifiez l'état des ponts :

storage bridge show

La sortie indique quel pont n'est pas sécurisé.

b. Vérifier l'état des ports du pont non sécurisé :

info

La sortie indique l'état des ports Ethernet MP1 et MP2.

c. Si le port Ethernet MP1 est activé, exécutez la commande suivante :

set EthernetPort mp1 disabled

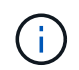

Si le port Ethernet MP2 est également activé, répétez la sous-étape précédente pour le port MP2.

d. Enregistrez la configuration du pont.

Vous devez exécuter les commandes suivantes :

SaveConfiguration

FirmwareRestart

Vous êtes invité à redémarrer le pont.

- 15. Activez la surveillance de l'état du pont FiberBridge 7600N ou 7500N.
- 16. Mettez à jour le micrologiciel FiberBridge sur chaque pont.

Si le nouveau pont est du même type que celui de la mise à niveau de pont partenaire vers le même micrologiciel que le pont partenaire. Si le nouveau pont est de type différent du pont partenaire, effectuez une mise à niveau vers le dernier micrologiciel pris en charge par le pont et la version de ONTAP. Voir la section « mise à jour du micrologiciel sur un pont FibreBridge » dans le *MetroCluster Maintenance Guide*.

<span id="page-41-0"></span>17. reconnectez les câbles SAS et FC aux ports SAS A et Fibre Channel 1 du nouveau pont.

Le port SAS doit être relié au même port de tiroir que le pont FiberBridge 6500N.

Le port FC doit être câblé au même port de commutateur ou de contrôleur que le pont FiberBridge 6500N.

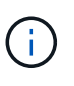

Ne forcez pas un connecteur dans un orifice. Les câbles mini-SAS sont clavetés ; lorsqu'ils sont orientés correctement dans un port SAS, le câble SAS s'enclenche et le voyant LNK du port SAS du tiroir disque s'allume en vert. Pour les tiroirs disques, vous insérez un connecteur de câble SAS dans la languette orientée vers le bas (sur le dessous du connecteur).pour les contrôleurs, l'orientation des ports SAS peut varier en fonction du modèle de plateforme. Par conséquent, l'orientation correcte du connecteur de câble SAS varie.

18. Vérifiez que le pont peut détecter tous les disques et tiroirs disques auxquels il est connecté.

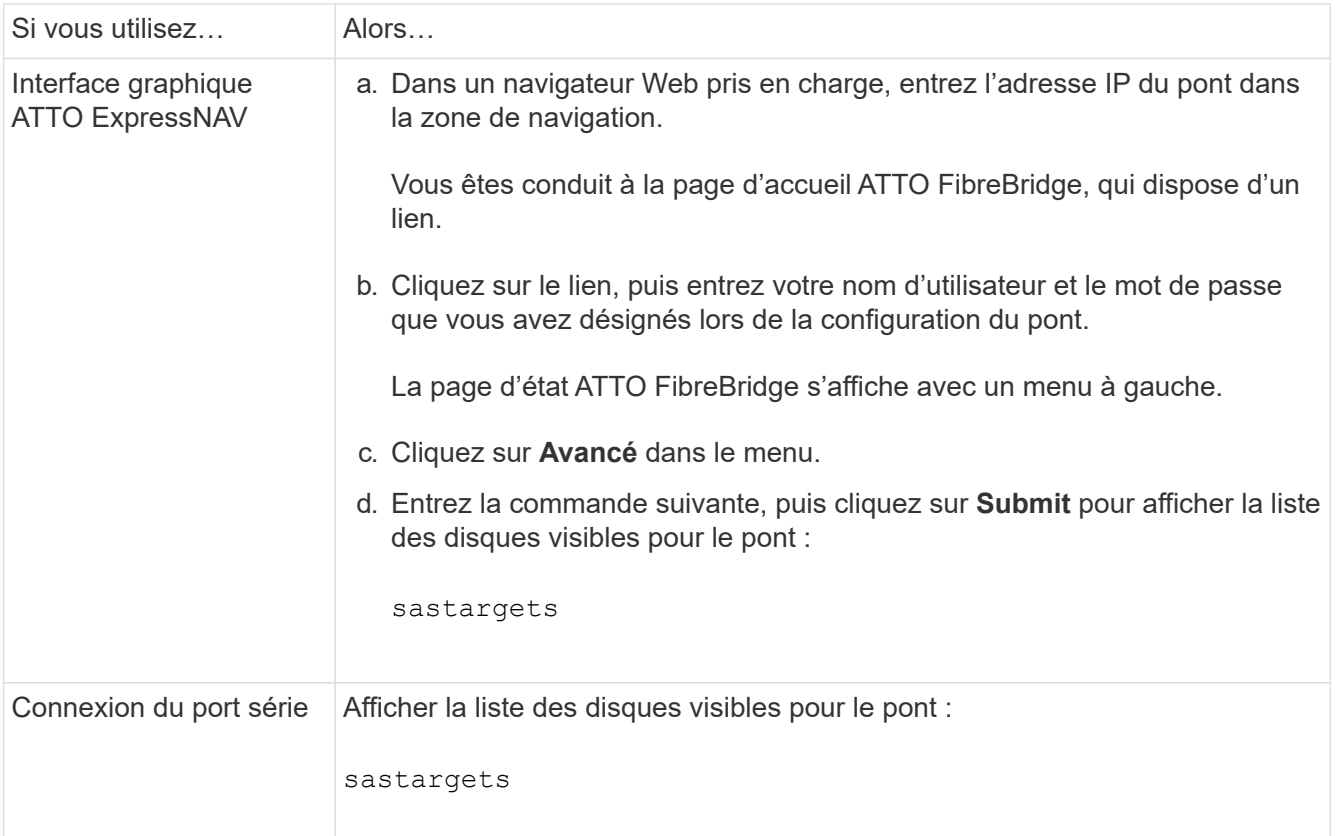

Le résultat indique les périphériques (disques et tiroirs disques) auxquels le pont est connecté. Les lignes

de sortie sont numérotées de façon séquentielle afin que vous puissiez rapidement compter les périphériques. Par exemple, le résultat suivant indique que 10 disques sont connectés :

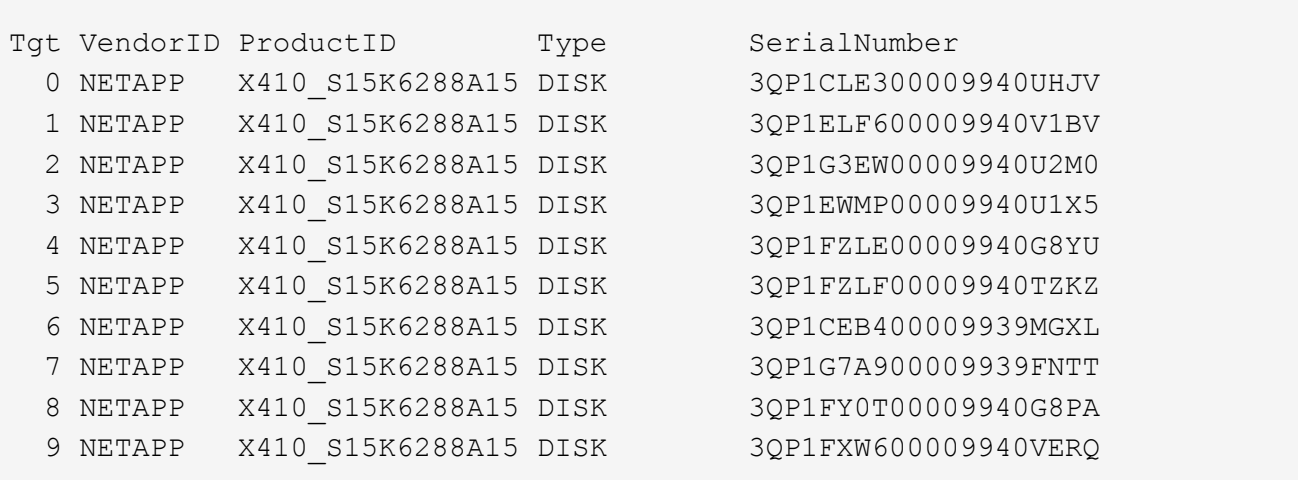

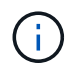

Si le texte "reporéponse tronqué" s'affiche au début de la sortie, vous pouvez utiliser Telnet pour accéder au pont et entrer la même commande pour voir tous les résultats.

19. Vérifiez que le résultat de la commande indique que le pont est connecté à tous les disques et tiroirs disques nécessaires de la pile.

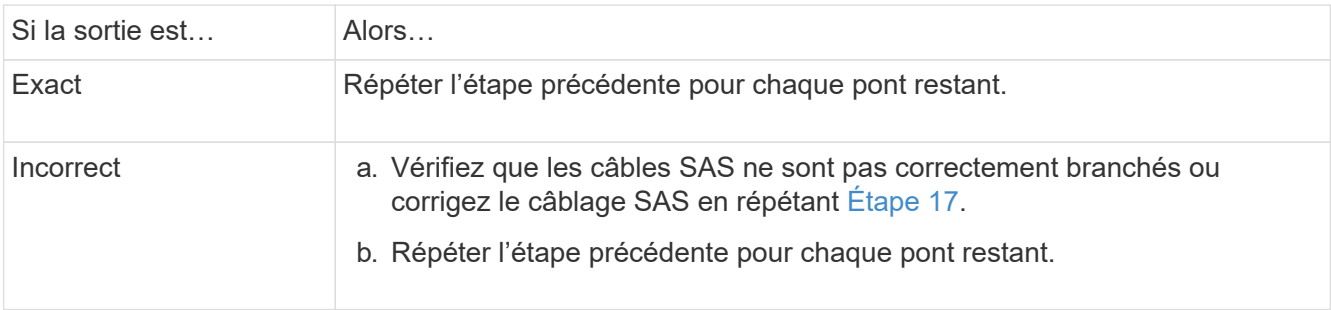

- 20. Réactivez le port du commutateur FC qui se connecte au pont.
- 21. Vérifiez que tous les contrôleurs ont accès via le nouveau pont vers les tiroirs disques (que le système est câblé pour la haute disponibilité multivoie), au niveau de la console système des deux contrôleurs :

run local sysconfig

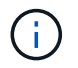

Une minute peut s'avérer nécessaire pour effectuer la détection par le système.

Par exemple, le résultat suivant indique que le système est câblé pour la haute disponibilité multivoie :

```
NetApp Release 8.3.2: Tue Jan 26 01:23:24 PST 2016
System ID: 1231231231 (node_A_1); partner ID: 4564564564 (node_A_2)
System Serial Number: 700000123123 (node_A_1); partner Serial Number:
700000456456 (node_A_2)
System Rev: B0
System Storage Configuration: Multi-Path HA
System ACP Connectivity: NA
```
Si le résultat de la commande indique que la configuration est à chemin mixte ou haute disponibilité à chemin unique, vous devez corriger le câblage SAS et FC car tous les disques ne sont pas accessibles via le nouveau pont.

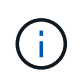

Si le système n'est pas câblé en tant que multivoie haute disponibilité, le redémarrage d'un pont peut entraîner la perte de l'accès aux disques et entraîner une panique sur plusieurs disques.

- 22. Dans l'invite de cluster ONTAP, ajoutez le pont au contrôle de l'état de santé :
	- a. Ajoutez le pont à l'aide de la commande pour votre version de ONTAP :

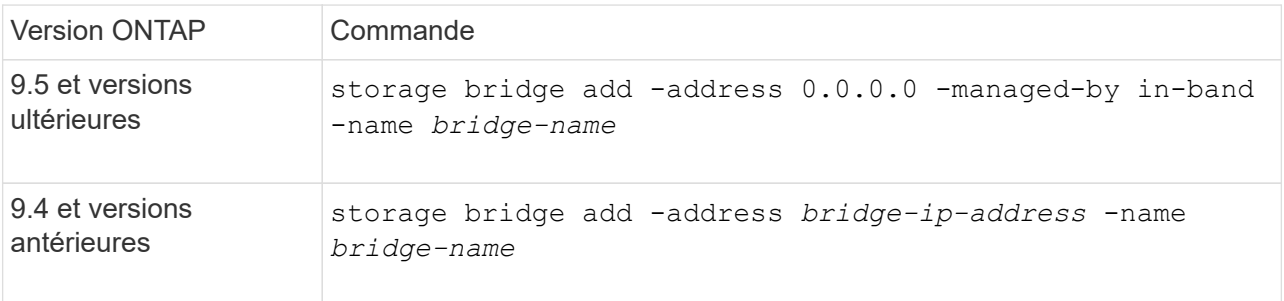

b. Vérifiez que le pont a été ajouté et qu'il est correctement configuré : storage bridge show

La prise en compte de toutes les données peut prendre jusqu'à 15 minutes en raison de l'intervalle d'interrogation. Le moniteur d'intégrité ONTAP peut contacter et surveiller le pont si la valeur de la colonne "état" est ""ok"" et si d'autres informations, telles que le nom mondial (WWN), sont affichées.

L'exemple suivant montre que les ponts FC-SAS sont configurés :

```
controller A 1::> storage bridge show
Bridge Symbolic Name Is Monitored Monitor Status Vendor
Model Bridge WWN
------------------ ------------- ------------ -------------- ------
----------------- ----------
ATTO 10.10.20.10 atto01 true ok Atto
FibreBridge 7500N 20000010867038c0
ATTO 10.10.20.11 atto02 true ok Atto
FibreBridge 7500N 20000010867033c0
ATTO 10.10.20.12 atto03 true ok Atto
FibreBridge 7500N 20000010867030c0
ATTO 10.10.20.13 atto04 true ok Atto
FibreBridge 7500N 2000001086703b80
4 entries were displayed
controller A 1::>
```
- 23. Vérifier le fonctionnement de la configuration MetroCluster dans ONTAP :
	- a. Vérifier si le système est multipathed :

node run -node *node-name* sysconfig -a

- b. Vérifier si les alertes d'intégrité des deux clusters sont disponibles : system health alert show
- c. Vérifier la configuration MetroCluster et que le mode opérationnel est normal :

metrocluster show

d. Effectuer une vérification MetroCluster :

metrocluster check run

e. Afficher les résultats de la vérification MetroCluster :

metrocluster check show

f. Vérifier la présence d'alertes d'intégrité sur les commutateurs (le cas échéant) :

storage switch show

g. Exécutez Config Advisor.

["Téléchargement NetApp : Config Advisor"](https://mysupport.netapp.com/site/tools/tool-eula/activeiq-configadvisor)

h. Une fois Config Advisor exécuté, vérifiez les résultats de l'outil et suivez les recommandations fournies dans la sortie pour résoudre tous les problèmes détectés.

24. Après le remplacement de la pièce, renvoyez la pièce défectueuse à NetApp, en suivant les instructions RMA (retour de matériel) livrées avec le kit. Voir la ["Retour de pièce et amp ; remplacements"](https://mysupport.netapp.com/site/info/rma) pour plus d'informations.

#### **Informations associées**

["Gestion intrabande des ponts FC-SAS"](#page-67-0)

# <span id="page-45-0"></span>**Remplacement d'une paire de ponts FiberBridge 6500N par des ponts 7600N ou 7500N**

Pour profiter du port FC2 supplémentaire sur les ponts FiberBridge 7600N ou 7500N et réduire l'utilisation du rack, vous pouvez remplacer sans interruption des ponts 6500N et consolider jusqu'à quatre piles de stockage derrière une seule paire de ponts FiberBridge 7600N ou 7500N.

## **Avant de commencer**

Vous avez besoin du mot de passe d'administration et de l'accès à un serveur FTP ou SCP.

# **Description de la tâche**

Cette procédure doit être utilisée dans les cas suivants :

• Vous remplacez une paire de ponts FiberBridge 6500N par des ponts FiberBridge 7600N ou 7500N.

Après le remplacement, les deux ponts de la paire doivent être du même modèle.

- Vous avez précédemment remplacé un pont FiberBridge 6500N par un pont 7600N ou 7500N et remplacez maintenant le deuxième pont de la paire.
- Vous disposez d'une paire de ponts FiberBridge 7600N ou 7500N avec des ports SAS disponibles et vous consolidez les piles de stockage SAS actuellement connectées par des ponts FiberBridge 6500N.

Cette procédure ne génère aucune interruption et peut être effectuée en deux heures environ.

## **Informations associées**

["Remplacement d'un pont FC-SAS unique"](#page-18-0)

## **Vérification de la connectivité du stockage**

Avant de remplacer les ponts, vérifiez la connectivité du pont et du stockage. Vous vous familiarisation avec la sortie de commande vous permet de confirmer ultérieurement la connectivité après avoir effectué des modifications de configuration.

Vous pouvez lancer ces commandes depuis l'invite d'administration de n'importe lequel des modules de contrôleur dans la configuration MetroCluster sur le site en cours de maintenance.

1. Vérifier la connectivité sur les disques en saisissant la commande suivante sur l'un des nœuds MetroCluster :

run local sysconfig -v

Le résultat montre les disques connectés aux ports initiateurs du contrôleur, et identifie les tiroirs connectés aux ponts FC-SAS :

```
node_A_1> run local sysconfig -v
NetApp Release 9.3.2X18: Sun Dec 13 01:23:24 PST 2017
System ID: 4068741258 (node_A_1); partner ID: 4068741260 (node_B_1)
System Serial Number: 940001025471 (node_A_1)
System Rev: 70
System Storage Configuration: Multi-Path HA**<=== Configuration should
be multi-path HA**
.
.
.
slot 0: FC Host Adapter 0g (QLogic 8324 rev. 2, N-port, <UP>) **<===
Initiator port**
       Firmware rev: 7.5.0
       Flash rev: 0.0.0  Host Port Id: 0x60130
         FC Node Name: 5:00a:098201:bae312
         FC Port Name: 5:00a:098201:bae312
       SFP Vendor: UTILITIES CORP.
         SFP Part Number: FTLF8529P3BCVAN1
         SFP Serial Number: URQ0Q9R
         SFP Capabilities: 4, 8 or 16 Gbit
         Link Data Rate: 16 Gbit
         Switch Port: brcd6505-fcs40:1
   **<List of disks visible to port\>**
          ID Vendor Model FW Size
       brcd6505-fcs29:12.126L1527 : NETAPP X302_HJUPI01TSSM_NA04
847.5GB (1953525168 512B/sect)
      brcd6505-fcs29:12.126L1528 : NETAPP X302 HJUPI01TSSA NA02
847.5GB (1953525168 512B/sect)
  .
  .
  .
         **<List of FC-to-SAS bridges visible to port\>**
         FC-to-SAS Bridge:
         brcd6505-fcs40:12.126L0 : ATTO FibreBridge6500N 1.61
FB6500N102980
         brcd6505-fcs42:13.126L0 : ATTO FibreBridge6500N 1.61
FB6500N102980
         brcd6505-fcs42:6.126L0 : ATTO FibreBridge6500N 1.61
FB6500N101167
         brcd6505-fcs42:7.126L0 : ATTO FibreBridge6500N 1.61
FB6500N102974
  .
  .
  .
    **<List of storage shelves visible to port\>**
```

```
  brcd6505-fcs40:12.shelf6: DS4243 Firmware rev. IOM3 A: 0200
IOM3 B: 0200
         brcd6505-fcs40:12.shelf8: DS4243 Firmware rev. IOM3 A: 0200
IOM3 B: 0200
  .
  .
  .
```
# **Ponts FiberBridge 6500N permutant à chaud pour créer une paire de ponts FiberBridge 7600N ou 7500N**

Pour remplacer à chaud un ou deux ponts FibreBridge 6500N afin de créer une configuration avec une paire de ponts FiberBridge 7600N ou 7500N, vous devez remplacer les ponts un par un et suivre la procédure de câblage correcte. Le nouveau câblage est différent du câblage d'origine.

# **Description de la tâche**

Vous pouvez également utiliser cette procédure si les conditions suivantes sont vraies :

- Vous remplacez une paire de ponts FibreBridge 6500N reliés à la même pile de stockage SAS.
- Vous avez précédemment remplacé un pont FibreBridge 6500N dans la paire, et votre pile de stockage est configurée avec un pont FibreBridge 6500N et un pont FibreBridge 7600N ou 7500N.

Dans ce cas, vous devez commencer par l'étape ci-dessous pour remplacer à chaud le pont FibreBridge 6500N inférieur par un pont FibreBridge 7600N ou 7500N.

Le schéma suivant présente un exemple de configuration initiale, dans laquelle quatre ponts FibreBridge 6500N connectent deux piles de stockage SAS :

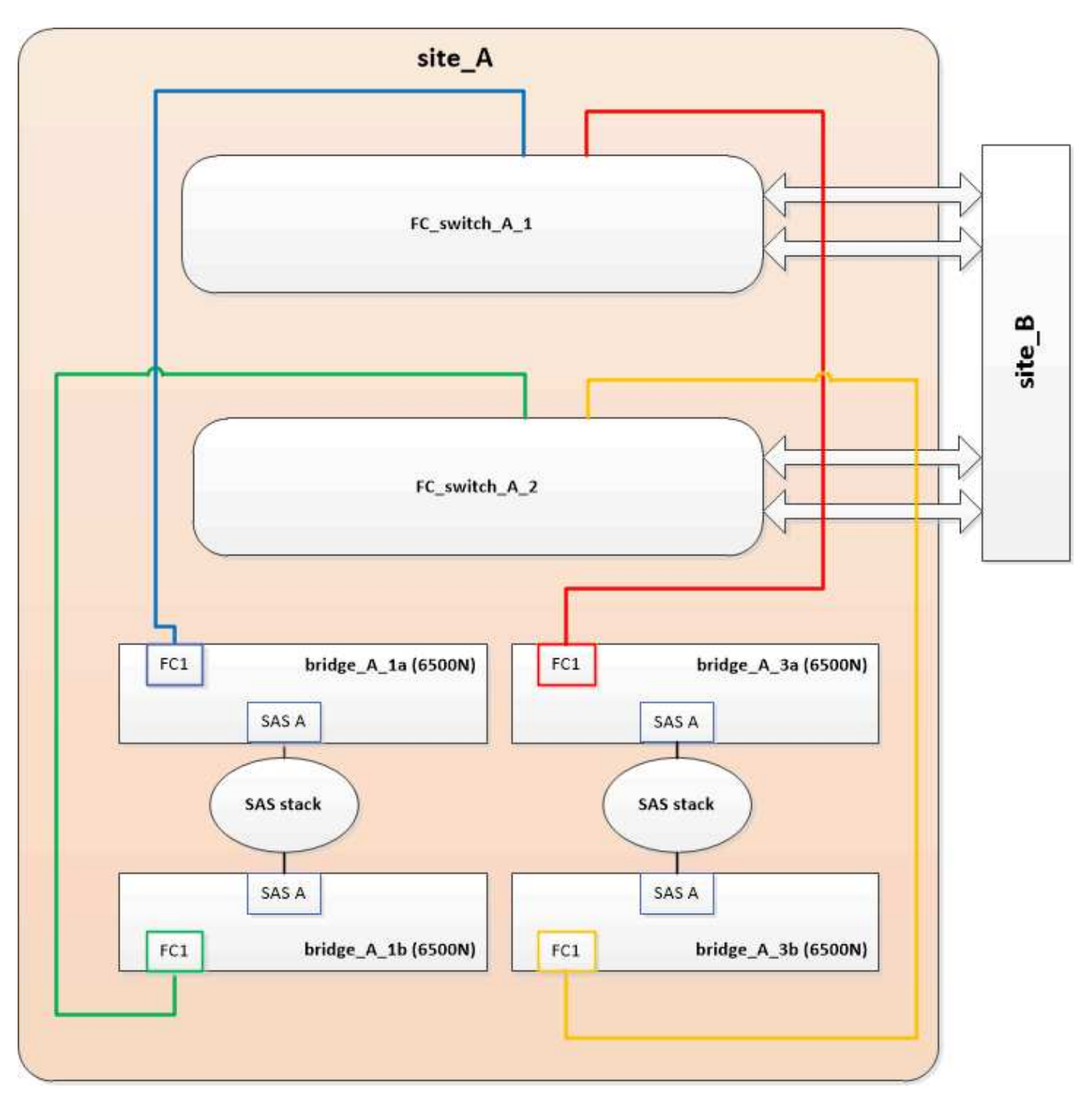

# **Étapes**

- 1. En suivant les instructions suivantes, remplacez à chaud le pont FibreBridge 6500N supérieur par un pont FibreBridge 7600N ou 7500N en suivant la procédure décrite dans ["Remplacement à chaud d'un pont](#page-18-0) [FibreBridge 6500N avec un pont FibreBridge 7600N ou 7500N"](#page-18-0):
	- Connectez le port FC1 du pont FibreBridge 7600N ou 7500N au commutateur ou au contrôleur.

Il s'agit de la même connexion qui a été établie au port FC1 du pont FibreBridge 6500N.

◦ Ne connectez pas le port FC2 du pont FibreBridge 7600N ou 7500N à ce stade. Le schéma suivant montre que Bridge\_A\_1a a été remplacé et qu'il s'agit désormais d'un pont FiberBridge 7600N ou 7500N :

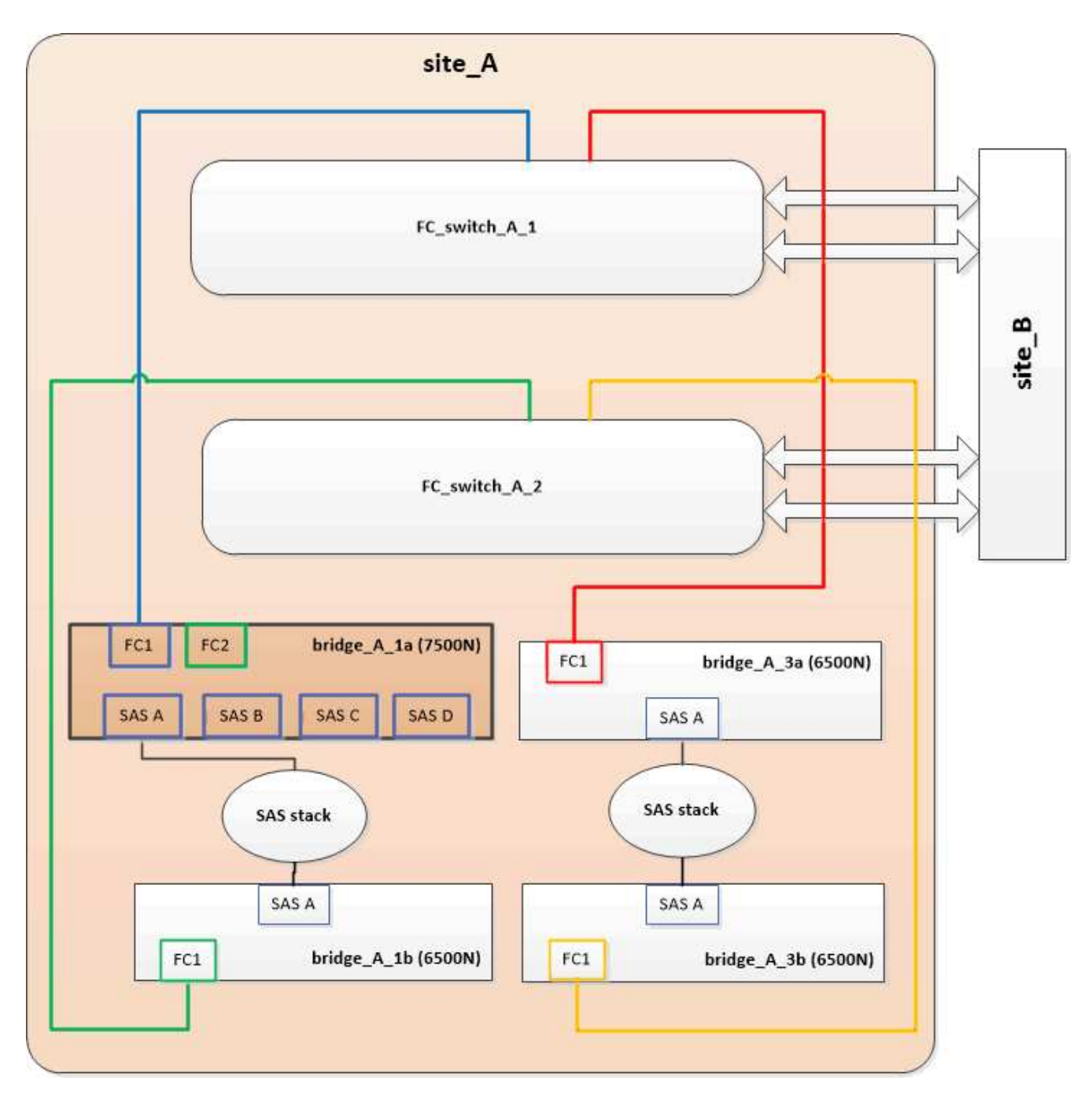

2. Vérifier la connectivité aux disques connectés par pont et que le nouveau FibreBridge 7500N est visible dans la configuration :

```
run local sysconfig -v
```

```
node_A_1> run local sysconfig -v
NetApp Release 9.3.2X18: Sun Dec 13 01:23:24 PST 2015
System ID: 0536872165 (node_A_1); partner ID: 0536872141 (node_B_1)
System Serial Number: 940001025465 (node_A_1)
System Rev: 70
System Storage Configuration: Multi-Path HA**<=== Configuration should
be multi-path HA**
.
```
. slot 0: FC Host Adapter 0g (QLogic 8324 rev. 2, N-port, <UP>) \*\*<=== Initiator port\*\* Firmware rev: 7.5.0 Flash rev: 0.0.0 Host Port Id: 0x60100 FC Node Name: 5:00a:098201:bae312 FC Port Name: 5:00a:098201:bae312 SFP Vendor: FINISAR CORP. SFP Part Number: FTLF8529P3BCVAN1 SFP Serial Number: URQ0R1R SFP Capabilities: 4, 8 or 16 Gbit Link Data Rate: 16 Gbit Switch Port: brcd6505-fcs40:1 \*\*<List of disks visible to port\>\*\* ID Vendor Model FW Size brcd6505-fcs40:12.126L1527 : NETAPP X302 HJUPI01TSSM NA04 847.5GB (1953525168 512B/sect) brcd6505-fcs40:12.126L1528 : NETAPP X302\_HJUPI01TSSA NA02 847.5GB (1953525168 512B/sect) . . . \*\*<List of FC-to-SAS bridges visible to port\>\*\* FC-to-SAS Bridge: brcd6505-fcs40:12.126L0 : ATTO FibreBridge7500N A30H FB7500N100104\*\*<===\*\* brcd6505-fcs42:13.126L0 : ATTO FibreBridge6500N 1.61 FB6500N102980 brcd6505-fcs42:6.126L0 : ATTO FibreBridge6500N 1.61 FB6500N101167 brcd6505-fcs42:7.126L0 : ATTO FibreBridge6500N 1.61 FB6500N102974 . . . \*\*<List of storage shelves visible to port\>\*\* brcd6505-fcs40:12.shelf6: DS4243 Firmware rev. IOM3 A: 0200 IOM3 B: 0200 brcd6505-fcs40:12.shelf8: DS4243 Firmware rev. IOM3 A: 0200 IOM3 B: 0200 . . .

.

- 3. En suivant les instructions suivantes, remplacez à chaud le pont FibreBridge 6500N inférieur par un pont FibreBridge 7600N ou 7500N en suivant la procédure décrite dans ["Remplacement à chaud d'un pont](#page-18-0) [FibreBridge 6500N avec un pont FibreBridge 7600N ou 7500N"](#page-18-0):
	- Connectez le port FC2 du pont FibreBridge 7600N ou 7500N au commutateur ou au contrôleur.

Il s'agit de la même connexion qui a été établie au port FC1 du pont FibreBridge 6500N.

◦ Ne connectez pas le port FC1 du pont FibreBridge 7600N ou 7500N pour le moment.

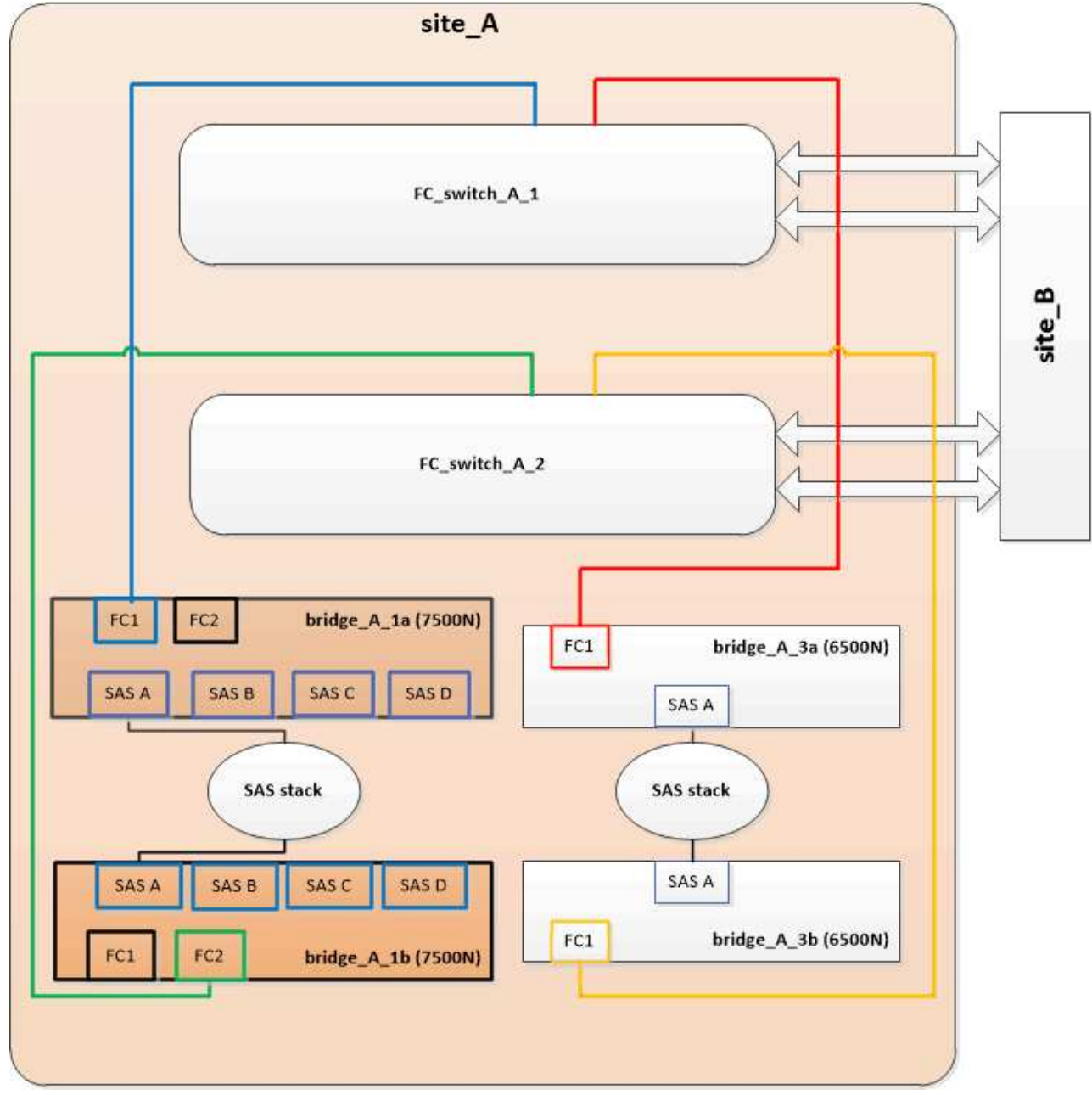

4. Vérifiez la connectivité aux disques connectés au pont :

```
run local sysconfig -v
```
Le résultat montre les disques connectés aux ports initiateurs du contrôleur, et identifie les tiroirs connectés aux ponts FC-SAS :

```
node A 1> run local sysconfig -v
NetApp Release 9.3.2X18: Sun Dec 13 01:23:24 PST 2015
System ID: 0536872165 (node_A_1); partner ID: 0536872141 (node_B_1)
System Serial Number: 940001025465 (node_A_1)
System Rev: 70
System Storage Configuration: Multi-Path HA**<=== Configuration should
be multi-path HA**
.
.
.
slot 0: FC Host Adapter 0g (QLogic 8324 rev. 2, N-port, <UP>) **<===
Initiator port**
       Firmware rev: 7.5.0
       Flash rev: 0.0.0  Host Port Id: 0x60100
  FC Node Name: 5:00a:098201:bae312
         FC Port Name: 5:00a:098201:bae312
       SFP Vendor: FINISAR CORP.
         SFP Part Number: FTLF8529P3BCVAN1
         SFP Serial Number: URQ0R1R
         SFP Capabilities: 4, 8 or 16 Gbit
         Link Data Rate: 16 Gbit
         Switch Port: brcd6505-fcs40:1
    **<List of disks visible to port\>**
          ID Vendor Model FW Size
       brcd6505-fcs40:12.126L1527 : NETAPP X302 HJUPI01TSSM NA04
847.5GB (1953525168 512B/sect)
      brcd6505-fcs40:12.126L1528 : NETAPP X302 HJUPI01TSSA NA02
847.5GB (1953525168 512B/sect)
  .
  .
  .
         **<List of FC-to-SAS bridges visible to port\>**
         FC-to-SAS Bridge:
         brcd6505-fcs40:12.126L0 : ATTO FibreBridge7500N A30H
FB7500N100104
        brcd6505-fcs42:13.126L0 : ATTO FibreBridge7500N A30H
FB7500N100104
  .
  .
  .
    **<List of storage shelves visible to port\>**
         brcd6505-fcs40:12.shelf6: DS4243 Firmware rev. IOM3 A: 0200
IOM3 B: 0200
        brcd6505-fcs40:12.shelf8: DS4243 Firmware rev. IOM3 A: 0200
IOM3 B: 0200
```
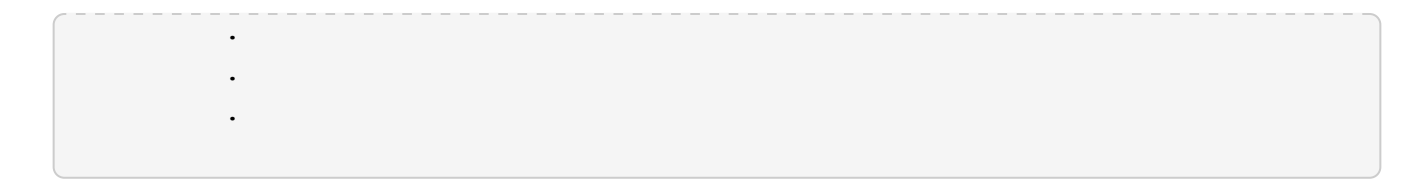

## **Câblage des ports SAS du pont lors de la consolidation du stockage derrière les ponts FiberBridge 7600N ou 7500N**

Si vous consolidez plusieurs piles de stockage SAS derrière une seule paire de ponts FiberBridge 7600N ou 7500N avec les ports SAS disponibles, vous devez déplacer les câbles SAS supérieur et inférieur vers les nouveaux ponts.

## **Description de la tâche**

Les ports SAS du pont FibreBridge 6500N utilisent des connecteurs QSFP. Les ports SAS du pont FiberBridge 7600N ou 7500N utilisent des connecteurs mini-SAS.

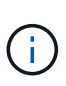

Si vous insérez un câble SAS dans le mauvais port, lorsque vous retirez le câble d'un port SAS, vous devez attendre au moins 120 secondes avant de brancher le câble sur un autre port SAS. Si vous ne le faites pas, le système ne reconnaîtra pas que le câble a été déplacé vers un autre port.

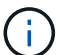

Attendez au moins 10 secondes avant de connecter le port. Les connecteurs de câble SAS sont clavetés ; lorsqu'ils sont orientés correctement dans un port SAS, le connecteur s'enclenche et le voyant LNK du port SAS du tiroir disque s'allume en vert. Pour les tiroirs disques, vous insérez un connecteur de câble SAS avec la languette de retrait orientée vers le bas (sous le connecteur).

## **Étapes**

1. Retirez le câble qui connecte le port SAS A du pont Fibre Bridge 6500N supérieur au tiroir SAS supérieur, en veillant à bien noter le port SAS du tiroir de stockage auquel il est connecté.

Le câble est indiqué en bleu dans l'exemple suivant :

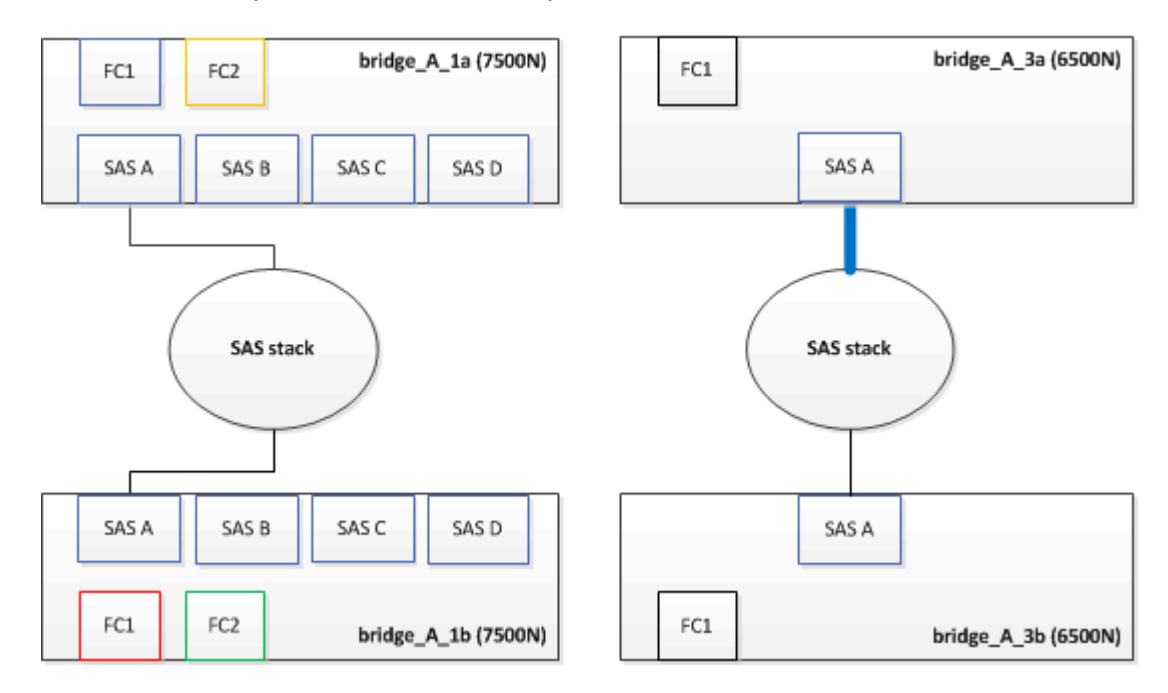

2. À l'aide d'un câble équipé d'un connecteur mini-SAS, connectez le même port SAS du shelf de stockage au port SAS B du pont FibreBridge 7600N ou 7500N supérieur.

bridge\_A\_1a (7500N) bridge\_A\_3a (6500N) FC1 FC1 FC<sub>2</sub> SAS A SAS A SAS B SAS C SAS D **SAS stack SAS stack** SAS C SAS B SAS D SAS A SAS A  $FC1$ FC<sub>2</sub> FC1 bridge\_A\_1b (7500N) bridge\_A\_3b (6500N)

Le câble est indiqué en bleu dans l'exemple suivant :

3. Retirez le câble qui connecte le port SAS A du pont Fibre Bridge 6500N inférieur au tiroir SAS supérieur, en veillant à bien noter le port SAS du tiroir de stockage auquel il est connecté.

Ce câble s'affiche en vert dans l'exemple suivant :

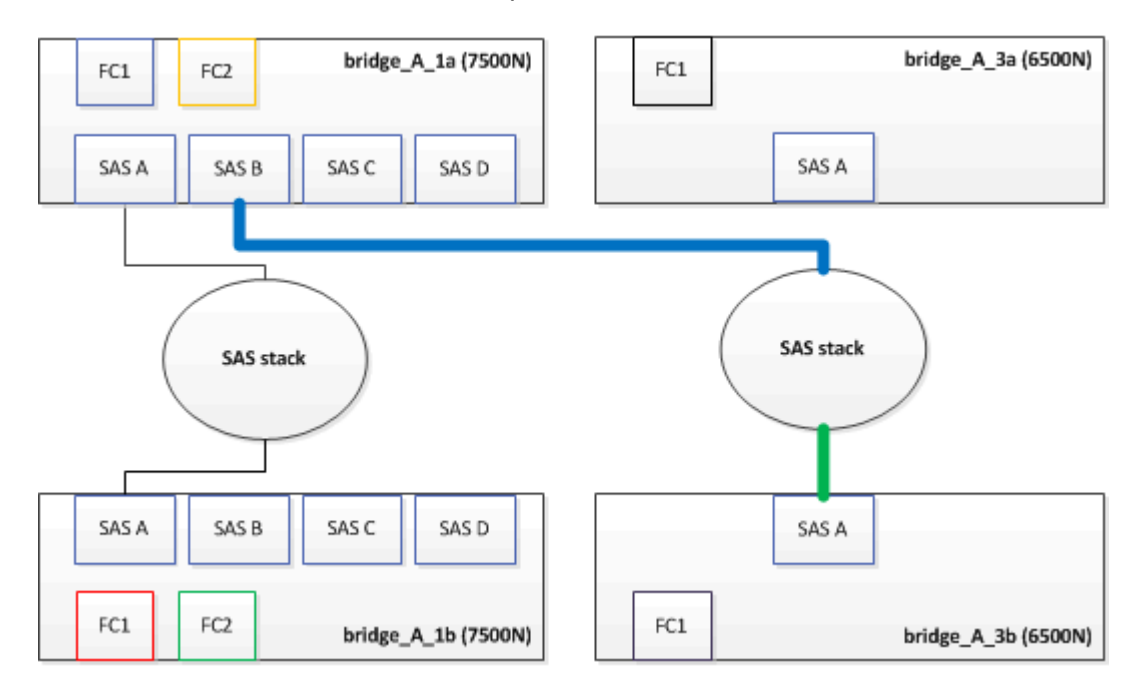

4. À l'aide d'un câble équipé d'un connecteur mini-SAS, connectez le même port SAS du shelf de stockage au port SAS B du pont Fibre Bridge 7600N ou 7500N inférieur.

Ce câble s'affiche en vert dans l'exemple suivant :

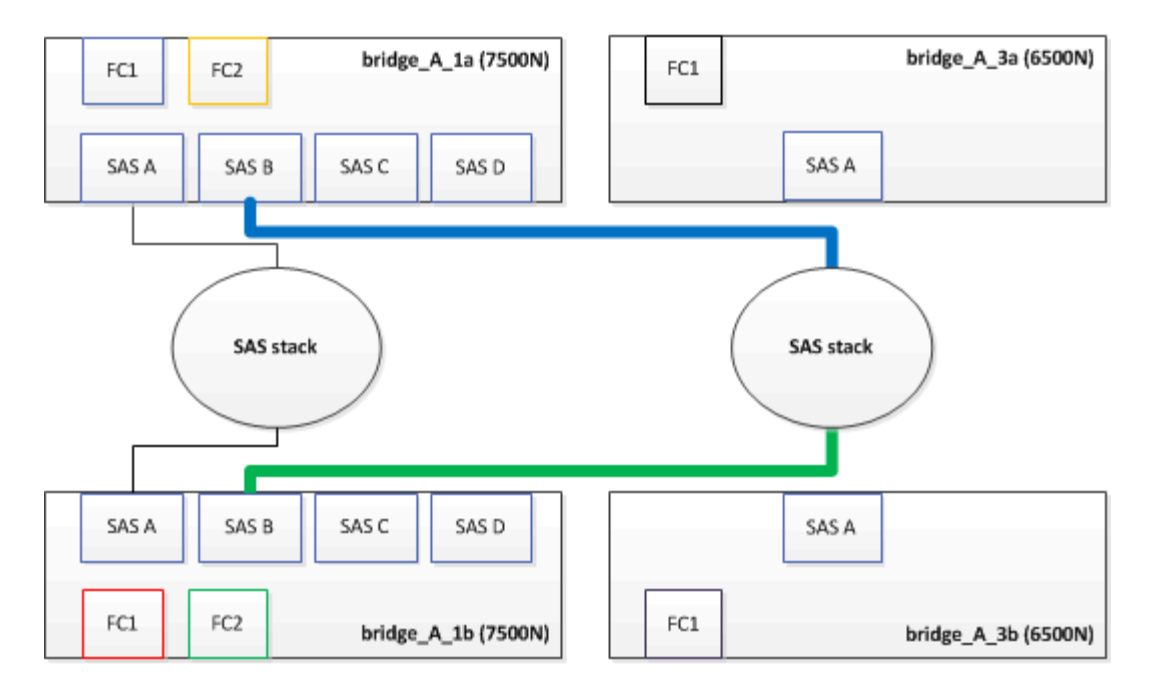

5. Vérifiez la connectivité aux disques connectés au pont :

run local sysconfig -v

Le résultat montre les disques connectés aux ports initiateurs du contrôleur, et identifie les tiroirs connectés aux ponts FC-SAS :

```
node_A_1> run local sysconfig -v
NetApp Release 9.3.2X18: Sun Dec 13 01:23:24 PST 2015
System ID: 0536872165 (node_A_1); partner ID: 0536872141 (node_B_1)
System Serial Number: 940001025465 (node_A_1)
System Rev: 70
System Storage Configuration: Multi-Path HA**<=== Configuration should
be multi-path HA**
.
.
.
slot 0: FC Host Adapter 0g (QLogic 8324 rev. 2, N-port, <UP>) **<===
Initiator port**
        Firmware rev: 7.5.0
       Flash rev: 0.0.0
         Host Port Id: 0x60100
         FC Node Name: 5:00a:098201:bae312
         FC Port Name: 5:00a:098201:bae312
       SFP Vendor: FINISAR CORP.
         SFP Part Number: FTLF8529P3BCVAN1
         SFP Serial Number: URQ0R1R
         SFP Capabilities: 4, 8 or 16 Gbit
         Link Data Rate: 16 Gbit
          Switch Port: brcd6505-fcs40:1
```

```
  **<List of disks visible to port\>**
          ID Vendor Model FW Size
         brcd6505-fcs40:12.126L1527 : NETAPP X302_HJUPI01TSSM NA04
847.5GB (1953525168 512B/sect)
         brcd6505-fcs40:12.126L1528 : NETAPP X302_HJUPI01TSSA NA02
847.5GB (1953525168 512B/sect)
  .
  .
  .
         **<List of FC-to-SAS bridges visible to port\>**
         FC-to-SAS Bridge:
         brcd6505-fcs40:12.126L0 : ATTO FibreBridge7500N A30H
FB7500N100104
         brcd6505-fcs42:13.126L0 : ATTO FibreBridge7500N A30H
FB7500N100104
  .
  .
  .
   **<List of storage shelves visible to port\>**
         brcd6505-fcs40:12.shelf6: DS4243 Firmware rev. IOM3 A: 0200
IOM3 B: 0200
         brcd6505-fcs40:12.shelf8: DS4243 Firmware rev. IOM3 A: 0200
IOM3 B: 0200
  .
  .
  .
```
- 6. Retirez les anciens ponts FiberBridge 6500N qui ne sont plus connectés au stockage SAS.
- 7. Attendez deux minutes pour que le système reconnaisse les modifications.
- 8. Si le système n'a pas été correctement câblé, retirez le câble, corrigez le câblage, puis reconnectez le câble approprié.
- 9. Si nécessaire, répétez les étapes précédentes pour passer jusqu'à deux piles SAS supplémentaires derrière les nouveaux ponts FiberBridge 7600N ou 7500N, à l'aide des ports SAS C, puis D.

Chaque pile SAS doit être connectée au même port SAS sur le pont supérieur et inférieur. Par exemple, si la connexion supérieure de la pile est connectée au port SAS B du pont supérieur, la connexion inférieure doit être connectée au port SAS B du pont inférieur.

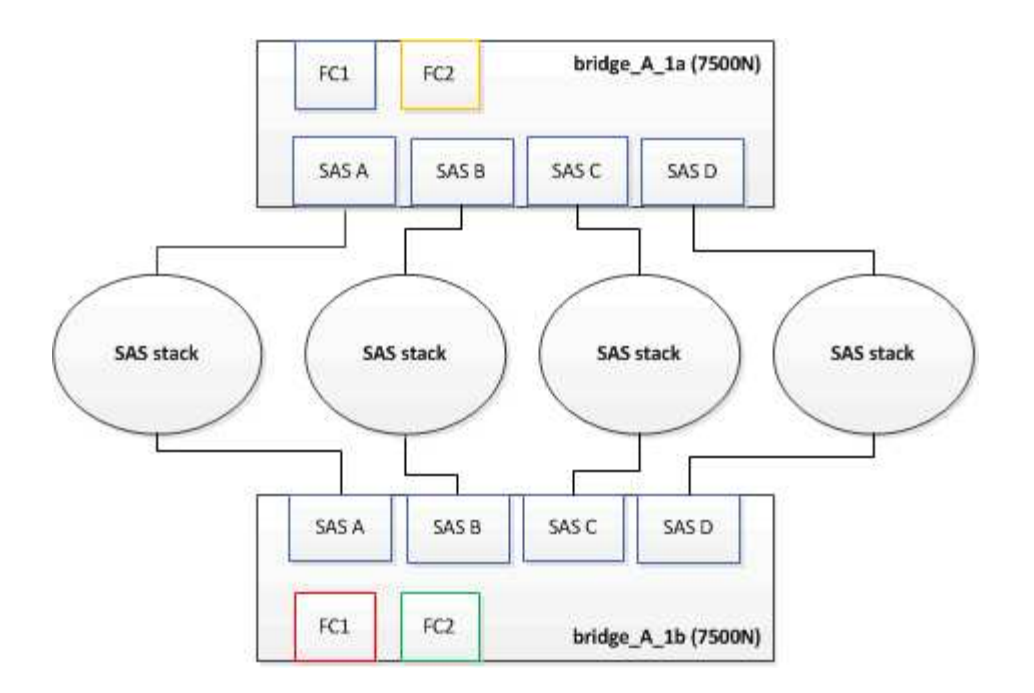

# **Mise à jour du zoning lors de l'ajout de ponts FiberBridge 7600N ou 7500N à une configuration**

La segmentation doit être modifiée lors du remplacement des ponts FiberBridge 6500N par des ponts FiberBridge 7600N ou 7500N et en utilisant les deux ports FC sur les ponts FiberBridge 7600N ou 7500N. Les modifications requises dépendent du fait que vous exécutez une version de ONTAP antérieure à 9.1 ou 9.1 et ultérieure.

#### **Mise à jour de la segmentation lors de l'ajout de ponts FiberBridge 7500N à une configuration (avant ONTAP 9.1)**

Le zoning doit être changé lors du remplacement des ponts FibreBridge 6500N par des ponts FiberBridge 7500N et de l'utilisation des deux ports FC sur les ponts FiberBridge 7500N. Chaque zone ne peut posséder pas plus de quatre ports initiateurs. La segmentation que vous utilisez dépend du type d'exécution de ONTAP antérieure à la version 9.1 ou 9.1 et ultérieure

## **Description de la tâche**

La segmentation spécifique dans cette tâche concerne les versions de ONTAP antérieures à la version 9.1.

Les modifications de zoning sont requises pour éviter les problèmes avec ONTAP, qui nécessite qu'au plus quatre ports FC initiator ne puissent pas disposer d'un chemin d'accès à un disque. Après avoir été rebute pour consolider les tiroirs, le zoning existant entraînerait l'accessibilité de chaque disque par huit ports FC. Vous devez modifier le zoning pour réduire les ports initiateurs de chaque zone à quatre.

Le schéma suivant présente la segmentation sur site\_A avant les modifications :

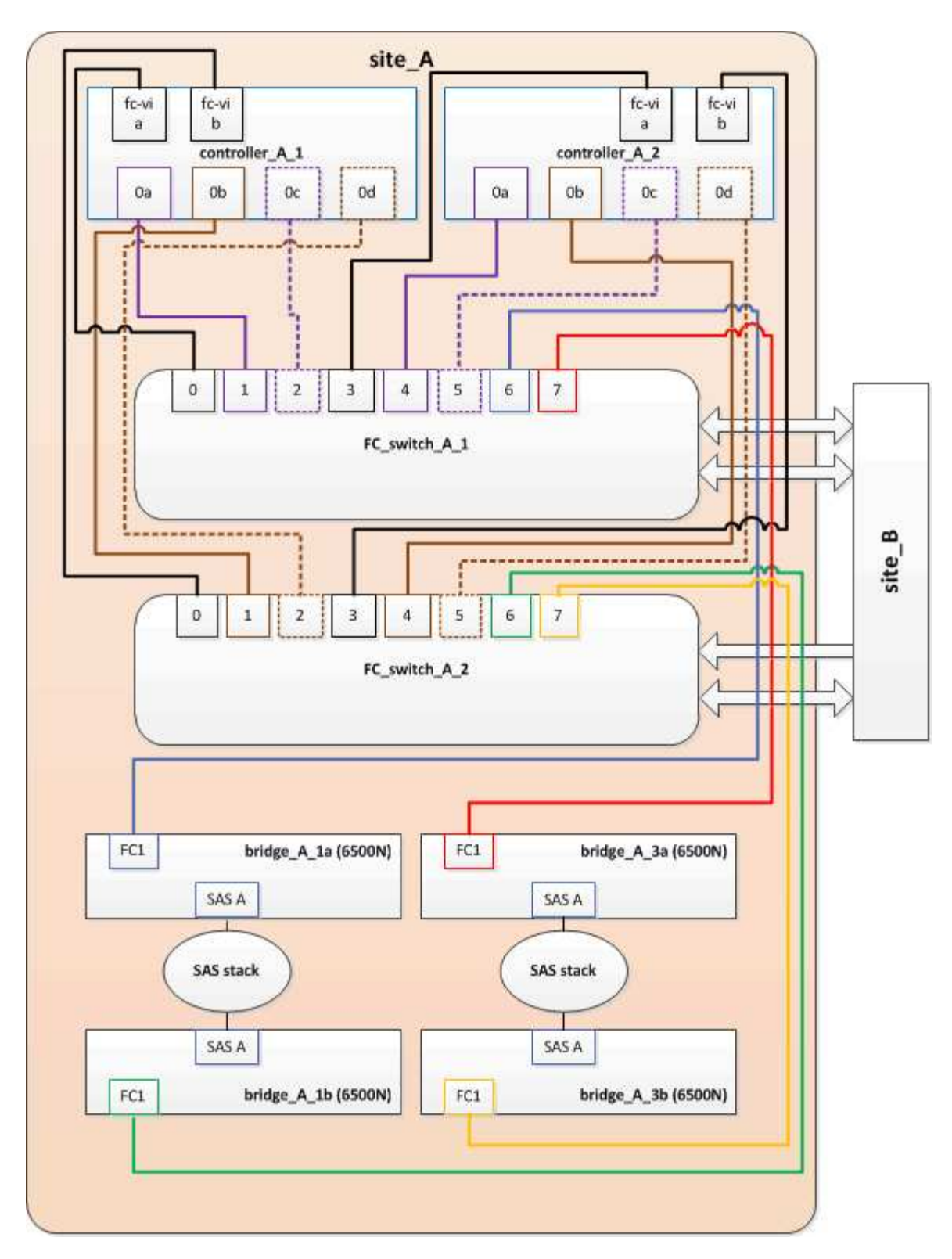

# **Étapes**

1. Mettre à jour les zones de stockage des commutateurs FC en retirant la moitié des ports d'initiateur de chaque zone existante et en créant de nouvelles zones pour les ports FC2 FibreBridge 7500N.

Les zones des nouveaux ports FC2 contiennent les ports d'initiateur retirés des zones existantes. Dans les schémas, ces zones sont affichées avec des lignes en pointillés.

Pour plus de détails sur les commandes de zoning, voir les sections FC switch du système ["Installation et](https://docs.netapp.com/fr-fr/ontap-metrocluster/install-fc/index.html) [configuration de la solution Fabric-Attached MetroCluster"](https://docs.netapp.com/fr-fr/ontap-metrocluster/install-fc/index.html) ou ["Installation et configuration d'Stretch](https://docs.netapp.com/fr-fr/ontap-metrocluster/install-stretch/concept_considerations_differences.html)

# [MetroCluster"](https://docs.netapp.com/fr-fr/ontap-metrocluster/install-stretch/concept_considerations_differences.html).

Les exemples suivants présentent les zones de stockage et les ports dans chaque zone avant et après la consolidation. Les ports sont identifiés par *domain, port* binômes.

- Le domaine 5 se compose du commutateur FC\_Switch\_A\_1.
- Le domaine 6 se compose du commutateur FC\_Switch\_A\_2.
- Le domaine 7 se compose du commutateur FC\_Switch\_B\_1.
- Le domaine 8 se compose du commutateur FC\_Switch\_B\_2.

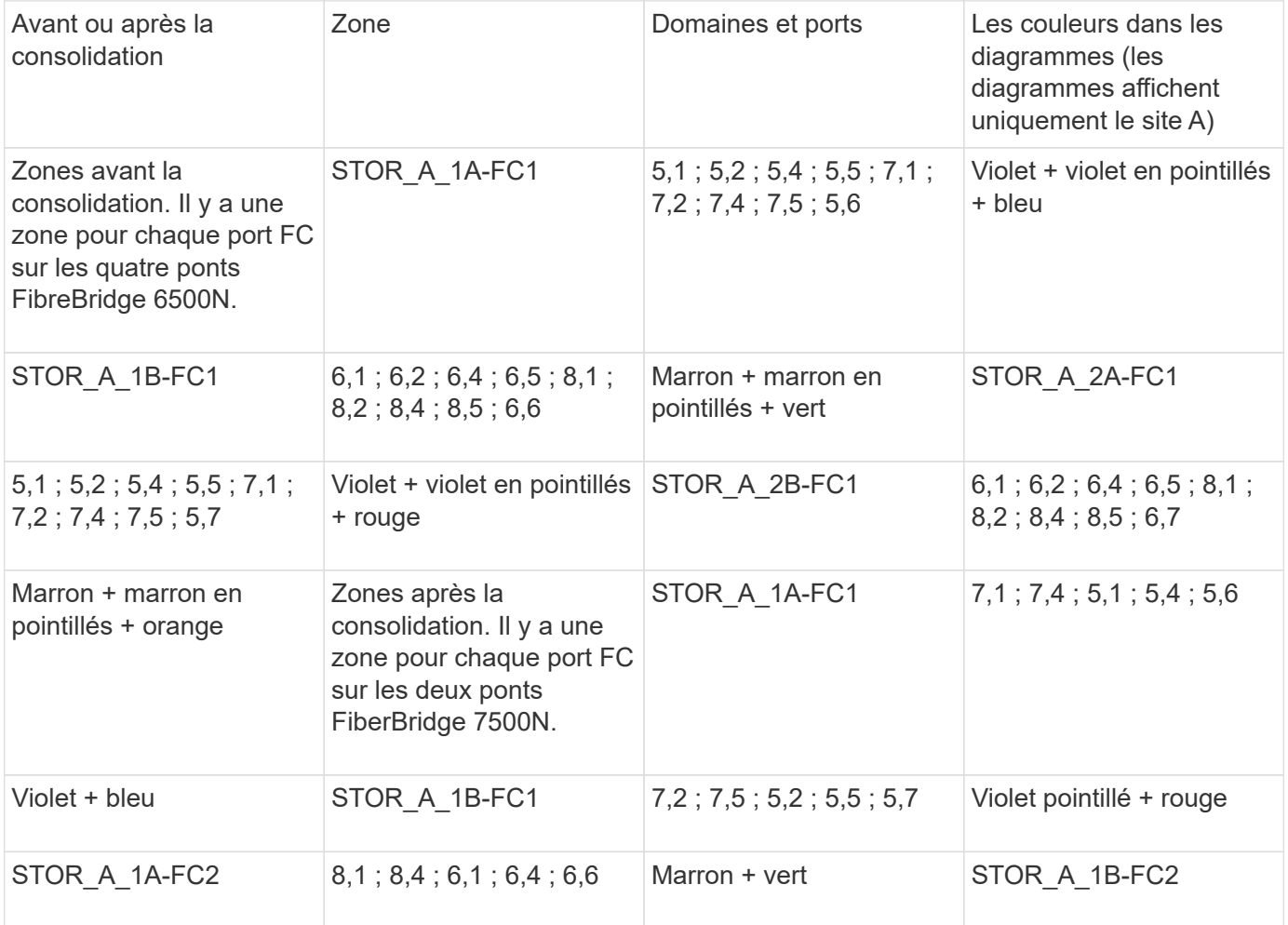

Le schéma suivant montre la segmentation à site\_A après la consolidation :

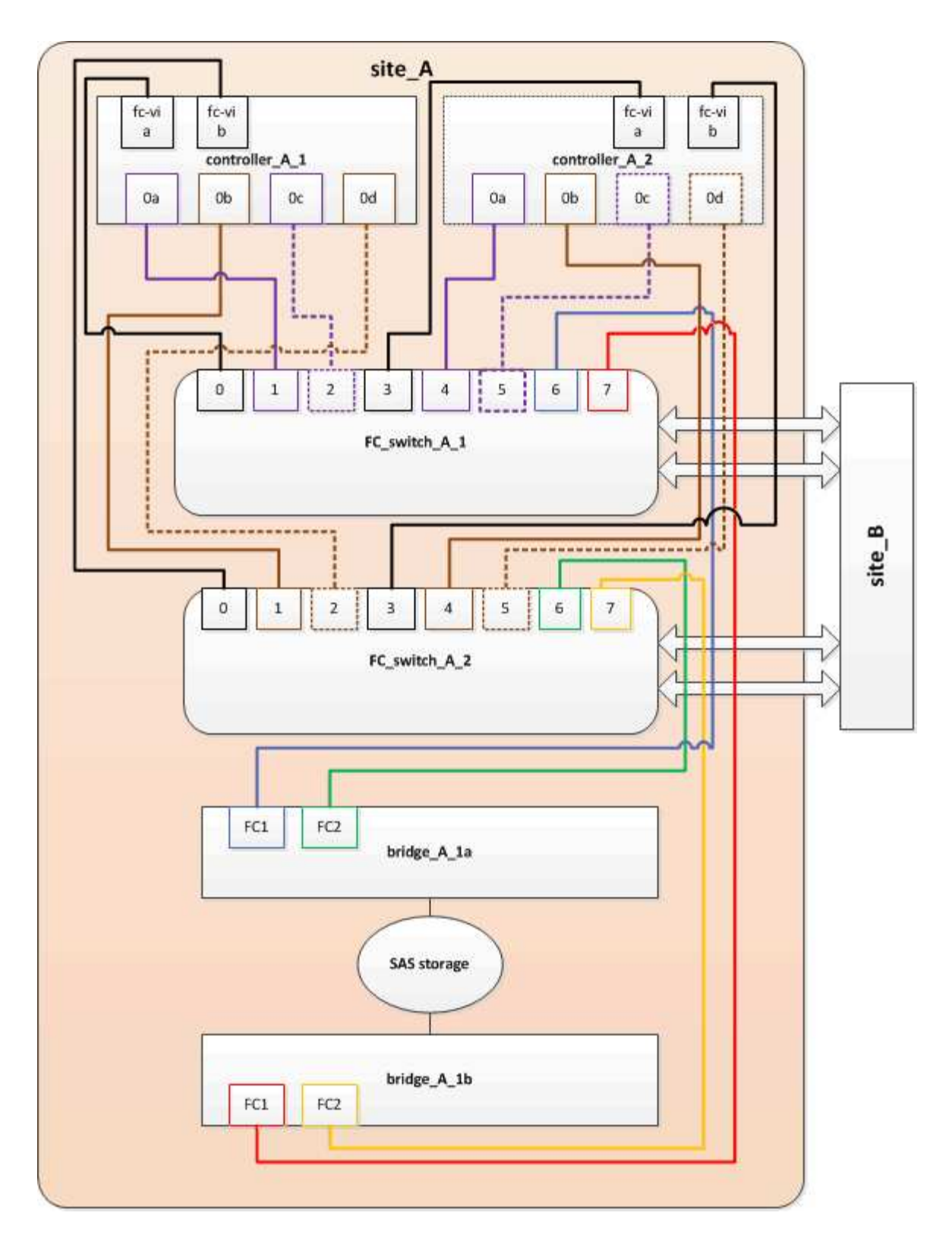

#### **Mise à jour de la segmentation lors de l'ajout de ponts FiberBridge 7600N ou 7500N à une configuration (ONTAP 9.1 et versions ultérieures)**

La segmentation doit être modifiée lors du remplacement des ponts FiberBridge 6500N par des ponts FiberBridge 7600N ou 7500N et en utilisant les deux ports FC sur les ponts FiberBridge 7600N ou 7500N. Chaque zone ne peut posséder pas plus de quatre ports initiateurs.

# **Description de la tâche**

- Cette tâche s'applique à ONTAP 9.1 et versions ultérieures.
- Les ponts FiberBridge 7600N sont pris en charge par ONTAP 9.6 et versions ultérieures.
- Le zonage spécifique de cette tâche est pour ONTAP 9.1 et versions ultérieures.
- Les modifications de zoning sont requises pour éviter les problèmes avec ONTAP, qui nécessite qu'au plus quatre ports FC initiator ne puissent pas disposer d'un chemin d'accès à un disque.

Après avoir été rebute pour consolider les tiroirs, le zoning existant entraînerait l'accessibilité de chaque disque par huit ports FC. Vous devez modifier le zoning pour réduire les ports initiateurs de chaque zone à quatre.

# **Étape**

1. Mettre à jour les zones de stockage des commutateurs FC en retirant la moitié des ports d'initiateur de chaque zone existante et en créant de nouvelles zones pour les ports FC2 FiberBridge 7600N ou 7500N.

Les zones des nouveaux ports FC2 contiennent les ports d'initiateur retirés des zones existantes.

Reportez-vous à la section commutateur FC du ["Installation et configuration de la solution Fabric-Attached](https://docs.netapp.com/fr-fr/ontap-metrocluster/install-fc/index.html) [MetroCluster"](https://docs.netapp.com/fr-fr/ontap-metrocluster/install-fc/index.html) pour plus d'informations sur les commandes de zoning.

# **Câblage du second port FC pont lors de l'ajout de ponts FiberBridge 7600N ou 7500N à une configuration**

Pour fournir plusieurs chemins vers les piles de stockage, vous pouvez connecter le second port FC à chaque pont FiberBridge 7600N ou 7500N lorsque vous avez ajouté le pont FiberBridge 7600N ou 7500N à votre configuration.

# **Avant de commencer**

La segmentation doit avoir été ajustée afin de fournir des zones pour le second port FC.

# **Étapes**

1. Reliez le port FC2 du pont supérieur au port correct du FC\_Switch\_A\_2.

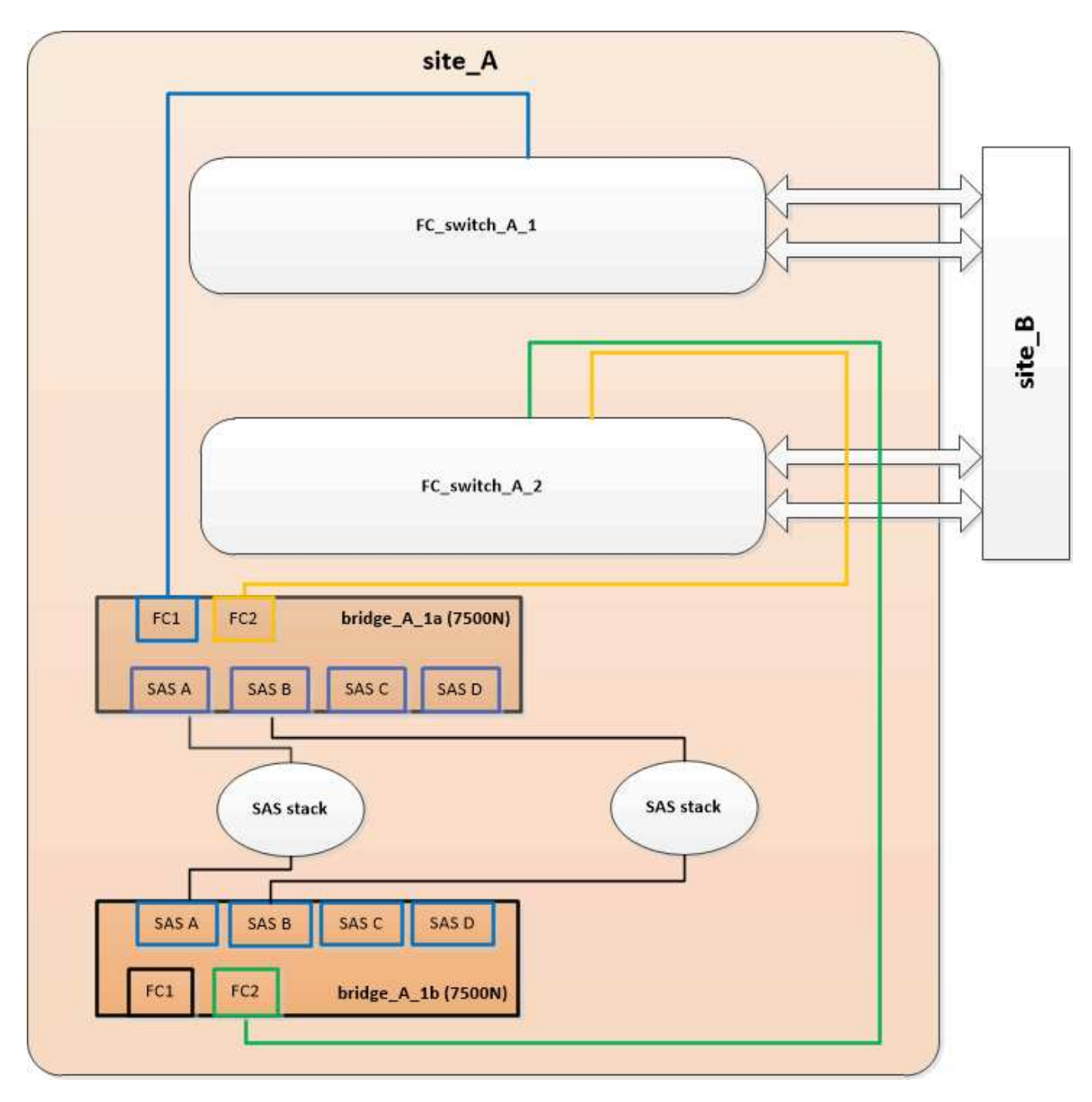

2. Reliez le port FC1 du pont inférieur au port correct du FC\_Switch\_A\_1.

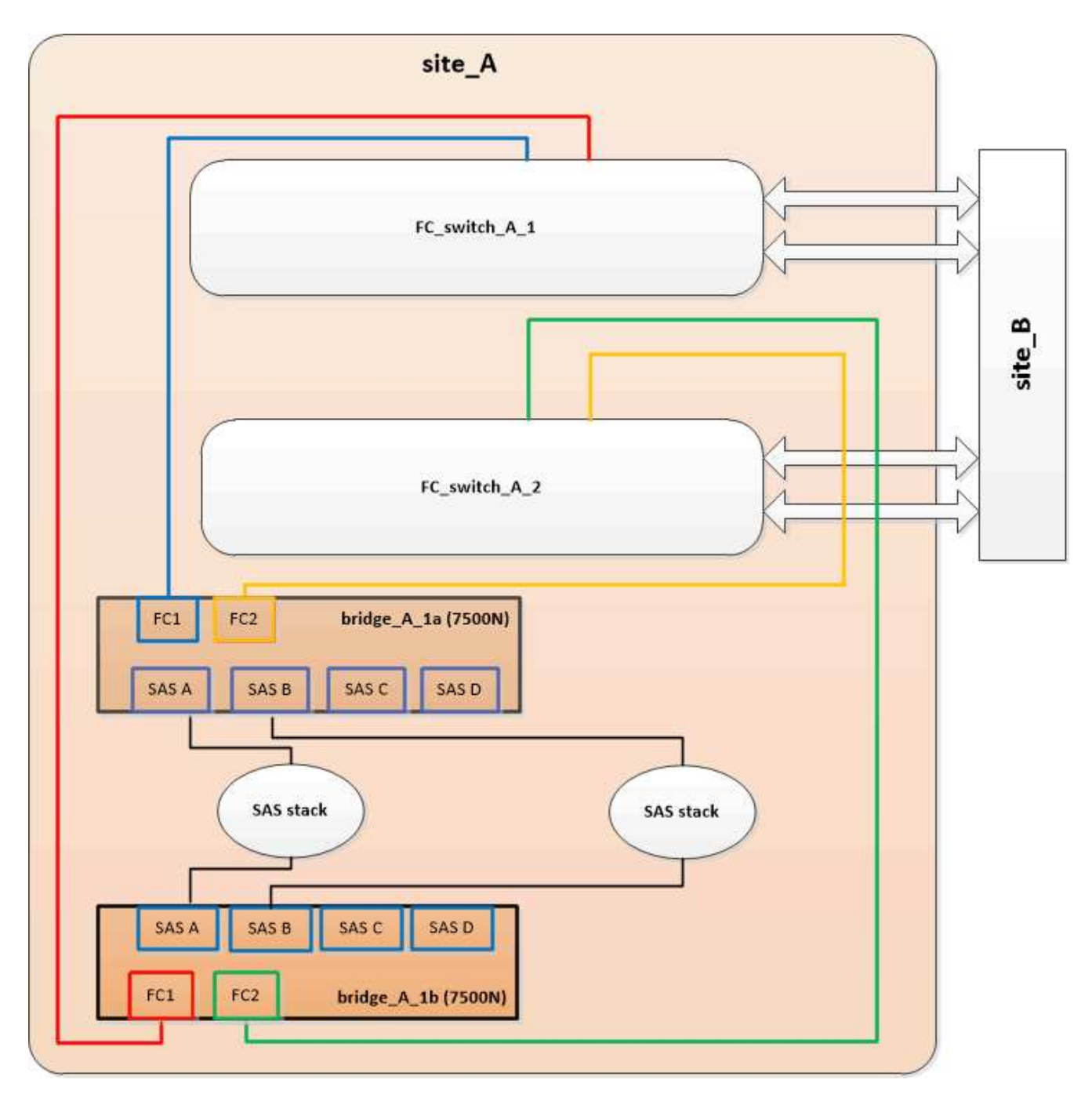

3. Vérifiez la connectivité aux disques connectés au pont :

run local sysconfig -v

Le résultat montre les disques connectés aux ports initiateurs du contrôleur, et identifie les tiroirs connectés aux ponts FC-SAS :

```
node_A_1> run local sysconfig -v
NetApp Release 9.3.2X18: Sun Dec 13 01:23:24 PST 2015
System ID: 0536872165 (node_A_1); partner ID: 0536872141 (node_B_1)
System Serial Number: 940001025465 (node_A_1)
System Rev: 70
System Storage Configuration: Multi-Path HA**<=== Configuration should
```

```
be multi-path HA**
.
.
.
slot 0: FC Host Adapter 0g (QLogic 8324 rev. 2, N-port, <UP>)**<===
Initiator port**
       Firmware rev: 7.5.0
       Flash rev: 0.0.0
         Host Port Id: 0x60100
         FC Node Name: 5:00a:098201:bae312
         FC Port Name: 5:00a:098201:bae312
       SFP Vendor: FINISAR CORP.
         SFP Part Number: FTLF8529P3BCVAN1
         SFP Serial Number: URQ0R1R
         SFP Capabilities: 4, 8 or 16 Gbit
         Link Data Rate: 16 Gbit
         Switch Port: brcd6505-fcs40:1
   **<List of disks visible to port\>**
          ID Vendor Model FW Size
       brcd6505-fcs40:12.126L1527 : NETAPP X302 HJUPI01TSSM NA04
847.5GB (1953525168 512B/sect)
         brcd6505-fcs40:12.126L1528 : NETAPP X302_HJUPI01TSSA NA02
847.5GB (1953525168 512B/sect)
  .
  .
  .
         **<List of FC-to-SAS bridges visible to port\>**
         FC-to-SAS Bridge:
         brcd6505-fcs40:12.126L0 : ATTO FibreBridge7500N A30H
FB7500N100104
         brcd6505-fcs42:13.126L0 : ATTO FibreBridge7500N A30H
FB7500N100104
  .
  .
  .
    **<List of storage shelves visible to port\>**
        brcd6505-fcs40:12.shelf6: DS4243 Firmware rev. IOM3 A: 0200
IOM3 B: 0200
         brcd6505-fcs40:12.shelf8: DS4243 Firmware rev. IOM3 A: 0200
IOM3 B: 0200
  .
  .
  .
```
## **Désactivation des ports SAS inutilisés sur les ponts FC-SAS**

Une fois les modifications de câblage apportées au pont, désactivez les ports SAS inutilisés sur les ponts FC-SAS pour éviter les alertes du contrôle de l'état liées aux ports inutilisés.

## **Étapes**

- 1. Désactivez les ports SAS inutilisés sur le pont FC-to-SAS supérieur :
	- a. Connectez-vous à l'interface de ligne de commande du pont.
	- b. Désactivez les ports inutilisés.

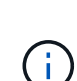

Si vous avez configuré un pont ATTO 7500N, tous les ports SAS (A à D) sont activés par défaut et vous devez désactiver les ports SAS qui ne sont pas utilisés :

SASPortDisable *sas port*

Si les ports SAS A et B sont utilisés, les ports SAS C et D doivent être désactivés. Dans l'exemple suivant, les ports SAS inutilisés C et D sont désactivés :

```
Ready. *
SASPortDisable C
SAS Port C has been disabled.
Ready. *
SASPortDisable D
SAS Port D has been disabled.
Ready. *
```
c. Enregistrez la configuration du pont : SaveConfiguration

L'exemple suivant montre que les ports SAS C et D ont été désactivés. Notez que l'astérisque n'apparaît plus, indiquant que la configuration a été enregistrée.

```
Ready. *
SaveConfiguration
Ready.
```
2. Répétez l'étape précédente sur le pont FC-to-SAS inférieur.

# **Configuration requise pour l'utilisation d'autres interfaces pour configurer et gérer les ponts FiberBridge**

Vous pouvez utiliser la combinaison d'un port série, Telnet et FTP pour gérer les ponts FiberBridge au lieu des interfaces de gestion recommandées. Avant d'installer les ponts, votre système doit répondre aux exigences de l'interface concernée.

Vous pouvez utiliser un port série ou Telnet pour configurer le pont et le port de gestion Ethernet 1, ainsi que pour gérer le pont. Vous pouvez utiliser FTP pour mettre à jour le micrologiciel du pont.

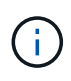

Le Manuel d'installation et d'utilisation *ATTO FibreBridge* pour votre pont modèle contient plus d'informations sur les interfaces de gestion.

Pour accéder à ce document sur le site Web ATTO, cliquez sur le lien fourni sur la page ATTO Fibrebridge Description.

# **Port série**

Lorsque vous utilisez le port série pour configurer et gérer un pont et pour configurer le port Ethernet Management 1, votre système doit satisfaire aux exigences suivantes :

• Un câble série (qui relie le port série pont à un port série (COM) de l'ordinateur que vous utilisez pour la configuration)

Le port série du pont est RJ-45 et possède le même brochage que les contrôleurs.

• Un programme d'émulation de terminal comme Hyperterminal, TeraTerm ou PuTTY pour accéder à la console

Le programme terminal doit pouvoir enregistrer les sorties d'écran dans un fichier.

# **Telnet**

Lorsque vous utilisez Telnet pour configurer et gérer un pont, votre système doit répondre aux exigences suivantes :

• Un câble série (qui relie le port série pont à un port série (COM) de l'ordinateur que vous utilisez pour la configuration)

Le port série du pont est RJ-45 et possède le même brochage que les contrôleurs.

- (Recommandé) Un nom d'utilisateur et un mot de passe non par défaut (pour accéder au pont)
- Un programme d'émulation de terminal comme Hyperterminal, TeraTerm ou PuTTY pour accéder à la console

Le programme terminal doit pouvoir enregistrer les sorties d'écran dans un fichier.

• Une adresse IP, un masque de sous-réseau et des informations de passerelle pour le port de gestion Ethernet 1 de chaque pont

# **FTP**

Lorsque vous utilisez FTP pour mettre à jour le micrologiciel du pont, votre système doit répondre aux exigences suivantes :

- Un câble Ethernet standard (qui se connecte du port de gestion Ethernet du pont 1 à votre réseau)
- (Recommandé) Un nom d'utilisateur et un mot de passe non par défaut (pour accéder au pont)

# **Remplacement à chaud d'un module d'alimentation défectueux**

En cas de changement d'état d'un module d'alimentation sur le pont, vous pouvez retirer et installer le module d'alimentation.

Vous pouvez visualiser le changement d'état d'un module d'alimentation par le biais des voyants du pont. Vous pouvez également afficher l'état des modules d'alimentation via l'interface graphique ExpressNAV et l'interface de ligne de commande du pont, via le port série ou via Telnet.

- Cette procédure est SANS interruption (non disruptive) et prend environ 15 minutes.
- Vous avez besoin du mot de passe d'administration et de l'accès à un serveur FTP ou SCP.

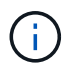

Le Manuel d'installation et d'utilisation *ATTO FibreBridge* pour votre pont modèle contient plus d'informations sur les interfaces de gestion.

Pour accéder à ce document et à d'autres contenus sur le site Web ATTO, utilisez le lien fourni sur la page ATTO Fibrebridge Description.

# <span id="page-67-0"></span>**Gestion intrabande des ponts FC-SAS**

Depuis ONTAP 9.5 avec ponts FiberBridge 7500N ou 7600N, la gestion intrabande des ponts est prise en charge comme alternative à la gestion IP des ponts. Depuis la version ONTAP 9.8, la gestion hors bande est obsolète.

# **Description de la tâche**

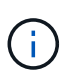

Avec ONTAP 9.8, le storage bridge la commande est remplacée par system bridge. Les étapes suivantes présentent le storage bridge Mais si vous exécutez ONTAP 9.8 ou version ultérieure, le system bridge commande recommandée.

Lorsque vous utilisez la gestion intrabande, vous pouvez gérer et contrôler les ponts depuis la CLI de ONTAP via la connexion FC au pont. L'accès physique au pont via les ports Ethernet du pont n'est pas nécessaire, ce qui réduit la vulnérabilité de sécurité du pont.

La disponibilité de la gestion intrabande des ponts dépend de la version de ONTAP :

- Depuis ONTAP 9.8, les ponts sont gérés via des connexions intrabande par défaut et la gestion hors bande des ponts via SNMP est déconseillée.
- ONTAP 9.5 à 9.7 : la gestion intrabande ou la gestion SNMP hors bande est prise en charge.
- Avant ONTAP 9.5, seule la gestion SNMP hors bande est prise en charge.

Les commandes CLI Bridge peuvent être émises à partir de l'interface ONTAP storage bridge run-cli -name *bridge-name* -command *bridge-command-name* Commande au niveau de l'interface ONTAP.

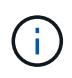

Il est recommandé d'utiliser la gestion intrabande avec l'accès IP désactivé pour améliorer la sécurité en limitant la connectivité physique du pont.

# **Informations associées**

["Remplacement à chaud d'un pont avec un pont de remplacement du même modèle"](#page-18-0)

["Permutation à chaud d'un FibreBridge 7500N avec un pont 7600N"](#page-18-0)

["Remplacement à chaud d'un pont FibreBridge 6500N avec un pont FibreBridge 7600N ou 7500N"](#page-18-0)

["Ajout à chaud d'une pile de tiroirs disques et de ponts SAS"](#page-171-0)

## **Gestion d'un pont FibreBridge depuis ONTAP**

Depuis ONTAP 9.5, vous pouvez utiliser l'interface de ligne de commande ONTAP pour passer les commandes FibreBridge au pont et afficher les résultats de ces commandes.

## **Description de la tâche**

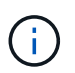

Avec ONTAP 9.8, le storage bridge la commande est remplacée par system bridge. Les étapes suivantes présentent le storage bridge Mais si vous exécutez ONTAP 9.8 ou version ultérieure, le system bridge commande recommandée.

# **Étapes**

1. Exécutez la commande FibreBridge appropriée dans le storage bridge run-cli commande :

```
storage bridge run-cli -name bridge-name -command "command-text"
```
La commande suivante exécute FibreBridge SASPortDisable Commande à partir de l'invite ONTAP pour désactiver le port SAS b sur le pont :

```
cluster_A::> storage bridge run-cli -name "SASPortDisable b"
SAS Port B has been disabled.
Ready
cluster A::>
```
# **Fixation ou désarrimage du pont FibreBridge**

Pour désactiver facilement les protocoles Ethernet potentiellement non sécurisés sur un pont, à partir de ONTAP 9.5, vous pouvez sécuriser le pont. Ceci désactive les ports Ethernet du pont. Vous pouvez également réactiver l'accès Ethernet.

- La sécurisation du pont désactive les protocoles et services Telnet et d'autres ports IP (FTP, ExpressNAV, ICMP ou Quickmenu) sur le pont.
- Cette procédure utilise la gestion hors bande à l'aide de l'invite ONTAP, disponible à partir de ONTAP 9.5.

Vous pouvez lancer les commandes à partir de la CLI de pont si vous n'utilisez pas la gestion hors bande.

- Le **unsecurebridge** La commande peut être utilisée pour réactiver les ports Ethernet.
- Dans ONTAP 9.7 et versions antérieures, exécutant le **securebridge** Il se peut que la commande ATTO FibreBridge ne mette pas à jour correctement l'état du pont sur le cluster partenaire. Dans ce cas, exécutez le **securebridge** commande provenant du cluster partenaire.

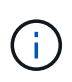

Avec ONTAP 9.8, le **storage bridge** la commande est remplacée par **system bridge**. Les étapes suivantes présentent le **storage bridge** Mais si vous exécutez ONTAP 9.8 ou version ultérieure, le **system bridge** commande recommandée.

# **Étapes**

1. Dans l'invite ONTAP du cluster contenant le pont, sécuriser ou désécuriser le pont.

La commande suivante sécurise Bridge A 1 :

```
cluster A> storage bridge run-cli -bridge bridge A 1 -command
securebridge
```
La commande suivante désécurise Bridge A 1 :

```
cluster_A> storage bridge run-cli -bridge bridge_A_1 -command
unsecurebridge
```
2. Dans l'invite ONTAP du cluster contenant le pont, enregistrez la configuration du pont :

**storage bridge run-cli -bridge** *bridge-name* **-command saveconfiguration**

La commande suivante sécurise Bridge\_A\_1 :

```
cluster_A> storage bridge run-cli -bridge bridge_A_1 -command
saveconfiguration
```
3. Dans l'invite ONTAP du cluster contenant le pont, redémarrez le firmware du pont :

**storage bridge run-cli -bridge** *bridge-name* **-command firmwarerestart**

La commande suivante sécurise Bridge A 1 :

```
cluster_A> storage bridge run-cli -bridge bridge_A_1 -command
firmwarerestart
```
# **Maintenance et remplacement des commutateurs FC**

# **Mise à niveau ou rétrogradation du micrologiciel sur un commutateur Brocade FC**

Pour mettre à niveau ou rétrograder le micrologiciel sur un commutateur FC Brocade, vous devez utiliser les commandes spécifiques à Brocade pour désactiver le commutateur, effectuer et vérifier la modification du micrologiciel, puis redémarrer et réactiver le commutateur.

- Vous devez disposer des fichiers de micrologiciel.
- Le système doit être correctement câblé.
- Tous les chemins vers les tiroirs de stockage doivent être disponibles.
- Les piles de tiroirs disques doivent être stables.
- La structure du commutateur FC doit être saine.
- Aucun composant défectueux ne peut être présent dans le système.
- Le système doit fonctionner normalement.
- Vous devez disposer du mot de passe administrateur et accéder à un serveur FTP ou SCP.

La structure des commutateurs est désactivée lors d'une mise à niveau ou d'une mise à niveau vers une version antérieure du firmware, et la configuration MetroCluster s'appuie sur la deuxième structure pour continuer le fonctionnement.

À partir de Fabric OS 9.0.1, SNMPv2 n'est pas pris en charge sur les commutateurs Brocade. Si vous effectuez une mise à niveau vers Fabric OS 9.0.1 ou une version ultérieure, vous devez utiliser SNMPv3 pour la surveillance de l'état de santé. Pour plus d'informations, voir ["Configuration du protocole SNMPv3 dans une](https://docs.netapp.com/fr-fr/ontap-metrocluster/install-fc/concept_configure_the_mcc_software_in_ontap.html#configuring-snmpv3-in-a-metrocluster-configuration) [configuration MetroCluster"](https://docs.netapp.com/fr-fr/ontap-metrocluster/install-fc/concept_configure_the_mcc_software_in_ontap.html#configuring-snmpv3-in-a-metrocluster-configuration).

Cette tâche doit être effectuée successivement sur chaque structure de commutation afin que tous les commutateurs exécutent la même version de micrologiciel.

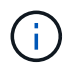

Cette procédure ne génère aucune interruption et ne prend qu'une heure.

# **Étapes**

1. Connectez-vous à chacun des commutateurs de la structure.

Les exemples présentés dans les étapes suivantes utilisent le commutateur FC switch A 1.

2. Désactiver chacun des commutateurs dans la structure :

## **switchCfgPersistentDisable**

Si cette commande n'est pas disponible, exécutez le switchDisable commande.

FC switch A 1:admin> switchCfgPersistentDisable

3. Téléchargez la version du micrologiciel souhaitée :

## **firmwareDownload**

Lorsque vous êtes invité à entrer le nom du fichier, vous devez spécifier le sous-répertoire ou le chemin

relatif du fichier de micrologiciel.

Vous pouvez exécuter le firmwareDownload en même temps, sur les deux commutateurs, mais vous devez permettre au firmware de télécharger et de s'engager correctement avant de passer à l'étape suivante.

```
FC switch A 1:admin> firmwaredownload
Server Name or IP Address: 10.64.203.188
User Name: test
File Name: v7.3.1b
Network Protocol(1-auto-select, 2-FTP, 3-SCP, 4-SFTP) [1]: 2
Password:
Server IP: 10.64.203.188, Protocol IPv4
Checking system settings for firmwaredownload...
System settings check passed.
```
4. Vérifiez que le micrologiciel a été téléchargé et que les deux partitions ont été validées :

#### **firmwareShow**

L'exemple suivant montre que le téléchargement du micrologiciel est terminé au fur et à mesure de la mise à jour des deux images :

FC switch A 1:admin> firmwareShow Appl Primary/Secondary Versions ------------------------------------------ FOS v7.3.1b v7.3.1b

5. Redémarrer les commutateurs :

## **reboot**

Certaines versions de micrologiciel effectuent automatiquement une opération de redémarrage après la fin du téléchargement du micrologiciel. Le redémarrage de cette étape est requis même si le redémarrage a été effectué.

```
FC_switch A 1:admin> reboot
```
6. Vérifier si le nouveau micrologiciel est pour un niveau de micrologiciel intermédiaire ou pour une version finale spécifiée.

Si le téléchargement concerne le niveau de micrologiciel intermédiaire, effectuez les deux étapes précédentes jusqu'à ce que la version spécifiée soit installée.
7. Activez les commutateurs :

### **switchCfgPersistentEnable**

Si cette commande n'est pas disponible, le commutateur doit être dans le enabled après le reboot la commande est exécutée.

FC switch A 1:admin> switchCfgPersistentEnable

8. Vérifiez que les commutateurs sont en ligne et que tous les périphériques sont correctement connectés :

## **switchShow**

```
FC switch A 1:admin> switchShow
```
9. Vérifiez que les informations d'utilisation de la mémoire tampon pour un groupe de ports ou tous les groupes de ports du commutateur s'affichent correctement :

## **portbuffershow**

```
FC switch A 1:admin> portbuffershow
```
10. Vérifiez que la configuration actuelle d'un port s'affiche correctement :

## **portcfgshow**

```
FC switch A 1:admin> portcfgshow
```
Vérifiez les paramètres du port, tels que la vitesse, le mode, la mise en circuit, le cryptage, Et compression, dans la sortie ISL (Inter-Switch Link). Vérifiez que les paramètres de port n'ont pas été affectés par le téléchargement du micrologiciel.

- 11. Vérifier le fonctionnement de la configuration MetroCluster dans ONTAP :
	- a. Vérifier si le système est multipathed : **node run -node** *node-name* **sysconfig -a**
	- b. Vérifier si les alertes d'intégrité des deux clusters sont disponibles : **system health alert show**
	- c. Vérifier la configuration MetroCluster et que le mode opérationnel est normal : **metrocluster show**
	- d. Effectuer une vérification MetroCluster : **metrocluster check run**
	- e. Afficher les résultats de la vérification MetroCluster : **metrocluster check show**
- f. Vérifier l'absence d'alertes de santé sur les commutateurs (le cas échéant) : **storage switch show**
- g. Exécutez Config Advisor.

["Téléchargement NetApp : Config Advisor"](https://mysupport.netapp.com/site/tools/tool-eula/activeiq-configadvisor)

- h. Une fois Config Advisor exécuté, vérifiez les résultats de l'outil et suivez les recommandations fournies dans la sortie pour résoudre tous les problèmes détectés.
- 12. Attendre 15 minutes avant de répéter cette procédure pour le second commutateur.

# **Mise à niveau ou rétrogradation du micrologiciel sur un commutateur Cisco FC**

Pour mettre à niveau ou rétrograder le micrologiciel sur un commutateur FC Cisco, vous devez utiliser les commandes spécifiques à Cisco pour désactiver le commutateur, effectuer et vérifier la mise à niveau, puis redémarrer et réactiver le commutateur.

- Le système doit être correctement câblé.
- Tous les chemins vers les tiroirs de stockage doivent être disponibles.
- Les piles de tiroirs disques doivent être stables.
- La structure du commutateur FC doit être saine.
- Tous les composants du système doivent être en bon état.
- Le système doit fonctionner normalement.
- Vous avez besoin du mot de passe d'administration et de l'accès à un serveur FTP ou SCP.

La structure des commutateurs est désactivée lors de la mise à niveau ou d'une mise à niveau vers une version antérieure du firmware, et la configuration MetroCluster s'appuie sur la deuxième structure pour continuer le fonctionnement.

Vous devez répéter cette tâche successivement sur chacune des matrices de commutation pour vous assurer que tous les commutateurs exécutent la même version de micrologiciel.

Vous devez disposer des fichiers de micrologiciel.

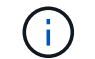

Cette procédure ne génère aucune interruption et ne prend qu'une heure.

## **Étapes**

1. Connectez-vous à chacun des commutateurs de la structure.

Dans ces exemples, les commutateurs sont appelés FC\_Switch\_A\_1 et FC\_Switch\_B\_1.

2. Déterminez s'il y a suffisamment d'espace dans le répertoire bootflash de chaque commutateur :

## **dir bootflash**

Si ce n'est pas le cas, supprimez les fichiers de micrologiciel indésirables à l'aide du delete bootflash:file\_name commande.

3. Copiez les fichiers kickstart et système sur les commutateurs :

### **copy** *source\_filetarget\_file*

Dans l'exemple suivant, le fichier kickstart (m9200-s2ek9-kickstart-mz.5.2.1.bin) et le fichier système (m9200-s2ek9-mz.5.2.1.bin) Sont situés sur le serveur FTP 10.10.10.55 dans le /firmware/ chemin.

L'exemple suivant montre les commandes émises sur FC\_Switch\_A\_1 :

```
FC switch A 1# copy ftp://10.10.10.55/firmware/m9200-s2ek9-kickstart-
mz.5.2.1.bin bootflash:m9200-s2ek9-kickstart-mz.5.2.1.bin
FC switch A 1# copy ftp://10.10.10.55/firmware/m9200-s2ek9-mz.5.2.1.bin
bootflash:m9200-s2ek9-mz.5.2.1.bin
```
4. Désactivez tous les SAN virtuels sur les deux commutateurs de cette structure.

Pour désactiver les VSAN, procédez comme suit :

a. Ouvrez le terminal de configuration :

**config t**

- b. Entrez : **vsan database**
- c. Vérifier l'état des VSAN:

#### **show vsan**

Tous les VSAN doivent être actifs.

d. Suspendre les VSAN:

#### **vsan** *vsan-num* **suspend**

**Exemple:** vsan 10 suspend

e. Vérifier à nouveau l'état des VSAN:

**show vsan**+ tous les VSAN doivent être suspendus.

f. Quittez le terminal de configuration :

#### **end**

g. Enregistrez la configuration.

#### **copy running-config startup-config**

L'exemple suivant affiche la sortie pour FC\_Switch\_A\_1 :

```
FC switch A 1# config t
Enter configuration commands, one per line. End with CNTL/Z.
```

```
FC switch A 1(config)# vsan database
FC switch A 1(config-vsan-db)# show vsan
vsan 1 information
           name:VSAN0001 state:active
           interoperability mode:default
           loadbalancing:src-id/dst-id/oxid
           operational state:up
vsan 30 information
         name: MC1 FCVI 2 30 state: active
           interoperability mode:default
           loadbalancing:src-id/dst-id
           operational state:up
vsan 40 information
         name: MC1 STOR 2 40 state: active
           interoperability mode:default
           loadbalancing:src-id/dst-id/oxid
           operational state:up
vsan 70 information
         name: MC2 FCVI 2 70 state: active
           interoperability mode:default
           loadbalancing:src-id/dst-id
           operational state:up
vsan 80 information
         name: MC2 STOR 2 80 state: active
           interoperability mode:default
           loadbalancing:src-id/dst-id/oxid
           operational state:up
vsan 4079:evfp_isolated_vsan
vsan 4094:isolated_vsan
FC switch A 1(config-vsan-db)# vsan 1 suspend
FC switch A 1(config-vsan-db)# vsan 30 suspend
FC switch A 1(config-vsan-db)# vsan 40 suspend
FC switch A 1(config-vsan-db)# vsan 70 suspend
FC switch A 1(config-vsan-db)# vsan 80 suspend
FC switch A 1(config-vsan-db)# end
FC switch A 1#
FC switch A 1# show vsan
vsan 1 information
           name:VSAN0001 state:suspended
```

```
  interoperability mode:default
           loadbalancing:src-id/dst-id/oxid
           operational state:down
vsan 30 information
         name: MC1 FCVI 2 30 state: suspended
           interoperability mode:default
           loadbalancing:src-id/dst-id
           operational state:down
vsan 40 information
         name: MC1 STOR 2 40 state: suspended
           interoperability mode:default
           loadbalancing:src-id/dst-id/oxid
           operational state:down
vsan 70 information
         name: MC2 FCVI 2 70 state: suspended
           interoperability mode:default
           loadbalancing:src-id/dst-id
           operational state:down
vsan 80 information
         name: MC2 STOR 2 80 state: suspended
           interoperability mode:default
           loadbalancing:src-id/dst-id/oxid
           operational state:down
vsan 4079:evfp_isolated_vsan
vsan 4094:isolated_vsan
```
5. Installez le micrologiciel souhaité sur les commutateurs :

## **install all system bootflash:***systemfile\_name* **kickstart bootflash:***kickstartfile\_name*

L'exemple suivant montre les commandes émises sur FC\_Switch\_A\_1 :

```
FC switch A 1# install all system bootflash:m9200-s2ek9-mz.5.2.1.bin
kickstart bootflash:m9200-s2ek9-kickstart-mz.5.2.1.bin
Enter Yes to confirm the installation.
```
6. Vérifiez la version du micrologiciel de chaque commutateur pour vous assurer que la version correcte a été installée :

#### **show version**

7. Activez tous les SAN virtuels sur les deux commutateurs de cette structure.

Utilisez la procédure suivante pour activer les VSAN:

a. Ouvrez le terminal de configuration :

#### **config t**

- b. Entrez : **vsan database**
- c. Vérifier l'état des VSAN:

## **show vsan**

Les VSAN doivent être suspendus.

d. Activer les VSAN:

#### **no vsan** *vsan-num* **suspend**

**Exemple:** no vsan 10 suspend

e. Vérifier à nouveau l'état des VSAN:

#### **show vsan**

Tous les VSAN doivent être actifs.

f. Quittez le terminal de configuration :

#### **end**

g. Enregistrez la configuration :

#### **copy running-config startup-config**

L'exemple suivant affiche la sortie pour FC\_Switch\_A\_1 :

```
FC switch A 1# config t
Enter configuration commands, one per line. End with CNTL/Z.
FC switch A 1(config)# vsan database
FC_switch_A_1(config-vsan-db)# show vsan
vsan 1 information
           name:VSAN0001 state:suspended
           interoperability mode:default
           loadbalancing:src-id/dst-id/oxid
           operational state:down
vsan 30 information
         name: MC1 FCVI 2 30 state: suspended
```
 interoperability mode:default loadbalancing:src-id/dst-id operational state:down vsan 40 information name: MC1 STOR 2 40 state: suspended interoperability mode:default loadbalancing:src-id/dst-id/oxid operational state:down vsan 70 information name: MC2 FCVI 2 70 state: suspended interoperability mode:default loadbalancing:src-id/dst-id operational state:down vsan 80 information name: MC2 STOR 2 80 state: suspended interoperability mode:default loadbalancing:src-id/dst-id/oxid operational state:down vsan 4079:evfp\_isolated\_vsan vsan 4094:isolated\_vsan FC switch A 1(config-vsan-db)# no vsan 1 suspend FC switch A 1(config-vsan-db)# no vsan 30 suspend FC switch A 1(config-vsan-db)# no vsan 40 suspend FC switch A 1(config-vsan-db)# no vsan 70 suspend FC switch A 1(config-vsan-db)# no vsan 80 suspend FC switch A 1(config-vsan-db)# FC switch A 1(config-vsan-db)# show vsan vsan 1 information name:VSAN0001 state:active interoperability mode:default loadbalancing:src-id/dst-id/oxid operational state:up vsan 30 information name: MC1 FCVI 2 30 state: active interoperability mode:default loadbalancing:src-id/dst-id operational state:up vsan 40 information

```
  name:MC1_STOR_2_40 state:active
           interoperability mode:default
           loadbalancing:src-id/dst-id/oxid
           operational state:up
vsan 70 information
         name: MC2 FCVI 2 70 state: active
           interoperability mode:default
           loadbalancing:src-id/dst-id
           operational state:up
vsan 80 information
           name:MC2_STOR_2_80 state:active
           interoperability mode:default
           loadbalancing:src-id/dst-id/oxid
           operational state:up
vsan 4079:evfp_isolated_vsan
vsan 4094:isolated_vsan
FC switch A 1(config-vsan-db)# end
FC_switch_A_1#
```
- 8. Vérifier le fonctionnement de la configuration MetroCluster dans ONTAP :
	- a. Vérifier si le système est multipathed :

### **node run -node** *node-name* **sysconfig -a**

b. Vérifier si des alertes d'intégrité sont disponibles sur les deux clusters :

#### **system health alert show**

c. Vérifier la configuration MetroCluster et que le mode opérationnel est normal :

## **metrocluster show**

d. Effectuer une vérification MetroCluster :

#### **metrocluster check run**

e. Afficher les résultats de la vérification MetroCluster :

## **metrocluster check show**

f. Vérifier la présence d'alertes d'intégrité sur les commutateurs (le cas échéant) :

**storage switch show**

g. Exécutez Config Advisor.

## ["Téléchargement NetApp : Config Advisor"](https://mysupport.netapp.com/site/tools/tool-eula/activeiq-configadvisor)

- h. Une fois Config Advisor exécuté, vérifiez les résultats de l'outil et suivez les recommandations fournies dans la sortie pour résoudre tous les problèmes détectés.
- 9. Répéter cette procédure pour le second commutateur.

# **Mise à niveau vers les nouveaux commutateurs Brocade FC**

Si vous effectuez une mise à niveau vers de nouveaux commutateurs FC Brocade, vous devez remplacer les commutateurs de la première structure, vérifier que la configuration MetroCluster est entièrement opérationnelle, puis remplacer les commutateurs de la deuxième structure.

- La configuration MetroCluster doit être saine et en fonctionnement normal.
- Les structures de commutateurs MetroCluster sont constituées de quatre commutateurs Brocade.

Les illustrations des étapes suivantes présentent les interrupteurs actuels.

• Les commutateurs doivent exécuter le dernier firmware pris en charge.

## ["Matrice d'interopérabilité NetApp"](https://mysupport.netapp.com/matrix)

- Cette procédure ne génère aucune interruption et peut être effectuée en deux heures environ.
- Vous avez besoin du mot de passe d'administration et de l'accès à un serveur FTP ou SCP.

Les structures du commutateur sont mises à niveau une par une.

À la fin de cette procédure, les quatre commutateurs seront mis à niveau vers de nouveaux commutateurs.

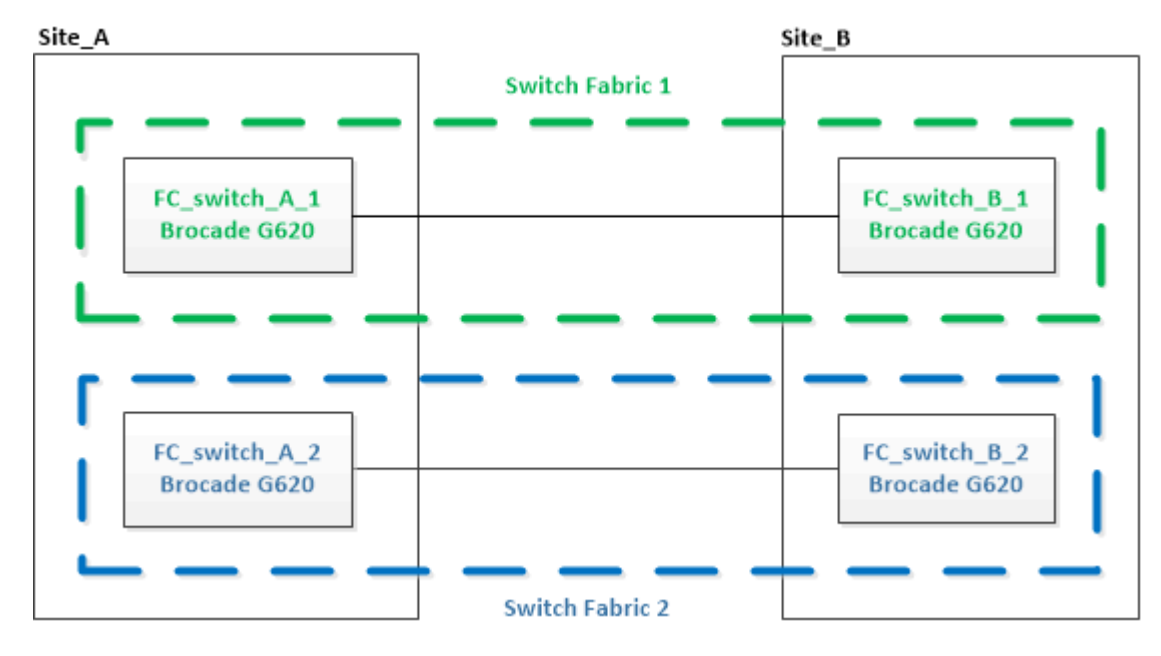

## **Étapes**

1. Désactiver la première structure de commutation :

FC\_switch\_A\_1:admin> switchCfgPersistentDisable

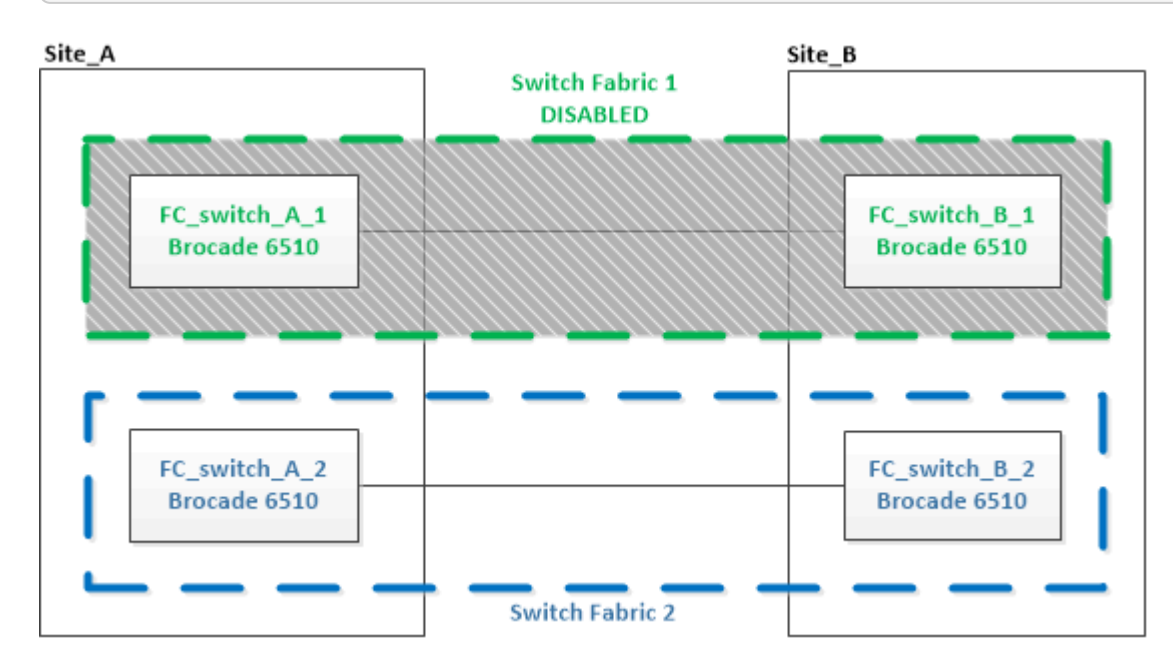

- 2. Remplacer les anciens commutateurs sur un site MetroCluster.
	- a. Décâbler et retirer le commutateur désactivé.
	- b. Installez le nouveau commutateur dans le rack.

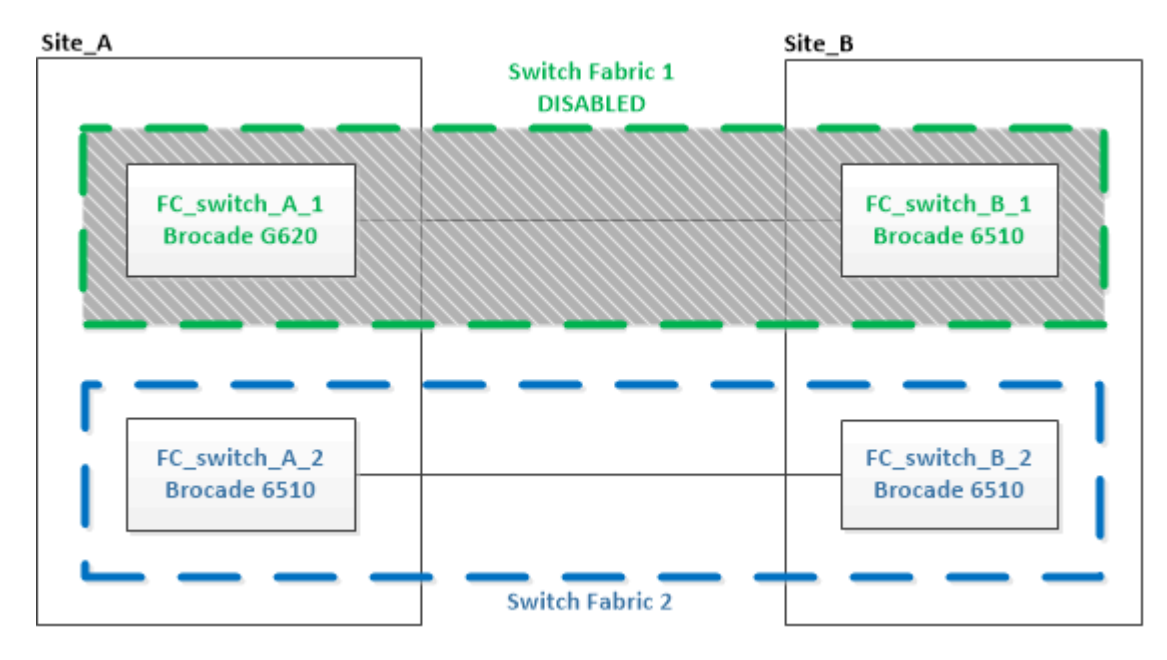

c. Désactiver les nouveaux commutateurs :

switchCfgPersistentDisable

La commande désactive les deux commutateurs dans la structure du commutateur.

FC switch A 1:admin> switchCfgPersistentDisable

d. Reliez le nouveau commutateur à l'aide des attributions de ports recommandées.

["Affectation des ports pour les commutateurs FC lors de l'utilisation de ONTAP 9.0"](#page-234-0)

["Affectation de ports pour les commutateurs FC lors de l'utilisation de ONTAP 9.1 et versions](#page-245-0) [ultérieures"](#page-245-0)

e. Répétez ces sous-étapes sur le site MetroCluster partenaire pour remplacer le second commutateur de la première structure de commutateur.

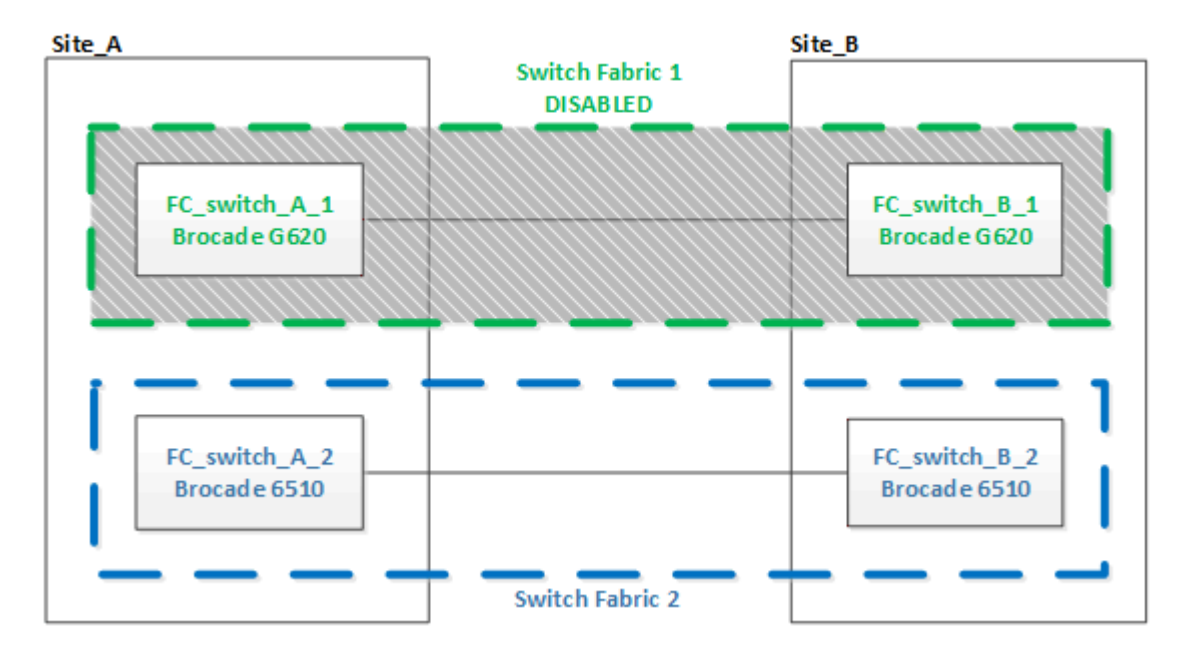

Les deux commutateurs de la structure 1 ont été remplacés.

- 3. Mettez les nouveaux commutateurs sous tension et laissez-les démarrer.
- 4. Téléchargez les fichiers RCF pour le nouveau commutateur.
- 5. Appliquez les fichiers RCF sur les deux nouveaux commutateurs de la structure en suivant les instructions de la page de téléchargement.
- 6. Enregistrez la configuration du commutateur :

cfgSave

- 7. Attendre 10 minutes pour permettre la stabilisation de la configuration.
- 8. Vérifier la connectivité sur les disques en saisissant la commande suivante sur l'un des nœuds MetroCluster :

```
run local sysconfig -v
```
Le résultat montre les disques connectés aux ports initiateurs du contrôleur, et identifie les tiroirs connectés aux ponts FC-SAS :

```
node A 1> run local sysconfig -v
NetApp Release 9.3.2X18: Sun Dec 13 01:23:24 PST 2017
System ID: 4068741258 (node_A_1); partner ID: 4068741260 (node_B_1)
System Serial Number: 940001025471 (node_A_1)
System Rev: 70
System Storage Configuration: Multi-Path HA**<=== Configuration should
be multi-path HA**
.
.
.
slot 0: FC Host Adapter 0g (QLogic 8324 rev. 2, N-port, <UP>) **<===
Initiator port**
       Firmware rev: 7.5.0
       Flash rev: 0.0.0Host Port Id: 0x60130<br>FC Node Name: 5:00a:09
                       5:00a:098201:bae312
         FC Port Name: 5:00a:098201:bae312
       SFP Vendor: UTILITIES CORP.
         SFP Part Number: FTLF8529P3BCVAN1
         SFP Serial Number: URQ0Q9R
         SFP Capabilities: 4, 8 or 16 Gbit
         Link Data Rate: 16 Gbit
         Switch Port: brcd6505-fcs40:1
    **<List of disks visible to port\>**
          ID Vendor Model FW Size
       brcd6505-fcs29:12.126L1527 : NETAPP X302_HJUPI01TSSM_NA04
847.5GB (1953525168 512B/sect)
      brcd6505-fcs29:12.126L1528 : NETAPP X302 HJUPI01TSSA NA02
847.5GB (1953525168 512B/sect)
  .
  .
  .
         **<List of FC-to-SAS bridges visible to port\>**
         FC-to-SAS Bridge:
         brcd6505-fcs40:12.126L0 : ATTO FibreBridge6500N 1.61
FB6500N102980
         brcd6505-fcs42:13.126L0 : ATTO FibreBridge6500N 1.61
FB6500N102980
         brcd6505-fcs42:6.126L0 : ATTO FibreBridge6500N 1.61
FB6500N101167
         brcd6505-fcs42:7.126L0 : ATTO FibreBridge6500N 1.61
FB6500N102974
  .
  .
  .
    **<List of storage shelves visible to port\>**
```

```
  brcd6505-fcs40:12.shelf6: DS4243 Firmware rev. IOM3 A: 0200
IOM3 B: 0200
         brcd6505-fcs40:12.shelf8: DS4243 Firmware rev. IOM3 A: 0200
IOM3 B: 0200
  .
  .
  .
```
9. Pour revenir à l'invite du commutateur, vérifiez la version du micrologiciel du commutateur :

firmwareShow

Les commutateurs doivent exécuter le dernier firmware pris en charge.

["Matrice d'interopérabilité NetApp"](https://mysupport.netapp.com/matrix)

- 10. Simuler une opération de basculement :
	- a. Depuis l'invite d'un nœud, passez au niveau de privilège avancé : set -privilege advanced

Vous devez répondre par « y » lorsque vous êtes invité à continuer en mode avancé et afficher l'invite du mode avancé (\*>).

b. Effectuer le basculement avec le -simulate paramètre :

metrocluster switchover -simulate

c. Retour au niveau de privilège admin :

set -privilege admin

11. Répétez les étapes précédentes sur la seconde structure de commutateur.

Après avoir répété ces étapes, les quatre commutateurs ont été mis à niveau et la configuration MetroCluster fonctionne normalement.

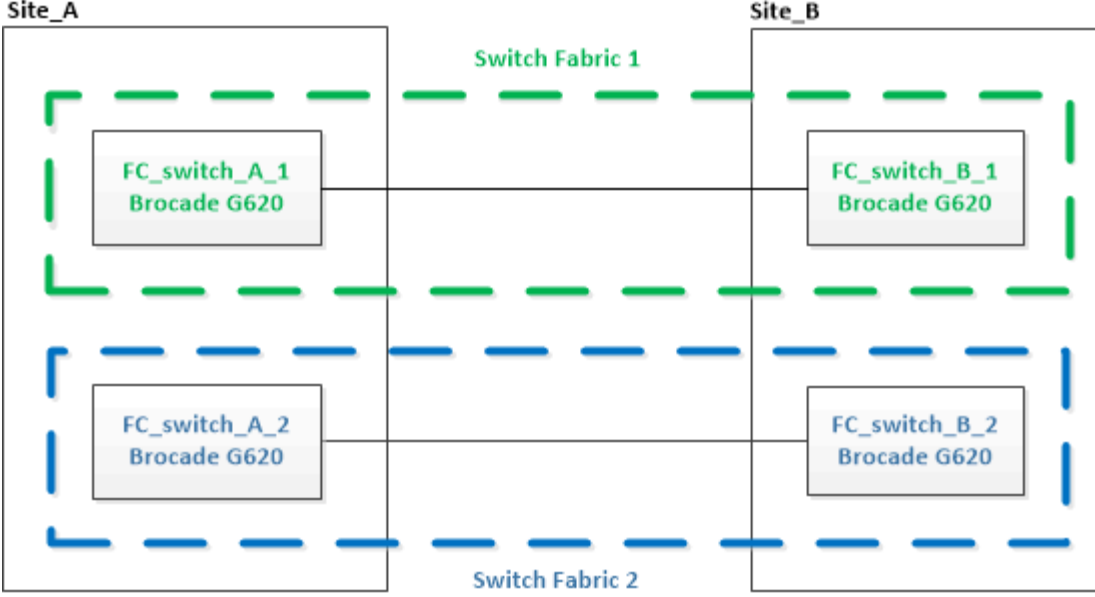

# **Remplacement d'un commutateur FC Brocade**

Vous devez utiliser cette procédure spécifique à Brocade pour remplacer un commutateur défectueux.

Vous avez besoin du mot de passe d'administration et de l'accès à un serveur FTP ou SCP.

Dans les exemples suivants, FC\_switch\_A\_1 est le commutateur en bon état et FC\_Switch\_B\_1 est le commutateur en bon état. L'utilisation du port du commutateur dans les exemples est présentée dans le tableau suivant :

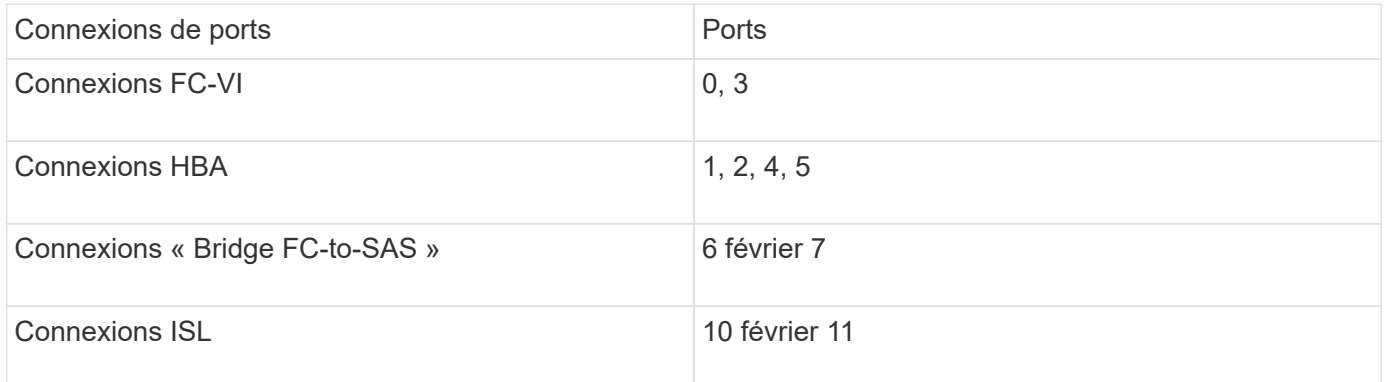

L'exemple montre deux ponts FC-SAS. Si vous en avez davantage, vous devez désactiver puis activer les ports supplémentaires.

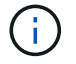

Cette procédure ne génère aucune interruption et peut être effectuée en deux heures environ.

L'utilisation de votre port de commutateur doit suivre les affectations recommandées.

- ["Affectation des ports pour les commutateurs FC lors de l'utilisation de ONTAP 9.0"](#page-234-0)
- ["Affectation de ports pour les commutateurs FC lors de l'utilisation de ONTAP 9.1 et versions ultérieures"](#page-245-0)

## **Étapes**

- 1. Désactiver le commutateur en cours de remplacement en désactivant les ports ISL du commutateur en bon état dans la structure et les ports FC-VI et HBA sur le commutateur pour personnes en état de marche (si le commutateur pour personnes en état de fonctionnement est toujours en cours) :
	- a. Désactiver les ports ISL sur le commutateur Healthy pour chaque port :

```
portcfgpersistentdisable port-number
```

```
FC switch A 1:admin> portcfgpersistentdisable 10
FC switch A 1:admin> portcfgpersistentdisable 11
```
b. Si le commutateur endommagé est toujours opérationnel, désactivez les ports FC-VI et HBA sur ce commutateur pour chaque port :

portcfgpersistentdisable *port-number*

```
FC switch B 1:admin> portcfgpersistentdisable 0
FC switch B 1:admin> portcfgpersistentdisable 1
FC switch B 1:admin> portcfgpersistentdisable 2
FC switch B 1:admin> portcfgpersistentdisable 3
FC switch B 1:admin> portcfgpersistentdisable 4
FC switch B 1:admin> portcfgpersistentdisable 5
```
2. Si l'interrupteur douteux est toujours opérationnel, recueillir la sortie de l' switchshow commande.

```
FC switch B 1:admin> switchshow
     switchName: FC_switch_B_1
     switchType: 71.2
     switchState:Online
     switchMode: Native
     switchRole: Subordinate
     switchDomain: 2
     switchId: fffc01
     switchWwn: 10:00:00:05:33:86:89:cb
     zoning: OFF
     switchBeacon: OFF
```
- 3. Démarrez et préconfigurez le nouveau commutateur avant de l'installer physiquement :
	- a. Mettez le nouveau commutateur sous tension et laissez-le démarrer.
	- b. Vérifier que la version du firmware du commutateur correspond à la version des autres commutateurs  $FC:$

firmwareShow

c. Configurez le nouveau commutateur en suivant les étapes de la section ["Configurez manuellement les](https://docs.netapp.com/us-en/ontap-metrocluster/install-fc/task_fcsw_brocade_configure_the_brocade_fc_switches_supertask.html)

[commutateurs FC Brocade"](https://docs.netapp.com/us-en/ontap-metrocluster/install-fc/task_fcsw_brocade_configure_the_brocade_fc_switches_supertask.html).

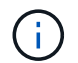

À ce stade, le nouveau commutateur n'est pas câblé à la configuration MetroCluster.

d. Désactivez les ports FC-VI, HBA et de stockage du nouveau commutateur ainsi que les ports connectés aux ponts FC-SAS.

```
FC switch B 1:admin> portcfgpersistentdisable 0
FC switch B 1:admin> portcfgpersistentdisable 1
FC switch B 1:admin> portcfgpersistentdisable 2
FC switch B 1:admin> portcfgpersistentdisable 3
FC switch B 1:admin> portcfgpersistentdisable 4
FC switch B 1:admin> portcfgpersistentdisable 5
FC switch B 1:admin> portcfgpersistentdisable 6
FC switch B 1:admin> portcfgpersistentdisable 7
```
- 4. Remplacer physiquement le commutateur :
	- a. Mettez le commutateur FC pour personnes malvoyantes hors tension.
	- b. Mettez le commutateur FC de remplacement hors tension.
	- c. Décâbler et déposer le commutateur pour facultés affaiblies, en notant avec précaution les câbles connectés à quels ports.
	- d. Installez le commutateur de remplacement dans le rack.
	- e. Branchez le commutateur de remplacement exactement comme l'ancien commutateur était câblé.
	- f. Mettez le nouveau commutateur FC sous tension.
- 5. Si vous souhaitez activer le cryptage ISL, effectuez les tâches applicables dans ["Installation et](https://docs.netapp.com/us-en/ontap-metrocluster/install-fc/index.html) [configuration de la solution Fabric-Attached MetroCluster".](https://docs.netapp.com/us-en/ontap-metrocluster/install-fc/index.html)

Si vous activez le chiffrement ISL, vous devez effectuer les tâches suivantes :

- Désactiver la structure virtuelle
- Régler la charge utile
- Définissez la stratégie d'authentification
- Activez le cryptage ISL sur les commutateurs Brocade
- 6. Terminer la configuration du nouveau commutateur :
	- a. Activez les liens ISL :

portcfgpersistentenable *port-number*

FC switch B 1:admin> portcfgpersistentenable 10 FC switch B 1:admin> portcfgpersistentenable 11

b. Vérifiez la configuration de zoning :

cfg show

c. Sur le commutateur de remplacement (FC switch B 1 dans l'exemple), vérifiez que les liens ISL sont en ligne :

switchshow

```
FC switch B 1:admin> switchshow
switchName: FC_switch_B_1
switchType: 71.2
switchState:Online
switchMode: Native
switchRole: Principal
switchDomain: 4
switchId: fffc03
switchWwn: 10:00:00:05:33:8c:2e:9a
zoning: OFF
switchBeacon: OFF
Index Port Address Media Speed State Proto
==============================================
...
10 10 030A00 id 16G Online FC E-Port
10:00:00:05:33:86:89:cb "FC_switch_A_1"
11 11 030B00 id 16G Online FC E-Port
10:00:00:05:33:86:89:cb "FC_switch_A_1" (downstream)
...
```
d. Activez les ports de stockage qui se connectent aux ponts FC.

```
FC switch B 1:admin> portcfgpersistentenable 6
FC switch B 1:admin> portcfgpersistentenable 7
```
e. Activez les ports de stockage, HBA et FC-VI.

L'exemple suivant montre les commandes utilisées pour activer les ports qui connectent des adaptateurs HBA :

```
FC switch B 1:admin> portcfgpersistentenable 1
FC switch B 1:admin> portcfgpersistentenable 2
FC switch B 1:admin> portcfgpersistentenable 4
FC switch B 1:admin> portcfgpersistentenable 5
```
L'exemple suivant montre les commandes utilisées pour activer les ports qui connectent les adaptateurs FC-VI :

```
FC switch B 1:admin> portcfgpersistentenable 0
FC switch B 1:admin> portcfgpersistentenable 3
```
7. Vérifiez que les ports sont en ligne :

switchshow

- 8. Vérifier le fonctionnement de la configuration MetroCluster dans ONTAP :
	- a. Vérifier si le système est multipathed :

node run -node *node-name* sysconfig -a

b. Vérifier si des alertes d'intégrité sont disponibles sur les deux clusters :

system health alert show

c. Vérifier la configuration MetroCluster et que le mode opérationnel est normal :

metrocluster show

d. Effectuer une vérification MetroCluster :

metrocluster check run

e. Afficher les résultats de la vérification MetroCluster :

metrocluster check show

f. Vérifier la présence d'alertes d'intégrité sur les commutateurs (le cas échéant) :

storage switch show

- g. Courez ["Config Advisor"](https://mysupport.netapp.com/site/tools/tool-eula/activeiq-configadvisor).
- h. Une fois Config Advisor exécuté, vérifiez les résultats de l'outil et suivez les recommandations fournies dans la sortie pour résoudre tous les problèmes détectés.

## **Modification du nom d'un commutateur FC Brocade**

Vous devrez peut-être renommer un commutateur FC Brocade pour obtenir une appellation cohérente dans toute votre configuration.

## **Étapes**

1. Désactiver de manière persistante le ou les commutateurs dans une structure :

#### **switchcfgpersistentdisable**

L'exemple suivant montre la sortie du **switchcfgpersistentdisable** commande :

```
7840 FCIP 2:admin> switchcfgpersistentdisable
Switch's persistent state set to 'disabled'
2018/03/09-07:41:06, [ESM-2105], 146080, FID 128, INFO, 7840_FCIP_2, VE
Tunnel 24 is DEGRADED.
2018/03/09-07:41:06, [ESM-2104], 146081, FID 128, INFO, 7840_FCIP_2, VE
Tunnel 24 is OFFLINE.
7840_FCIP_2:admin>
```
2. Renommer le ou les commutateurs :

#### **switchname** *new-switch-name*

Si vous renommez les deux commutateurs dans la structure, utilisez la même commande sur chaque switch.

L'exemple suivant montre la sortie du **switchname** *new-switch-name* commande :

```
7840 FCIP 2:admin> switchname FC switch 1 B
Committing configuration...
Done.
Switch name has been changed.Please re-login into the switch for the
change to be applied.
2018/03/09-07:41:20, [IPAD-1002], 146082, FID 128, INFO, FC_switch_1_B,
Switch name has been successfully changed to FC switch 1 B.
7840_FCIP_2:admin>
```
3. Redémarrer le ou les commutateurs :

#### **reboot**

Si vous renommez les deux commutateurs dans la structure, redémarrez les deux commutateurs. Une fois le redémarrage terminé, le commutateur est renommé à tous les endroits.

L'exemple suivant montre la sortie du **reboot** commande :

```
7840_FCIP_2:admin> reboot
Warning: This command would cause the switch to reboot
and result in traffic disruption.
Are you sure you want to reboot the switch [y/n]?y
2018/03/09-07:42:08, [RAS-1007], 146083, CHASSIS, INFO, Brocade7840,
System is about to reload.
Rebooting! Fri Mar 9 07:42:11 CET 2018
Broadcast message from root (ttyS0) Fri Mar 9 07:42:11 2018...
The system is going down for reboot NOW !!
INIT: Switching to runlevel: 6
INIT:
2018/03/09-07:50:48, [ESM-1013], 146104, FID 128, INFO, FC_switch_1_B,
DP0 Configuration replay has completed.
2018/03/09-07:50:48, [ESM-1011], 146105, FID 128, INFO, FC_switch_1_B,
DP0 is ONLINE.
*** CORE FILES WARNING (03/09/18 - 08:00:00 ) ***
10248 KBytes in 1 file(s)
use "supportsave" command to upload
*** FFDC FILES WARNING (03/09/18 - 08:00:00 ) ***
520 KBytes in 1 file(s)
```
4. Activer de manière persistante les commutateurs : **switchcfgpersistentenable**

L'exemple suivant montre la sortie du **switchcfgpersistentenable** commande :

```
FC switch 1 B:admin> switchcfgpersistentenable
Switch's persistent state set to 'enabled'
FC switch 1 B:admin>
FC switch 1 B:admin>
FC switch 1 B:admin> 2018/03/09-08:07:07, [ESM-2105], 146106, FID 128,
INFO, FC switch 1 B, VE Tunnel 24 is DEGRADED.
2018/03/09-08:07:10, [ESM-2106], 146107, FID 128, INFO, FC_switch_1_B,
VE Tunnel 24 is ONLINE.
FC switch 1 B:admin>
FC switch 1 B:admin> switchshow
switchName: FC_switch_1_B
switchType: 148.0
switchState: Online
switchMode: Native
switchRole: Subordinate
switchDomain: 6<br>switchId: fffc06
switchId:
switchWwn: 10:00:50:eb:1a:9a:a5:79
zoning: ON (CFG_FAB_2_RCF_9_3)
switchBeacon: OFF
FC Router: OFF
FC Router BB Fabric ID: 128
Address Mode: 0
HIF Mode: OFF
Index Port Address Media Speed State Proto
==================================================
    0 0 060000 id 16G Online FC F-Port
50:0a:09:81:06:a5:5a:08
    1 1 060100 id 16G Online FC F-Port
50:0a:09:83:06:a5:5a:08
```
5. Vérifiez que la modification du nom du commutateur est visible depuis l'invite de cluster ONTAP :

#### **storage switch show**

L'exemple suivant montre la sortie du **storage switch show** commande :

```
cluster A::*> storage switch show
    (storage switch show)
                    Symbolic Is
Monitor
Switch Name Vendor Model Switch WWN Monitored
Status
--------------------- -------- ------- ----- ---------------- ---------
 -------
Brocade_172.20.7.90
                      RTP-FC01-510Q40
                              Brocade Brocade7840
                                           1000c4f57c904bc8 true
ok
Brocade_172.20.7.91
                      RTP-FC02-510Q40
                              Brocade Brocade7840
                                           100050eb1a9aa579 true
ok
Brocade_172.20.7.92
```
# **Désactivation du cryptage sur les commutateurs Brocade FC**

Il peut s'avérer nécessaire de désactiver le cryptage sur les commutateurs Brocade FC.

## **Étapes**

1. Envoyer un message AutoSupport des deux sites indiquant le début de la maintenance.

```
cluster A::> autosupport invoke -node * -type all -message MAINT=4h
```
cluster B::> autosupport invoke -node \* -type all -message MAINT=4h

- 2. Vérifiez le fonctionnement de la configuration MetroCluster depuis le Cluster A.
	- a. Vérifier la configuration MetroCluster et que le mode opérationnel est normal : **metrocluster show**

cluster A::> metrocluster show

b. Effectuer une vérification MetroCluster : **metrocluster check run**

cluster\_A::> metrocluster check run

c. Afficher les résultats de la vérification MetroCluster : **metrocluster check show**

cluster A::> metrocluster check show

3. Vérifier l'état des deux commutateurs :

## **fabric show**

switch A 1:admin> fabric show

switch B 1:admin> fabric show

4. Désactiver les deux commutateurs :

## **switchdisable**

switch A 1:admin> switchdisable

```
switch B 1:admin> switchdisable
```
5. Vérifier les chemins disponibles des nœuds sur chaque cluster :

## **sysconfig**

```
cluster A::> system node run -node node-name -command sysconfig -a
```

```
cluster B::> system node run -node node-name -command sysconfig -a
```
Lorsque la structure du commutateur est maintenant désactivée, la configuration du stockage système doit être la haute disponibilité à chemin unique.

6. Vérifier l'état de l'agrégat pour les deux clusters.

```
cluster A:: > aggr status
```
cluster\_B::> aggr status

Le résultat du système doit afficher que les agrégats sont en miroir et que la normale pour les deux clusters :

mirrored,normal

- 7. Répétez les sous-étapes suivantes à partir de l'invite d'administration sur les deux commutateurs.
	- a. Indique les ports chiffrés : **portenccompshow**

switch A 1:admin> portenccompshow

b. Désactiver le cryptage sur les ports chiffrés : **portcfgencrypt – disable** *port-number*

```
switch A 1:admin> portcfgencrypt --disable 40
switch A 1:admin> portcfgencrypt --disable 41
switch A 1:admin> portcfgencrypt --disable 42
switch A 1:admin> portcfgencrypt --disable 43
```
c. Définissez le type d'authentification sur tous :

**authUtil --set -a all**

switch A 1:admin> authUtil --set -a all

a. Définissez la stratégie d'authentification sur le commutateur. pour désactiver : **authutil --policy -sw off**

switch A 1:admin> authutil --policy -sw off

b. Définissez le groupe Diffie-Hellman d'authentification sur \* : **authutil --set -g \***

switch A 1:admin> authUtil --set -g \*

c. Supprimez la base de données de clés secrètes : **secAuthSecret --remove -all**

switch A 1:admin> secAuthSecret --remove -all

d. Vérifiez que le chiffrement est désactivé sur les ports : **portenccompshow**

switch A 1:admin> portenccompshow

e. Activer le commutateur : **switchenable**

switch A 1:admin> switchenable

f. Confirmez le statut des liens ISL : **islshow**

switch A 1:admin> islshow

8. Vérifier les chemins disponibles des nœuds sur chaque cluster :

#### **sysconfig**

```
cluster A::> system node run -node * -command sysconfig -a
```
cluster  $B::>$  system node run -node  $*$  -command sysconfig -a

La sortie système doit indiquer que la configuration du stockage système est repassée en configuration HA à quatre chemins.

9. Vérifier l'état de l'agrégat pour les deux clusters.

cluster\_A::> aggr status

cluster B:: > aggr status

Le système doit afficher que les agrégats sont en miroir et normaux pour les deux clusters, comme indiqué dans la sortie du système suivante :

```
mirrored,normal
```
- 10. Vérifiez le fonctionnement de la configuration MetroCluster depuis le Cluster A.
	- a. Effectuer une vérification MetroCluster : **metrocluster check run**

```
cluster A::> metrocluster check run
```
b. Afficher les résultats de la vérification MetroCluster : **metrocluster check show**

cluster A::> metrocluster check show

11. Envoyer un message AutoSupport des deux sites indiquant la fin de la maintenance.

```
cluster A::> autosupport invoke -node node-name -type all -message
MAINT=END
```

```
cluster B::> autosupport invoke -node node-name -type all -message
MAINT=END
```
# **Modification des propriétés ISL, des ports ISL ou de la configuration IOD/OOD sur un commutateur Brocade**

Si vous ajoutez ou mettez à niveau du matériel (contrôleurs ou commutateurs supplémentaires ou plus rapides), vous devrez peut-être ajouter des liens ISL à un commutateur.

## **Avant de commencer**

Assurez-vous que le système est correctement configuré, que tous les commutateurs de structure sont opérationnels et qu'il n'y a aucune erreur.

Si l'équipement de la liaison ISL est modifié et que la nouvelle configuration de liaison ne prend plus en charge la configuration actuelle (--agrégation et livraison ordonnée), la structure doit être reconfigurée pour répondre aux règles de routage correctes : IOD (In-Order-Delivery) ou OOD (Out-of-Delivery).

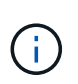

Pour modifier les opérations de surmultipliée à partir du logiciel ONTAP, procédez comme suit : ["Configuration de la livraison en commande ou de la livraison hors commande des trames sur le](https://docs.netapp.com/fr-fr/ontap-metrocluster/install-fc/concept_configure_the_mcc_software_in_ontap.html#configuring-in-order-delivery-or-out-of-order-delivery-of-frames-on-ontap-software#configuring-in-order-delivery-or-out-of-order-delivery-of-frames-on-ontap-software) [logiciel ONTAP"](https://docs.netapp.com/fr-fr/ontap-metrocluster/install-fc/concept_configure_the_mcc_software_in_ontap.html#configuring-in-order-delivery-or-out-of-order-delivery-of-frames-on-ontap-software#configuring-in-order-delivery-or-out-of-order-delivery-of-frames-on-ontap-software)

## **Étapes**

1. Désactiver les ports FCVI et Storage HBA :

```
portcfgpersistentdisable port number
```
Par défaut, les 8 premiers ports (ports 0 à 7) sont utilisés pour FCVI et Storage HBA. Les ports doivent être

désactivés de manière permanente de sorte que les ports restent désactivés en cas de redémarrage du commutateur.

L'exemple suivant montre que les ports ISL 0-7 sont désactivés sur les deux commutateurs :

```
Switch A 1:admin> portcfgpersistentdisable 0-7
Switch B 1:admin> portcfgpersistentdisable 0-7
```
2. Modifiez les ports ISL si nécessaire.

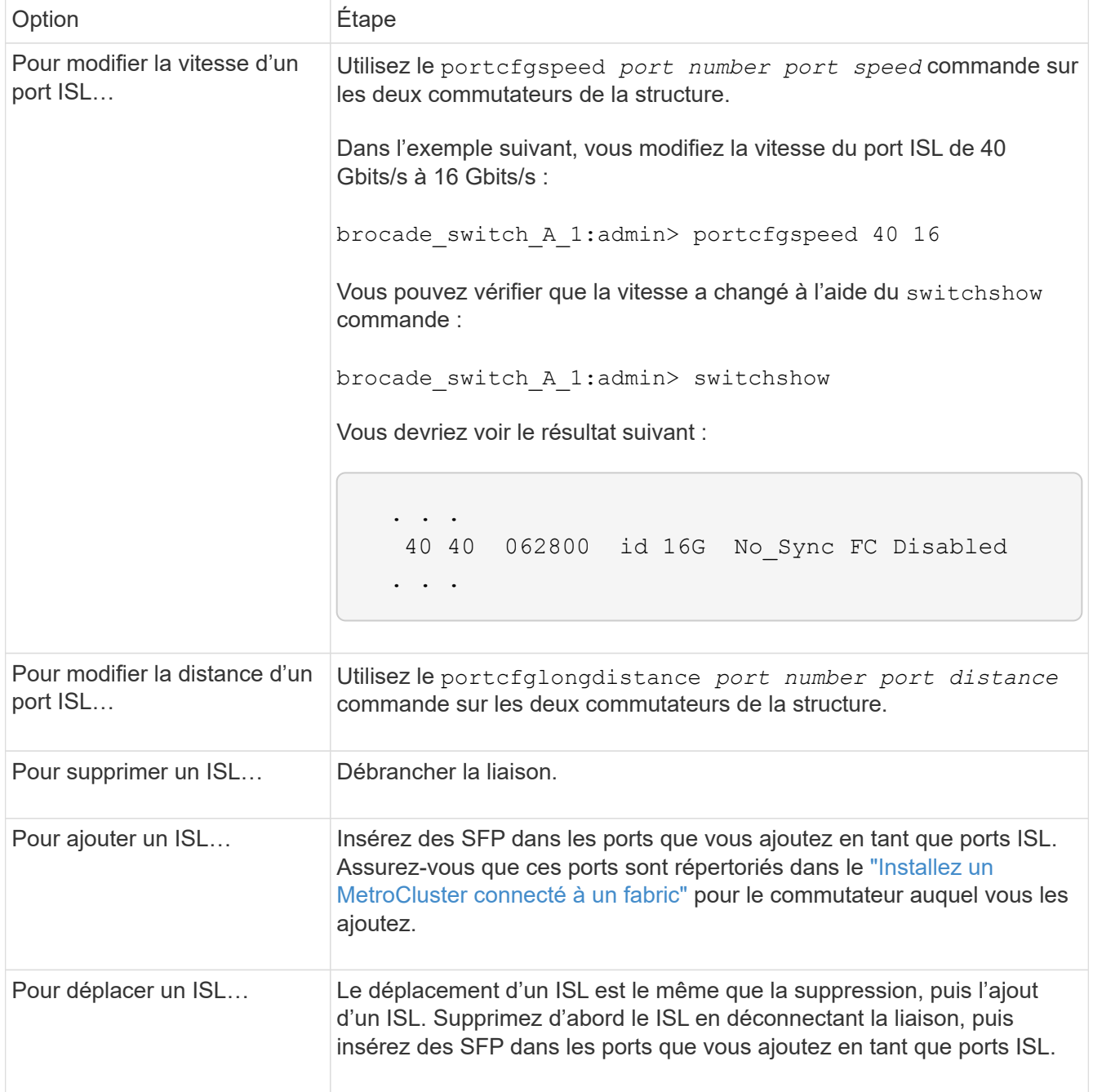

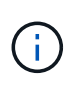

Lorsque vous apportez des modifications aux ports ISL, vous devrez peut-être également appliquer des paramètres supplémentaires recommandés par le fournisseur WDM. Reportez-vous à la documentation du fournisseur WDM pour obtenir des conseils.

3. Reconfigurer pour une livraison hors commande (OOD) ou une livraison dans la commande (IOD).

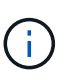

Si les stratégies de routage restent les mêmes, vous n'avez pas besoin de les reconfigurer et cette étape peut être ignorée. La configuration ONTAP doit correspondre à la configuration Fabric. Si la structure est configurée pour OOD, ONTAP doit également être configuré pour OOD. Il en va de même pour IOD.

Cette étape doit être exécutée dans les scénarios suivants :

- Plusieurs ISL formaient une jonction avant la modification, mais après cette modification, l'agrégation n'est plus prise en charge. Dans ce cas, vous devez configurer la structure pour OOD.
- Un lien ISL est apporté avant la modification et plusieurs liens ISL après la modification.
- Si plusieurs liens ISL constituent une jonction, configurez la structure pour l'IOD. Si plusieurs liens ISL **ne peuvent pas** former une jonction, configurez la structure pour OOD.
- Désactivez de manière persistante les commutateurs à l'aide du switchcfgpersistentdisable comme indiqué dans l'exemple suivant :

```
Switch A 1:admin> switchcfgpersistentdisable
Switch B 1:admin> switchcfgpersistentdisable
```
i. Configurer le mode d'agrégation pour chaque ISL portcfgtrunkport *port number* comme indiqué dans le tableau suivant :

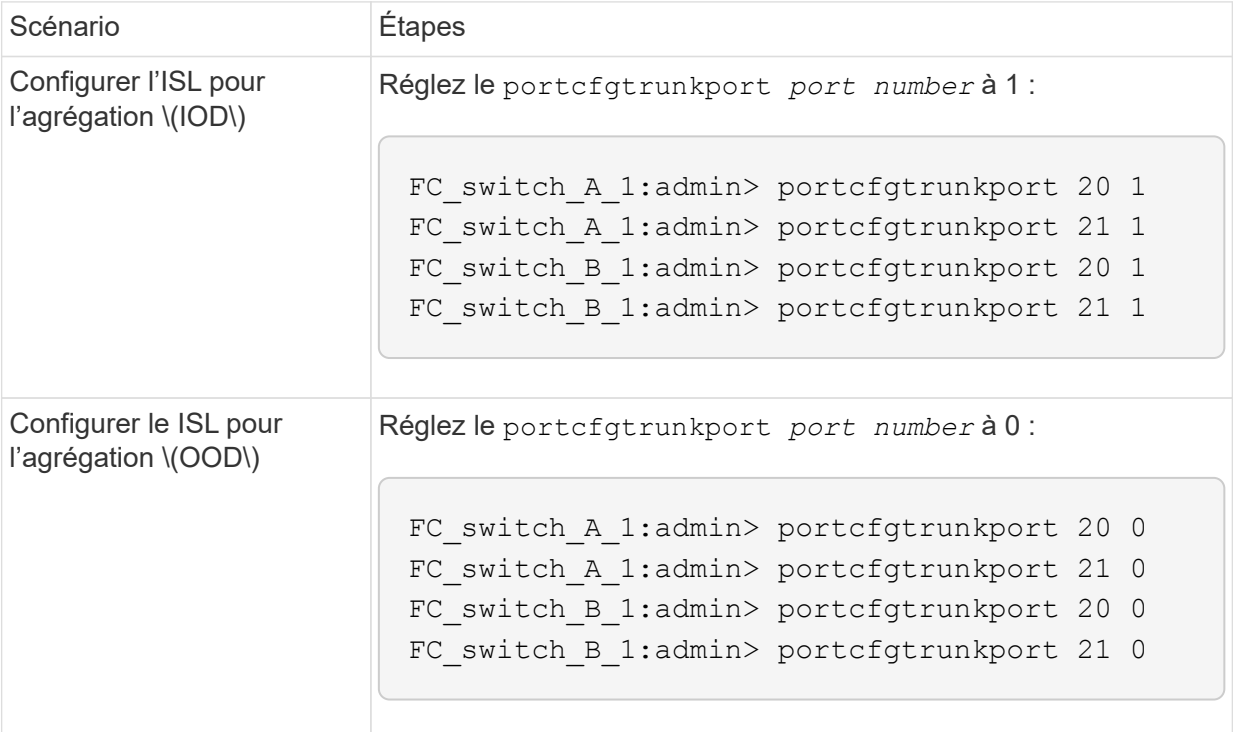

ii. Configurez la structure pour IOD ou OOD selon vos besoins.

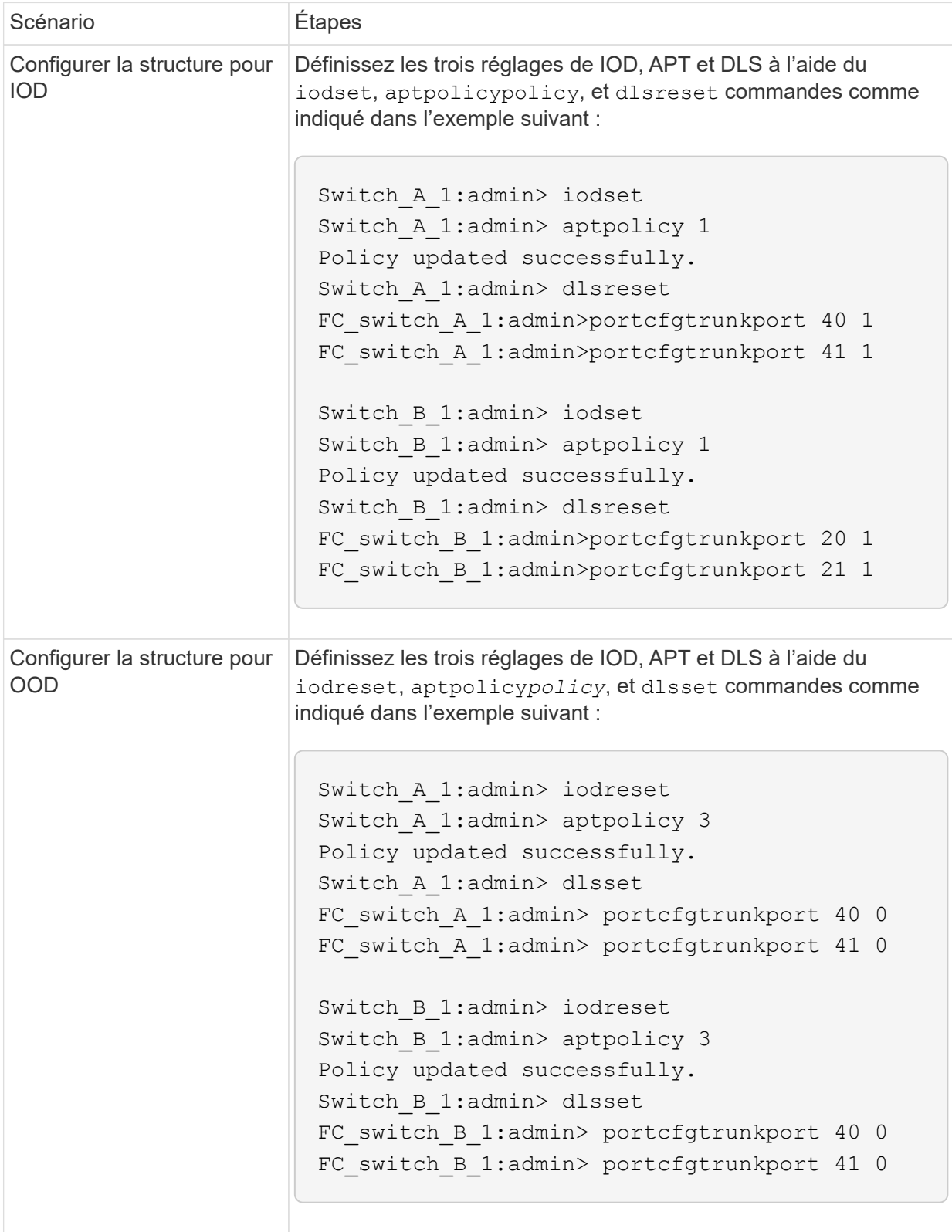

iii. Activez les commutateurs de manière persistante :

```
switchcfgpersistentenable
```

```
switch A 1:admin>switchcfgpersistentenable
switch B 1:admin>switchcfgpersistentenable
```
+ Si cette commande n'existe pas, utilisez le switchenable comme indiqué dans l'exemple suivant :

```
brocade_switch_A_1:admin>
switchenable
```
i. Vérifiez les paramètres OOD à l'aide du iodshow, aptpolicy, et dlsshow commandes comme indiqué dans l'exemple suivant :

```
switch A 1:admin> iodshow
IOD is not set
switch A 1:admin> aptpolicy
         Current Policy: 3 0(ap)
         3 0(ap) : Default Policy
         1: Port Based Routing Policy
         3: Exchange Based Routing Policy
         0: AP Shared Link Policy
         1: AP Dedicated Link Policy
         command aptpolicy completed
switch_A_1:admin> dlsshow
DLS is set by default with current routing policy
```
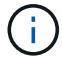

Vous devez exécuter ces commandes sur les deux commutateurs.

ii. Vérifiez les paramètres IOD à l'aide du iodshow, aptpolicy, et dlsshow commandes comme indiqué dans l'exemple suivant :

```
switch_A_1:admin> iodshow
IOD is set
switch A 1:admin> aptpolicy
         Current Policy: 1 0(ap)
         3 0(ap) : Default Policy
         1: Port Based Routing Policy
         3: Exchange Based Routing Policy
         0: AP Shared Link Policy
         1: AP Dedicated Link Policy
         command aptpolicy completed
switch_A_1:admin> dlsshow
DLS is not set
```
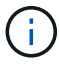

Vous devez exécuter ces commandes sur les deux commutateurs.

4. Vérifiez que les liens ISL sont en ligne et partagés (si l'équipement de liaison prend en charge l'agrégation) à l'aide du islshow et trunkshow commandes.

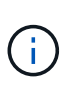

Si FEC est activé, la valeur de redressement du dernier port en ligne du groupe de faisceaux peut afficher une différence pouvant atteindre 36, bien que les câbles soient tous de la même longueur.

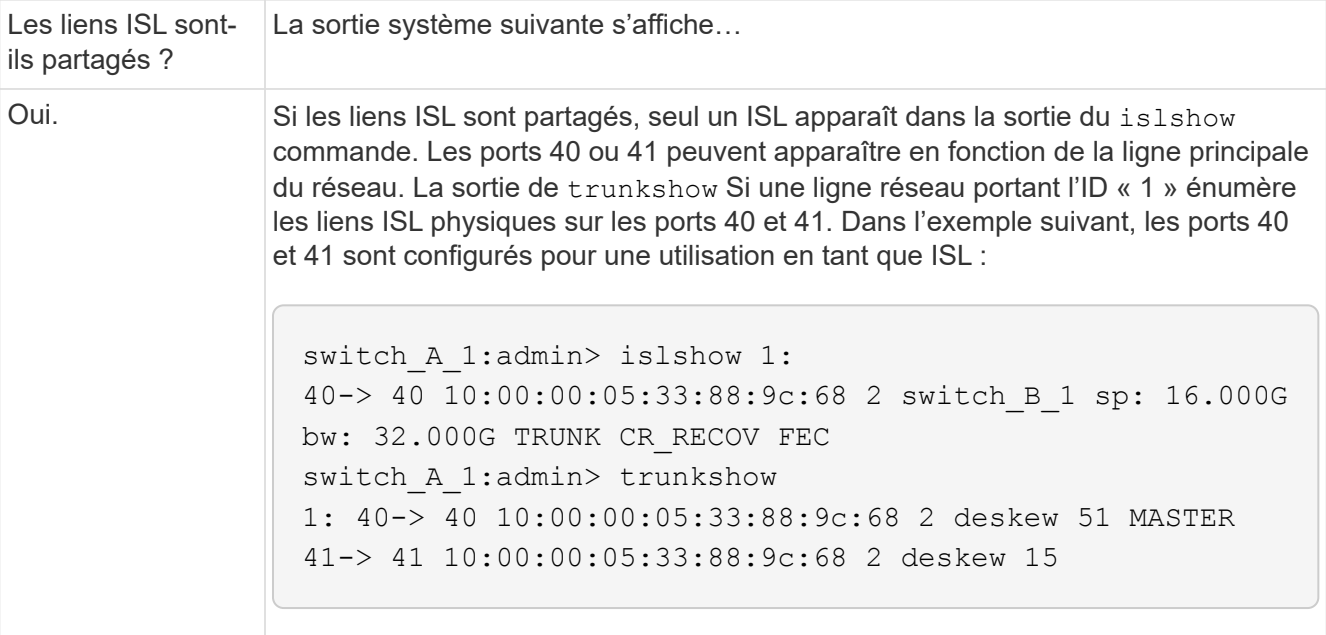

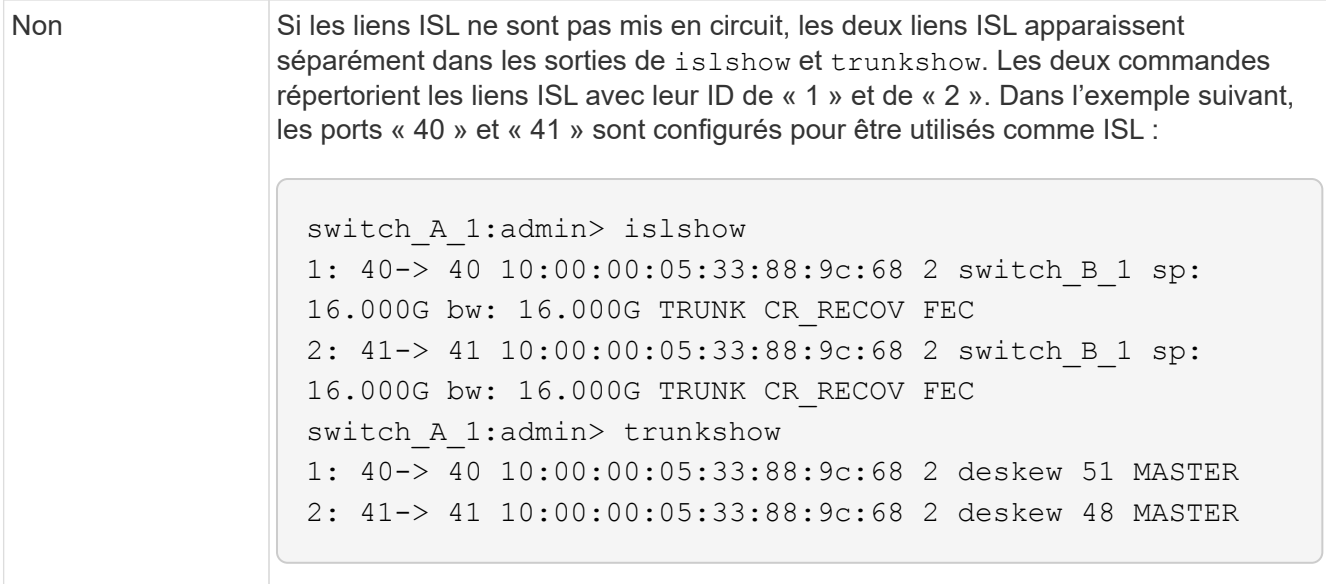

5. Exécutez le spinfab Commande sur les deux commutateurs pour vérifier que les liens ISL sont sains :

switch\_A\_1:admin> spinfab -ports 0/40 - 0/41

6. Activez les ports qui ont été désactivés à l'étape 1 :

portenable *port number*

L'exemple suivant montre que les ports ISL « 0 » à « 7 » sont activés :

```
brocade switch A 1:admin> portenable 0-7
```
# **Remplacement d'un commutateur Cisco FC**

Vous devez utiliser des étapes propres à Cisco pour remplacer un commutateur FC Cisco défaillant.

## **Avant de commencer**

Vous avez besoin du mot de passe d'administration et de l'accès à un serveur FTP ou SCP.

### **Description de la tâche**

Cette procédure ne génère aucune interruption et peut être effectuée en deux heures environ.

Dans les exemples de cette procédure, FC\_Switch\_A\_1 est le commutateur en bon état et FC\_Switch\_B\_1 est le commutateur en bon état. L'utilisation du port du commutateur dans les exemples est présentée dans le tableau suivant :

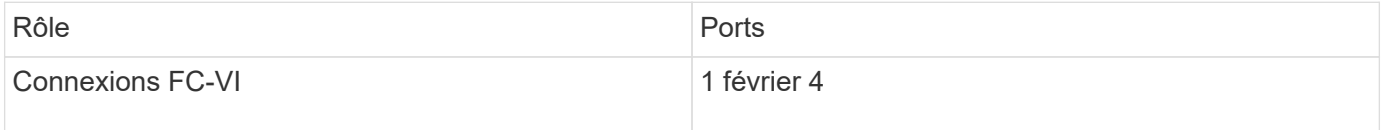

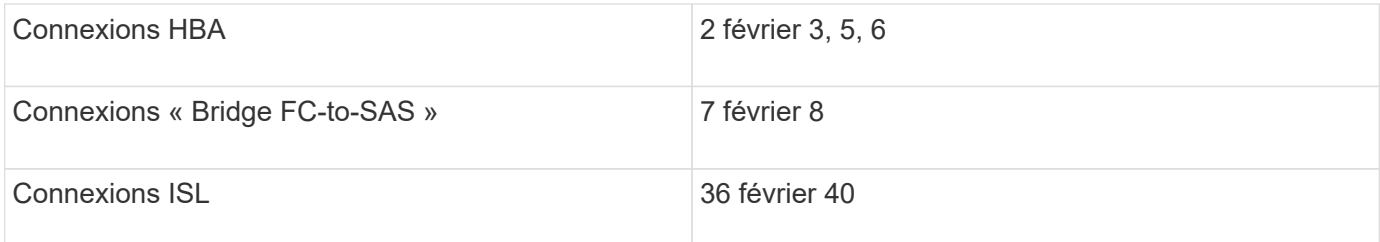

L'exemple montre deux ponts FC-SAS. Si vous en avez davantage, vous devez désactiver puis activer les ports supplémentaires.

L'utilisation de votre port de commutateur doit suivre les affectations recommandées.

- ["Affectation des ports pour les commutateurs FC lors de l'utilisation de ONTAP 9.0"](#page-234-0)
- ["Affectation de ports pour les commutateurs FC lors de l'utilisation de ONTAP 9.1 et versions ultérieures"](#page-245-0)

## **Étapes**

1. Désactivez les ports ISL de l'interrupteur sain pour désactiver le commutateur pour personnes en état de santé.

Ces étapes sont effectuées sur le commutateur sain.

- a. Passer en mode de configuration : conf t
- b. Désactivez les ports ISL sur le commutateur en bon état à l'aide du interface et shut commandes.

```
FC switch A 1# conf t
FC switch A 1(config)# interface fc1/36
FC switch A 1(config)# shut
FC switch A 1(config)# interface fc1/40FC switch A 1(config)# shut
```
c. Quittez le mode de configuration et copiez la configuration dans la configuration de démarrage.

```
FC switch A 1(config)# end
FC switch A 1# copy running-config startup-config
FC_switch_A_1#
```
2. Verrouiller les ports FC-VI et HBA sur le commutateur endommagé (s'il est toujours en cours d'exécution).

Ces étapes sont effectuées sur l'interrupteur pour facultés affaiblies.

a. Passer en mode configuration :

conf t

b. Si le commutateur endommagé reste opérationnel, désactivez les ports FC-VI et HBA sur le commutateur douteux à l'aide de l'interface et des commandes d'arrêt.

```
FC switch B 1(config)# interface fc1/1
FC switch B 1(config)# shut
FC switch B 1(config)# interface fc1/4
FC switch B 1(config)# shut
FC switch B 1(config)# interface fc1/2-3FC switch B 1(config)# shut
FC switch B 1(config)# interface fc1/5-6
FC switch B 1(config)# shut
```
c. Quittez le mode de configuration et copiez la configuration dans la configuration de démarrage.

```
FC switch B 1(config)# end
FC switch B 1# copy running-config startup-config
FC switch B 1#
```
3. Si le commutateur douteux est toujours opérationnel, déterminez le WWN du commutateur :

```
show wwn switch
```

```
FC switch B 1# show wwn switch
Switch WWN is 20:00:54:7f:ee:e3:86:50
FC switch B 1#
```
4. Démarrez et préconfigurez le commutateur de remplacement avant de l'installer physiquement.

À ce stade, le commutateur de remplacement n'est pas câblé à la configuration MetroCluster. Les ports ISL du commutateur partenaire sont désactivés (en mode arrêt) et hors ligne.

- a. Mettez le commutateur de remplacement sous tension et laissez-le démarrer.
- b. Vérifier la version du firmware du commutateur de remplacement pour vérifier qu'elle correspond à la version des autres commutateurs FC :

show version

c. Configurez le commutateur de remplacement comme décrit dans le *MetroCluster - Guide d'installation et de configuration*, en ignorant la section « Configuration du zoning sur un commutateur FC Cisco ».

["Installation et configuration de la solution Fabric-Attached MetroCluster"](https://docs.netapp.com/fr-fr/ontap-metrocluster/install-fc/index.html)

Vous configurerez la segmentation ultérieurement dans cette procédure.

a. Désactivez les ports FC-VI, HBA et de stockage du commutateur de remplacement.

```
FC switch B 1# conf t
FC switch B 1(config)# interface fc1/1
FC switch B 1(config)# shut
FC switch B 1(config)# interface fc1/4
FC switch B 1(config)# shut
FC switch B 1(config)# interface fc1/2-3
FC switch B 1(config)# shut
FC switch B 1(config)# interface fc1/5-6
FC switch B 1(config)# shut
FC switch B 1(config)# interface fc1/7-8
FC switch B 1(config)# shut
FC switch B 1# copy running-config startup-config
FC switch B 1#
```
- 5. Remplacer physiquement le commutateur endommagé :
	- a. Mettez l'interrupteur pour personnes malvoyantes hors tension.
	- b. Mettez le commutateur de remplacement hors tension.
	- c. Décâbler et déposer le commutateur pour facultés affaiblies, en notant avec précaution les câbles connectés à quels ports.
	- d. Installez le commutateur de remplacement dans le rack.
	- e. Branchez le commutateur de remplacement exactement comme le commutateur pour facultés affaiblies a été câblé.
	- f. Mettez le commutateur de remplacement sous tension.
- 6. Activez les ports ISL sur le commutateur de remplacement.

```
FC switch B 1# conf t
FC switch B 1(config)# interface fc1/36
FC switch B 1(config)# no shut
FC switch B 1(config)# end
FC switch B 1# copy running-config startup-config
FC switch B 1(config)# interface fc1/40FC switch B 1(config)# no shut
FC switch B 1(config)# end
FC_switch_B_1#
```
7. Vérifier que les ports ISL du commutateur de remplacement sont bien en service :

show interface brief

:

- 8. Ajuster la segmentation sur le commutateur de remplacement en fonction de la configuration MetroCluster
	- a. Distribuer les informations de zoning depuis la structure saine.

Dans cet exemple, le FC\_Switch\_B\_1 a été remplacé et les informations de zoning sont extraites du FC Switch A 1:

```
FC switch A 1(config-zone)# zoneset distribute full vsan 10
FC switch A 1(config-zone)# zoneset distribute full vsan 20
FC switch A 1(config-zone)# end
```
b. Sur le commutateur de remplacement, vérifier que les informations de zoning ont été correctement extraites du commutateur en bon état :

show zone

```
FC switch B 1# show zone
zone name FC-VI Zone 1 10 vsan 10
   interface fc1/1 swwn 20:00:54:7f:ee:e3:86:50
    interface fc1/4 swwn 20:00:54:7f:ee:e3:86:50
    interface fc1/1 swwn 20:00:54:7f:ee:b8:24:c0
    interface fc1/4 swwn 20:00:54:7f:ee:b8:24:c0
zone name STOR_Zone_1_20_25A vsan 20
    interface fc1/2 swwn 20:00:54:7f:ee:e3:86:50
    interface fc1/3 swwn 20:00:54:7f:ee:e3:86:50
    interface fc1/5 swwn 20:00:54:7f:ee:e3:86:50
    interface fc1/6 swwn 20:00:54:7f:ee:e3:86:50
    interface fc1/2 swwn 20:00:54:7f:ee:b8:24:c0
    interface fc1/3 swwn 20:00:54:7f:ee:b8:24:c0
    interface fc1/5 swwn 20:00:54:7f:ee:b8:24:c0
    interface fc1/6 swwn 20:00:54:7f:ee:b8:24:c0
zone name STOR_Zone_1_20_25B vsan 20
    interface fc1/2 swwn 20:00:54:7f:ee:e3:86:50
    interface fc1/3 swwn 20:00:54:7f:ee:e3:86:50
    interface fc1/5 swwn 20:00:54:7f:ee:e3:86:50
    interface fc1/6 swwn 20:00:54:7f:ee:e3:86:50
    interface fc1/2 swwn 20:00:54:7f:ee:b8:24:c0
    interface fc1/3 swwn 20:00:54:7f:ee:b8:24:c0
    interface fc1/5 swwn 20:00:54:7f:ee:b8:24:c0
    interface fc1/6 swwn 20:00:54:7f:ee:b8:24:c0
FC switch B 1#
```
c. Trouvez les WWN des commutateurs.

Dans cet exemple, les deux WWN de commutateurs sont les suivants :

▪ FC\_Switch\_A\_1: 20:00:54:7f:EE:b8:24:c0
▪ FC\_Switch\_B\_1: 20:00:54:7F:EE:c6:80:78

FC switch B 1# show wwn switch Switch WWN is 20:00:54:7f:ee:c6:80:78 FC switch B 1# FC switch A 1# show wwn switch Switch WWN is 20:00:54:7f:ee:b8:24:c0 FC\_switch\_A\_1#

d. Retirez les membres de zone qui n'appartiennent pas aux WWN du commutateur des deux commutateurs.

Dans cet exemple, « aucune interface membre » dans le résultat indique que les membres suivants ne sont pas associés au WWN du commutateur d'un des commutateurs de la structure et doivent être supprimés :

- Nom de zone FC-VI\_zone\_1\_10 vsan 10
	- interface fc1/1 swwn 20:00:54:7f:ee:e3:86:50
	- interface fc1/2 swwn 20:00:54:7f:ee:e3:86:50
- Nom de zone STOR\_zone\_1\_20\_25A vsan 20
	- interface fc1/5 swwn 20:00:54:7f:ee:e3:86:50
	- interface fc1/8 swwn 20:00:54:7f:ee:e3:86:50
	- interface fc1/9 swwn 20:00:54:7f:ee:e3:86:50
	- interface fc1/10 swwn 20:00:54:7f:ee:e3:86:50
	- interface fc1/11 swwn 20:00:54:7f:ee:e3:86:50
- Nom de zone STOR\_zone\_1\_20\_25B vsan 20
	- interface fc1/8 swwn 20:00:54:7f:ee:e3:86:50
	- interface fc1/9 swwn 20:00:54:7f:ee:e3:86:50
	- interface fc1/10 swwn 20:00:54:7f:ee:e3:86:50
	- Interface fc1/11 Swwn 20:00:54:7F:EE:e3:86:50 l'exemple suivant montre la suppression de ces interfaces :

```
FC switch B 1# conf t
FC switch B 1(config)# zone name FC-VI Zone 1 10 vsan 10
FC switch B 1(config-zone)# no member interface fc1/1 swwn
20:00:54:7f:ee:e3:86:50
FC switch B 1(config-zone)# no member interface fc1/2 swwn
20:00:54:7f:ee:e3:86:50
FC switch B 1(config-zone)# zone name STOR Zone 1 20 25A vsan
20
FC switch B 1(config-zone)# no member interface fc1/5 swwn
20:00:54:7f:ee:e3:86:50
FC switch B 1(config-zone)# no member interface fc1/8 swwn
20:00:54:7f:ee:e3:86:50
FC switch B 1(config-zone)# no member interface fc1/9 swwn
20:00:54:7f:ee:e3:86:50
FC switch B 1(config-zone)# no member interface fc1/10 swwn
20:00:54:7f:ee:e3:86:50
FC switch B 1(config-zone)# no member interface fc1/11 swwn
20:00:54:7f:ee:e3:86:50
FC switch B 1(config-zone)# zone name STOR Zone 1 20 25B vsan
20
FC switch B 1(config-zone)# no member interface fc1/8 swwn
20:00:54:7f:ee:e3:86:50
FC switch B 1(config-zone)# no member interface fc1/9 swwn
20:00:54:7f:ee:e3:86:50
FC switch B 1(config-zone)# no member interface fc1/10 swwn
20:00:54:7f:ee:e3:86:50
FC switch B 1(config-zone)# no member interface fc1/11 swwn
20:00:54:7f:ee:e3:86:50
FC switch B 1(config-zone)# save running-config startup-config
FC switch B 1(config-zone)# zoneset distribute full 10
FC switch B 1(config-zone)# zoneset distribute full 20
FC switch B 1(config-zone)# end
 FC switch B 1# copy running-config startup-config
```
e. Ajoutez les ports du commutateur de remplacement aux zones.

Tous les câbles du commutateur de remplacement doivent être identiques à ceux du commutateur pour personnes en état de marche :

```
FC switch B 1# conf t
 FC switch B 1(config)# zone name FC-VI Zone 1 10 vsan 10
 FC switch B 1(config-zone)# member interface fc1/1 swwn
20:00:54:7f:ee:c6:80:78
 FC switch B 1(config-zone)# member interface fc1/2 swwn
20:00:54:7f:ee:c6:80:78
FC switch B 1(config-zone)# zone name STOR Zone 1 20 25A vsan 20
 FC switch B 1(config-zone)# member interface fc1/5 swwn
20:00:54:7f:ee:c6:80:78
FC switch B 1(config-zone)# member interface fc1/8 swwn
20:00:54:7f:ee:c6:80:78
 FC switch B 1(config-zone)# member interface fc1/9 swwn
20:00:54:7f:ee:c6:80:78
FC switch B 1(config-zone)# member interface fc1/10 swwn
20:00:54:7f:ee:c6:80:78
FC switch B 1(config-zone)# member interface fc1/11 swwn
20:00:54:7f:ee:c6:80:78
 FC switch B 1(config-zone)# zone name STOR Zone 1 20 25B vsan 20
FC switch B 1(config-zone)# member interface fc1/8 swwn
20:00:54:7f:ee:c6:80:78
FC switch B 1(config-zone)# member interface fc1/9 swwn
20:00:54:7f:ee:c6:80:78
FC switch B 1(config-zone)# member interface fc1/10 swwn
20:00:54:7f:ee:c6:80:78
FC switch B 1(config-zone)# member interface fc1/11 swwn
20:00:54:7f:ee:c6:80:78
FC switch B 1(config-zone)# save running-config startup-config
FC switch B 1(config-zone)# zoneset distribute full 10
 FC switch B 1(config-zone)# zoneset distribute full 20
 FC switch B 1(config-zone)# end
 FC switch B 1# copy running-config startup-config
```
f. Vérifier que le zoning est correctement configuré :

show zone

L'exemple de sortie suivant montre les trois zones :

```
FC switch B 1# show zone
  zone name FC-VI Zone 1 10 vsan 10
      interface fc1/1 swwn 20:00:54:7f:ee:c6:80:78
      interface fc1/2 swwn 20:00:54:7f:ee:c6:80:78
      interface fc1/1 swwn 20:00:54:7f:ee:b8:24:c0
      interface fc1/2 swwn 20:00:54:7f:ee:b8:24:c0
    zone name STOR_Zone_1_20_25A vsan 20
      interface fc1/5 swwn 20:00:54:7f:ee:c6:80:78
      interface fc1/8 swwn 20:00:54:7f:ee:c6:80:78
      interface fc1/9 swwn 20:00:54:7f:ee:c6:80:78
      interface fc1/10 swwn 20:00:54:7f:ee:c6:80:78
      interface fc1/11 swwn 20:00:54:7f:ee:c6:80:78
      interface fc1/8 swwn 20:00:54:7f:ee:b8:24:c0
      interface fc1/9 swwn 20:00:54:7f:ee:b8:24:c0
      interface fc1/10 swwn 20:00:54:7f:ee:b8:24:c0
      interface fc1/11 swwn 20:00:54:7f:ee:b8:24:c0
    zone name STOR_Zone_1_20_25B vsan 20
      interface fc1/8 swwn 20:00:54:7f:ee:c6:80:78
      interface fc1/9 swwn 20:00:54:7f:ee:c6:80:78
      interface fc1/10 swwn 20:00:54:7f:ee:c6:80:78
      interface fc1/11 swwn 20:00:54:7f:ee:c6:80:78
      interface fc1/5 swwn 20:00:54:7f:ee:b8:24:c0
      interface fc1/8 swwn 20:00:54:7f:ee:b8:24:c0
      interface fc1/9 swwn 20:00:54:7f:ee:b8:24:c0
      interface fc1/10 swwn 20:00:54:7f:ee:b8:24:c0
      interface fc1/11 swwn 20:00:54:7f:ee:b8:24:c0
FC switch B 1#
```
g. Activez la connectivité sur le stockage et les contrôleurs.

L'exemple suivant montre l'utilisation des ports :

```
FC switch A 1# conf t
FC switch A 1(config)# interface fc1/1
FC switch A 1(config)# no shut
FC switch A 1(config)# interface fc1/4
FC switch A 1(config)# shut
FC switch A 1(config)# interface fc1/2-3
FC switch A 1(config)# shut
FC switch A 1(config)# interface fc1/5-6
FC switch A 1(config)# shut
FC switch A 1(config)# interface fc1/7-8
FC switch A 1(config)# shut
FC switch A 1# copy running-config startup-config
FC_switch_A_1#
```
- 9. Vérifier le fonctionnement de la configuration MetroCluster dans ONTAP :
	- a. Vérifier si le système est multipathed :

node run -node *node-name* sysconfig -a

b. Vérifier si des alertes d'intégrité sont disponibles sur les deux clusters :

system health alert show

c. Vérifier la configuration MetroCluster et que le mode opérationnel est normal :

metrocluster show

d. Effectuer une vérification MetroCluster :

metrocluster check run

e. Afficher les résultats de la vérification MetroCluster :

metrocluster check show

f. Vérifier la présence d'alertes d'intégrité sur les commutateurs (le cas échéant) :

storage switch show

g. Exécutez Config Advisor.

["Téléchargement NetApp : Config Advisor"](https://mysupport.netapp.com/site/tools/tool-eula/activeiq-configadvisor)

h. Une fois Config Advisor exécuté, vérifiez les résultats de l'outil et suivez les recommandations fournies dans la sortie pour résoudre tous les problèmes détectés.

# **Modification de la vitesse des ports ISL sur un commutateur Cisco FC**

Vous devrez peut-être modifier la vitesse des ports ISL sur un commutateur pour

améliorer la qualité de l'ISL. Les liens ISL qui se déplacent sur de plus longues distances peuvent avoir besoin d'une vitesse réduite pour améliorer la qualité.

Vous devez effectuer toutes les étapes des deux commutateurs pour assurer la connectivité ISL.

1. Désactivez les ports ISL des liens ISL que vous souhaitez modifier la vitesse sur les deux commutateurs dans la structure :

#### **FC\_switch\_A\_1# config t**

Entrez les commandes de configuration, une par ligne. Terminez par CTRL-Z après avoir saisi toutes les commandes de configuration.

```
FC switch A 1(config)# interface fc1/36
   FC switch A 1(config-if)# shut
   FC switch A 1(config)# end
```
2. Modifier la vitesse des ports ISL sur les deux commutateurs dans le fabric :

#### **FC\_switch\_A\_1# config t**

Entrez les commandes de configuration, une par ligne. Terminez par CTRL-Z après avoir saisi toutes les commandes de configuration.

```
FC switch A 1(config)# interface fc1/36
   FC switch A 1(config-if)# switchport speed 16000
```
Les vitesses pour les ports sont de  $16 = 16,000$  Gbits/s,  $8 = 8,000$  Gbits/s,  $4 = 4,000$  Gbits/s.

Assurez-vous que ces ports ISL pour votre commutateur sont répertoriés dans le *Fabric-Attached MetroCluster installation and Configuration Guide*.

3. Activez tous les ports ISL (si non activés) sur les deux commutateurs dans la structure :

#### **FC\_switch\_A\_1# config t**

ΛĹ.

Entrez les commandes de configuration, une par ligne. Terminez par CTRL-Z après avoir saisi toutes les commandes de configuration.

```
FC switch A 1(config)# interface fc1/36
   FC switch A 1(config-if)# no shut
   FC switch A 1(config)# end
```
4. Vérifiez que les liens ISL sont établis entre les deux commutateurs :

#### **show topology isl**

------------------------------------------------------------------------ -------- \_\_\_\_\_\_\_\_\_\_Local\_\_\_\_\_\_\_\_\_ \_\_\_\_\_\_\_\_\_Remote\_\_\_\_\_\_\_\_\_ VSAN Cost I/F PC I/F Band PC Domain SwName Port Port SwName Domain PC Stat Stat Speed width ------------------------------------------------------------------------ -------- 1 0x11 cisco9 fc1/36 fc1/36 cisco9 0xbc 1 1 15 up up 16g 64g 1 0x11 cisco9 fc1/40 fc1/40 cisco9 0xbc 1 1 15 up up 16g 64g 1 0x11 cisco9 fc1/44 fc1/44 cisco9 0xbc 1 1 15 up up 16g 64g 1 0x11 cisco9 fc1/48 fc1/48 cisco9 0xbc 1 1 15 up up 16g 64g

5. Répéter la procédure pour le second commutateur.

# **Ajout de lSLs à un commutateur Cisco**

Si vous ajoutez ou mettez à niveau du matériel (contrôleurs supplémentaires ou plus rapides, ou commutateurs plus rapides), vous devrez peut-être ajouter des liens ISL à un commutateur.

Les étapes effectuées sur un commutateur doivent également être effectuées sur l'autre pour assurer la connectivité ISL.

# **Étapes**

1. Désactiver les ports ISL des ISL pour être ajoutés sur les deux commutateurs dans la structure :

## **FC\_switch\_A\_1#config t**

Entrez les commandes de configuration, une par ligne. Terminez par CTRL-Z après avoir saisi toutes les commandes de configuration.

```
FC switch A 1(config)# interface fc1/36
FC switch A 1(config-if)# shut
FC switch A 1(config)# end
```
2. Insérez des SFP dans les ports que vous ajoutez en tant que ports ISL et reliez-les conformément au *Guide d'installation et de configuration*.

Assurez-vous que ces ports sont répertoriés dans le *Guide d'installation et de configuration* pour le commutateur auquel vous les ajoutez.

- 3. Configurez les ports ISL conformément au *installation and Configuration Guide*.
- 4. Activez tous les ports ISL (si non activés) sur les deux commutateurs dans la structure :

#### **FC\_switch\_A\_1# config t**

Entrez les commandes de configuration, une par ligne. Fin avec CTRL-Z.

```
FC switch A 1# interface fc1/36
   FC switch A 1(config-if)# no shut
   FC switch A 1(config)# end
```
5. Vérifiez que les liens ISL sont établis entre les deux commutateurs :

#### **show topology isl**

6. Répéter la procédure sur le second tissu :

```
------------------------------------------------------------------------
--------
               \begin{tabular}{l} Local \hspace{2.5cm} & \hspace{2.5cm} {\tt \footnotesize Remote} \hspace{2.5cm} & \hspace{2.5cm} {\tt \footnotesize VSAN Cost I/F PC} \end{tabular}I/F Band
     PC Domain SwName Port Port SwName Domain PC Stat Stat
Speed width
  ------------------------------------------------------------------------
--------
        1 0x11 cisco9 fc1/36 fc1/36 cisco9 0xbc 1 1 15 up up
16g 64g
        1 0x11 cisco9 fc1/40 fc1/40 cisco9 0xbc 1 1 15 up up
16g 64g
        1 0x11 cisco9 fc1/44 fc1/44 cisco9 0xbc 1 1 15 up up
16g 64g
        1 0x11 cisco9 fc1/48 fc1/48 cisco9 0xbc 1 1 15 up up
16g 64g
```
# **Changement de fournisseur ou de modèle d'un commutateur FC**

Vous devrez peut-être changer le fournisseur d'un commutateur FC de Cisco à Brocade, ou inversement, changer le modèle du commutateur, ou les deux.

#### **Description de la tâche**

- Cette procédure s'applique lorsque vous utilisez des switchs validés NetApp.
- Vous devez effectuer les étapes de cette procédure sur une structure à la fois, pour les deux fabriques de la configuration.

# **Étapes**

- 1. Vérifiez l'état de santé de la configuration.
	- a. Vérifier que la MetroCluster est configurée et en mode normal sur chaque cluster : **metrocluster show**

```
cluster A::> metrocluster show
Cluster Entry Name State
------------------------- ------------------- -----------
Local: cluster A Configuration state configured
                      Mode normal
                        AUSO Failure Domain auso-on-cluster-
disaster
Remote: cluster_B Configuration state configured
mode in the mormal mormal mormal \blacksquare  AUSO Failure Domain auso-on-cluster-
disaster
```
b. Vérifier que la mise en miroir est activée sur chaque nœud : **metrocluster node show**

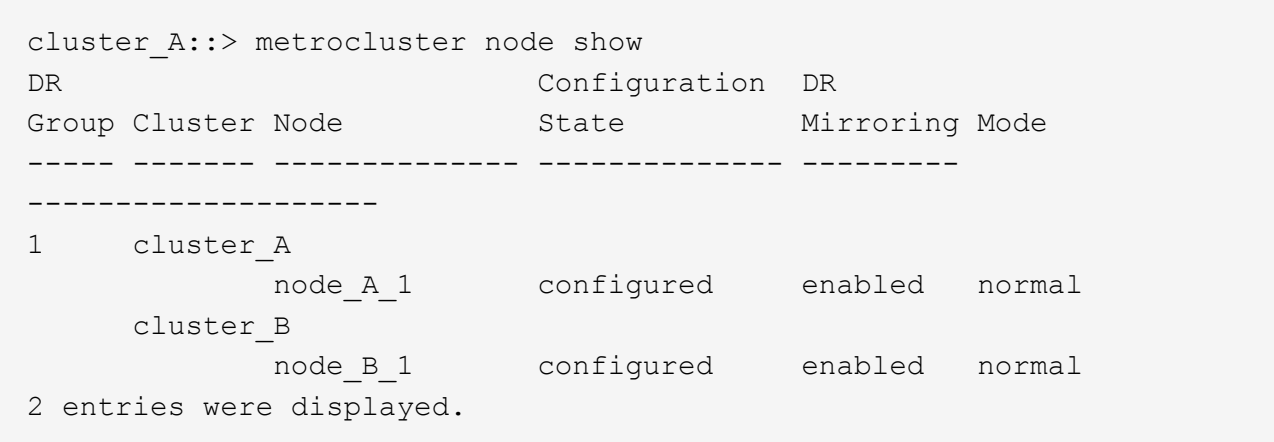

c. Vérifier que les composants MetroCluster sont sains : **metrocluster check run**

```
cluster A::> metrocluster check run
Last Checked On: 10/1/2014 16:03:37
Component Result
------------------- ---------
nodes ok
lifs ok
config-replication ok
aggregates ok
4 entries were displayed.
Command completed. Use the "metrocluster check show -instance"
command or sub-commands in "metrocluster check" directory for
detailed results.
To check if the nodes are ready to do a switchover or switchback
operation, run "metrocluster switchover -simulate" or "metrocluster
switchback -simulate", respectively.
```
- d. Vérifier qu'il n'y a pas d'alerte de santé : **system health alert show**
- 2. Configurer le nouveau commutateur avant l'installation.

Suivez les étapes de la section ["Configuration des commutateurs FC"](https://docs.netapp.com/us-en/ontap-metrocluster/install-fc/task_reset_the_brocade_fc_switch_to_factory_defaults.html).

- 3. Débrancher les connexions de l'ancien commutateur en retirant les connexions dans l'ordre suivant :
	- a. Si les interfaces de cluster locales sont connectées à un commutateur :
		- i. Déconnectez les interfaces locales du cluster
		- ii. Déconnectez les liens ISL locaux du cluster
	- b. Déconnectez les interfaces MetroCluster FC.
	- c. Déconnectez les liens ISL MetroCluster.
- 4. Mettez l'ancien commutateur hors tension, retirez les câbles et remplacez physiquement l'ancien commutateur par le nouveau.
- 5. Câbler les contacteurs dans l'ordre suivant :

Vous devez suivre les étapes de la section ["Installer et câbler les composants MetroCluster"](https://docs.netapp.com/us-en/ontap-metrocluster/install-fc/task_rack_the_hardware_components_mcc_fabric_and_ip.html).

- a. Reliez les liens ISL au site distant.
- b. Reliez les interfaces FC MetroCluster.
- c. Reliez les interfaces locales du cluster.

Si les interfaces de cluster locales sont connectées à un commutateur :

- i. Reliez les interfaces locales du cluster.
- ii. Reliez les liens ISL du cluster local.
- 6. Mettez le commutateur sous tension.
- 7. Vérifiez que la configuration MetroCluster fonctionne correctement en répétant cette procédure [Étape 1].
- 8. Répétez les étapes 1 à 7 pour la deuxième structure de la configuration.

# **Maintenance et remplacement du commutateur IP**

# **Remplacez un commutateur IP ou modifiez l'utilisation des commutateurs IP MetroCluster existants**

Vous devrez peut-être remplacer un commutateur défectueux, mettre à niveau ou rétrograder un commutateur, ou modifier l'utilisation des commutateurs IP MetroCluster existants.

Cette procédure s'applique lorsque vous utilisez des commutateurs validés par NetApp. Si vous utilisez des switchs conformes à MetroCluster, reportez-vous au fournisseur du commutateur.

Cette procédure prend en charge les conversions suivantes :

• Modification du fournisseur, du type ou des deux commutateurs. Le nouveau commutateur peut être identique à l'ancien commutateur en cas de défaillance d'un commutateur ou vous pouvez modifier le type de commutateur (mettre à niveau ou rétrograder le commutateur).

Par exemple, pour étendre une configuration IP MetroCluster d'une configuration unique à quatre nœuds à l'aide de contrôleurs AFF A400 et de commutateurs BES-53248 à une configuration à huit nœuds à l'aide de contrôleurs AFF A400, vous devez remplacer les commutateurs par un type pris en charge pour la configuration, car les commutateurs BES-53248 ne sont pas pris en charge dans la nouvelle configuration.

Si vous souhaitez remplacer un commutateur défectueux par le même type de commutateur, vous devez remplacer uniquement le commutateur défectueux. Si vous souhaitez mettre à niveau ou rétrograder un commutateur, vous devez régler deux commutateurs situés sur le même réseau. Deux commutateurs se trouvent sur le même réseau lorsqu'ils sont connectés via une liaison ISL et non sur le même site. Par exemple, le réseau 1 inclut IP\_switch\_A\_1 et IP\_switch\_B\_1, et le réseau 2 inclut IP\_switch\_A\_2 et IP switch B 2, comme indiqué dans le schéma ci-dessous :

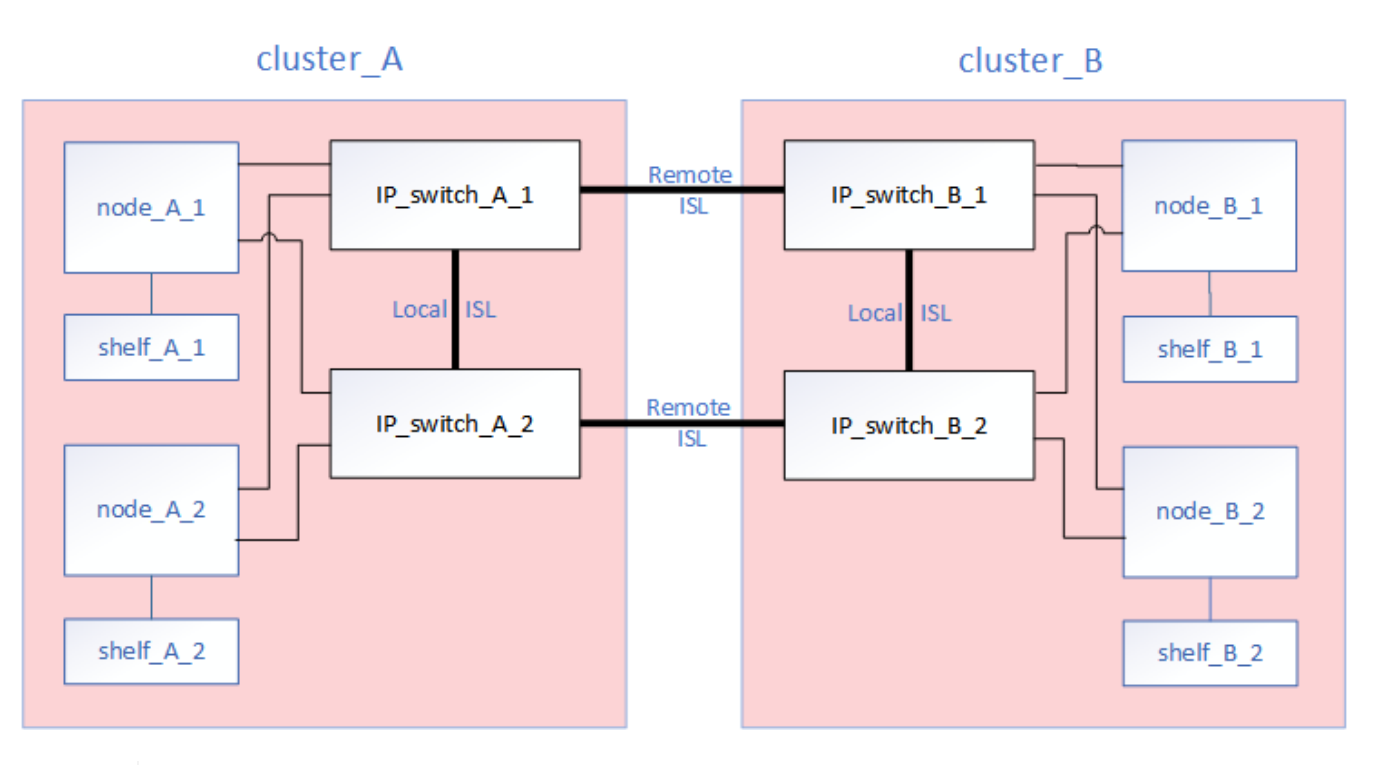

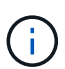

 $\bf (i)$ 

Si vous remplacez un switch ou effectuez une mise à niveau vers d'autres switchs, vous pouvez préconfigurer les switchs en installant le firmware du switch et le fichier RCF.

• Convertissez une configuration IP MetroCluster en configuration IP MetroCluster à l'aide de commutateurs MetroCluster de stockage partagé.

Par exemple, si vous disposez d'une configuration IP MetroCluster standard avec les contrôleurs AFF A700 et que vous souhaitez reconfigurer le MetroCluster pour connecter les tiroirs NS224 aux mêmes switchs.

- Si vous ajoutez ou supprimez des tiroirs dans une configuration MetroCluster IP à l'aide de commutateurs MetroCluster IP de stockage partagé, suivez les étapes de la section ["Ajout de tiroirs à une adresse IP MetroCluster à l'aide de commutateurs MetroCluster](https://docs.netapp.com/us-en/ontap-metrocluster/maintain/task_add_shelves_using_shared_storage.html) [de stockage partagé"](https://docs.netapp.com/us-en/ontap-metrocluster/maintain/task_add_shelves_using_shared_storage.html)
- Votre configuration IP MetroCluster peut déjà se connecter directement aux tiroirs NS224 ou aux commutateurs de stockage dédiés.

#### **Fiche technique d'utilisation des ports**

Voici un exemple de feuille de calcul pour la conversion d'une configuration MetroCluster IP en une configuration de stockage partagé qui connecte deux tiroirs NS224 à l'aide des commutateurs existants.

Définitions de feuille de calcul :

- Configuration existante : câblage de la configuration MetroCluster existante.
- Nouvelle configuration avec les tiroirs NS224 : configuration cible dans laquelle les switchs sont partagés entre le stockage et le MetroCluster.

Les champs mis en surbrillance dans cette feuille de calcul indiquent les éléments suivants :

• Vert : vous n'avez pas besoin de changer le câblage.

- Jaune : vous devez déplacer des ports avec une configuration identique ou différente.
- Bleu : ports qui sont de nouvelles connexions.

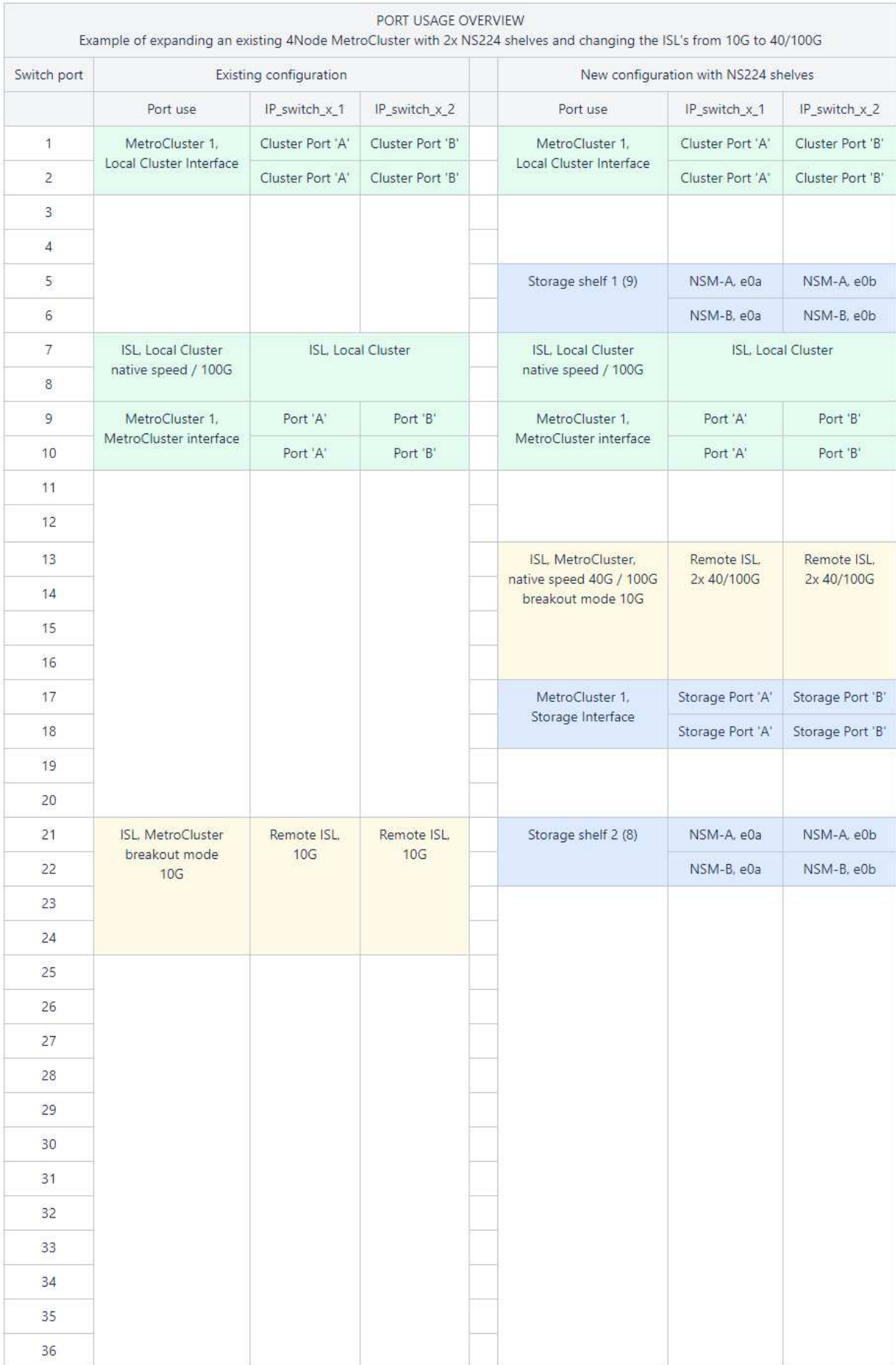

# **Étapes**

- <span id="page-122-0"></span>1. Vérifiez l'état de santé de la configuration.
	- a. Vérifier que la MetroCluster est configurée et en mode normal sur chaque cluster : **metrocluster show**

```
cluster A::> metrocluster show
Cluster Entry Name State
------------------------- ------------------- -----------
Local: cluster A Configuration state configured
                    Mode normal
                      AUSO Failure Domain auso-on-cluster-
disaster
Remote: cluster_B Configuration state configured
                    Mode normal
                      AUSO Failure Domain auso-on-cluster-
disaster
```
b. Vérifier que la mise en miroir est activée sur chaque nœud : **metrocluster node show**

```
cluster A:: > metrocluster node show
DR Configuration DR
Group Cluster Node State Mirroring Mode
----- ------- -------------- -------------- ---------
--------------------
1 cluster_A
           node A 1 configured enabled normal
      cluster_B
             node_B_1 configured enabled normal
2 entries were displayed.
```
c. Vérifier que les composants MetroCluster sont sains : **metrocluster check run**

```
cluster A::> metrocluster check run
Last Checked On: 10/1/2014 16:03:37
Component Result
------------------- ---------
nodes ok
lifs ok
config-replication ok
aggregates ok
4 entries were displayed.
Command completed. Use the "metrocluster check show -instance"
command or sub-commands in "metrocluster check" directory for
detailed results.
To check if the nodes are ready to do a switchover or switchback
operation, run "metrocluster switchover -simulate" or "metrocluster
switchback -simulate", respectively.
```
- d. Vérifier qu'il n'y a pas d'alerte de santé : **system health alert show**
- 2. Configurer le nouveau commutateur avant l'installation.

Si vous réutilisez des commutateurs existants, passez à l' [Étape 4.](#page-123-0)

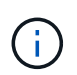

Si vous mettez à niveau ou déclariez les commutateurs, vous devez configurer tous les commutateurs du réseau.

Suivez les étapes de la section *Configuration des commutateurs IP* dans ["Installation et configuration de](https://docs.netapp.com/us-en/ontap-metrocluster/install-ip/using_rcf_generator.html) [MetroCluster IP."](https://docs.netapp.com/us-en/ontap-metrocluster/install-ip/using_rcf_generator.html)

Assurez-vous d'appliquer le fichier RCF approprié pour le commutateur  $A_1$ ,  $A_2$ ,  $B_1$  ou  $B_2$ . Si le nouveau switch est identique à l'ancien switch, vous devez appliquer le même fichier RCF.

Si vous mettez à niveau ou déclasser un commutateur, appliquez le fichier RCF le plus récent pris en charge pour le nouveau commutateur.

3. Lancer la commande port show pour afficher des informations sur les ports réseau :

#### **network port show**

a. Modifier toutes les LIFs de cluster pour désactiver auto-revert :

```
network interface modify -vserver <vserver name> -lif <lif name>
-auto-revert false
```
<span id="page-123-0"></span>4. déconnectez les connexions de l'ancien commutateur.

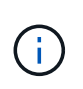

Vous ne déconnectez que les connexions qui n'utilisent pas le même port dans les anciennes et les nouvelles configurations. Si vous utilisez de nouveaux commutateurs, vous devez déconnecter toutes les connexions.

Déposer les connexions dans l'ordre suivant :

- a. Déconnectez les interfaces locales du cluster
- b. Déconnectez les liens ISL locaux du cluster
- c. Déconnectez les interfaces IP MetroCluster
- d. Déconnectez les liens ISL MetroCluster

Dans l'exemple [port\_usage\_worksheet], les commutateurs ne changent pas. Les liens ISL de MetroCluster sont déplacés et doivent être déconnectés. Vous n'avez pas besoin de déconnecter les connexions marquées en vert sur la feuille de travail.

5. Si vous utilisez de nouveaux commutateurs, mettez l'ancien commutateur hors tension, retirez les câbles et retirez physiquement l'ancien commutateur.

Si vous réutilisez des commutateurs existants, passez à l' [Étape 6.](#page-124-0)

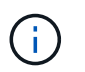

Ne câblez **pas** les nouveaux commutateurs à l'exception de l'interface de gestion (le cas échéant).

<span id="page-124-0"></span>6. configurez les commutateurs existants.

Si vous avez déjà préconfiguré les commutateurs, vous pouvez ignorer cette étape.

Pour configurer les switchs existants, suivez la procédure d'installation et de mise à niveau des fichiers du micrologiciel et des fichiers RCF :

- ["Mise à niveau du micrologiciel sur les commutateurs IP MetroCluster"](https://docs.netapp.com/us-en/ontap-metrocluster/maintain/task_upgrade_firmware_on_mcc_ip_switches.html)
- ["Mettre à niveau les fichiers RCF sur les commutateurs IP MetroCluster"](https://docs.netapp.com/us-en/ontap-metrocluster/maintain/task_upgrade_rcf_files_on_mcc_ip_switches.html)
- 7. Câbler les commutateurs.

Vous pouvez suivre les étapes de la section *câblage des commutateurs IP* de la section ["Installation et](https://docs.netapp.com/us-en/ontap-metrocluster/install-ip/using_rcf_generator.html) [configuration de MetroCluster IP"](https://docs.netapp.com/us-en/ontap-metrocluster/install-ip/using_rcf_generator.html).

Câblez les interrupteurs dans l'ordre suivant (si nécessaire) :

- a. Reliez les liens ISL au site distant.
- b. Reliez les interfaces IP MetroCluster.
- c. Reliez les interfaces locales du cluster.
- Les ports utilisés peuvent être différents de ceux de l'ancien commutateur si le type de commutateur est différent. Si vous effectuez une mise à niveau ou une rétrogradation des commutateurs, procédez à **PAS** de câble reliant les liens ISL locaux. Connectez les liens ISL locaux uniquement si vous mettez à niveau ou rétrogradiez les switchs du second réseau, et que les deux commutateurs d'un site présentent le même type et le même câblage.
- Si vous mettez à niveau les commutateurs A1 et B1, vous devez effectuer les étapes 1 à 6 pour les commutateurs A2 et B2.
- 8. Finalisez le câblage local du cluster.
	- a. Si les interfaces de cluster locales sont connectées à un commutateur :
		- i. Reliez les liens ISL du cluster local.
	- b. Si les interfaces de cluster locales sont **non** connectées à un commutateur :
		- i. Utilisez le ["Migrer vers un environnement de cluster NetApp commuté"](https://docs.netapp.com/us-en/ontap-systems-switches/switch-bes-53248/migrate-to-2n-switched.html) procédure de conversion d'un cluster sans commutateur en cluster avec commutateur. Utiliser les orifices indiqués dans ["Installation et configuration de MetroCluster IP"](https://docs.netapp.com/us-en/ontap-metrocluster/install-ip/using_rcf_generator.html) Ou les fichiers de câblage RCF pour connecter l'interface de cluster locale.
- 9. Mettez le ou les commutateurs sous tension.

Si le nouveau commutateur est le même, mettez le nouveau commutateur sous tension. Si vous effectuez une mise à niveau ou une rétrogradation des commutateurs, mettez les deux commutateurs sous tension. La configuration peut fonctionner avec deux commutateurs différents sur chaque site jusqu'à la mise à jour du second réseau.

10. Vérifiez que la configuration MetroCluster fonctionne correctement en répétant cette procédure [Étape 1](#page-122-0).

Si vous effectuez une mise à niveau ou une rétrogradation des commutateurs du premier réseau, vous pouvez voir certaines alertes relatives à la mise en grappe locale.

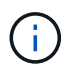

Si vous mettez à niveau ou déclarez les réseaux, répétez toutes les étapes pour le second réseau.

11. Modifier toutes les LIFs de cluster pour réactiver auto-revert :

```
network interface modify -vserver <vserver name> -lif <lif name> -auto
-revert true
```
12. Vous pouvez également déplacer les tiroirs NS224.

Si vous reconfigurez une configuration IP MetroCluster qui ne connecte pas les tiroirs NS224 aux commutateurs IP MetroCluster, suivez la procédure appropriée pour ajouter ou déplacer les tiroirs NS224 :

- ["Ajout de tiroirs à une adresse IP MetroCluster à l'aide de commutateurs MetroCluster de stockage](https://docs.netapp.com/us-en/ontap-metrocluster/maintain/task_add_shelves_using_shared_storage.html) [partagé"](https://docs.netapp.com/us-en/ontap-metrocluster/maintain/task_add_shelves_using_shared_storage.html)
- ["Migrez depuis un cluster sans commutateur avec du stockage DAS"](https://docs.netapp.com/us-en/ontap-systems-switches/switch-cisco-9336c-fx2-shared/migrate-from-switchless-cluster-dat-storage.html)
- ["Migrer d'une configuration sans commutateur vers un système de stockage FAS par commutateur en](https://docs.netapp.com/us-en/ontap-systems-switches/switch-cisco-9336c-fx2-shared/migrate-from-switchless-configuration-sat-storage.html) [réutilisant les commutateurs de stockage"](https://docs.netapp.com/us-en/ontap-systems-switches/switch-cisco-9336c-fx2-shared/migrate-from-switchless-configuration-sat-storage.html)

# **Mise à niveau du micrologiciel sur les commutateurs IP MetroCluster**

Vous devrez peut-être mettre à niveau le micrologiciel d'un commutateur IP MetroCluster.

Vous devez répéter cette tâche sur chacun des commutateurs successivement.

#### **Étapes**

- 1. Vérifier l'état de santé de la configuration.
	- a. Vérifier que la MetroCluster est configurée et en mode normal sur chaque cluster :

metrocluster show

```
cluster A::> metrocluster show
Cluster Entry Name State
------------------------- ------------------- -----------
Local: cluster A Configuration state configured
                    Mode normal
                       AUSO Failure Domain auso-on-cluster-
disaster
Remote: cluster_B Configuration state configured
                    Mode normal
                      AUSO Failure Domain auso-on-cluster-
disaster
```
b. Vérifier que la mise en miroir est activée sur chaque nœud :

metrocluster node show

```
cluster A:: > metrocluster node show
DR Configuration DR
Group Cluster Node State Mirroring Mode
----- ------- -------------- -------------- ---------
--------------------
1 cluster_A
          node A 1 configured enabled normal
      cluster_B
          node B 1 configured enabled normal
2 entries were displayed.
```
c. Vérifier que les composants MetroCluster sont sains :

metrocluster check run

```
cluster A::> metrocluster check run
Last Checked On: 10/1/2014 16:03:37
Component Result
------------------- ---------
nodes ok
lifs ok
config-replication ok
aggregates ok
4 entries were displayed.
Command completed. Use the "metrocluster check show -instance" command
or sub-commands in "metrocluster check" directory for detailed results.
To check if the nodes are ready to do a switchover or switchback
operation, run "metrocluster switchover -simulate" or "metrocluster
switchback -simulate", respectively.
```
a. Vérifier qu'il n'y a pas d'alerte de santé :

system health alert show

2. Installer le logiciel sur le premier commutateur.

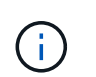

Vous devez installer le logiciel du commutateur sur les commutateurs dans l'ordre suivant : switch\_A\_1, switch\_B\_1, switch\_A\_2, switch\_B\_2.

Suivez les étapes d'installation du logiciel du commutateur dans la rubrique pertinente des informations *MetroCluster IP installation and Configuration* selon que le type de commutateur est Broadcom ou Cisco :

- ["Téléchargement et installation du logiciel du commutateur Broadcom EFOS"](https://docs.netapp.com/fr-fr/ontap-metrocluster/install-ip/task_switch_config_broadcom.html#downloading-and-installing-the-broadcom-switch-efos-software)
- ["Téléchargement et installation du logiciel du commutateur Cisco NX-OS"](https://docs.netapp.com/fr-fr/ontap-metrocluster/install-ip/task_switch_config_cisco.html#downloading-and-installing-the-cisco-switch-nx-os-software)
- 3. Répéter l'étape précédente pour chacun des commutateurs.
- 4. Répétez l'étape 1 pour vérifier l'intégrité de la configuration.

# <span id="page-127-0"></span>**Mettre à niveau les fichiers RCF sur les commutateurs IP MetroCluster**

Il peut être nécessaire de mettre à niveau un fichier RCF sur un commutateur IP MetroCluster. Par exemple, si la version du fichier RCF exécutée sur les switchs n'est pas prise en charge par la version ONTAP, la version du firmware du switch ou les deux.

#### **Vérifiez que le fichier RCF est pris en charge**

Si vous modifiez la version de ONTAP ou la version du firmware du commutateur, vérifiez que vous disposez d'un fichier RCF pris en charge par cette version. Si vous utilisez le générateur FCR, le fichier RCF approprié sera généré pour vous.

# **Étapes**

1. Utiliser les commandes suivantes des commutateurs pour vérifier la version du fichier RCF :

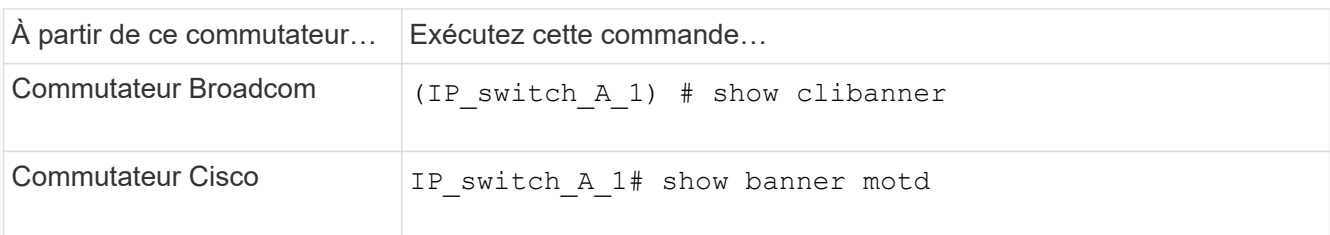

Pour l'un ou l'autre commutateur, recherchez la ligne du résultat indiquant la version du fichier RCF. Par exemple, le résultat suivant provient d'un commutateur Cisco, qui indique que la version du fichier RCF est « v1.80 ».

```
Filename : NX3232 v1.80 Switch-A2.txt
```
- 2. Pour vérifier quels fichiers sont pris en charge pour une version, un commutateur et une plate-forme ONTAP spécifiques, utilisez le générateur de fichiers RcfFileGenerator. Si vous pouvez générer le fichier RCF pour la configuration dont vous disposez ou vers laquelle vous souhaitez procéder à la mise à niveau, ce fichier est pris en charge.
- 3. Pour vérifier que le micrologiciel du commutateur est pris en charge, reportez-vous aux sections suivantes
	- ["Hardware Universe"](https://hwu.netapp.com)
	- ["Interopérabilité NetApp"](https://mysupport.netapp.com/NOW/products/interoperability)

## **Mettre à niveau les fichiers RCF**

Si vous installez un nouveau firmware du commutateur, vous devez installer le micrologiciel du commutateur avant de mettre à niveau le fichier RCF.

## **Description de la tâche**

- Cette procédure perturbe le trafic sur le commutateur où le fichier RCF est mis à niveau. Le trafic reprend lorsque le nouveau fichier RCF est appliqué.
- Effectuer les étapes sur un commutateur à la fois, dans l'ordre suivant : Switch A 1, Switch B 1, Switch A 2, Switch B 2.

## **Étapes**

:

- 1. Vérification de l'état de santé de la configuration.
	- a. Vérifiez que les composants MetroCluster sont sains :

metrocluster check run

cluster A::\*> metrocluster check run

L'opération s'exécute en arrière-plan.

b. Après le metrocluster check run opération terminée, exécution metrocluster check show

pour afficher les résultats.

Après environ cinq minutes, les résultats suivants s'affichent :

```
-----------
::*> metrocluster check show
Component Result
------------------- ---------
nodes ok
lifs ok
config-replication ok
aggregates warning
clusters ok
connections not-applicable
volumes ok
7 entries were displayed.
```
a. Vérifier l'état de l'opération de vérification MetroCluster en cours :

metrocluster operation history show -job-id 38

b. Vérifiez qu'il n'y a pas d'alerte de santé :

system health alert show

2. Préparez les commutateurs IP pour l'application des nouveaux fichiers RCF.

Suivez les étapes pour votre fournisseur de commutateur :

- ["Réinitialisation des paramètres d'usine du commutateur IP Broadcom"](https://docs.netapp.com/fr-fr/ontap-metrocluster/install-ip/task_switch_config_broadcom.html)
- ["Réinitialisation des paramètres d'usine du commutateur IP Cisco"](https://docs.netapp.com/fr-fr/ontap-metrocluster/install-ip/task_switch_config_cisco.html)
- ["Réinitialisation des paramètres par défaut du commutateur NVIDIA IP SN2100"](https://docs.netapp.com/fr-fr/ontap-metrocluster/install-ip/task_switch_config_nvidia.html)
- 3. Téléchargez et installez le fichier RCF IP, selon votre fournisseur de commutateur.
	- ["Téléchargement et installation des fichiers RCF IP de Broadcom"](https://docs.netapp.com/fr-fr/ontap-metrocluster/install-ip/task_switch_config_broadcom.html#downloading-and-installing-the-broadcom-rcf-files)
	- ["Téléchargement et installation des fichiers Cisco IP RCF"](https://docs.netapp.com/fr-fr/ontap-metrocluster/install-ip/task_switch_config_cisco.html#downloading-and-installing-the-cisco-ip-rcf-files)
	- ["Téléchargement et installation des fichiers RCF IP de NVIDIA"](https://docs.netapp.com/fr-fr/ontap-metrocluster/install-ip/task_switch_config_nvidia.html#download-and-install-the-nvidia-rcf-files)

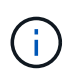

Si vous disposez d'une configuration réseau L2 partagée ou L3, il se peut que vous deviez ajuster les ports ISL sur les commutateurs intermédiaire/client. Le mode de port de commutateur peut passer du mode « accès » au mode « réseau ». Ne procédez à la mise à niveau de la deuxième paire de commutateurs (A\_2, B\_2) que si la connectivité réseau entre les commutateurs A\_1 et B\_1 est pleinement opérationnelle et que le réseau fonctionne correctement.

# **Mettre à niveau les fichiers RCF sur les commutateurs IP Cisco à l'aide de CleanUpFiles**

La mise à niveau d'un fichier RCF peut être nécessaire sur un commutateur IP Cisco. Par exemple, une mise à niveau de ONTAP ou une mise à niveau du firmware du switch nécessite tous deux un nouveau fichier RCF.

### **Description de la tâche**

- À partir de la version 1.4a de RcfFileGenerator, il existe une nouvelle option permettant de modifier (mise à niveau, rétrogradation ou remplacement) la configuration du commutateur sur les commutateurs IP Cisco sans avoir à effectuer de « effacement d'écriture ».
- Le switch Cisco 9336C-FX2 possède deux types de stockage de switch distincts dont le nom est différent dans le RCF. Utilisez le tableau suivant pour déterminer le type de stockage Cisco 9336C-FX2 adapté à votre configuration :

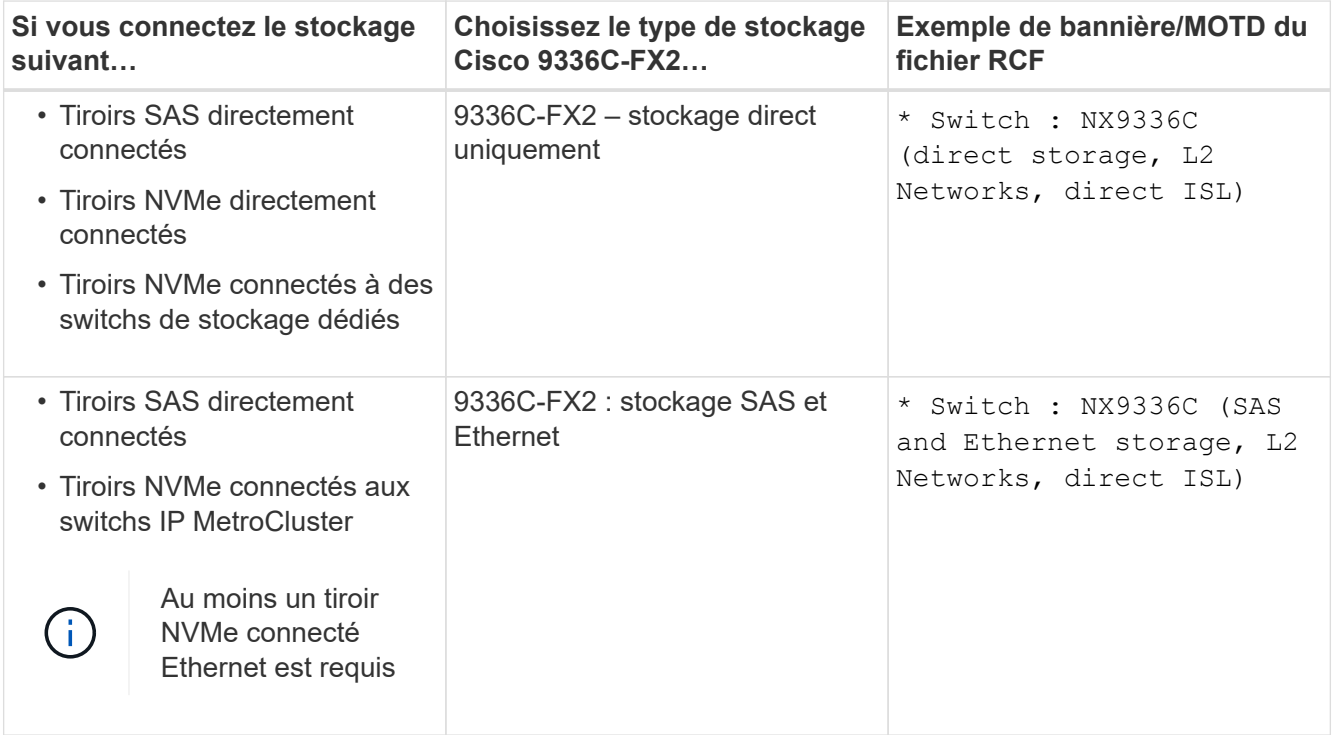

#### **Avant de commencer**

Vous pouvez utiliser cette méthode si votre configuration répond aux exigences suivantes :

- La configuration FCR standard est appliquée.
- Le ["RcfFileGenerator"](https://mysupport.netapp.com/site/tools/tool-eula/rcffilegenerator) Doit pouvoir créer le même fichier RCF appliqué avec la même version et la même configuration (plateformes ou VLAN).
- Le fichier RCF appliqué n'a pas été fourni par NetApp pour une configuration spéciale.
- Le fichier RCF n'a pas été modifié avant son application.
- Les étapes permettant de réinitialiser les paramètres d'usine du commutateur ont été suivies avant d'appliquer le fichier RCF actuel.
- Aucune modification n'a été apportée à la configuration du switch(port) après l'application de la FCR.

Si vous ne répondez pas à ces exigences, vous ne pouvez pas utiliser les fichiers CleanUpFiles créés lors

de la génération des fichiers RCF. Cependant, vous pouvez utiliser la fonction pour créer des CleanUpFiles génériques — le nettoyage à l'aide de cette méthode est dérivé de la sortie de show running-config et il s'agit des meilleures pratiques.

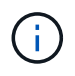

Vous devez mettre à jour les commutateurs dans l'ordre suivant : switch\_A\_1, Switch\_B\_1, Switch A\_2, Switch B\_2. Vous pouvez également mettre à jour les commutateurs Switch A\_1 et Switch\_B\_1 en même temps, puis les commutateurs Switch\_A\_2 et Switch B 2.

### **Étapes**

1. Déterminez la version actuelle du fichier RCF, ainsi que les ports et les VLAN utilisés : IP switch A 1# show banner motd

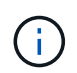

Vous devez obtenir ces informations à partir des quatre commutateurs et remplir le tableau d'information suivant.

```
* NetApp Reference Configuration File (RCF)
*
* Switch : NX9336C (SAS storage, L2 Networks, direct ISL)
* Filename : NX9336 v1.81 Switch-A1.txt
* Date : Generator version: v1.3c_2022-02-24_001, file creation time:
2021-05-11, 18:20:50
*
* Platforms : MetroCluster 1 : FAS8300, AFF-A400, FAS8700
* MetroCluster 2 : AFF-A320, FAS9000, AFF-A700, AFF-A800
* Port Usage:
* Ports 1- 2: Intra-Cluster Node Ports, Cluster: MetroCluster 1, VLAN
111
* Ports 3- 4: Intra-Cluster Node Ports, Cluster: MetroCluster 2, VLAN
151
* Ports 5- 6: Ports not used
* Ports 7- 8: Intra-Cluster ISL Ports, local cluster, VLAN 111, 151
* Ports 9-10: MetroCluster 1, Node Ports, VLAN 119
* Ports 11-12: MetroCluster 2, Node Ports, VLAN 159
* Ports 13-14: Ports not used
* Ports 15-20: MetroCluster-IP ISL Ports, VLAN 119, 159, Port Channel 10
* Ports 21-24: MetroCluster-IP ISL Ports, VLAN 119, 159, Port Channel
11, breakout mode 10gx4
* Ports 25-30: Ports not used
* Ports 31-36: Ports not used
*
#
IP_switch_A_1#
```
À partir de cette sortie, vous devez collecter les informations présentées dans les deux tableaux suivants.

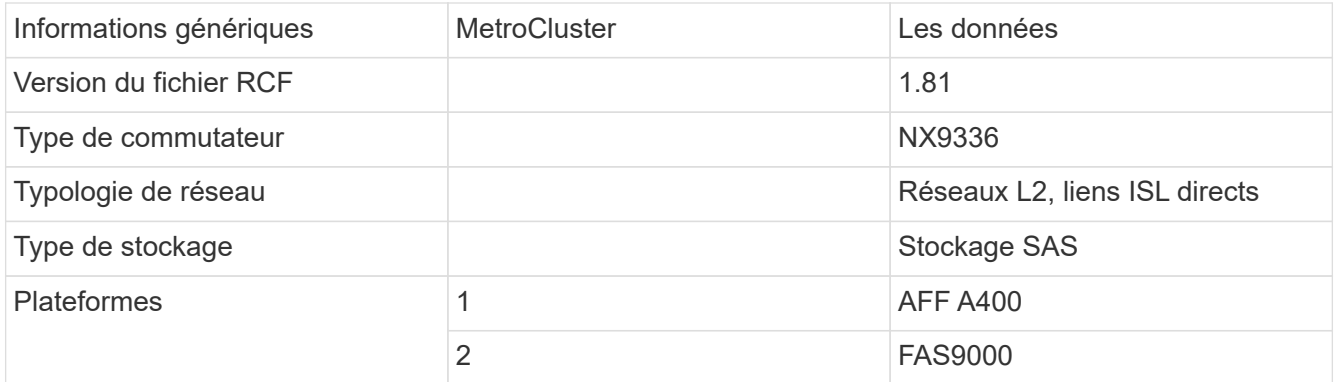

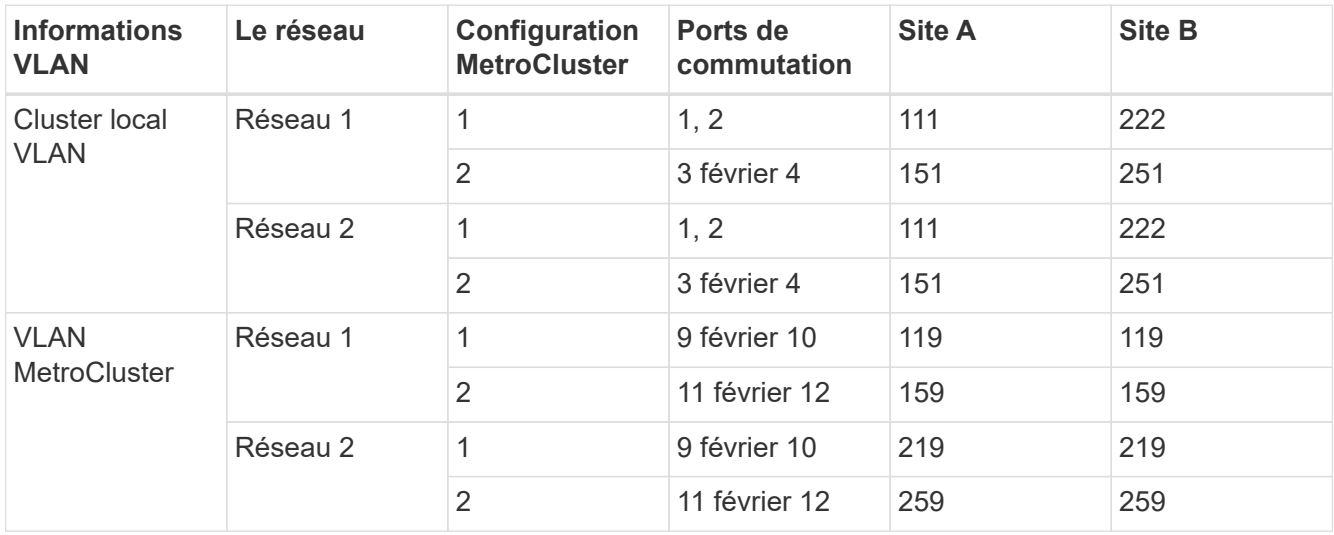

<span id="page-132-0"></span>2. ] Créez les fichiers RCF et CleanUpFiles ou créez des CleanUpFiles génériques pour la configuration actuelle.

Si votre configuration répond aux exigences décrites dans les conditions préalables, sélectionnez **option 1**. Si votre configuration ne répond pas \* aux exigences décrites dans les conditions préalables, sélectionnez **option 2**.

# **Option 1 : créez les fichiers RCF et CleanUpFiles**

Utiliser cette procédure si la configuration répond aux exigences.

#### **Étapes**

- a. Utilisez le RcfFileGenerator 1.4a (ou version ultérieure) pour créer les fichiers RCF avec les informations récupérées à l'étape 1. La nouvelle version de RcfFileGenerator crée un jeu supplémentaire de CleanUpFiles que vous pouvez utiliser pour rétablir une certaine configuration et préparer le commutateur pour appliquer une nouvelle configuration RCF.
- b. Comparez la bannière motd avec les fichiers FCR actuellement appliqués. Les types de plateforme, le type de commutateur, le port et le VLAN doivent être identiques.

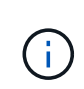

Vous devez utiliser les CleanUpFiles de la même version que le fichier RCF et pour la même configuration. L'utilisation d'un CleanUpFile ne fonctionnera pas et peut nécessiter une réinitialisation complète du commutateur.

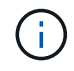

La version ONTAP pour laquelle le fichier RCF est créé n'est pas pertinente. Seule la version du fichier RCF est importante.

Ť.

Le fichier RCF (même si sa version est identique) peut lister un nombre inférieur ou supérieur à celui-ci. Assurez-vous que votre plate-forme est répertoriée.

## **Option 2 : création de fichiers génériques CleanUpFiles**

Utilisez cette procédure si la configuration ne répond pas \* à toutes les exigences.

## **Étapes**

- a. Récupérer la sortie de show running-config de chaque commutateur.
- b. Ouvrez l'outil RcfFileGenerator et cliquez sur 'Create generic CleanUpFiles' en bas de la fenêtre
- c. Copiez le résultat que vous avez récupéré à l'étape 1 à partir du commutateur 'un' dans la fenêtre supérieure. Vous pouvez supprimer ou conserver la sortie par défaut.
- d. Cliquez sur 'Créer des fichiers CUF'.
- e. Copiez la sortie de la fenêtre inférieure dans un fichier texte (ce fichier est le CleanUpFile).
- f. Répétez les étapes c, d et e pour tous les commutateurs de la configuration.

À la fin de cette procédure, vous devez avoir quatre fichiers texte, un pour chaque commutateur. Vous pouvez utiliser ces fichiers de la même manière que les fichiers CleanUpFiles que vous pouvez créer à l'aide de l'option 1.

3. Créez les fichiers RCF « nouveaux » pour la nouvelle configuration. Créez ces fichiers de la même manière que vous avez créé les fichiers à l'étape précédente, à l'exception de choisir la version respective des fichiers ONTAP et RCF.

Une fois cette étape terminée, vous devez avoir deux jeux de fichiers RCF, chacun composé de douze fichiers.

4. Téléchargez les fichiers sur le bootflash.

a. Téléchargez les CleanUpFiles que vous avez créés dans [Créez les fichiers RCF et les fichiers](#page-132-0) [CleanUpFiles ou créez des fichiers CleanUpFiles génériques pour la configuration actuelle](#page-132-0)

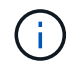

Ce fichier CleanUpFile est destiné au fichier FCR en cours qui est appliqué et **NON** pour la nouvelle FCR vers laquelle vous souhaitez effectuer la mise à niveau.

Exemple de fichier CleanUpFile pour Switch-A1 : Cleanup\_NX9336\_v1.81\_Switch-A1.txt

b. Téléchargez les « nouveaux » fichiers RCF que vous avez créés dans Créez les fichiers RCF « nouveaux » pour la nouvelle configuration.

Exemple de fichier RCF pour Switch-A1 : NX9336\_v1.90\_Switch-A1.txt

c. Téléchargez les CleanUpFiles que vous avez créés dans Créez les fichiers RCF « nouveaux » pour la nouvelle configuration. Cette étape est facultative — vous pouvez utiliser le fichier ultérieurement pour mettre à jour la configuration du commutateur. Elle correspond à la configuration actuellement appliquée.

Exemple de fichier CleanUpFile pour Switch-A1 : Cleanup\_NX9336\_v1.90\_Switch-A1.txt

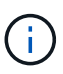

Vous devez utiliser CleanUpFile pour la version FCR correcte (correspondante). Si vous utilisez un CleanUpFile pour une version FCR différente, ou une configuration différente, le nettoyage de la configuration risque de ne pas fonctionner correctement.

L'exemple suivant copie les trois fichiers dans le bootflash :

```
IP switch A 1# copy sftp://user@50.50.50.50/RcfFiles/NX9336-direct-
SAS_v1.81_MetroCluster-
IP_L2Direct_A400FAS8700_xxx_xxx_xxx_xxx/Cleanup_NX9336_v1.81_Switch-
A1.txt bootflash:
IP switch A 1# copy sftp://user@50.50.50.50/RcfFiles/NX9336-direct-
SAS_v1.90_MetroCluster-
IP_L2Direct_A400FAS8700A900FAS9500_xxx_xxx_xxx_xxxNX9336_v1.90//NX9336_v
1.90_Switch-A1.txt bootflash:
IP switch A 1# copy sftp://user@50.50.50.50/RcfFiles/NX9336-direct-
SAS_v1.90_MetroCluster-
IP L2Direct A400FAS8700A900FAS9500 xxx xxx xxx xxxNX9336 v1.90//Cleanup
NX9336 v1.90 Switch-A1.txt bootflash:
```
+

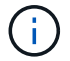

Vous êtes invité à spécifier le routage et le transfert virtuels (VRF).

5. Appliquez le CleanUpFile ou le CleanUpFile générique.

Une partie de la configuration est rétablie et les ports de commutation sont « hors ligne ».

a. Vérifiez qu'aucune modification n'est en attente de la configuration de démarrage : show runningconfig diff

```
IP switch A 1# show running-config diff
IP_switch_A_1#
```
6. Si vous voyez la sortie du système, enregistrez la configuration en cours d'exécution dans la configuration de démarrage : copy running-config startup-config

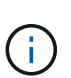

Le résultat du système indique que la configuration de démarrage et la configuration en cours d'exécution sont différentes et en attente de modifications. Si vous n'enregistrez pas les modifications en attente, vous ne pouvez pas revenir en arrière à l'aide d'un rechargement du commutateur.

a. Appliquer le fichier CleanUpFile :

```
IP_switch_A_1#_copy bootflash:Cleanup_NX9336_v1.81_Switch-A1.txt
running-config
```
IP\_switch\_A\_1#

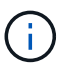

Le script peut prendre un certain temps pour revenir à l'invite du commutateur. Aucune sortie n'est attendue.

7. Afficher la configuration en cours d'exécution pour vérifier que la configuration est effacée : show running-config

La configuration actuelle doit indiquer :

- Aucun mappage de classe et aucune liste d'accès IP n'est configuré
- Aucun mappage de stratégie n'est configuré
- Aucune stratégie de services n'est configurée
- Aucun profil de port n'est configuré
- Toutes les interfaces Ethernet (à l'exception de mgmt0 qui ne doivent pas afficher de configuration, et seul le VLAN 1 doit être configuré).

Si l'un des éléments ci-dessus est configuré, il est possible que vous ne puissiez pas appliquer une nouvelle configuration de fichier RCF. Cependant, vous pouvez revenir à la configuration précédente en rechargeant le commutateur **sans** enregistrer la configuration en cours d'exécution dans la configuration de démarrage. Le commutateur s'active avec la configuration précédente.

- 8. Appliquer le fichier RCF et vérifier que les ports sont en ligne.
	- a. Appliquez les fichiers RCF.

IP\_switch\_A\_1# copy bootflash:NX9336\_v1.90-X2\_Switch-A1.txt runningconfig

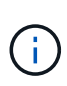

Certains messages d'avertissement s'affichent lors de l'application de la configuration. Les messages d'erreur ne sont généralement pas attendus. Toutefois, si vous êtes connecté à l'aide de SSH, vous pouvez recevoir l'erreur suivante : Error: Can't disable/re-enable ssh:Current user is logged in through ssh

b. Une fois la configuration appliquée, vérifiez que le cluster et les ports MetroCluster sont mis en ligne à l'aide de l'une des commandes suivantes, show interface brief, show cdp neighbors, ou show lldp neighbors

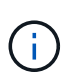

Si vous avez modifié le VLAN pour le cluster local et que vous avez mis à niveau le premier commutateur du site, la surveillance de l'état du cluster risque de ne pas indiquer qu'il est « sain », car les VLAN de l'ancienne et des nouvelles configurations ne correspondent pas. Après la mise à jour du second contacteur, l'état doit revenir à l'état sain.

Si la configuration n'est pas correctement appliquée ou si vous ne souhaitez pas conserver la configuration, vous pouvez revenir à la configuration précédente en rechargeant le commutateur **sans** enregistrer la configuration en cours dans la configuration de démarrage. Le commutateur s'active avec la configuration précédente.

9. Enregistrer la configuration et recharger le commutateur.

```
IP switch A 1# copy running-config startup-config
IP_switch_A_1# reload
```
# **Modification du nom d'un commutateur IP Cisco**

Vous devrez peut-être renommer un commutateur IP Cisco pour fournir une dénomination cohérente dans toute votre configuration.

Dans les exemples de cette tâche, le nom du commutateur est modifié de myswitch à IP switch A 1.

1. Passer en mode de configuration globale :

#### **configure terminal**

L'exemple suivant montre l'invite du mode de configuration. Les deux invites indiquent le nom du commutateur de myswitch.

```
myswitch# configure terminal
myswitch(config)#
```
2. Renommez le commutateur :

#### **switchname new-switch-name**

Si vous renommez les deux commutateurs dans la structure, utilisez la même commande sur chaque

switch.

L'invite de l'interface de ligne de commandes prend en compte le nouveau nom :

```
myswitch(config)# switchname IP_switch_A_1
IP switch A 1(config)#
```
3. Quitter le mode de configuration :

#### **exit**

L'invite du commutateur de niveau supérieur s'affiche :

```
IP_switch_A_1(config)# exit
IP_switch_A_1#
```
4. Copier la configuration en cours d'exécution dans le fichier de configuration de démarrage :

#### **copy running-config startup-config**

5. Vérifiez que la modification du nom du commutateur est visible depuis l'invite du cluster ONTAP.

Notez que le nouveau nom du commutateur est affiché et que l'ancien nom du commutateur (myswitch) n'apparaît pas.

- a. Passez en mode privilège avancé, puis appuyez sur **y** lorsque vous y êtes invité : **set -privilege advanced**
- b. Afficher les périphériques connectés : **network device-discovery show**
- c. Revenir en mode de privilège admin: **set -privilege admin**

L'exemple suivant montre que le commutateur apparaît avec le nouveau nom, IP switch A 1:

cluster A::storage show> set advanced Warning: These advanced commands are potentially dangerous; use them only when directed to do so by NetApp personnel. Do you want to continue? {y|n}: y cluster A::storage show\*> network device-discovery show Node/ Local Discovered Protocol Port Device **Interface** Platform ----------- ------ ------------------------- ---------------- --------------- node\_A\_2/cdp e0M LF01-410J53.mycompany.com(SAL18516DZY) Ethernet125/1/28 N9K-C9372PX e1a IP switch A 1(FOC21211RBU) Ethernet1/2 N3K-C3232C e1b IP\_switch\_A\_1(FOC21211RBU) Ethernet1/10 N3K-C3232C . . . Ethernet1/18 N9K-C9372PX node\_A\_1/cdp e0M LF01-410J53.mycompany.com(SAL18516DZY) Ethernet125/1/26 N9K-C9372PX e0a IP\_switch\_A\_2(FOC21211RB5) Ethernet1/1 N3K-C3232C e0b IP switch A 2(FOC21211RB5) Ethernet1/9 N3K-C3232C e1a IP switch A 1(FOC21211RBU) . . . 16 entries were displayed.

# **Ajoutez, supprimez ou modifiez des ports ISL sans interrompre l'activité sur les commutateurs IP Cisco**

Vous devrez peut-être ajouter, supprimer ou modifier des ports ISL sur des commutateurs IP Cisco. Vous pouvez convertir des ports ISL dédiés en ports ISL partagés ou modifier la vitesse des ports ISL sur un commutateur IP Cisco.

#### **Description de la tâche**

Si vous convertissez des ports ISL dédiés en ports ISL partagés, assurez-vous que les nouveaux ports respectent le ["Exigences relatives aux ports ISL partagés"](https://docs.netapp.com/fr-fr/ontap-metrocluster/install-ip/concept_considerations_layer_2.html).

Vous devez effectuer toutes les étapes des deux commutateurs pour assurer la connectivité ISL.

La procédure suivante suppose que vous remplacez un ISL de 10 Go connecté au port du commutateur eth1/24/1 par deux liens ISL de 100 Go connectés aux ports de commutation 17 et 18.

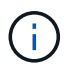

Si vous utilisez un commutateur Cisco 9336C-FX2 dans une configuration partagée qui connecte des tiroirs NS224, la modification des liens ISL peut nécessiter un nouveau fichier RCF. Vous n'avez pas besoin d'un nouveau fichier RCF si la vitesse ISL actuelle et la nouvelle vitesse sont de 40 Gbit/s et de 100 Gbit/s. Toute autre modification de la vitesse ISL requiert un nouveau fichier RCF. Par exemple, changer la vitesse des liens ISL de 40 Gbits/s à 100 Gbits/s ne nécessite pas de nouveau fichier RCF. En revanche, pour passer de 10 Gbits/s à 40 Gbits/s, la vitesse des liens ISL nécessite la création d'un nouveau fichier RCF.

#### **Avant de commencer**

Reportez-vous à la section **commutateurs** du ["NetApp Hardware Universe"](https://hwu.netapp.com/) pour vérifier les émetteursrécepteurs pris en charge.

## **Étapes**

1. Désactivez les ports ISL des deux commutateurs dans la structure que vous souhaitez modifier.

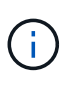

Vous n'avez besoin de désactiver les ports ISL actuels que si vous les déplacez vers un autre port, ou si la vitesse de l'ISL change. Si vous ajoutez un port ISL avec la même vitesse que les liens ISL existants, passez à l'étape 3.

Vous ne devez entrer qu'une seule commande de configuration pour chaque ligne et appuyer sur Ctrl-Z après avoir saisi toutes les commandes, comme illustré dans l'exemple suivant :

```
switch_A_1# conf t
switch_A_1(config)# int eth1/24/1
switch A 1(config-if)# shut
switch A 1(config-if)#
switch_A_1#
switch_B_1# conf t
switch B 1 (config) # int eth1/24/1switch B 1(config-if)# shut
switch B 1(config-if)#
switch_B_1#
```
- 2. Retirez les câbles et émetteurs-récepteurs existants.
- 3. Modifiez le port ISL si nécessaire.

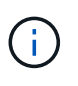

Si vous utilisez des switchs Cisco 9336C-FX2 dans une configuration partagée qui connecte des tiroirs NS224, et que vous devez mettre à niveau le fichier RCF et appliquer la nouvelle configuration pour les nouveaux ports ISL, suivez les étapes à ["Mettez à niveau les fichiers](#page-127-0) [RCF sur les switchs IP MetroCluster."](#page-127-0)

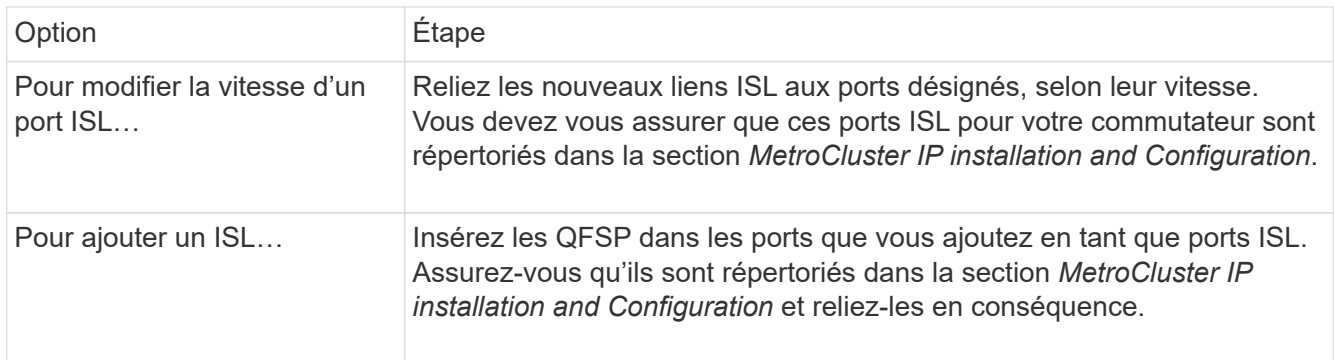

4. Activez tous les ports ISL (si non activés) sur les deux commutateurs dans la structure, en commençant par la commande suivante :

switch\_A\_1# conf t

:

Vous ne devez entrer qu'une seule commande de configuration par ligne et appuyer sur Ctrl-Z après avoir saisi toutes les commandes :

```
switch_A_1# conf t
switch A 1(config)# int eth1/17
switch A 1(config-if)# no shut
switch_A_1(config-if)# int eth1/18
switch A 1(config-if)# no shut
switch A 1(config-if)#
switch_A_1#
switch_A_1# copy running-config startup-config
switch_B_1# conf t
switch B 1(config)# int eth1/17
switch B 1(config-if)# no shut
switch B 1(config-if)# int eth1/18
switch B 1(config-if)# no shut
switch B 1(config-if)#
switch_B_1#
switch_B_1# copy running-config startup-config
```
5. Vérifiez que les liens ISL et les canaux de port pour les liens ISL sont établis entre les deux commutateurs

Vous devez voir les interfaces ISL dans la sortie de la commande, comme dans l'exemple suivant :

```
Switch A 1# show interface brief
------------------------------------------------------------------------
--------
Ethernet VLAN Type Mode Status Reason Speed
Port
Interface
Ch #
------------------------------------------------------------------------
--------
Eth1/17 1 eth access down XCVR not inserted
auto(D) --
Eth1/18 1 eth access down XCVR not inserted
auto(D) --
 ------------------------------------------------------------------------
------------------
Port-channel VLAN Type Mode Status Reason
Speed Protocol
Interface
------------------------------------------------------------------------
------------------
Po10 1 eth trunk up none
a-100G(D) lacp
Po11 1 eth trunk up none
a-100G(D) lacp
```
6. Répéter la procédure pour le tissu 2.

# **Modifier l'adresse, le masque de réseau et la passerelle dans une configuration IP MetroCluster**

Depuis ONTAP 9.10.1, vous pouvez modifier les propriétés suivantes d'une interface IP MetroCluster : adresse IP et masque, et passerelle. Vous pouvez utiliser n'importe quelle combinaison de paramètres pour la mise à jour.

Vous devrez peut-être mettre à jour ces propriétés, par exemple si une adresse IP dupliquée est détectée ou si une passerelle doit changer dans le cas d'un réseau de couche 3 en raison de modifications de configuration du routeur.

Vous ne pouvez modifier qu'une interface à la fois. Cette interface entraînera une perturbation du trafic jusqu'à ce que les autres interfaces soient mises à jour et que les connexions soient reétablies.

Utilisez le metrocluster configuration-settings interface modify Commande permettant de

modifier toute propriété d'interface IP MetroCluster.

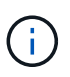

Ces commandes permettent de modifier la configuration d'un nœud spécifique pour un port particulier. Pour restaurer la connectivité réseau complète, des commandes similaires sont nécessaires sur d'autres ports. De même, les commutateurs réseau doivent également mettre à jour leur configuration. Par exemple, si la passerelle est mise à jour, elle est idéalement modifiée sur les deux nœuds d'une paire haute disponibilité, car ils sont identiques. De plus, le switch connecté à ces nœuds doit également mettre à jour sa passerelle.

Utilisez le metrocluster configuration-settings interface show, metrocluster connection vérifier et metrocluster connection show commandes pour vérifier que toute la connectivité fonctionne dans toutes les interfaces.

# **Modifiez l'adresse IP, le masque de réseau et la passerelle**

1. Mettez à jour l'adresse IP, le masque de réseau et la passerelle pour un seul nœud et une seule interface : metrocluster configuration-settings interface modify

La commande suivante indique comment mettre à jour l'adresse IP, le masque de réseau et la passerelle :

```
cluster A::* metrocluster configuration-settings interface modify
-cluster-name cluster A -home-node node A 1 -home-port e0a-10 -address
192.168.12.101 -gateway 192.168.12.1 -netmask 255.255.254.0
(metrocluster configuration-settings interface modify)
Warning: This operation will disconnect and reconnect iSCSI and RDMA
connections used for DR protection through port "e0a-10". Partner nodes
may need modifications for port "e0a-10" in order to completely
establish network connectivity.
Do you want to continue?" yes
[Job 28] Setting up iSCSI target configuration. (pass2:iscsi13:0:-1:0):
xpt action default: CCB type 0xe XPT DEV ADVINFO not supported
[Job 28] Establishing iSCSI initiator connections.
(pass6:iscsi14:0:-1:0): xpt_action_default: CCB type 0xe XPT_DEV_ADVINFO
not supported
(pass8:iscsi15:0:-1:0): xpt_action_default: CCB type 0xe XPT_DEV_ADVINFO
not supported
(pass9:iscsi16:0:-1:0): xpt_action_default: CCB type 0xe XPT_DEV_ADVINFO
not supported
[Job 28] Job succeeded: Interface Modify is successful.
cluster A::*> metrocluster configuration-settings interface modify
-cluster-name cluster A -home-node node A 2 -home-port e0a-10 -address
192.168.12.201 -gateway 192.168.12.1 -netmask 255.255.254.0
(metrocluster configuration-settings interface modify)
Warning: This operation will disconnect and reconnect iSCSI and RDMA
connections used for DR protection through port "e0a-10". Partner nodes
may need modifications for port "e0a-10" in order to completely
establish network connectivity.
Do you want to continue?" yes
[Job 28] Job succeeded: Interface Modify is successful
```
2. Vérifiez que toute la connectivité fonctionne pour toutes les interfaces : metrocluster configuration-settings interface show

La commande suivante indique comment vérifier que toute la connectivité fonctionne pour toutes les interfaces :
```
cluster A::*> metrocluster configuration-settings interface show
(metrocluster configuration-settings interface show)
DR Config
Group Cluster Node Network Address Netmask Gateway
State
----- ------- ------- --------------- --------------- ---------------
---------
1 cluster_A node_A_2
                  Home Port: e0a-10
                       192.168.12.201 255.255.254.0 192.168.12.1
completed
                  Home Port: e0b-20
                       192.168.20.200 255.255.255.0 192.168.20.1
completed
                 node_A_1
                  Home Port: e0a-10
                       192.168.12.101 255.255.254.0 192.168.12.1
completed
                  Home Port: e0b-20
                       192.168.20.101 255.255.255.0 192.168.20.1
completed
      cluster B node B 1
                  Home Port: e0a-10
                       192.168.11.151 255.255.255.0 192.168.11.1
completed
                  Home Port: e0b-20
                       192.168.21.150 255.255.255.0 192.168.21.1
completed
                 node_B_2
                  Home Port: e0a-10
                       192.168.11.250 255.255.255.0 192.168.11.1
completed
                  Home Port: e0b-20
                       192.168.21.250 255.255.255.0 192.168.21.1
completed
8 entries were displayed.
```
3. Vérifiez que toutes les connexions fonctionnent :

metrocluster configuration-settings connection show

La commande suivante indique comment vérifier que toutes les connexions fonctionnent :

cluster\_A::\*> metrocluster configuration-settings connection show (metrocluster configuration-settings connection show) DR Source Destination Group Cluster Node Network Address Network Address Partner Type Config State ----- ------- ------- --------------- --------------- ------------ ------------ 1 cluster\_A node\_A\_2 Home Port: e0a-10 192.168.10.200 192.168.10.101 HA Partner completed Home Port: e0a-10 192.168.10.200 192.168.11.250 DR Partner completed Home Port: e0a-10 192.168.10.200 192.168.11.151 DR Auxiliary completed Home Port: e0b-20 192.168.20.200 192.168.20.100 HA Partner completed Home Port: e0b-20 192.168.20.200 192.168.21.250 DR Partner completed Home Port: e0b-20 192.168.20.200 192.168.21.150 DR Auxiliary completed node\_A\_1 Home Port: e0a-10 192.168.10.101 192.168.10.200 HA Partner completed Home Port: e0a-10 192.168.10.101 192.168.11.151 DR Partner completed Home Port: e0a-10 192.168.10.101 192.168.11.250 DR Auxiliary completed Home Port: e0b-20 192.168.20.100 192.168.20.200 HA Partner completed Home Port: e0b-20 192.168.20.100 192.168.21.150 DR Partner completed Home Port: e0b-20 192.168.20.100 192.168.21.250 DR Auxiliary completed

# **Modifier une adresse IP de commutateur ou de pont ATTO pour la surveillance de l'intégrité**

Après avoir modifié les adresses IP des commutateurs back-end MetroCluster FC et des ponts ATTO, vous devez remplacer les anciennes adresses IP de contrôle de l'état par les nouvelles valeurs.

- [Modifier une adresse IP de commutateur](#page-146-0)
- [Modifier une adresse IP de pont ATTO](#page-146-1)

## <span id="page-146-0"></span>**Modifier une adresse IP de commutateur**

Remplacez l'ancienne adresse IP de surveillance de l'état d'un commutateur back-end FC MetroCluster.

#### **Avant de commencer**

Reportez-vous à la documentation du fournisseur du commutateur correspondant à votre modèle de commutateur pour modifier l'adresse IP du commutateur avant de modifier l'adresse IP de surveillance de l'état de santé.

#### **Étapes**

- 1. Exécutez le ::> storage switch show et dans la sortie, notez les commutateurs qui signalent des erreurs.
- 2. Supprimez les entrées de commutateur avec les anciennes adresses IP :

::> storage switch remove -name *switch\_name*

3. Ajoutez les commutateurs avec de nouvelles adresses IP :

```
::> storage switch add -name switch_name -address new_IP_address -managed-by
in-band
```
4. Vérifiez les nouvelles adresses IP et assurez-vous qu'il n'y a pas d'erreur :

::> storage switch show

5. Si nécessaire, actualisez les entrées :

::> set advanced

::\*> storage switch refresh

::\*> set admin

## <span id="page-146-1"></span>**Modifier une adresse IP de pont ATTO**

Remplacez l'ancienne adresse IP de surveillance de l'état de santé d'un pont ATTO.

#### **Étapes**

1. Exécutez le ::> storage bridge show Et dans la sortie, notez les ponts ATTO qui signalent des erreurs.

2. Supprimez les entrées de pont ATTO avec les anciennes adresses IP :

::> storage bridge remove -name *ATTO\_bridge\_name*

3. Ajoutez les ponts ATTO avec les nouvelles adresses IP :

::> storage bridge add -name *ATTO\_bridge\_name* -address *new\_IP\_address* -managed -by in-band

4. Vérifiez les nouvelles adresses IP et assurez-vous qu'il n'y a pas d'erreur :

```
::> storage bridge show
```
5. Si nécessaire, actualisez les entrées :

```
::> set advanced
```
::\*> storage bridge refresh

::\*> set admin

# **Identification du stockage dans une configuration MetroCluster IP**

Si vous devez remplacer un disque ou un module de tiroir, vous devez d'abord identifier l'emplacement.

### **Identification des tablettes locales et distantes**

Lorsque vous affichez les informations relatives aux tiroirs à partir d'un site MetroCluster, tous les disques distants sont sur 0m, la carte hôte iSCSI virtuelle. Cela signifie que les disques sont accessibles via les interfaces IP de MetroCluster. Tous les autres lecteurs sont locaux.

Après avoir identifié si un tiroir est distant (sur 0 m), vous pouvez davantage identifier le disque ou le tiroir par le numéro de série ou, en fonction des attributions d'ID de tiroir dans votre configuration, par ID de tiroir.

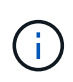

Dans les configurations IP MetroCluster exécutant ONTAP 9.4, l'ID de tiroir n'est pas requis d'être unique entre les sites MetroCluster. Cela inclut les tiroirs internes (0) et externes. Le numéro de série est cohérent lorsqu'il est affiché depuis un nœud sur un site MetroCluster.

Ils doivent être uniques dans le groupe de reprise après incident, à l'exception du tiroir interne.

Un fois le module de disque ou de tiroir identifié, vous pouvez remplacer le composant en suivant la procédure adéquate.

["Maintenance des tiroirs disques DS460C DS224C et DS212C"](https://docs.netapp.com/platstor/topic/com.netapp.doc.hw-ds-sas3-service/home.html)

### **Exemple de sortie sysconfig -a**

L'exemple suivant utilise le sysconfig -a Commande permettant d'afficher les périphériques d'un nœud dans la configuration IP de MetroCluster. Ce nœud est associé aux tiroirs et périphériques suivants :

- Logement 0 : disques internes (disques locaux)
- Slot 3 : ID de tiroir externe 75 et 76 (disques locaux)
- Logement 0 : adaptateur hôte iSCSI virtuel 0m (lecteurs distants)

```
node_A_1> run local sysconfig -a
NetApp Release R9.4: Sun Mar 18 04:14:58 PDT 2018
System ID: 1111111111 (node_A_1); partner ID: 2222222222 (node_A_2)
System Serial Number: serial-number (node_A_1)
.
.
.
slot 0: NVMe Disks
                 0 : NETAPP X4001S172A1T9NTE NA01 1831.1GB 4160B/sect
(S3NBNX0J500528)
                 1 : NETAPP X4001S172A1T9NTE NA01 1831.1GB 4160B/sect
(S3NBNX0J500735)
                 2 : NETAPP X4001S172A1T9NTE NA01 1831.1GB 4160B/sect
(S3NBNX0J501165)
.
.
.
slot 3: SAS Host Adapter 3a (PMC-Sierra PM8072 rev. C, SAS, <UP>)
MFG Part Number: Microsemi Corp. 110-03801 rev. A0
Part number: 111-03801+A0
Serial number: 7A1063AF14B
Date Code: 20170320
Firmware rev: 03.08.09.00
Base WWN: 5:0000d1:702e69e:80
Phy State: [12] Enabled, 12.0 Gb/s
                    [13] Enabled, 12.0 Gb/s
                     [14] Enabled, 12.0 Gb/s
                     [15] Enabled, 12.0 Gb/s
Mini-SAS HD Vendor: Molex Inc.
Mini-SAS HD Part Number: 112-00436+A0
Mini-SAS HD Type: Passive Copper (unequalized) 0.5m ID:00
Mini-SAS HD Serial Number: 614130640
                 75.0 : NETAPP X438_S1633400AMD NA04 381.3GB 520B/sect
(S20KNYAG501805)
                 75.1 : NETAPP X438_S1633400AMD NA04 381.3GB 520B/sect
(S20KNYAG502050)
                 75.2 : NETAPP X438_PHM2400MCTO NA04 381.3GB 520B/sect
(25M0A03WT2KA)
                 75.3 : NETAPP X438_S1633400AMD NA04 381.3GB 520B/sect
(S20KNYAG501793)
```
 75.4 : NETAPP X438\_S1633400AMD NA04 381.3GB 520B/sect (S20KNYAG502158) . . . Shelf 75: DS224-12 Firmware rev. IOM12 A: 0220 IOM12 B: 0220 Shelf 76: DS224-12 Firmware rev. IOM12 A: 0220 IOM12 B: 0220 slot 3: SAS Host Adapter 3c (PMC-Sierra PM8072 rev. C, SAS, <UP>) MFG Part Number: Microsemi Corp. 110-03801 rev. A0 Part number: 111-03801+A0 Serial number: 7A1063AF14B Date Code: 20170320<br>Firmware rev: 03.08.09.00 Firmware rev: Base WWN: 5:0000d1:702e69e:88 Phy State: [0] Enabled, 12.0 Gb/s [1] Enabled, 12.0 Gb/s [2] Enabled, 12.0 Gb/s [3] Enabled, 12.0 Gb/s Mini-SAS HD Vendor: Molex Inc. Mini-SAS HD Part Number: 112-00436+A0 Mini-SAS HD Type: Passive Copper (unequalized) 0.5m ID:00 Mini-SAS HD Serial Number: 614130691 75.0 : NETAPP X438\_S1633400AMD NA04 381.3GB 520B/sect (S20KNYAG501805) 75.1 : NETAPP X438\_S1633400AMD NA04 381.3GB 520B/sect (S20KNYAG502050) 75.2 : NETAPP X438\_PHM2400MCTO NA04 381.3GB 520B/sect (25M0A03WT2KA) 75.3 : NETAPP X438\_S1633400AMD NA04 381.3GB 520B/sect (S20KNYAG501793) . . . Shelf 75: DS224-12 Firmware rev. IOM12 A: 0220 IOM12 B: 0220 Shelf 76: DS224-12 Firmware rev. IOM12 A: 0220 IOM12 B: 0220 slot 3: SAS Host Adapter 3d (PMC-Sierra PM8072 rev. C, SAS, <UP>) MFG Part Number: Microsemi Corp. 110-03801 rev. A0 Part number: 111-03801+A0 Serial number: 7A1063AF14B Date Code: 20170320 Firmware rev: 03.08.09.00 Base WWN: 5:0000d1:702e69e:8c Phy State: [4] Enabled, 12.0 Gb/s

 [5] Enabled, 12.0 Gb/s [6] Enabled, 12.0 Gb/s [7] Enabled, 12.0 Gb/s Mini-SAS HD Vendor: Molex Inc. Mini-SAS HD Part Number: 112-00436+A0 Mini-SAS HD Type: Passive Copper (unequalized) 0.5m ID:01 Mini-SAS HD Serial Number: 614130690 75.0 : NETAPP X438\_S1633400AMD NA04 381.3GB 520B/sect (S20KNYAG501805) 75.1 : NETAPP X438\_S1633400AMD NA04 381.3GB 520B/sect (S20KNYAG502050) 75.2 : NETAPP X438\_PHM2400MCTO NA04 381.3GB 520B/sect (25M0A03WT2KA) . . . Shelf 75: DS224-12 Firmware rev. IOM12 A: 0220 IOM12 B: 0220 Shelf 76: DS224-12 Firmware rev. IOM12 A: 0220 IOM12 B: 0220 slot 4: Quad 10 Gigabit Ethernet Controller X710 SFP+ . . . slot 0: Virtual iSCSI Host Adapter 0m 0.0 : NETAPP X4001S172A1T9NTE NA01 1831.1GB 4160B/sect (S3NBNX0J500690) 0.1 : NETAPP X4001S172A1T9NTE NA01 1831.1GB 4160B/sect (S3NBNX0J500571) 0.2 : NETAPP X4001S172A1T9NTE NA01 1831.1GB 4160B/sect (S3NBNX0J500323) 0.3 : NETAPP X4001S172A1T9NTE NA01 1831.1GB 4160B/sect (S3NBNX0J500724) 0.4 : NETAPP X4001S172A1T9NTE NA01 1831.1GB 4160B/sect (S3NBNX0J500734) 0.5 : NETAPP X4001S172A1T9NTE NA01 1831.1GB 4160B/sect (S3NBNX0J500598) 0.12 : NETAPP X4001S172A1T9NTE NA01 1831.1GB 4160B/sect (S3NBNX0J501094) 0.13 : NETAPP X4001S172A1T9NTE NA01 1831.1GB 4160B/sect (S3NBNX0J500519) . . . Shelf 0: FS4483PSM3E Firmware rev. PSM3E A: 0103 PSM3E B: 0103 Shelf 35: DS224-12 Firmware rev. IOM12 A: 0220 IOM12 B: 0220 Shelf 36: DS224-12 Firmware rev. IOM12 A: 0220 IOM12 B: 0220

# **Ajout de tiroirs à un IP MetroCluster à l'aide des commutateurs MetroCluster de stockage partagé**

Vous devrez peut-être ajouter des tiroirs NS224 à un MetroCluster à l'aide de commutateurs MetroCluster de stockage partagé.

À partir de ONTAP 9.10.1, vous pouvez ajouter des tiroirs NS224 à partir d'un MetroCluster à l'aide des commutateurs MetroCluster/stockage partagé. Vous pouvez ajouter plusieurs tiroirs à la fois.

#### **Avant de commencer**

- Les nœuds doivent exécuter ONTAP 9.9.1 ou version ultérieure.
- Tous les tiroirs NS224 actuellement connectés doivent être connectés aux mêmes commutateurs que MetroCluster (configuration du stockage partagé / commutateur MetroCluster).
- Cette procédure ne peut pas être utilisée pour convertir une configuration avec des tiroirs NS224 directement connectés ou des tiroirs NS224 reliés à des commutateurs Ethernet dédiés à une configuration à l'aide de commutateurs MetroCluster/stockage partagé.

## **Envoi d'un message AutoSupport personnalisé avant la maintenance**

Avant d'effectuer la maintenance, vous devez envoyer un message AutoSupport pour informer le support technique de NetApp que la maintenance est en cours. Informer le support technique que la maintenance est en cours empêche l'ouverture d'un dossier en supposant une interruption de l'activité.

#### **Description de la tâche**

Cette tâche doit être effectuée sur chaque site MetroCluster.

#### **Étapes**

- 1. Pour éviter la génération automatique de dossiers de demande de support, envoyez un message AutoSupport pour indiquer que la mise à niveau est en cours.
	- a. Exécutez la commande suivante :

```
system node autosupport invoke -node * -type all -message "Maint=10h Adding
or Removing NS224 shelves"
```
Cet exemple spécifie une fenêtre de maintenance de 10 heures. Selon votre plan, il est possible que vous souhaitiez accorder plus de temps.

Si la maintenance est terminée avant le temps écoulé, vous pouvez appeler un message AutoSupport indiquant la fin de la période de maintenance :

system node autosupport invoke -node \* -type all -message MAINT=end

a. Répétez la commande sur le cluster partenaire.

## **Vérification de l'état de santé de la configuration MetroCluster**

Vous devez vérifier l'état et la connectivité de la configuration MetroCluster avant d'effectuer la transition.

#### **Étapes**

- 1. Vérifier le fonctionnement de la configuration MetroCluster dans ONTAP :
	- a. Vérifier si le système est multipathed :

node run -node *node-name* sysconfig -a

b. Vérifier si des alertes d'intégrité sont disponibles sur les deux clusters :

system health alert show

c. Vérifier la configuration MetroCluster et que le mode opérationnel est normal :

metrocluster show

d. Effectuer une vérification MetroCluster :

metrocluster check run

e. Afficher les résultats de la vérification MetroCluster :

metrocluster check show

f. Exécutez Config Advisor.

["Téléchargement NetApp : Config Advisor"](https://mysupport.netapp.com/site/tools/tool-eula/activeiq-configadvisor)

- g. Une fois Config Advisor exécuté, vérifiez les résultats de l'outil et suivez les recommandations fournies dans la sortie pour résoudre tous les problèmes détectés.
- 2. Vérifiez que le cluster fonctionne correctement :

cluster show -vserver Cluster

cluster A:: > cluster show -vserver Cluster Node Health Eligibility Epsilon -------------- ------ ----------- ------ node A 1 true true false node A 2 true true false cluster A::>

3. Vérifier que tous les ports du cluster sont bien :

network port show -ipspace cluster

```
cluster A:: > network port show -ipspace cluster
Node: node_A_1-old
                                            Speed(Mbps) Health
Port IPspace Broadcast Domain Link MTU Admin/Oper Status
--------- ------------ ---------------- ---- ---- ----------- --------
e0a Cluster Cluster up 9000 auto/10000 healthy
e0b Cluster Cluster up 9000 auto/10000 healthy
Node: node_A_2-old
                                            Speed(Mbps) Health
Port IPspace Broadcast Domain Link MTU Admin/Oper Status
--------- ------------ ---------------- ---- ---- ----------- --------
e0a Cluster Cluster up 9000 auto/10000 healthy
e0b Cluster Cluster up 9000 auto/10000 healthy
4 entries were displayed.
cluster A::>
```
4. Vérifier que toutes les LIFs de cluster sont opérationnelles :

network interface show -vserver Cluster

Chaque LIF de cluster doit afficher « true » pour is Home et avoir un Status Admin/Oper of up/up »

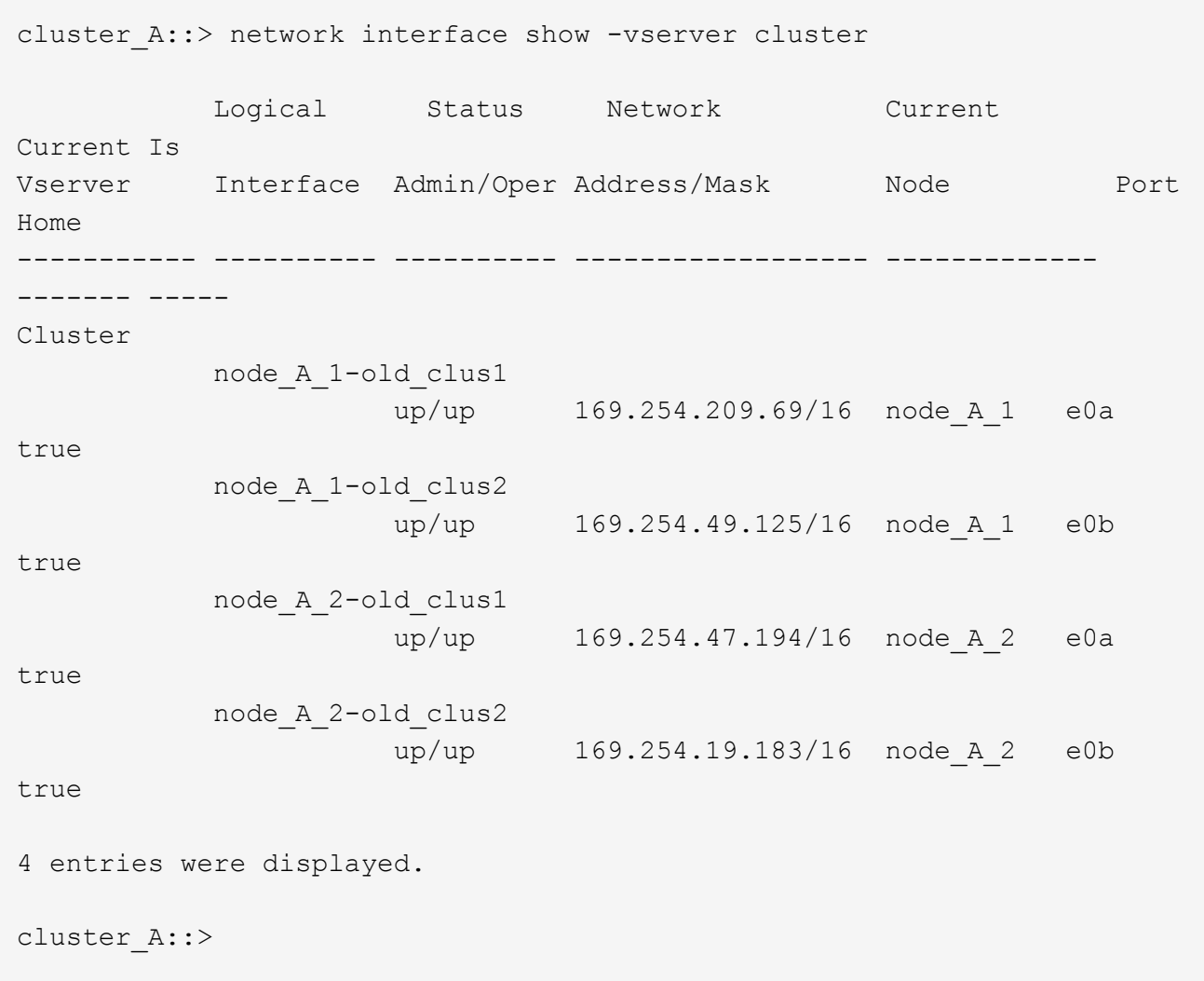

5. Vérifiez que la fonction de restauration automatique est activée sur l'ensemble des LIFs du cluster :

network interface show -vserver Cluster -fields auto-revert

```
cluster A::> network interface show -vserver Cluster -fields auto-revert
            Logical
Vserver Interface Auto-revert
--------- ------------- ------------
Cluster
             node_A_1-old_clus1
                           true
             node_A_1-old_clus2
                           true
              node_A_2-old_clus1
                           true
              node_A_2-old_clus2
                           true
      4 entries were displayed.
cluster A::>
```
## **Application du nouveau fichier RCF aux commutateurs**

ă.

Si votre commutateur est déjà configuré correctement, vous pouvez passer directement à ces sections suivantes [Configuration du cryptage MACsec sur les commutateurs Cisco 9336C,](#page-164-0) si applicable ou à [Connexion de la nouvelle étagère NS224](#page-166-0).

- Vous devez modifier la configuration de commutateurs pour ajouter des tiroirs.
- Consultez les détails de câblage à l'adresse ["Affectations des ports de plate-forme"](https://docs.netapp.com/us-en/ontap-metrocluster/install-ip/port_usage_3232c_9336c.html#cabling-a-aff-a800-to-a-cisco-3232c-or-cisco-9336c-switch).
- Vous devez utiliser l'outil **RcfFileGenerator** pour créer le fichier RCF correspondant à votre configuration. Le ["RcfFileGenerator"](https://mysupport.netapp.com/site/tools/tool-eula/rcffilegenerator) fournit également un aperçu du câblage par port pour chaque commutateur. Assurez-vous de choisir le nombre correct d'étagères. Des fichiers supplémentaires sont créés avec le fichier RCF, afin de fournir une disposition de câblage détaillée correspondant à vos options spécifiques. Utilisez cette présentation pour vérifier le câblage des nouveaux tiroirs.

#### **Mise à niveau des fichiers RCF sur des commutateurs IP MetroCluster**

Si vous installez un nouveau firmware du commutateur, vous devez installer le micrologiciel du commutateur avant de mettre à niveau le fichier RCF.

Cette procédure perturbe le trafic sur le commutateur où le fichier RCF est mis à niveau. Le trafic reprend lorsque le nouveau fichier RCF est appliqué.

#### **Étapes**

- 1. Vérification de l'état de santé de la configuration.
	- a. Vérifiez que les composants MetroCluster sont sains :

#### **metrocluster check run**

```
cluster A::*> metrocluster check run
```
L'opération s'exécute en arrière-plan.

b. Après le metrocluster check run opération terminée, exécution metrocluster check show pour afficher les résultats.

Après environ cinq minutes, les résultats suivants s'affichent :

```
-----------
::*> metrocluster check show
Component Result
------------------- ---------
nodes ok
lifs ok
config-replication ok
aggregates warning
clusters ok
connections not-applicable
volumes ok
7 entries were displayed.
```
- a. Pour vérifier le statut de l'opération MetroCluster check en cours d'exécution, utiliser la commande : **metrocluster operation history show -job-id 38**
- b. Vérifiez qu'il n'y a pas d'alerte d'intégrité : **system health alert show**
- 2. Préparez les commutateurs IP pour l'application des nouveaux fichiers RCF.

#### **Réinitialisation des paramètres d'usine du commutateur IP Cisco**

Avant d'installer une nouvelle version du logiciel et des RCFs, vous devez effacer la configuration du commutateur Cisco et effectuer la configuration de base.

Vous devez répéter ces étapes sur chacun des commutateurs IP de la configuration MetroCluster IP.

- 1. Rétablir les paramètres d'usine du commutateur :
	- a. Effacez la configuration existante : write erase
	- b. Recharger le logiciel du contacteur : reload

Le système redémarre et entre dans l'assistant de configuration. Au cours du démarrage, si vous recevez l'invite abandonner la mise en service automatique et poursuivre la configuration normale ?(oui/non)[n], vous devez répondre yes pour continuer.

c. Dans l'assistant de configuration, entrez les paramètres de base du commutateur :

- Mot de passe d'administrateur
- Nom du commutateur
- Configuration de gestion hors bande
- Passerelle par défaut
- Service SSH (RSA) une fois l'assistant de configuration terminé, le commutateur redémarre.
- d. Lorsque vous y êtes invité, entrez le nom d'utilisateur et le mot de passe pour vous connecter au commutateur.

L'exemple suivant montre les invites et les réponses système lors de la configuration du commutateur. Les supports d'angle (<<<) indique où vous saisissez les informations.

```
---- System Admin Account Setup ----
Do you want to enforce secure password standard (yes/no) [y]:y
***<<***Enter the password for "admin": password
Confirm the password for "admin": password
---- Basic System Configuration Dialog VDC: 1 ----
This setup utility will guide you through the basic configuration of
the system. Setup configures only enough connectivity for management
of the system.
Please register Cisco Nexus3000 Family devices promptly with your
supplier. Failure to register may affect response times for initial
service calls. Nexus3000 devices must be registered to receive
entitled support services.
Press Enter at anytime to skip a dialog. Use ctrl-c at anytime to
skip the remaining dialogs.
```
Vous entrez des informations de base dans les invites suivantes, notamment le nom du commutateur, l'adresse de gestion et la passerelle, et sélectionnez SSH avec RSA.

```
Would you like to enter the basic configuration dialog (yes/no): yes
   Create another login account (yes/no) [n]:
   Configure read-only SNMP community string (yes/no) [n]:
   Configure read-write SNMP community string (yes/no) [n]:
 Enter the switch name : switch-name **<<<**
   Continue with Out-of-band (mgmt0) management configuration?
(yes/no) [y]:
   Mgmt0 IPv4 address : management-IP-address **<<<**
  Mgmt0 IPv4 netmask : management-IP-netmask **<<<**
 Configure the default gateway? (yes/no) [y]: y **<<<**
      IPv4 address of the default gateway : gateway-IP-address **<<<**
   Configure advanced IP options? (yes/no) [n]:
   Enable the telnet service? (yes/no) [n]:
 Enable the ssh service? (yes/no) [y]: y **<<<**
      Type of ssh key you would like to generate (dsa/rsa) [rsa]: rsa
**<<<**
    Number of rsa key bits <1024-2048> [1024]:
 Configure the ntp server? (yes/no) [n]:
   Configure default interface layer (L3/L2) [L2]:
 Configure default switchport interface state (shut/noshut) [noshut]:
shut **<<<**
    Configure CoPP system profile (strict/moderate/lenient/dense)
[strict]:
```
Le jeu d'invites final termine la configuration :

```
The following configuration will be applied:
 password strength-check
  switchname IP switch A 1
vrf context management
ip route 0.0.0.0/0 10.10.99.1
\leftrightarrowit
 no feature telnet
   ssh key rsa 1024 force
   feature ssh
   system default switchport
   system default switchport shutdown
    copp profile strict
interface mgmt0
ip address 10.10.99.10 255.255.255.0
no shutdown
Would you like to edit the configuration? (yes/no) [n]:
Use this configuration and save it? (yes/no) [y]:
2017 Jun 13 21:24:43 A1 %$ VDC-1 %$ %COPP-2-COPP_POLICY: Control-Plane
is protected with policy copp-system-p-policy-strict.
[########################################] 100%
Copy complete.
User Access Verification
IP_switch A 1 login: admin
Password:
Cisco Nexus Operating System (NX-OS) Software
.
.
.
IP_switch_A_1#
```
2. Enregistrez la configuration :

IP\_switch-A-1# copy running-config startup-config

3. Redémarrez le commutateur et attendez que le commutateur se recharge :

```
IP_switch-A-1# reload
```
4. Répétez les étapes précédentes sur les trois autres commutateurs de la configuration MetroCluster IP.

#### **Téléchargement et installation du logiciel du commutateur Cisco NX-OS**

Vous devez télécharger le fichier du système d'exploitation du switch et le fichier RCF sur chaque commutateur de la configuration IP de MetroCluster.

Cette tâche nécessite un logiciel de transfert de fichiers, tel que FTP, TFTP, SFTP ou SCP, pour copier les fichiers sur les commutateurs.

Ces étapes doivent être répétées sur chacun des commutateurs IP de la configuration MetroCluster IP.

Vous devez utiliser la version du logiciel de commutation prise en charge.

#### ["NetApp Hardware Universe"](https://hwu.netapp.com)

1. Téléchargez le fichier logiciel NX-OS pris en charge.

["Téléchargement de logiciels Cisco"](https://software.cisco.com/download/home)

2. Copier le logiciel du commutateur sur le commutateur : copy sftp://root@server-ipaddress/tftpboot/NX-OS-file-name bootflash: vrf management

Dans cet exemple, le fichier nxos.7.0.3.I4.6.bin est copié du serveur SFTP 10.10.99.99 vers le bootflash local :

```
IP switch A 1# copy sftp://root@10.10.99.99/tftpboot/nxos.7.0.3.I4.6.bin
bootflash: vrf management
root@10.10.99.99's password: password
sftp> progress
Progress meter enabled
sftp> get /tftpboot/nxos.7.0.3.I4.6.bin
/bootflash/nxos.7.0.3.I4.6.bin
Fetching /tftpboot/nxos.7.0.3.I4.6.bin to /bootflash/nxos.7.0.3.I4.6.bin
/tftpboot/nxos.7.0.3.I4.6.bin 100% 666MB 7.2MB/s
01:32
sftp> exit
Copy complete, now saving to disk (please wait)...
```
3. Vérifiez sur chaque commutateur que les fichiers de commutateur NX-OS sont présents dans le répertoire bootflash de chaque commutateur : dir bootflash:

L'exemple suivant montre que les fichiers sont présents sur IP switch A 1 :

```
IP switch A 1# dir bootflash:
  .
  .
  .
   698629632 Jun 13 21:37:44 2017 nxos.7.0.3.I4.6.bin
  .
  .
  .
Usage for bootflash://sup-local
 1779363840 bytes used
13238841344 bytes free
15018205184 bytes total
IP_switch_A_1#
```
4. Installez le logiciel du commutateur : install all nxos bootflash:nxos.version-number.bin

Le commutateur se recharge automatiquement (redémarre) après l'installation du logiciel du commutateur.

L'exemple suivant montre l'installation du logiciel sur IP switch A 1 :

```
IP switch A 1# install all nxos bootflash:nxos.7.0.3.I4.6.bin
Installer will perform compatibility check first. Please wait.
Installer is forced disruptive
Verifying image bootflash:/nxos.7.0.3.I4.6.bin for boot variable "nxos".
[####################] 100% -- SUCCESS
Verifying image type.
[####################] 100% -- SUCCESS
Preparing "nxos" version info using image
bootflash:/nxos.7.0.3.I4.6.bin.
[####################] 100% -- SUCCESS
Preparing "bios" version info using image
bootflash:/nxos.7.0.3.I4.6.bin.
[####################] 100% -- SUCCESS [####################] 100%
-- SUCCESS
Performing module support checks. [####################] 100%
-- SUCCESS
Notifying services about system upgrade. [####################] 100%
-- SUCCESS
```
Compatibility check is done: Module bootable Impact Install-type Reason ------ -------- -------------- ------------ ------ 1 yes disruptive reset default upgrade is not hitless Images will be upgraded according to following table: Module Image Running-Version(pri:alt) New-Version Upg-Required ------ ---------- ------------------------ ------------------ ------------ 1 nxos 7.0(3)I4(1) 7.0(3)I4(6) yes 1 bios v04.24(04/21/2016) v04.24(04/21/2016) no Switch will be reloaded for disruptive upgrade. Do you want to continue with the installation  $(y/n)$ ? [n] y Install is in progress, please wait. Performing runtime checks.  $[ # # # # # # # # # # # # # # # # # # # # # # # ] 100%$ **SUCCESS** Setting boot variables. [####################] 100% -- SUCCESS Performing configuration copy. [####################] 100% -- SUCCESS Module 1: Refreshing compact flash and upgrading bios/loader/bootrom. Warning: please do not remove or power off the module at this time. [####################] 100% -- SUCCESS Finishing the upgrade, switch will reboot in 10 seconds. IP\_switch\_A\_1#

5. Attendre que le commutateur se recharge, puis se connecter au commutateur.

Une fois le commutateur redémarré, l'invite de connexion s'affiche :

```
User Access Verification
IP switch A 1 login: admin
Password:
Cisco Nexus Operating System (NX-OS) Software
TAC support: http://www.cisco.com/tac
Copyright (C) 2002-2017, Cisco and/or its affiliates.
All rights reserved.
.
.
.
MDP database restore in progress.
IP_switch_A_1#
The switch software is now installed.
```
6. Vérifier que le logiciel du commutateur a été installé : show version

L'exemple suivant montre la sortie :

```
IP_switch_A_1# show version
Cisco Nexus Operating System (NX-OS) Software
TAC support: http://www.cisco.com/tac
Copyright (C) 2002-2017, Cisco and/or its affiliates.
All rights reserved.
.
.
.
Software
    BIOS: version 04.24
  NXOS: version 7.0(3)I4(6) **<<< switch software version**
    BIOS compile time: 04/21/2016
    NXOS image file is: bootflash:///nxos.7.0.3.I4.6.bin
    NXOS compile time: 3/9/2017 22:00:00 [03/10/2017 07:05:18]
Hardware
    cisco Nexus 3132QV Chassis
    Intel(R) Core(TM) i3- CPU @ 2.50GHz with 16401416 kB of memory.
    Processor Board ID FOC20123GPS
    Device name: A1
    bootflash: 14900224 kB
  usb1: 0 kB (expansion flash)
Kernel uptime is 0 \, \text{day}(s), 0 \, \text{hour}(s), 1 \, \text{minute}(s), 49 \, \text{second}(s)Last reset at 403451 usecs after Mon Jun 10 21:43:52 2017
    Reason: Reset due to upgrade
    System version: 7.0(3)I4(1)
    Service:
plugin
    Core Plugin, Ethernet Plugin
IP_switch_A_1#
```
7. Répétez ces étapes sur les trois commutateurs IP restants de la configuration IP MetroCluster.

### <span id="page-164-0"></span>**Configuration du cryptage MACsec sur les commutateurs Cisco 9336C**

Si vous le souhaitez, vous pouvez configurer le cryptage MACsec sur les ports WAN ISL qui s'exécutent entre les sites. Vous devez configurer MACsec après avoir appliqué le fichier RCF correct.

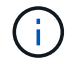

Le cryptage MACsec ne peut être appliqué qu'aux ports WAN ISL.

#### **Conditions de licence pour MACsec**

MACsec nécessite une licence de sécurité. Pour une explication complète du schéma de licence Cisco NX-OS et de la manière d'obtenir et de demander des licences, consultez le ["Guide des licences Cisco NX-OS"](https://www.cisco.com/c/en/us/td/docs/switches/datacenter/sw/nx-os/licensing/guide/b_Cisco_NX-OS_Licensing_Guide/b_Cisco_NX-OS_Licensing_Guide_chapter_01.html)

#### **Activation des liens ISL de Cisco MACsec dans des configurations IP de MetroCluster**

Vous pouvez activer le cryptage MACsec pour les commutateurs Cisco 9336C sur les liens ISL WAN dans une configuration IP MetroCluster.

1. Passer en mode de configuration globale : configure terminal

```
IP switch A 1# configure terminal
IP switch A 1(config)#
```
2. Activer MACsec et MKA sur le périphérique : feature macsec

```
IP switch A 1(config)# feature macsec
```
3. Copier la configuration en cours d'exécution dans la configuration de démarrage : copy runningconfig startup-config

IP\_switch\_A\_1(config)# copy running-config startup-config

#### **Désactivation du cryptage Cisco MACsec**

Vous devrez peut-être désactiver le cryptage MACsec pour les commutateurs Cisco 9336C sur les liens ISL du réseau étendu dans une configuration IP MetroCluster.

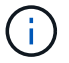

Si vous désactivez le cryptage, vous devez également supprimer vos clés.

1. Passer en mode de configuration globale : configure terminal

```
IP switch A 1# configure terminal
IP_switch_A_1(config)#
```
2. Désactivez la configuration MACsec sur le périphérique : macsec shutdown

IP switch A 1(config)# macsec shutdown

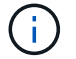

La sélection de l'option no restaure la fonction MACsec.

3. Sélectionnez l'interface que vous avez déjà configurée avec MACsec.

Vous pouvez spécifier le type et l'identité de l'interface. Pour un port Ethernet, utilisez le logement/port ethernet.

```
IP switch A 1(config)# interface ethernet 1/15
switch(config-if)#
```
4. Supprimez le trousseau, la règle et le trousseau de secours configurés sur l'interface pour supprimer la configuration MACsec : no macsec keychain keychain-name policy policy-name fallbackkeychain keychain-name

```
IP switch A 1(config-if)# no macsec keychain kc2 policy abc fallback-
keychain fb_kc2
```
- 5. Répétez les étapes 3 et 4 sur toutes les interfaces où MACsec est configuré.
- 6. Copier la configuration en cours d'exécution dans la configuration de démarrage : copy runningconfig startup-config

IP\_switch\_A\_1(config)# copy running-config startup-config

#### **Configuration d'une chaîne de clés MACsec et de clés**

Pour plus de détails sur la configuration d'une chaîne de clés MACsec, reportez-vous à la documentation Cisco de votre commutateur.

## <span id="page-166-0"></span>**Connexion de la nouvelle étagère NS224**

#### **Étapes**

- 1. Installez le kit de montage sur rail fourni avec votre shelf en utilisant la Flyer d'installation fourni avec le kit.
- 2. Installez et fixez le shelf sur les supports et le rack ou armoire en utilisant la brochure d'installation.
- 3. Branchez les cordons d'alimentation au tiroir, fixez-les à l'aide de la pièce de retenue du cordon d'alimentation, puis branchez les câbles d'alimentation à différentes sources d'alimentation pour assurer la résilience.

Une étagère se met sous tension lorsqu'elle est connectée à une source d'alimentation ; elle n'a pas de commutateurs d'alimentation. Lorsqu'elle fonctionne correctement, la LED bicolore d'un bloc d'alimentation s'allume en vert.

- 4. Définissez l'ID du tiroir sur un nombre unique dans la paire HA et dans la configuration.
- 5. Connecter les ports shelf dans l'ordre suivant :
	- a. Connecter le NSM-A, e0a au commutateur (Switch-A1 ou Switch-B1)
	- b. Connecter le NSM-B, e0a au commutateur (commutateur-A2 ou commutateur-B2)
	- c. Connectez le NSM-A, e0b au commutateur (Switch-A1 ou Switch-B1)
	- d. Connectez le NSM-B, e0b au commutateur (commutateur A2 ou commutateur B2)

6. Utilisez la disposition des câbles générée à partir de l'outil **RcfFileGenerator** pour raccorder le shelf aux ports appropriés.

Une fois le nouveau tiroir correctement câblé, ONTAP le détecte automatiquement sur le réseau.

# **Ajout à chaud de stockage à une configuration MetroCluster FC**

## **Ajout à chaud d'un tiroir disque SAS dans une configuration MetroCluster FC à connexion directe à l'aide de câbles optiques SAS**

Vous pouvez utiliser les câbles optiques SAS pour ajouter à chaud un tiroir disque SAS à une pile existante de tiroirs disques SAS dans une configuration FC MetroCluster à connexion directe, ou comme nouvelle pile de HBA SAS ou de port SAS intégré du contrôleur.

- Cette procédure ne génère aucune interruption et peut être effectuée en deux heures environ.
- Vous avez besoin du mot de passe d'administration et de l'accès à un serveur FTP ou SCP.
- Si vous ajoutez un tiroir IOM12 à une pile de tiroirs IOM6, reportez-vous à la section ["Ajout de tiroirs](https://docs.netapp.com/platstor/topic/com.netapp.doc.hw-ds-mix-hotadd/home.html) [IOM12 à chaud à une pile de tiroirs IOM6".](https://docs.netapp.com/platstor/topic/com.netapp.doc.hw-ds-mix-hotadd/home.html)

Cette tâche s'applique à une configuration MetroCluster FC dans laquelle le stockage est directement connecté aux contrôleurs de stockage par des câbles SAS. Elle ne s'applique pas aux configurations FC MetroCluster avec des ponts FC-à-SAS ou des structures de commutateurs FC.

#### **Étapes**

- 1. Suivez les instructions relatives à l'ajout à chaud d'un tiroir disque SAS dans le *Guide d'installation* pour votre modèle de tiroir disque afin d'effectuer les tâches suivantes pour ajouter à chaud un tiroir disque :
	- a. Installez un tiroir disque pour une ajout à chaud.
	- b. Allumer les alimentations et définir l'ID de tiroir pour une ajout à chaud.
	- c. Reliez le tiroir disque ajouté à chaud.
	- d. Vérifiez la connectivité SAS.

## **Ajout de stockage SAS à chaud dans une configuration MetroCluster FC connectée à un pont**

#### **Ajout à chaud d'une pile de tiroirs disques SAS à une paire existante de ponts FibreBridge 7600N ou 7500N**

Vous pouvez ajouter à chaud une pile de tiroirs disques SAS à une paire existante de ponts FibreBridge 7600N ou 7500N dotés de ports disponibles.

#### **Avant de commencer**

- Vous devez avoir téléchargé le dernier firmware de disque et de tiroir disque.
- Tous les tiroirs disques de la configuration MetroCluster (tiroirs existants) doivent exécuter la même version de firmware. Si un ou plusieurs des disques ou tiroirs n'utilisent pas la dernière version du micrologiciel, mettez à jour le micrologiciel avant de connecter les nouveaux disques ou tiroirs.

["Téléchargements NetApp : firmware de disque"](https://mysupport.netapp.com/site/downloads/firmware/disk-drive-firmware)

#### ["Téléchargements NetApp : firmware des tiroirs disques"](https://mysupport.netapp.com/site/downloads/firmware/disk-shelf-firmware)

• Les ponts FibreBridge 7600N ou 7500N doivent être connectés et avoir des ports SAS disponibles.

#### **Description de la tâche**

Cette procédure est rédigée avec l'hypothèse que vous utilisez les interfaces de gestion des ponts recommandées : l'interface graphique ATTO ExpressNAV et l'utilitaire ATTO Quickmenu.

Vous pouvez utiliser l'interface graphique ATTO ExpressNAV pour configurer et gérer un pont et mettre à jour le micrologiciel du pont. Vous pouvez utiliser l'utilitaire ATTO Quicknavigation pour configurer le port de gestion Ethernet de pont 1.

Vous pouvez utiliser d'autres interfaces de gestion, si nécessaire. Ces options incluent l'utilisation d'un port série ou Telnet pour configurer et gérer un pont, pour configurer le port Ethernet management 1 et l'utilisation de FTP pour mettre à jour le micrologiciel du pont. Si vous choisissez l'une de ces interfaces de gestion, vous devez satisfaire aux exigences applicables dans ["Autres interfaces de gestion des ponts"](#page-66-0).

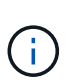

Si vous insérez un câble SAS dans le mauvais port, lorsque vous retirez le câble d'un port SAS, vous devez attendre au moins 120 secondes avant de brancher le câble sur un autre port SAS. Si vous ne le faites pas, le système ne reconnaîtra pas que le câble a été déplacé vers un autre port.

#### **Étapes**

- 1. Mettez-vous à la terre.
- 2. Depuis la console d'un autre contrôleur, vérifiez que l'autoassignation des disques est activée sur votre système :

storage disk option show

La colonne affectation automatique indique si l'affectation automatique des disques est activée.

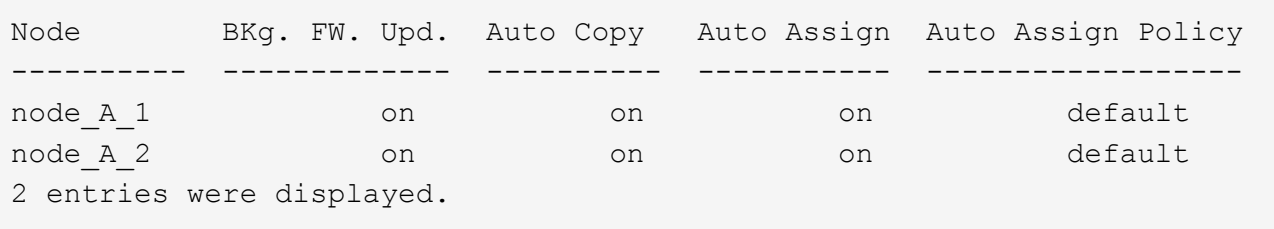

3. Sur chaque pont de la paire, activez le port SAS qui se connectera à la nouvelle pile :

SASPortEnable *port-letter*

Le même port SAS (B, C ou D) doit être utilisé sur les deux ponts.

4. Enregistrez la configuration et redémarrez chaque pont :

SaveConfiguration Restart

5. Reliez les tiroirs disques aux ponts :

a. Connectez en série les tiroirs disques de chaque pile.

Le *Guide d'installation et de maintenance* de votre modèle de tiroir disque fournit des informations détaillées sur la configuration en série des tiroirs disques.

b. Pour chaque pile de tiroirs disques, reliez le module d'E/S par seconde Au port SAS A du FibreBridge A, puis reliez le module d'E/S par seconde au port SAS A du FibreBridge B

["Installation et configuration de la solution Fabric-Attached MetroCluster"](https://docs.netapp.com/fr-fr/ontap-metrocluster/install-fc/index.html)

["Installation et configuration d'Stretch MetroCluster"](https://docs.netapp.com/fr-fr/ontap-metrocluster/install-stretch/concept_considerations_differences.html)

Chaque pont dispose d'un chemin vers sa pile de tiroirs disques, le pont A se connecte au côté A de la pile via le premier tiroir et le pont B se connecte au côté B de la pile via le dernier tiroir.

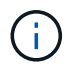

Le port SAS B du pont est désactivé.

6. Vérifiez que chaque pont peut détecter tous les disques durs et les tiroirs disques auxquels le pont est connecté.

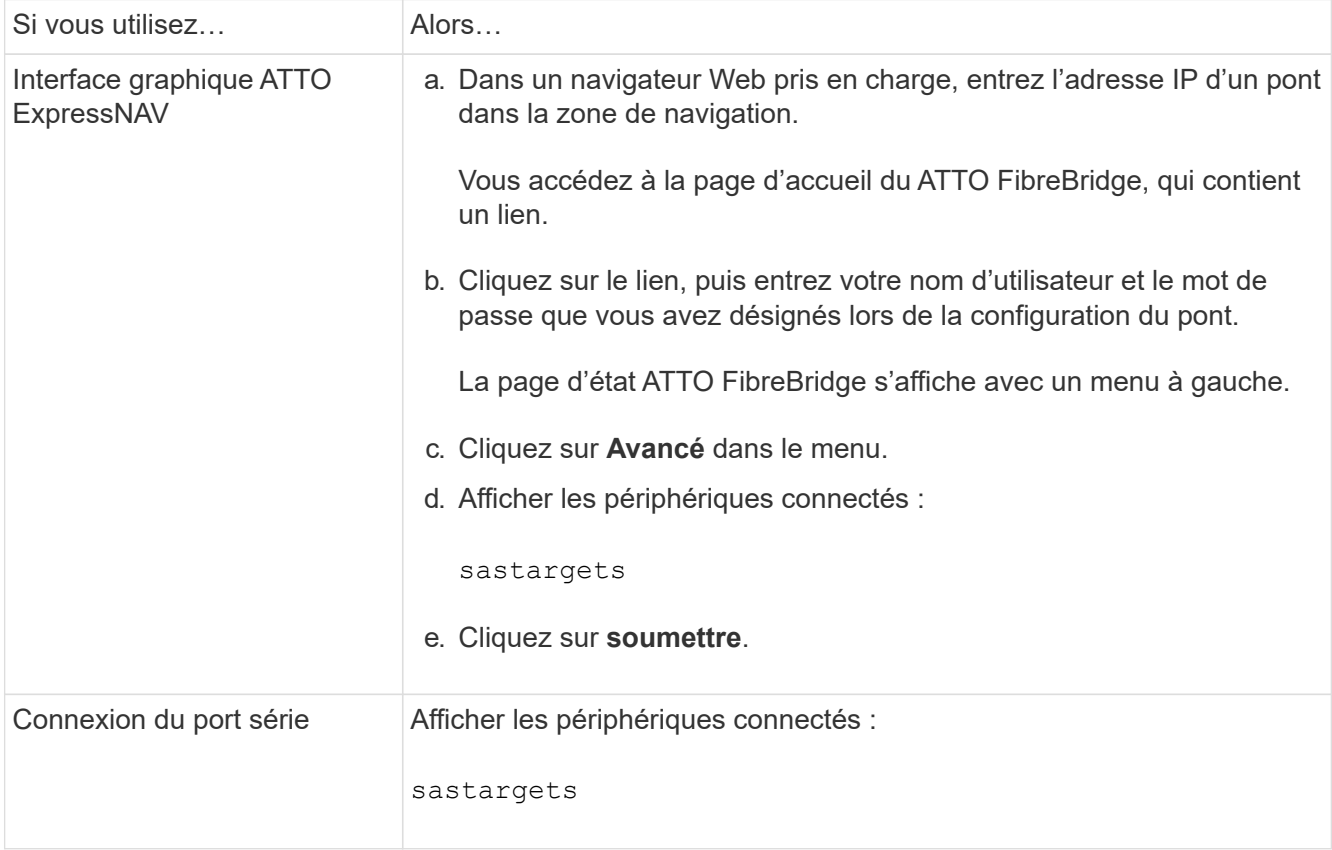

Le résultat indique les périphériques (disques et tiroirs disques) auxquels le pont est connecté. Les lignes de sortie sont numérotées de façon séquentielle afin que vous puissiez rapidement compter les périphériques.

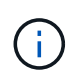

Si le texte "rééponse tronquée" apparaît au début de la sortie, vous pouvez utiliser Telnet pour vous connecter au pont, puis afficher toutes les données à l'aide de l' sastargets commande.

Le résultat suivant indique que 10 disques sont connectés :

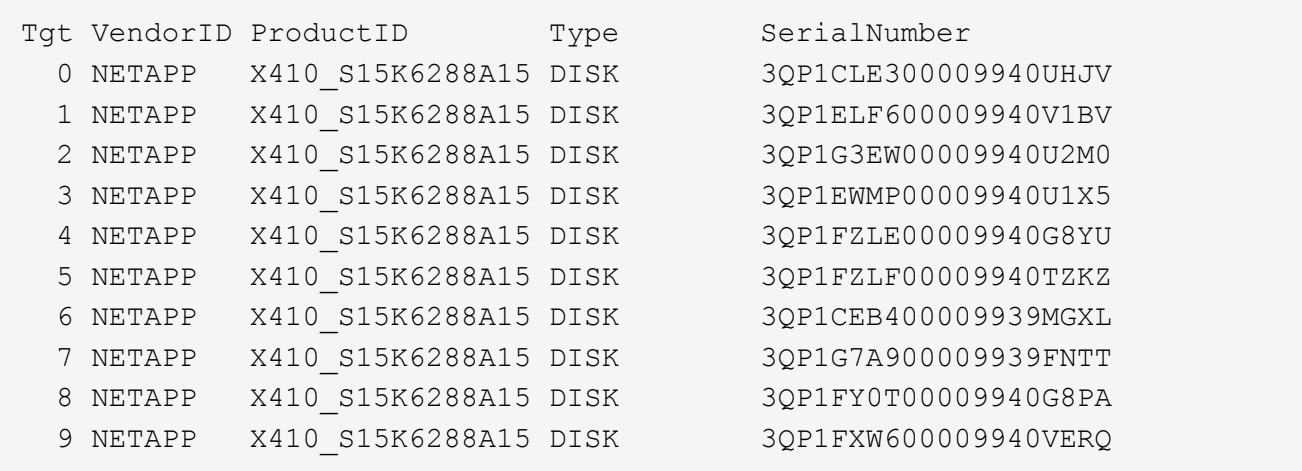

7. Vérifiez que le résultat de la commande indique que le pont est connecté à tous les disques et tiroirs disques appropriés de la pile.

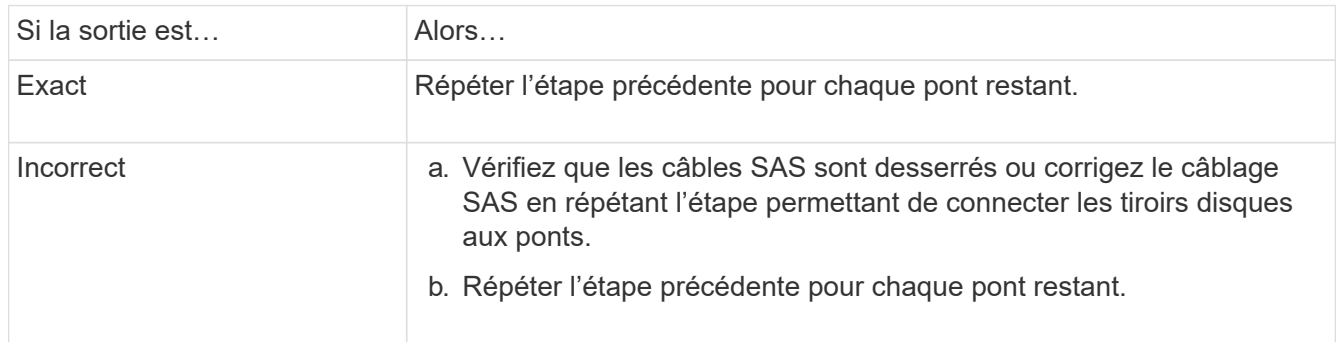

8. Mettez à jour le firmware du disque vers la version la plus récente à partir de la console système :

disk fw update

Vous devez exécuter cette commande sur les deux contrôleurs.

["Téléchargements NetApp : firmware de disque"](https://mysupport.netapp.com/site/downloads/firmware/disk-drive-firmware)

9. Mettez à jour le firmware du tiroir disque vers la version la plus récente en utilisant les instructions du firmware téléchargé.

Vous pouvez exécuter les commandes en cours depuis la console système d'un contrôleur.

["Téléchargements NetApp : firmware des tiroirs disques"](https://mysupport.netapp.com/site/downloads/firmware/disk-shelf-firmware)

10. Si l'affectation automatique des disques n'est pas activée sur votre système, affectez la propriété du lecteur de disque.

["Gestion des disques et des agrégats"](https://docs.netapp.com/ontap-9/topic/com.netapp.doc.dot-cm-psmg/home.html)

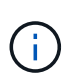

Si vous choisissez de diviser la propriété d'une seule pile de tiroirs disques entre plusieurs contrôleurs, vous devez désactiver l'affectation automatique des disques (storage disk option modify -autoassign off \* depuis les deux nœuds du cluster) avant d'attribuer la propriété des disques. sinon, lorsque vous attribuez un seul disque, les disques restants peuvent être automatiquement affectés au même contrôleur et au même pool.

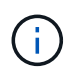

Vous ne devez pas ajouter de disques à des agrégats ou des volumes avant la mise à jour du firmware des disques et des tiroirs disques, et les étapes de vérification ne sont pas terminées.

- 11. Vérifier le fonctionnement de la configuration MetroCluster dans ONTAP :
	- a. Vérifier si le système est multipathed :

```
node run -node node-name sysconfig -a
```
b. Vérifier si des alertes d'intégrité sont disponibles sur les deux clusters :

system health alert show

c. Vérifier la configuration MetroCluster et que le mode opérationnel est normal :

metrocluster show

d. Effectuer une vérification MetroCluster :

metrocluster check run

e. Afficher les résultats de la vérification MetroCluster :

metrocluster check show

f. Vérifiez la présence d'alertes d'intégrité sur les ponts après l'ajout des nouvelles piles :

storage bridge show

g. Exécutez Config Advisor.

["Téléchargement NetApp : Config Advisor"](https://mysupport.netapp.com/site/tools/tool-eula/activeiq-configadvisor)

h. Une fois Config Advisor exécuté, vérifiez les résultats de l'outil et suivez les recommandations fournies dans la sortie pour résoudre tous les problèmes détectés.

12. Le cas échéant, répétez cette procédure pour le site du partenaire.

#### <span id="page-171-0"></span>**Ajout à chaud d'une pile de tiroirs disques SAS et de ponts vers un système MetroCluster**

Vous pouvez ajouter à chaud (sans interruption) toute une pile, y compris les ponts, au système MetroCluster. Il doit y avoir des ports disponibles sur les commutateurs FC et vous devez mettre à jour la segmentation des commutateurs pour tenir compte des modifications.

#### **Description de la tâche**

- Cette procédure peut être utilisée pour ajouter une pile à l'aide de ponts FibreBridge 7600N ou 7500N.
- Cette procédure est rédigée avec l'hypothèse que vous utilisez les interfaces de gestion des ponts recommandées : l'interface graphique ATTO ExpressNAV et l'utilitaire ATTO Quickmenu.
	- L'interface graphique ATTO ExpressNAV permet de configurer et de gérer un pont, ainsi que de mettre à jour le micrologiciel du pont. Utilisez l'utilitaire ATTO Quicknavigation pour configurer le port de gestion Ethernet de pont 1.
	- Vous pouvez utiliser d'autres interfaces de gestion, si nécessaire. Ces options incluent l'utilisation d'un port série ou Telnet pour configurer et gérer un pont, ainsi que la configuration du port Ethernet management 1 et l'utilisation de FTP pour mettre à jour le micrologiciel du pont. Si vous choisissez l'une de ces interfaces de gestion, votre système doit répondre aux exigences applicables dans ["Autres interfaces de gestion des ponts"](#page-66-0)

#### **Préparation à l'ajout à chaud d'une pile de tiroirs disques et de ponts SAS**

Vous devez télécharger des documents, ainsi que le firmware des disques et tiroirs disques, avant d'ajouter à chaud une pile de tiroirs disques SAS, et ce avec deux ponts.

#### **Avant de commencer**

• Votre système doit être une configuration prise en charge et doit exécuter une version prise en charge de ONTAP.

#### ["Matrice d'interopérabilité NetApp"](https://mysupport.netapp.com/matrix)

• Tous les disques et tiroirs disques du système doivent exécuter la dernière version du firmware.

Vous pouvez mettre à jour le firmware des disques et des tiroirs dans la configuration MetroCluster avant d'ajouter des tiroirs.

["Mise à niveau, rétablissement ou mise à niveau vers une version antérieure"](https://docs.netapp.com/ontap-9/topic/com.netapp.doc.dot-cm-ug-rdg/home.html)

• Chaque commutateur FC doit disposer d'un port FC disponible pour qu'un pont puisse se connecter.

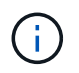

Vous devrez peut-être mettre à niveau le commutateur FC en fonction de la compatibilité du commutateur FC.

• L'ordinateur que vous utilisez pour configurer les ponts doit exécuter un navigateur Web pris en charge par ATTO pour utiliser l'interface graphique ATTO ExpressNAV : Internet Explorer 8 ou 9, ou Mozilla Firefox 3.

Les notes de mise à jour *ATTO Product Release Notes* disposent d'une liste à jour des navigateurs Web pris en charge. Vous pouvez accéder à ce document à l'aide des informations fournies dans les étapes.

#### **Étapes**

- 1. Téléchargez ou consultez les documents suivants depuis le site de support NetApp :
	- ["Matrice d'interopérabilité NetApp"](https://mysupport.netapp.com/matrix)
	- Le *Guide d'installation et de service* pour votre modèle de tiroir disque.
- 2. Télécharger le contenu du site Web ATTO et sur le site Web NetApp :
	- a. Accédez à la page Description FibreBridge ATTO.
	- b. En utilisant le lien de la page ATTO FibreBridge Description, accédez au site Web ATTO et téléchargez les ressources suivantes :
- *ATTO FibreBridge installation and Operation Manual* pour votre modèle de pont.
- Utilitaire ATTO Quickmenu (vers l'ordinateur que vous utilisez pour la configuration).
- c. Accédez à la page de téléchargement du firmware ATTO FibreBridge en cliquant sur **continue** à la fin de la page ATTO FibreBridge Description, puis procédez comme suit :
	- Téléchargez le fichier du micrologiciel du pont comme indiqué sur la page de téléchargement.

Dans cette étape, vous ne remplissez que la partie de téléchargement des instructions fournies dans les liens. Vous mettez à jour le micrologiciel de chaque pont ultérieurement, lorsque vous y êtes invité dans le ["Ajout à chaud de la pile des tiroirs"](#page-171-0) section.

- Copiez la page de téléchargement du firmware ATTO FibreBridge et les notes de version pour vous y référer ultérieurement.
- 3. Téléchargez les derniers firmwares de disques et de tiroirs disques et effectuez une copie de la partie installation des instructions pour vous y référer ultérieurement.

Tous les tiroirs disques de la configuration MetroCluster (les nouveaux tiroirs et les tiroirs existants) doivent exécuter la même version du firmware.

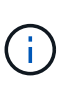

Dans cette étape, vous ne remplissez que la partie téléchargement des instructions fournies dans les liens et faites une copie des instructions d'installation. Vous mettez à jour le firmware de chaque disque et tiroir disque plus tard, lorsque vous y êtes invité dans le ["Ajout](#page-171-0) [à chaud de la pile des tiroirs"](#page-171-0) section.

a. Téléchargez le micrologiciel du disque et faites une copie des instructions du micrologiciel du disque pour vous y référer ultérieurement.

["Téléchargements NetApp : firmware de disque"](https://mysupport.netapp.com/site/downloads/firmware/disk-drive-firmware)

b. Téléchargez le firmware du tiroir disque et effectuez une copie des instructions du firmware du tiroir disque pour vous y référer ultérieurement.

["Téléchargements NetApp : firmware des tiroirs disques"](https://mysupport.netapp.com/site/downloads/firmware/disk-shelf-firmware)

- 4. Rassemblez le matériel et les informations nécessaires pour utiliser les interfaces de gestion des ponts recommandées : l'interface graphique utilisateur graphique ATTO ExpressNAV et l'utilitaire ATTO Quicknavigation :
	- a. Utilisez un câble Ethernet standard pour vous connecter du port de gestion Ethernet du pont 1 au réseau.
	- b. Déterminez un nom d'utilisateur et un mot de passe autres que ceux par défaut pour accéder aux ponts.

Il est recommandé de modifier le nom d'utilisateur et le mot de passe par défaut.

- c. Obtenez une adresse IP, un masque de sous-réseau et des informations de passerelle pour le port de gestion Ethernet 1 de chaque pont.
- d. Désactivez les clients VPN sur l'ordinateur que vous utilisez pour la configuration.

Les clients VPN actifs provoquent l'échec de la recherche du menu à menu rapide pour les ponts.

5. Installez quatre vis pour chaque pont afin de bien encastrer les supports « L » du pont à l'avant du rack.

Les ouvertures des supports « L » du pont sont conformes à la norme de rack ETA-310-X pour les racks de 19 pouces (482.6 mm).

6. Le cas échéant, mettre à jour la segmentation du commutateur FC pour prendre en charge les nouveaux ponts ajoutés à la configuration.

Si vous utilisez les fichiers de configuration de référence fournis par NetApp, les zones ont été créées pour tous les ports, donc il n'est pas nécessaire d'effectuer de mise à jour de zoning. Il doit y avoir une zone de stockage pour chaque port de commutateur qui se connecte aux ports FC du pont.

#### **Ajout à chaud d'une pile de tiroirs disques et de ponts SAS**

Vous pouvez ajouter à chaud une pile de tiroirs disques et de ponts SAS pour augmenter la capacité des ponts.

Le système doit répondre à toutes les exigences relatives à l'ajout à chaud d'une pile de tiroirs disques et de ponts SAS.

#### ["Préparation à l'ajout à chaud d'une pile de tiroirs disques et de ponts SAS"](#page-171-0)

• L'ajout à chaud d'une pile de tiroirs disques et de ponts SAS constitue une procédure sans interruption si toutes les exigences d'interopérabilité sont respectées.

["Matrice d'interopérabilité NetApp"](https://mysupport.netapp.com/matrix)

["Utilisation de la matrice d'interopérabilité pour trouver des informations sur MetroCluster"](#page-265-0)

• La haute disponibilité multivoie est la seule configuration prise en charge pour les systèmes MetroCluster qui utilisent des ponts.

Les deux modules de contrôleur doivent avoir accès via les ponts vers les tiroirs disques de chaque pile.

- Vous devez ajouter à chaud un nombre identique de tiroirs disques sur chaque site.
- Si vous utilisez la gestion intrabande du pont plutôt que la gestion IP, les étapes de configuration du port Ethernet et des paramètres IP peuvent être ignorées, comme indiqué dans les étapes correspondantes.

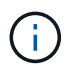

Avec ONTAP 9.8, le storage bridge la commande est remplacée par system bridge. Les étapes suivantes présentent le storage bridge Mais si vous exécutez ONTAP 9.8 ou version ultérieure, le system bridge commande recommandée.

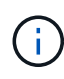

Si vous insérez un câble SAS dans le mauvais port, lorsque vous retirez le câble d'un port SAS, vous devez attendre au moins 120 secondes avant de brancher le câble sur un autre port SAS. Si vous ne le faites pas, le système ne reconnaîtra pas que le câble a été déplacé vers un autre port.

#### **Étapes**

- 1. Mettez-vous à la terre.
- 2. Depuis la console d'un module de contrôleur, vérifiez si l'autoassignation des disques est activée sur votre système :

storage disk option show

La colonne affectation automatique indique si l'affectation automatique des disques est activée.

Node BKg. FW. Upd. Auto Copy Auto Assign Auto Assign Policy ---------- ------------- ---------- ----------- ----------------- node\_A\_1 on on on on on default node A 2 on on on on default 2 entries were displayed.

- 3. Désactivez les ports de commutateur de la nouvelle pile.
- 4. Si vous configurez la gestion intrabande, connectez un câble du port série FibreBridge RS-232 au port série (COM) d'un ordinateur personnel.

La connexion série sera utilisée pour la configuration initiale, puis la gestion intrabande via ONTAP et les ports FC peuvent être utilisés pour surveiller et gérer le pont.

5. Si vous configurez pour la gestion IP, configurez le port Ethernet de gestion 1 pour chaque pont en suivant la procédure décrite dans la section 2.0 du Manuel d'installation et d'exploitation *ATTO FibreBridge* pour votre modèle de pont.

Dans les systèmes exécutant ONTAP 9.5 ou version ultérieure, la gestion intrabande peut être utilisée pour accéder au pont via les ports FC plutôt que par le port Ethernet. Depuis ONTAP 9.8, seule la gestion intrabande est prise en charge et la gestion SNMP est obsolète.

Lors de l'exécution du menu à navigation pour configurer un port de gestion Ethernet, seul le port de gestion Ethernet connecté par le câble Ethernet est configuré. Par exemple, si vous souhaitez également configurer le port Ethernet Management 2, vous devez connecter le câble Ethernet au port 2 et exécuter le menu à navigation rapide.

6. Configurer le pont.

Si vous avez récupéré les informations de configuration de l'ancien pont, utilisez les informations pour configurer le nouveau pont.

Veillez à noter le nom d'utilisateur et le mot de passe que vous désignez.

Le Manuel d'installation et d'utilisation *ATTO FibreBridge* de votre modèle de pont contient les informations les plus récentes sur les commandes disponibles et sur leur utilisation.

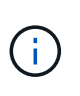

Ne configurez pas la synchronisation de l'heure sur ATTO FibreBridge 7600N ou 7500N. La synchronisation de l'heure pour ATTO FibreBridge 7600N ou 7500N est définie sur l'heure du cluster après la découverte du pont par ONTAP. Il est également synchronisé périodiquement une fois par jour. Le fuseau horaire utilisé est GMT et n'est pas modifiable.

a. Si vous configurez pour la gestion IP, configurez les paramètres IP du pont.

Pour définir l'adresse IP sans l'utilitaire de navigation rapide, vous devez disposer d'une connexion série à FiberBridge.

Si vous utilisez l'interface de ligne de commandes, vous devez exécuter les commandes suivantes :

```
set ipaddress mp1 ip-address
```
set ipsubnetmask mp1 *subnet-mask*

set ipgateway mpl x.x.x.x

set ipdhcp mp1 disabled

set ethernetspeed mp1 1000

b. Configurer le nom du pont.

Les ponts doivent chacun avoir un nom unique dans la configuration MetroCluster.

Exemples de noms de pont pour un groupe de piles sur chaque site :

- Bridge\_A\_1a
- Bridge\_A\_1b
- Bridge B 1a
- Bridge\_B\_1b si vous utilisez la CLI, vous devez exécuter la commande suivante :

set bridgename *bridgename*

c. Si vous exécutez ONTAP 9.4 ou une version antérieure, activez SNMP sur le pont : set SNMP enabled

Dans les systèmes exécutant ONTAP 9.5 ou version ultérieure, la gestion intrabande peut être utilisée pour accéder au pont via les ports FC plutôt que par le port Ethernet. Depuis ONTAP 9.8, seule la gestion intrabande est prise en charge et la gestion SNMP est obsolète.

- 7. Configurez les ports FC du pont.
	- a. Configurer le débit de données/vitesse des ports FC du pont.

Le débit de données FC pris en charge dépend du pont de votre modèle.

- Le pont FibreBridge 7600N prend en charge jusqu'à 32, 16 ou 8 Gbit/s.
- Le pont FibreBridge 7500N prend en charge jusqu'à 16, 8 ou 4 Gbit/s.

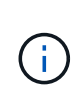

La vitesse FCDataRate que vous sélectionnez est limitée à la vitesse maximale prise en charge par le pont et le commutateur auquel le port de pont se connecte. Les distances de câblage ne doivent pas dépasser les limites des SFP et autres matériels.

Si vous utilisez l'interface de ligne de commandes, vous devez exécuter la commande suivante :

set FCDataRate *port-number port-speed*

b. Si vous configurez un pont FibreBridge 7500N, configurez le mode de connexion utilisé par le port sur « ptp ».

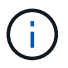

Le paramètre FCConnMode n'est pas nécessaire lors de la configuration d'un pont FiberBridge 7600N.

Si vous utilisez l'interface de ligne de commandes, vous devez exécuter la commande suivante :

set FCConnMode *port-number* ptp

- a. Si vous configurez un pont FiberBridge 7600N ou 7500N, vous devez configurer ou désactiver le port FC2.
	- Si vous utilisez le second port, vous devez répéter les sous-étapes précédentes pour le port FC2.
	- Si vous n'utilisez pas le second port, vous devez désactiver le port : FCPortDisable *port-number*
- b. Si vous configurez un pont FiberBridge 7600N ou 7500N, désactivez les ports SAS inutilisés : SASPortDisable *sas-port*

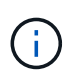

Les ports SAS A à D sont activés par défaut. Vous devez désactiver les ports SAS qui ne sont pas utilisés. Si seul le port SAS A est utilisé, les ports SAS B, C et D doivent être désactivés.

- 8. Sécuriser l'accès au pont et enregistrer la configuration du pont.
	- a. À partir de l'invite du contrôleur, vérifiez l'état des ponts :

storage bridge show

La sortie indique quel pont n'est pas sécurisé.

b. Vérifier l'état des ports du pont non sécurisé : info

La sortie indique l'état des ports Ethernet MP1 et MP2.

c. Si le port Ethernet MP1 est activé, exécutez la commande suivante : set EthernetPort mp1 disabled

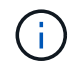

Si le port Ethernet MP2 est également activé, répétez la sous-étape précédente pour le port MP2.

d. Enregistrez la configuration du pont.

Vous devez exécuter les commandes suivantes :

SaveConfiguration

FirmwareRestart

Vous êtes invité à redémarrer le pont.

9. Mettez à jour le micrologiciel FiberBridge sur chaque pont.

Si le nouveau pont est du même type que celui de la mise à niveau de pont partenaire vers le même micrologiciel que le pont partenaire. Si le nouveau pont est de type différent du pont partenaire, effectuez une mise à niveau vers le dernier micrologiciel pris en charge par le pont et la version de ONTAP. Reportez-vous à la section « mise à jour du micrologiciel sur un pont FibreBridge » dans le *MetroCluster Maintenance*.

- 10. Connectez les tiroirs disques aux ponts :
	- a. Connectez en série les tiroirs disques de chaque pile.

Le *Guide d'installation* de votre modèle de tiroir disque fournit des informations détaillées sur la configuration en série des tiroirs disques.

b. Pour chaque pile de tiroirs disques, reliez le module d'E/S Par seconde Au port SAS A du FibreBridge A, puis reliez le module d'E/S par seconde au port SAS A du FibreBridge B.

["Installation et configuration de la solution Fabric-Attached MetroCluster"](https://docs.netapp.com/fr-fr/ontap-metrocluster/install-fc/index.html)

["Installation et configuration d'Stretch MetroCluster"](https://docs.netapp.com/fr-fr/ontap-metrocluster/install-stretch/concept_considerations_differences.html)

Chaque pont dispose d'un chemin vers sa pile de tiroirs disques, le pont A se connecte au côté A de la pile via le premier tiroir et le pont B se connecte au côté B de la pile via le dernier tiroir.

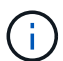

Le port SAS B du pont est désactivé.

11. Vérifiez que chaque pont peut détecter tous les disques et tiroirs disques auxquels le pont est connecté.

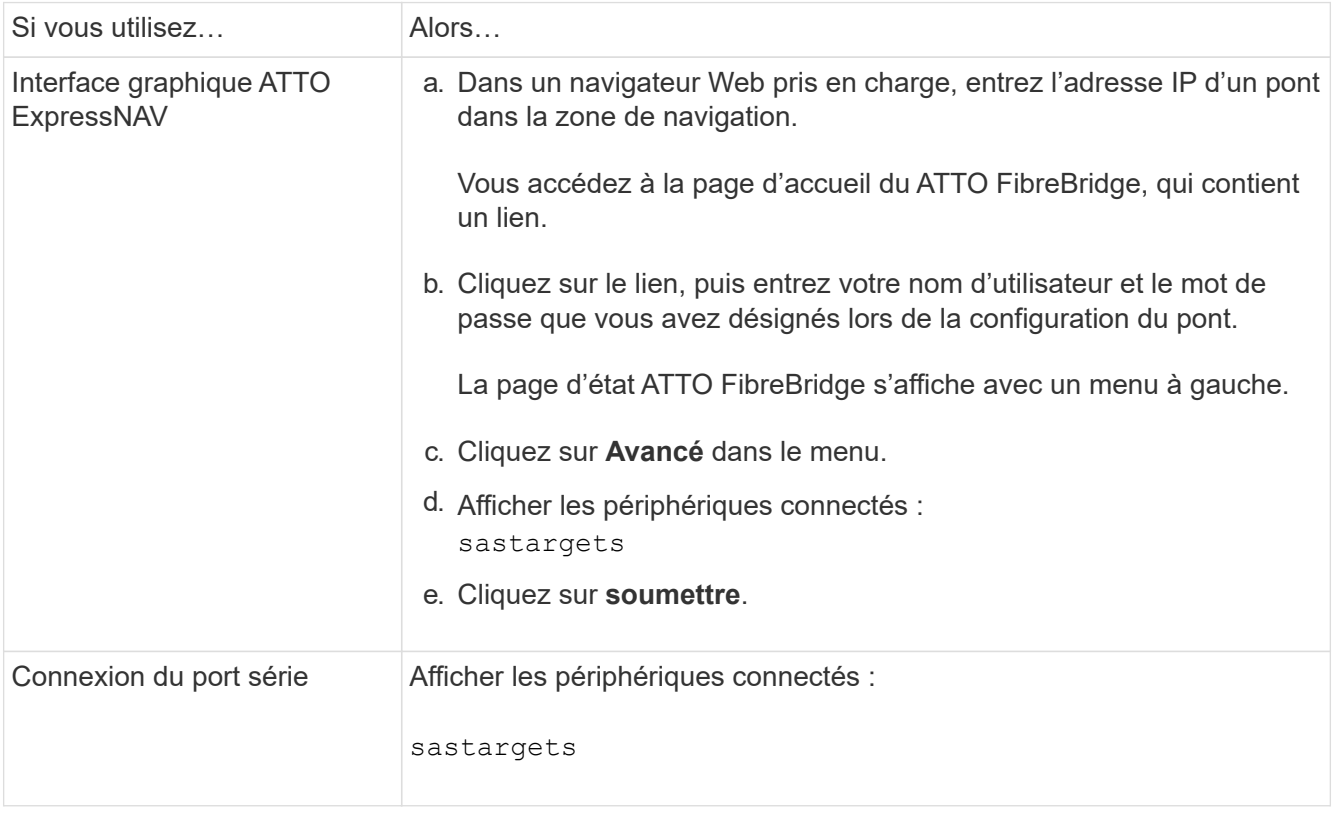

Le résultat indique les périphériques (disques et tiroirs disques) auxquels le pont est connecté. Les lignes de sortie sont numérotées de façon séquentielle afin que vous puissiez rapidement compter les périphériques.

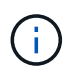

Si la réponse texte tronquée s'affiche au début de la sortie, vous pouvez utiliser Telnet pour vous connecter au pont, puis afficher toutes les sorties à l'aide de l' sastargets commande.

Le résultat suivant indique que 10 disques sont connectés :

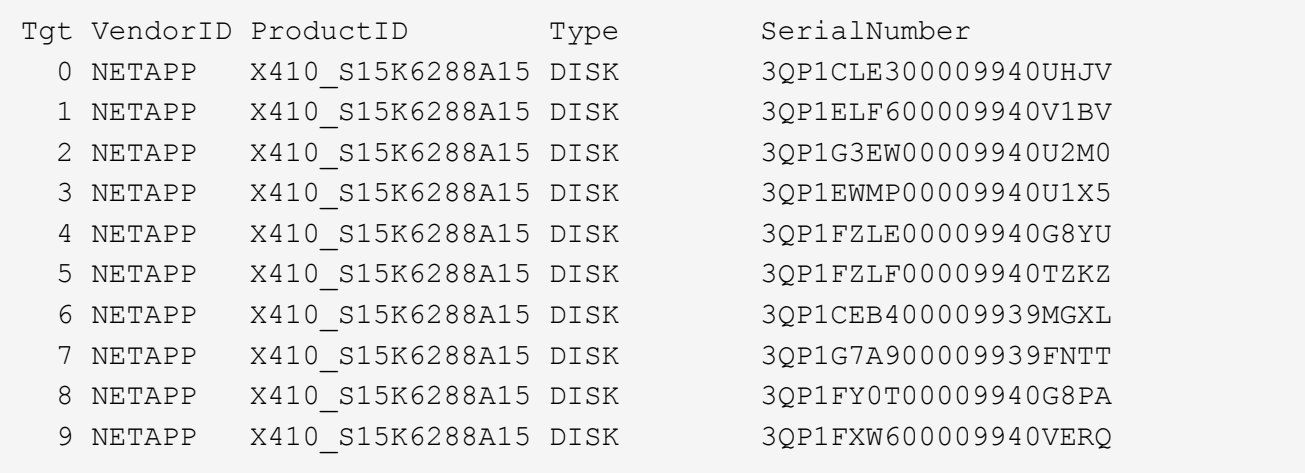

12. Vérifiez que le résultat de la commande indique que le pont est connecté à tous les disques et tiroirs disques appropriés de la pile.

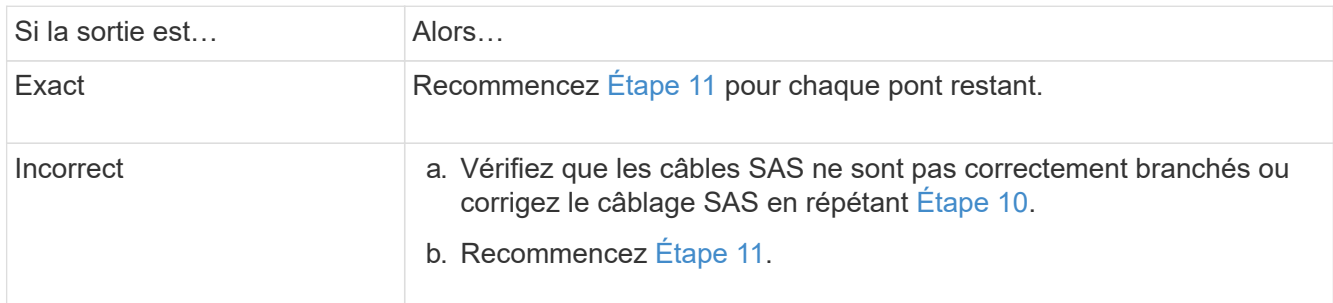

13. Si vous configurez une configuration Fabric-Attached MetroCluster, connectez chaque pont aux commutateurs FC locaux en utilisant le câblage indiqué dans le tableau pour votre configuration, votre modèle de commutateur et votre modèle de pont FC-to-SAS :

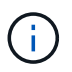

Les commutateurs Brocade et Cisco utilisent des numéros de port différents, comme le montre les tableaux suivants.

- Sur les commutateurs Brocade, le premier port est numéroté « 0 ».
- Sur les commutateurs Cisco, le premier port est numéroté « 1 ».

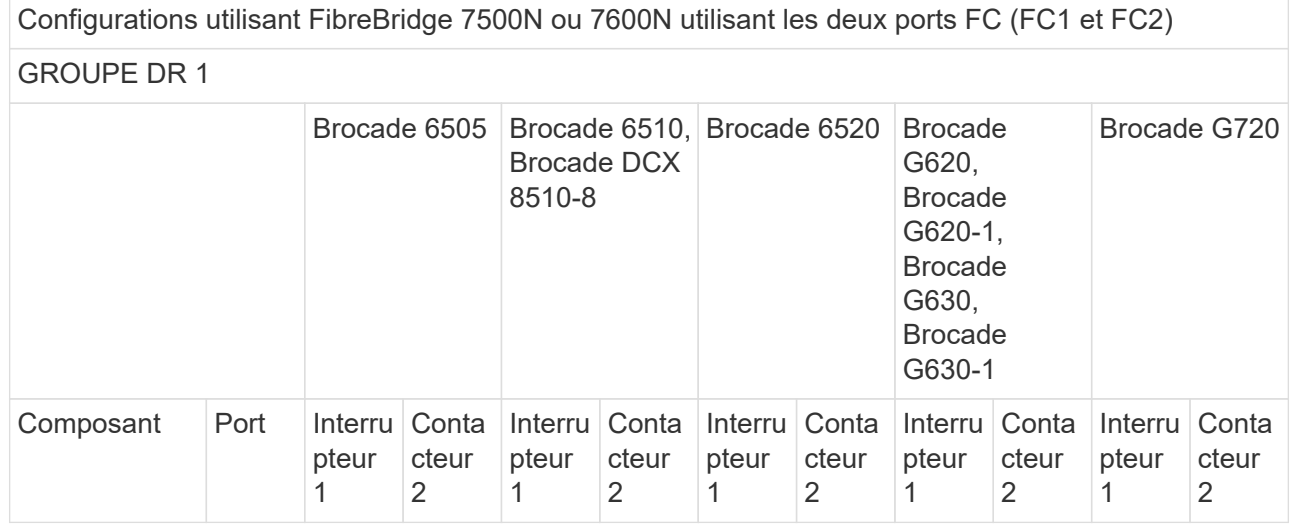
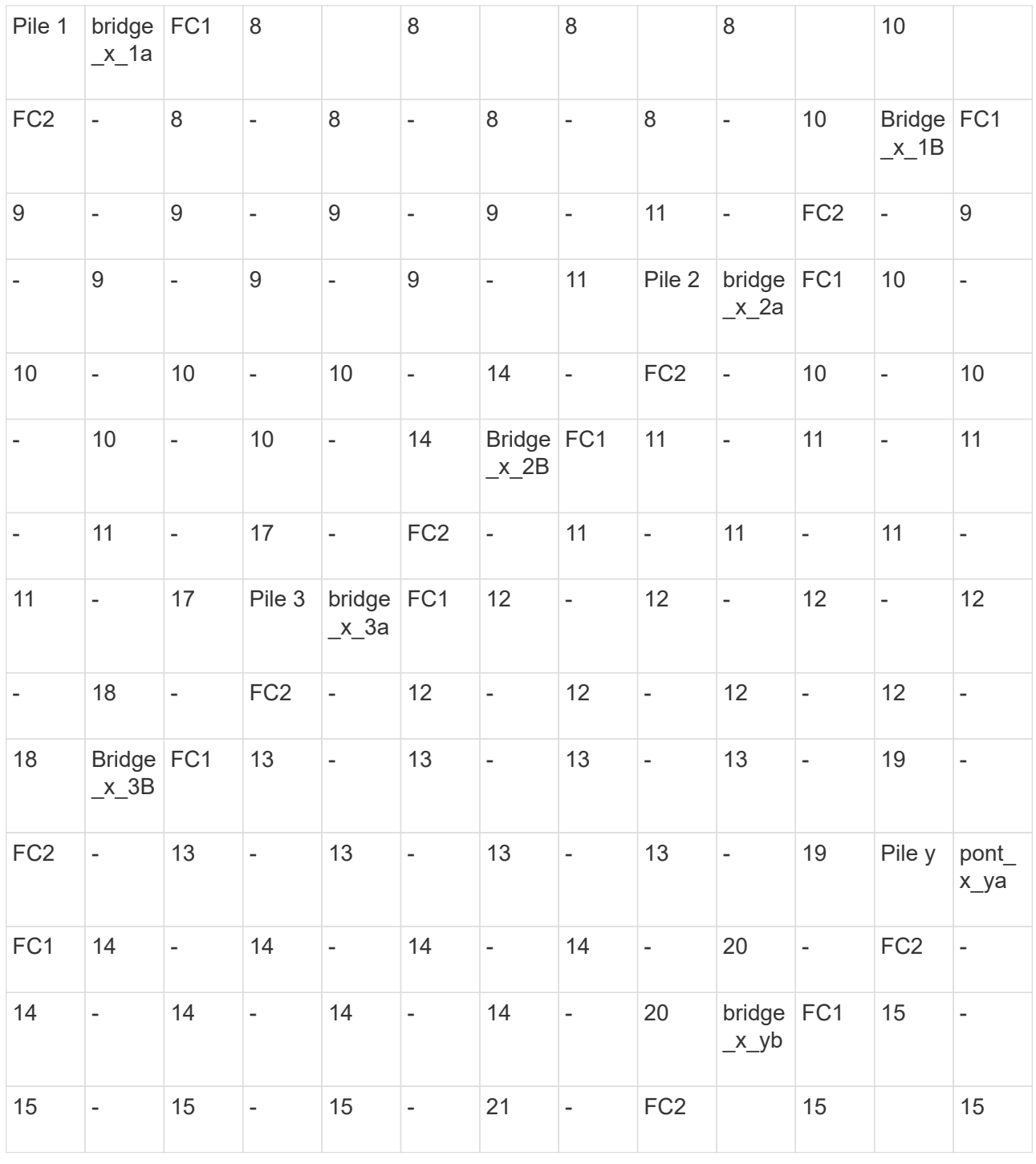

Configurations utilisant FibreBridge 7500N ou 7600N utilisant les deux ports FC (FC1 et FC2)

#### GROUPE DR 2 Brocade G620, Brocade G620-1, Brocade DCX Brocade G630, Brocade G630-1 Brocade 6510, 8510-8 Brocade 6520 Brocade G720 Composant Port teur 1 Contact Interrup Contact Interrup Contact Interrup eur 2 teur 1 eur 2 teur 1 eur 2 teur 1 contact eur 2

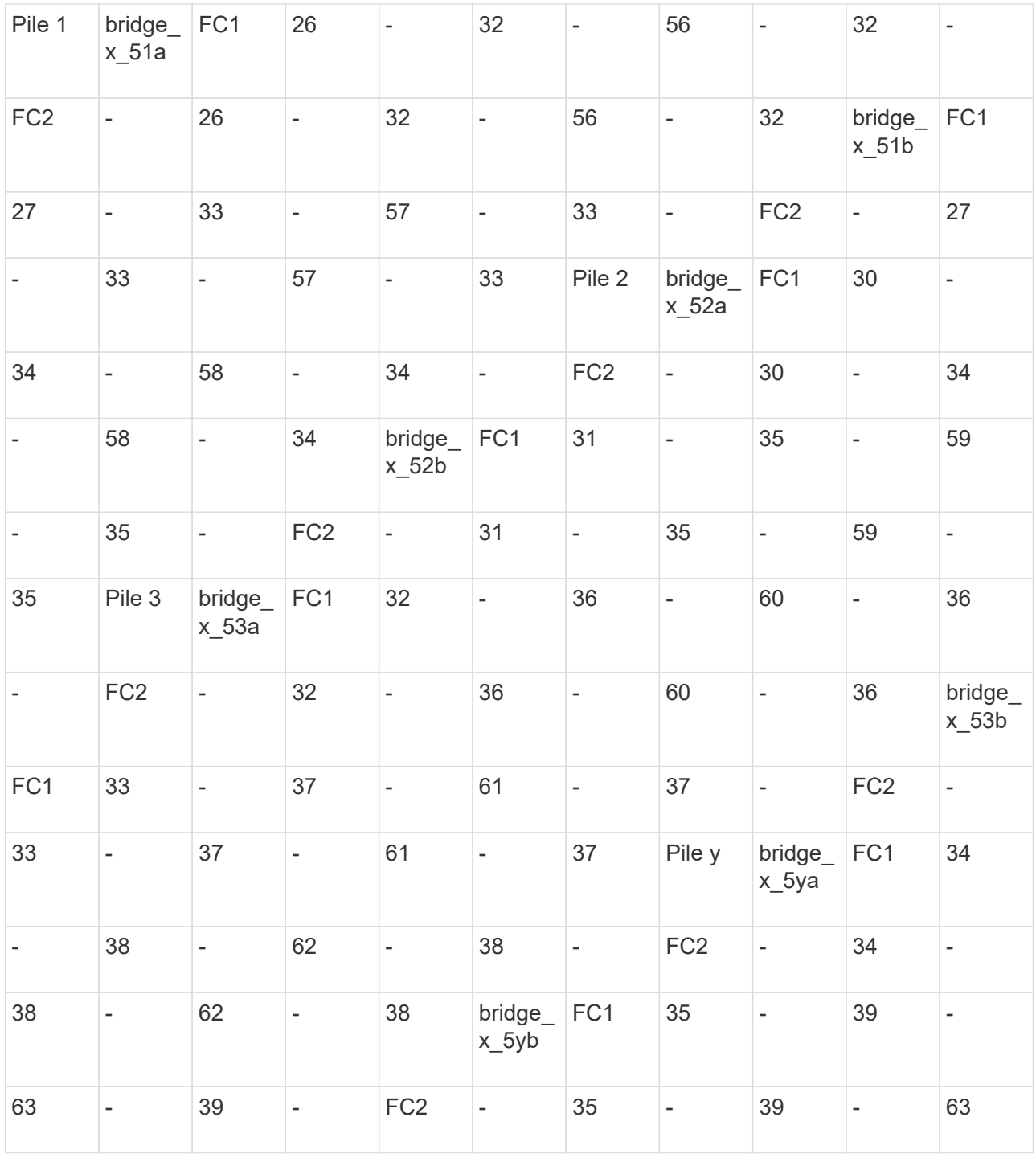

Configurations utilisant FibreBridge 7500N ou 7600N avec un port FC (FC1 ou FC2) uniquement

#### GROUPE DR 1 Brocade 6505 Brocade 6510, Brocade DCX 8510-8 Brocade 6520 Brocade G620, Brocade G620- 1, Brocade G630-1 Brocade G720 Compo Port sant Port Interru Contac Interru Contac Interru Contac Interru Contac Interru pteur 1 | teur 2 pteur 1 teur 2 pteur 1 | teur 2 pteur 1 teur 2 pteur 1 teur 2 **Contac**

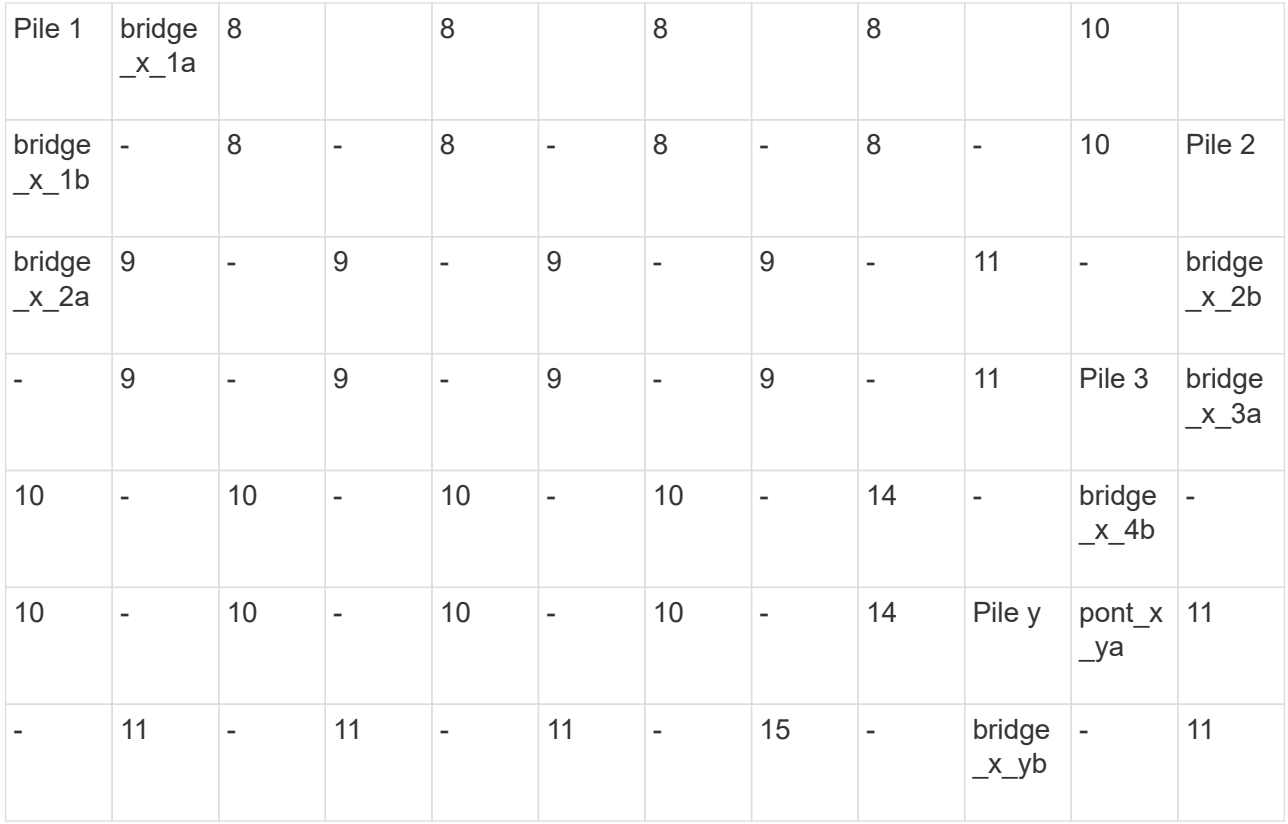

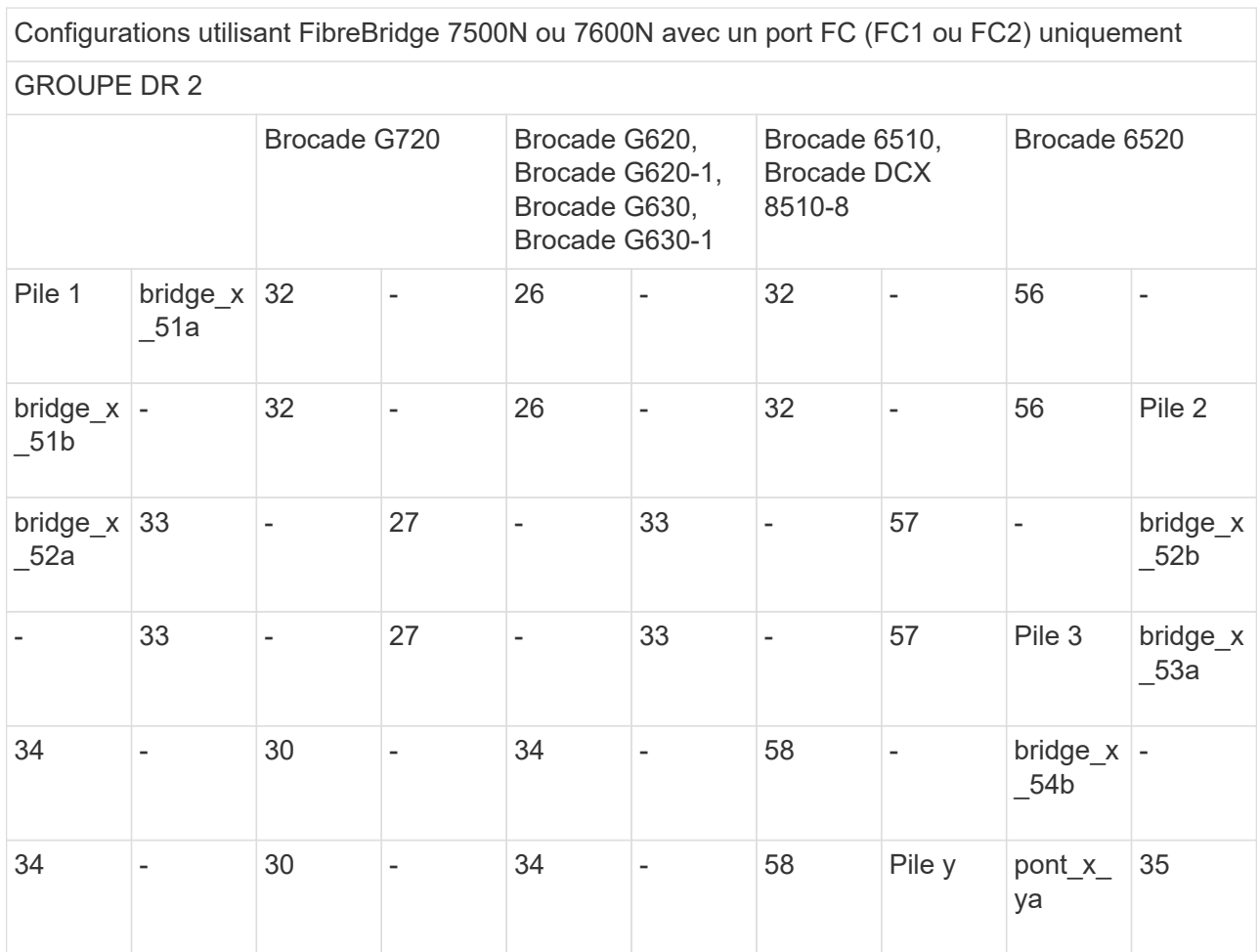

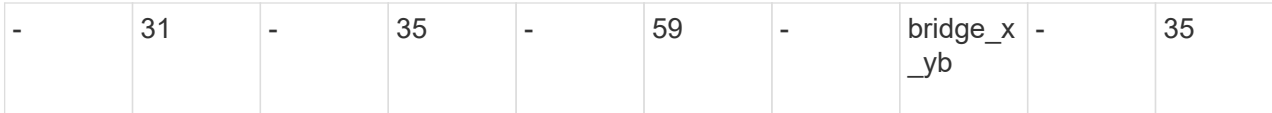

- 14. Si vous configurez un système MetroCluster relié à un pont, connectez chaque pont aux modules de contrôleur :
	- a. Reliez le port FC 1 du pont à un port FC de 16 ou 8 Go sur le module de contrôleur dans cluster\_A.
	- b. Reliez le port FC 2 du pont au port FC de même vitesse du module de contrôleur dans cluster A.
	- c. Répétez ces sous-étapes sur les autres ponts suivants jusqu'à ce que tous les ponts aient été câblés.
- 15. Mettez à jour le firmware du disque vers la version la plus récente à partir de la console système :

disk fw update

Vous devez exécuter cette commande sur les deux modules de contrôleur.

["Téléchargements NetApp : firmware de disque"](https://mysupport.netapp.com/site/downloads/firmware/disk-drive-firmware)

16. Mettez à jour le firmware du tiroir disque vers la version la plus récente en utilisant les instructions du firmware téléchargé.

Vous pouvez exécuter les commandes en cours depuis la console système d'un module de contrôleur.

["Téléchargements NetApp : firmware des tiroirs disques"](https://mysupport.netapp.com/site/downloads/firmware/disk-shelf-firmware)

17. Si l'affectation automatique des disques n'est pas activée sur votre système, affectez la propriété du lecteur de disque.

["Gestion des disques et des agrégats"](https://docs.netapp.com/ontap-9/topic/com.netapp.doc.dot-cm-psmg/home.html)

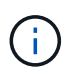

Si vous choisissez de diviser la propriété d'une seule pile de tiroirs disques parmi plusieurs modules de contrôleur, vous devez désactiver l'affectation automatique des disques sur les deux nœuds du cluster (storage disk option modify -autoassign off \*) avant d'affecter la propriété du disque ; sinon, lorsque vous attribuez un seul lecteur de disque, les lecteurs restants peuvent être automatiquement affectés au même module de contrôleur et au même pool.

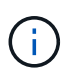

Vous ne devez pas ajouter de disques à des agrégats ou des volumes avant la mise à jour du firmware des disques et des tiroirs disques, et les étapes de vérification ne sont pas terminées.

- 18. Activez les ports de commutateur de la nouvelle pile.
- 19. Vérifier le fonctionnement de la configuration MetroCluster dans ONTAP :
	- a. Vérifier si le système est multipathed : node run -node *node-name* sysconfig -a
	- b. Vérifier si les alertes d'intégrité des deux clusters sont disponibles : system health alert show
	- c. Vérifier la configuration MetroCluster et que le mode opérationnel est normal : metrocluster show
- d. Effectuer une vérification MetroCluster : metrocluster check run
- e. Afficher les résultats de la vérification MetroCluster : metrocluster check show
- f. Vérifier l'absence d'alertes de santé sur les commutateurs (le cas échéant) : storage switch show
- g. Exécutez Config Advisor.

["Téléchargement NetApp : Config Advisor"](https://mysupport.netapp.com/site/tools/tool-eula/activeiq-configadvisor)

- h. Une fois Config Advisor exécuté, vérifiez les résultats de l'outil et suivez les recommandations fournies dans la sortie pour résoudre tous les problèmes détectés.
- 20. Le cas échéant, répétez cette procédure pour le site du partenaire.

### **Informations associées**

["Gestion intrabande des ponts FC-SAS"](#page-67-0)

### **Ajoutez à chaud un tiroir disque SAS à une pile de tiroirs disques SAS**

### <span id="page-184-0"></span>**Préparation à l'ajout à chaud de tiroirs disques SAS**

La préparation à l'ajout à chaud d'un tiroir disque SAS implique le téléchargement des documents ainsi que le firmware du disque et du tiroir disque.

- Votre système doit être une configuration prise en charge et doit exécuter une version prise en charge de ONTAP.
- Tous les disques et tiroirs disques du système doivent exécuter la dernière version du firmware.

Vous pouvez mettre à jour le firmware des disques et des tiroirs dans la configuration MetroCluster avant d'ajouter des tiroirs.

["Mise à niveau, rétablissement ou mise à niveau vers une version antérieure"](https://docs.netapp.com/ontap-9/topic/com.netapp.doc.dot-cm-ug-rdg/home.html)

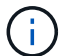

Si votre système exécute une version prise en charge de ONTAP, vous pouvez utiliser plusieurs modules IOM12 et IOM6 au sein de la même pile. Pour déterminer si votre version de ONTAP prend en charge la combinaison de tiroirs, Reportez-vous à la matrice d'interopérabilité (IMT).https://mysupport.netapp.com/NOW/products/interoperability[NetApp interopérabilité] si votre version de ONTAP n'est pas prise en charge, et vous ne pouvez pas mettre à niveau ou déclasser les modules IOM sur la pile existante ou le nouveau tiroir à ajouter à une combinaison de modules IOM prise en charge, vous devez effectuer l'une des opérations suivantes :

- Démarrez une nouvelle pile sur un nouveau port SAS (si elle est prise en charge par la paire de ponts).
- Démarrer une nouvelle pile sur une paire de ponts supplémentaire.

### **Étapes**

- 1. Téléchargez ou consultez les documents suivants depuis le site de support NetApp :
	- ["Matrice d'interopérabilité NetApp"](https://mysupport.netapp.com/matrix)
	- Le *Guide d'installation* pour votre modèle de tiroir disque.

2. Vérifiez que le tiroir disque que vous ajoutez à chaud est pris en charge.

["Matrice d'interopérabilité NetApp"](https://mysupport.netapp.com/matrix)

3. Téléchargez les derniers firmwares des tiroirs disques et disques :

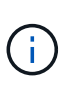

Dans cette étape, vous ne remplissez que la partie de téléchargement des instructions fournies dans les liens. Vous devez suivre les étapes indiquées dans le ["Ajout à chaud d'un](#page-185-0) [tiroir disque"](#page-185-0) section relative à l'installation du tiroir disque.

a. Téléchargez le micrologiciel du disque et faites une copie des instructions du micrologiciel du disque pour vous y référer ultérieurement.

### ["Téléchargements NetApp : firmware de disque"](https://mysupport.netapp.com/site/downloads/firmware/disk-drive-firmware)

b. Téléchargez le firmware du tiroir disque et effectuez une copie des instructions du firmware du tiroir disque pour vous y référer ultérieurement.

["Téléchargements NetApp : firmware des tiroirs disques"](https://mysupport.netapp.com/site/downloads/firmware/disk-shelf-firmware)

### <span id="page-185-0"></span>**Ajout à chaud d'un tiroir disque**

Vous pouvez ajouter à chaud un tiroir disque pour augmenter le stockage sans réduire les performances.

- Le système doit répondre à toutes les exigences de la section ["Préparation à l'ajout à chaud de tiroirs](#page-184-0) [disques SAS"](#page-184-0).
- Votre environnement doit répondre à l'un des scénarios suivants pour ajouter à chaud un tiroir :
	- Deux ponts FibreBridge 7500N sont connectés à une pile de tiroirs disques SAS.
	- Deux ponts FibreBridge 7600N sont connectés à une pile de tiroirs disques SAS.
	- Vous disposez d'un pont FibreBridge 7500N et d'un pont FibreBridge 7600N connectés à une pile de tiroirs disques SAS.
- Cette procédure consiste à ajouter à chaud un tiroir disque au dernier tiroir disque d'une pile.

Cette procédure est écrite en supposant que le dernier tiroir disque d'une pile est connecté à partir de l'IOM A pour Bridge A et de l'IOM B pour le pont B.

- Cette procédure ne fonctionne pas sans interruption.
- Vous devez ajouter à chaud un nombre identique de tiroirs disques sur chaque site.
- Si vous ajoutez plusieurs tiroirs disques à chaud, vous devez ajouter un tiroir disque à la fois.

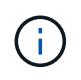

Chaque paire de ponts FiberBridge 7500N ou 7600N peut prendre en charge jusqu'à quatre piles.

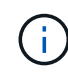

Pour ajouter à chaud un tiroir disque, vous devez mettre à jour le firmware de ce dernier sur le tiroir disque ajouté à chaud en exécutant le storage disk firmware update commande en mode avancé. L'exécution de cette commande peut entraîner une interruption de service si la version du firmware des disques existants du système est antérieure.

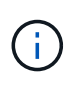

Si vous insérez un câble SAS dans le mauvais port, lorsque vous retirez le câble d'un port SAS, vous devez attendre au moins 120 secondes avant de brancher le câble sur un autre port SAS. Si vous ne le faites pas, le système ne reconnaîtra pas que le câble a été déplacé vers un autre port.

### **Étapes**

- 1. Mettez-vous à la terre.
- 2. Vérifiez la connectivité des tiroirs disques depuis la console système d'un contrôleur :

#### **sysconfig -v**

Le résultat est similaire à ce qui suit :

◦ Chaque pont sur une ligne distincte et sous chaque port FC auquel il est visible ; par exemple, l'ajout à chaud d'un tiroir disque à un ensemble de ponts FibreBridge 7500N produit les résultats suivants :

```
FC-to-SAS Bridge:
cisco_A_1-1:9.126L0: ATTO FibreBridge7500N 2.10 FB7500N100189
cisco_A_1-2:1.126L0: ATTO FibreBridge7500N 2.10 FB7500N100162
```
◦ Chaque tiroir disque sur une ligne distincte sous chaque port FC auquel il est visible :

Shelf 0: IOM6 Firmware rev. IOM6 A: 0173 IOM6 B: 0173 Shelf 1: IOM6 Firmware rev. IOM6 A: 0173 IOM6 B: 0173

◦ Chaque disque sur une ligne distincte sous chaque port FC auquel il est visible :

```
cisco_A_1-1:9.126L1 : NETAPP X421_HCOBD450A10 NA01 418.0GB
(879097968 520B/sect)
cisco_A_1-1:9.126L2 : NETAPP X421_HCOBD450A10 NA01 418.0GB
(879097968 520B/sect)
```
3. Vérifiez si l'autoassignation des disques est activée sur votre système depuis la console de l'un des contrôleurs :

#### **storage disk option show**

La stratégie d'affectation automatique est affichée dans la colonne affectation automatique.

Node BKg. FW. Upd. Auto Copy Auto Assign Auto Assign Policy ---------- ------------- ---------- ----------- ----------------- node A 1 on on on on default node A 2 on on on on default 2 entries were displayed.

4. Si l'affectation automatique des disques n'est pas activée sur votre système ou si les disques d'une même pile appartiennent aux deux contrôleurs, affectez les disques aux pools appropriés.

["Gestion des disques et des agrégats"](https://docs.netapp.com/ontap-9/topic/com.netapp.doc.dot-cm-psmg/home.html)

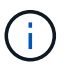

Si vous sélectionnez une pile unique de tiroirs disques entre deux contrôleurs, l'affectation automatique des disques doit être désactivée avant d'affecter la propriété des disques. Sinon, lorsque vous attribuez un seul disque, les disques restants peuvent être automatiquement affectés au même contrôleur et au même pool.

Le storage disk option modify -node *node-name* -autoassign off la commande désactive l'affectation automatique des disques.

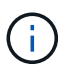

Les disques ne doivent pas être ajoutés aux agrégats ou aux volumes tant que le firmware des tiroirs disques et des disques n'a pas été mis à jour.

5. Mettez à jour le firmware du tiroir disque vers la version la plus récente en utilisant les instructions du firmware téléchargé.

Vous pouvez exécuter les commandes en cours depuis la console système d'un contrôleur.

["Téléchargements NetApp : firmware des tiroirs disques"](https://mysupport.netapp.com/site/downloads/firmware/disk-shelf-firmware)

6. Installez et câconnectez le tiroir disque :

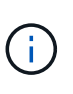

Ne forcez pas un connecteur dans un orifice. Les câbles mini-SAS sont clavetés ; dans un port SAS, le câble SAS s'enclenche et le voyant LNK du port SAS du tiroir disque s'allume en vert.pour les tiroirs disques, insérez un connecteur de câble SAS dans la languette de retrait orientée vers le haut (sur le dessus du connecteur).

a. Installez le tiroir disque, mettez-le sous tension et définissez l'ID de tiroir.

Le *Guide d'installation* de votre modèle de tiroir disque fournit des informations détaillées sur l'installation des tiroirs disques.

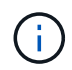

Vous devez mettre le tiroir disque sous tension et de conserver les ID de tiroir uniques pour chaque tiroir disque SAS dans l'ensemble du système de stockage.

b. Déconnecter le câble SAS du port IOM B du dernier shelf de la pile, puis le reconnecter au même port du nouveau shelf.

L'autre extrémité de ce câble reste connectée au pont B.

c. Connectez en série le nouveau tiroir disque en reliant les nouveaux ports IOM (du module d'E/S A et du module d'E/S B) aux derniers ports IOM de tiroir (du module d'E/S A et du module B).

Le *Guide d'installation* de votre modèle de tiroir disque fournit des informations détaillées sur la configuration en série des tiroirs disques.

7. Mettez à jour le firmware du disque vers la version la plus récente à partir de la console système.

["Téléchargements NetApp : firmware de disque"](https://mysupport.netapp.com/site/downloads/firmware/disk-drive-firmware)

a. Passez au niveau de privilège avancé :

### **set -privilege advanced**

Vous devez répondre avec **y** lorsque vous êtes invité à passer en mode avancé et à afficher l'invite du mode avancé (\*>).

- b. Mettez à jour le firmware du disque dur vers la version la plus récente à partir de la console système : **storage disk firmware update**
- c. Revenir au niveau de privilège admin : **set -privilege admin**
- d. Répétez les sous-étapes précédentes sur l'autre contrôleur.
- 8. Vérifier le fonctionnement de la configuration MetroCluster dans ONTAP :
	- a. Vérifier si le système est multipathed :

### **node run -node** *node-name* **sysconfig -a**

- b. Vérifier si les alertes d'intégrité des deux clusters sont disponibles : **system health alert show**
- c. Vérifier la configuration MetroCluster et que le mode opérationnel est normal : **metrocluster show**
- d. Effectuer une vérification MetroCluster : **metrocluster check run**
- e. Afficher les résultats de la vérification MetroCluster :

### **metrocluster check show**

f. Vérifier la présence d'alertes d'intégrité sur les commutateurs (le cas échéant) :

### **storage switch show**

g. Exécutez Config Advisor.

### ["Téléchargement NetApp : Config Advisor"](https://mysupport.netapp.com/site/tools/tool-eula/activeiq-configadvisor)

- h. Une fois Config Advisor exécuté, vérifiez les résultats de l'outil et suivez les recommandations fournies dans la sortie pour résoudre tous les problèmes détectés.
- 9. Si vous ajoutez plusieurs tiroirs disques à chaud, répétez les étapes précédentes pour chaque tiroir disque que vous ajoutez à chaud.

### **Ajout à chaud d'un tiroir disque IOM12 à une pile de tiroirs disques IOM6 dans une configuration MetroCluster reliée à un pont**

Selon la version de ONTAP, vous pouvez ajouter à chaud un tiroir disque IOM12 à une pile de tiroirs disques IOM6 dans une configuration MetroCluster connectée à un pont.

Pour effectuer cette procédure, voir ["Ajout de tiroirs à chaud avec modules IOM12 à une pile de tiroirs avec](https://docs.netapp.com/platstor/topic/com.netapp.doc.hw-ds-mix-hotadd/home.html) [modules IOM6"](https://docs.netapp.com/platstor/topic/com.netapp.doc.hw-ds-mix-hotadd/home.html).

# **Retrait à chaud du stockage d'une configuration MetroCluster FC**

Vous pouvez supprimer à chaud les tiroirs disques (--retirer physiquement les tiroirs qui avaient été retirés des disques) d'une configuration MetroCluster FC qui est opérationnelle et transfère des données. Vous pouvez retirer à chaud une ou plusieurs étagères de n'importe où dans une pile de tiroirs ou en supprimer une.

- Votre système doit être une configuration haute disponibilité multivoie, des chemins d'accès multiples, une configuration à quatre chemins d'accès (HA) ou à quatre chemins.
- Dans une configuration MetroCluster FC à quatre nœuds, la paire haute disponibilité locale ne peut pas être à l'état de basculement.
- Vous devez avoir déjà supprimé tous les agrégats des disques des tiroirs.

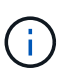

Pour toute tentative de cette procédure sur des configurations FC non MetroCluster avec des agrégats du tiroir retiré, le système peut provoquer une défaillance de plusieurs disques.

La suppression d'agrégats implique la division des agrégats en miroir sur les tiroirs que vous supprimez, puis la création d'agrégats en miroir avec un autre ensemble de disques.

["Gestion des disques et des agrégats"](https://docs.netapp.com/ontap-9/topic/com.netapp.doc.dot-cm-psmg/home.html)

• Vous devez avoir supprimé la propriété des disques après avoir retiré les agrégats des disques des tiroirs.

["Gestion des disques et des agrégats"](https://docs.netapp.com/ontap-9/topic/com.netapp.doc.dot-cm-psmg/home.html)

• Si vous retirez une ou plusieurs étagères d'une pile, vous devez tenir compte de la distance nécessaire pour contourner les étagères que vous retirez.

Si les câbles actuels ne sont pas assez longs, vous devez disposer de câbles plus longs.

Cette tâche s'applique aux configurations MetroCluster FC suivantes :

- Configurations FC MetroCluster à connexion directe, dans lesquelles les tiroirs de stockage sont directement connectés aux contrôleurs de stockage par des câbles SAS
- Des configurations MetroCluster FC reliées à une fabric ou à une passerelle, dans lesquelles les tiroirs de stockage sont connectés par le biais de ponts FC-SAS

### **Étapes**

- 1. Vérifier le fonctionnement de la configuration MetroCluster dans ONTAP :
	- a. Vérifier si le système est multipathed :

#### **node run -node** *node-name* **sysconfig -a**

b. Vérifier si des alertes d'intégrité sont disponibles sur les deux clusters :

### **system health alert show**

c. Vérifier la configuration MetroCluster et que le mode opérationnel est normal : **metrocluster show**

d. Effectuer une vérification MetroCluster :

### **metrocluster check run**

e. Afficher les résultats de la vérification MetroCluster :

#### **metrocluster check show**

f. Vérifier la présence d'alertes d'intégrité sur les commutateurs (le cas échéant) :

### **storage switch show**

g. Exécutez Config Advisor.

["Téléchargement NetApp : Config Advisor"](https://mysupport.netapp.com/site/tools/tool-eula/activeiq-configadvisor)

- h. Une fois Config Advisor exécuté, vérifiez les résultats de l'outil et suivez les recommandations fournies dans la sortie pour résoudre tous les problèmes détectés.
- 2. Définissez le niveau de privilège sur avancé :

### **set -privilege advanced**

- 3. Vérifiez qu'aucun lecteur de boîte aux lettres ne se trouve sur les tiroirs : **storage failover mailboxdisk show**
- 4. Retirez la tablette conformément aux étapes du scénario correspondant.

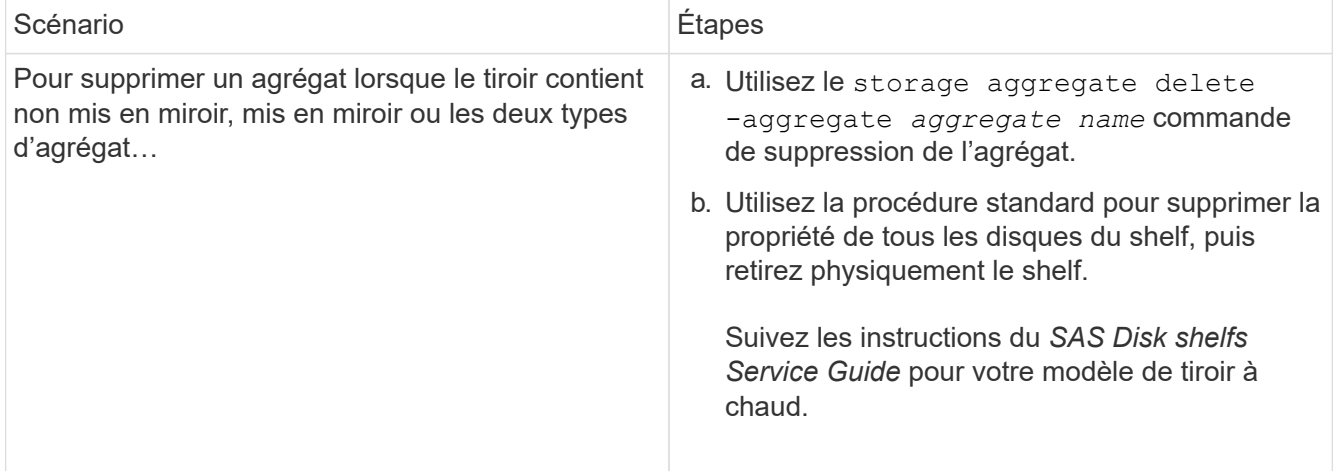

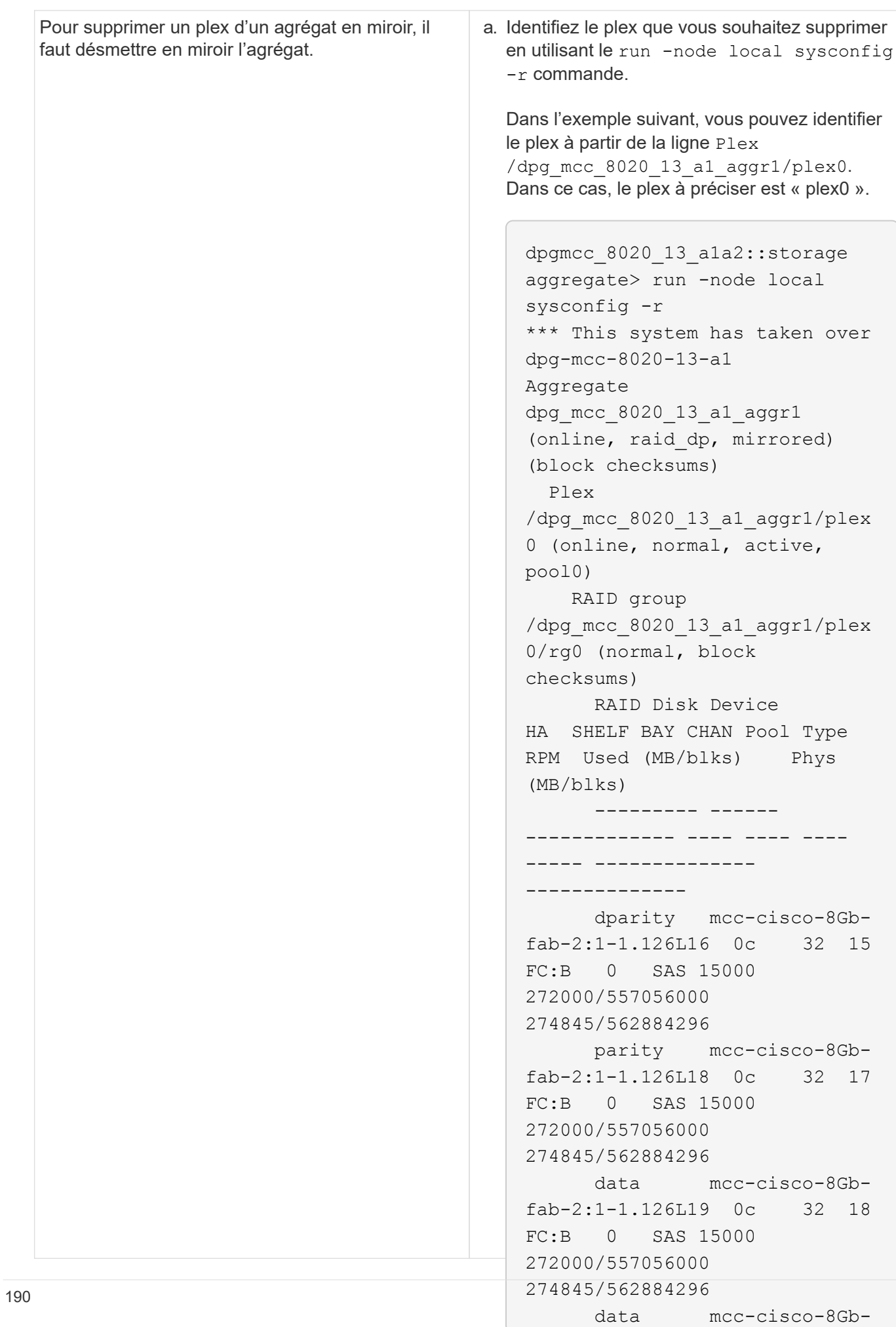

#### **Remplacement d'un tiroir sans interruption dans une** 32 20 SAS 15000 272000/557056000 **configuration MetroCluster extensible**

Vous pouvez remplacer des tiroirs disques sans inte<del>ridmpré</del> l'activité dans une configuration MetroCluster étendue avec un tiroir disque ple<sup>i</sup>fi<sup>t</sup>ôu un châssīs <sup>i</sup>de tirôfi<sup>b –</sup> disque, et transférer les composants du tiroir que vo $\overline{\text{a}}^{\text{th}}$ retirez.  $126L22 - 0c$  32 21 FC:B 0 SAS 15000

Le modèle de tiroir disque que vous installez doit répondre aux ex̂ig͡endes d͡o šy͡stēme͡de stockage spécifiées dans le ["Hardware Universe"](https://hwu.netapp.com), Qui inclut les modèles de tiroirs <mark>pri<u>s</u> encharges tes types</mark> de disques pris en charge, le nombre maximal de tiroirs disques d'une pile et les versions ONTAP prises en charge.

### **Étapes**

1. Mettez-vous à la terre.

/dpg\_mcc\_8020\_13\_a1\_aggr1/plex

Plex

- 1 (online, normal, active,
- 2. Identifiez tous les agrégats et volumes qui disposent de disques de la boucle contenant le tiroir que vous RAID group remplacez et notez le nom plex affecté.

Chaque nœud peut contenir des disques de la boucle du tiroir <sup>de g</sup>es agrégats ou des <del>v</del>ol<del>umes hôtes</del> ප 1/rg0 (normal, block affectés.

checksums)

- RAID Disk Device 3. Choisissez l'une des deux options suivantes en fonction du scénario de remplacement que vous envisagez.
	- ∘ Si vous remplacez un tiroir disque complet, y compris le <del>châssis tiroir,</del> l<del>es disques et l</del>es mod<del>yles</del> d'E/S RPM Used (MB/blks) Phys (IOM), effectuez l'action correspondante comme décrit dans le tableau ci-dessous :

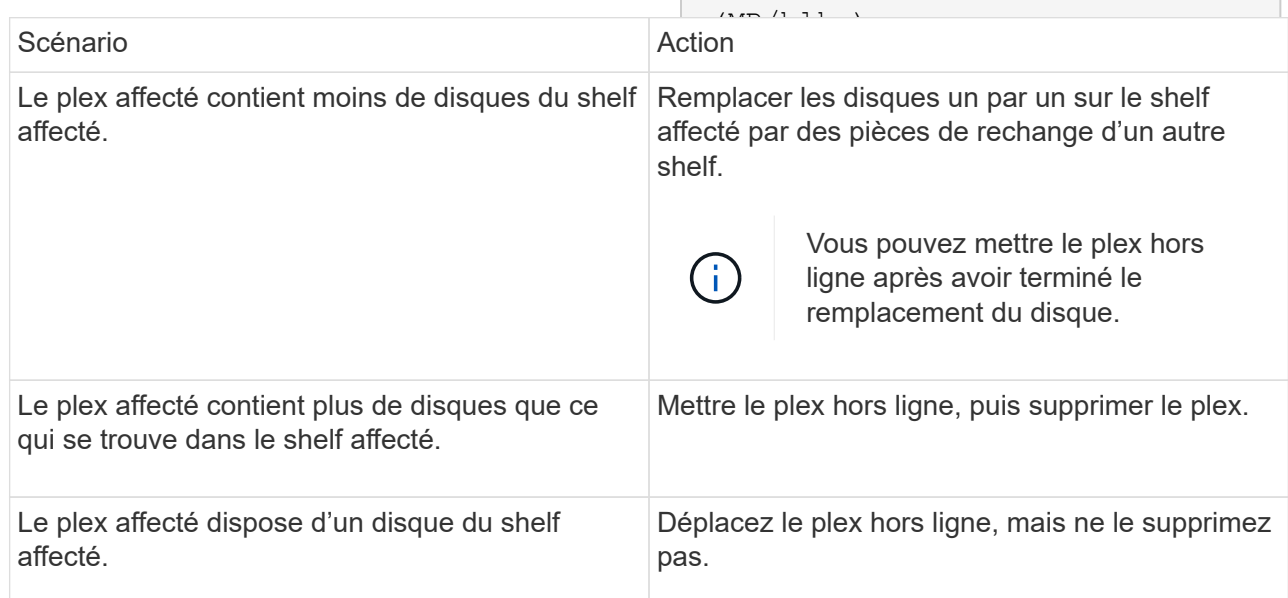

data mcc-cisco-8Gb-

∘ Si vous remplacez uniquement le châssis de tiroir disque<del>re</del>ti<del>a</del>ugun autre composant<sub>d</sub>effectuez la<sub>1 4</sub> FC:A 1 SAS 15000 procédure suivante :

i. Offline des plexes affectés depuis le contrôleur sur le**que**ldis្រស្ងាសាង<del>ប្</del>យមាថ្នម៌្មនា:

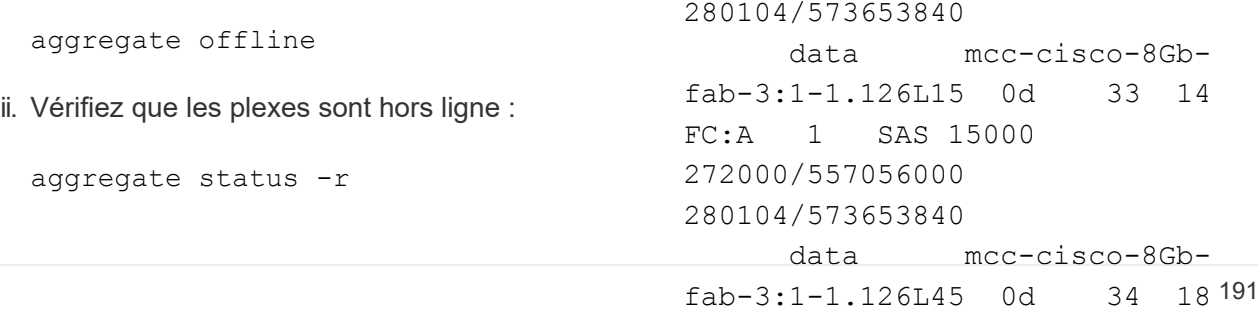

- 4. Identifier les ports SAS du contrôleur sur lesquels la boucle de<sub>C</sub>tiroir affectée <u>esteconge</u>ctée et désactiver 272000/557056000 280104/573653840 storage port disable -node *node\_name* -port *SAS\_port* b. Utilisez le storage aggregate plex les ports SAS sur les deux contrôleurs de site : La boucle affectée est connectée aux deux sites.
- 5. Attendez que ONTAP reconnaisse que le disque est manquant.<sup>1</sup> aggregate aggr\_name -plex *plex\_name* commande de suppression du plex. a. Vérifiez que le disque est manquant :

plex définit le nom plex, tel que « plex3 » ou « plex6 ». sysconfig -a ou sysconfig -r

- 6. Eteindre l'interrupteur de l'alimentation en panne du tiroir disque.
- 7. Débranchez tous les cordons d'alimentation du tiroir disque ispectif de procédure standard pour supprimer la<br>7. Débranchez tous les cordons d'alimentation du tiroir disque ispectif de teur les disques du shalf puis. propriété de tous les disques du shelf, puis
- 8. Enregistrez les ports depuis lesquels vous débranchez les<sub>r</sub>eâb<del>les pa</del>fijeide mauveir de pouveau tiroir disque de la même manière.
- Suivez les instructions du *SAS Disk shelfs* 9. Débranchez et retirez les câbles qui connectent le tiroir disque aux autres tiroirs disques ou au système de<br>Service Guide pour votre modèle de tiroir à chaud. stockage.
- 10. Retirer le tiroir disque du rack.

Pour rendre le tiroir disque plus léger et plus facile à manœuvrer, retirez les alimentations et le module IOM. Si vous installez un châssis de tiroir disque, retirez également les lecteurs ou supports de disque. Dans le cas contraire, évitez de retirer des disques ou des supports, car une manipulation excessive peut endommager le disque interne.

- 11. Installez et fixez le tiroir disque de remplacement sur les supports et le rack.
- 12. Si vous avez installé un châssis de tiroir disque, réinstallez les alimentations et le module d'E/S.
- 13. Reconfigurer la pile des tiroirs disques en connectant tous les câbles aux ports des tiroirs disques de remplacement exactement comme ils ont été configurés sur le tiroir disque que vous avez retiré.
- 14. Mettez le tiroir disque de remplacement sous tension et attendez que les disques démarrent.
- 15. Définissez l'ID de tiroir disque sur un ID unique compris entre 0 et 98.
- 16. Activez tous les ports SAS que vous avez précédemment désactivés .
	- a. Attendez que ONTAP reconnaisse que les disques sont insérés.
	- b. Vérifiez que les disques sont insérés :

sysconfig -a ou sysconfig -r

17. Si vous remplacez le tiroir disque complet (châssis de tiroir disque, disques, IOM), effectuez la procédure suivante :

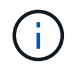

Si vous remplacez uniquement le châssis de tiroir disque et aucun autre composant, passez à l'étape 19.

a. Déterminez si l'assignation automatique des disques est activée (on).

storage disk option modify -autoassign

L'assignation des disques se fera automatiquement.

a. Si l'assignation automatique des disques n'est pas activée, attribuez-leur la propriété manuellement.

18. Redéplacer les plexes en ligne :

aggregate online *plex name*

- 19. Recréez les plexes qui ont été supprimés en mettant en miroir l'agrégat.
- 20. Surveillez les plexes au fur et à mesure qu'ils commencent à resynchroniser :

aggregate status -r <aggregate name>

21. Vérifiez que le système de stockage fonctionne comme prévu :

system health alert show

## **Remplacement d'un tiroir sans interruption dans une configuration MetroCluster FAS**

Vous devrez peut-être savoir comment remplacer un tiroir sans interruption dans une configuration MetroCluster Fabric-Attached.

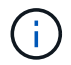

Cette procédure ne doit être utilisée que dans une configuration Fabric-Attached MetroCluster.

### **Désactivation de l'accès au tiroir**

Vous devez désactiver l'accès au tiroir avant de remplacer les modules de tiroirs.

Vérifier l'état de santé général de la configuration. Si le système ne semble pas en bon état, commencez par résoudre le problème avant de continuer.

#### **Étapes**

1. Depuis les deux clusters, offline de tous les plexes avec disques sur la pile de tiroirs affectée :

aggr offline *plex\_name*

L'exemple montre les commandes pour les plexes en ligne pour un contrôleur exécutant clustered OTNAP.

```
cluster A 1::> storage aggregate plex offline -aggr aggrA 1 0 -plex
plex0
cluster A 1::> storage aggregate plex offline -aggr dataA 1 data -plex
plex0
cluster A 2::> storage aggregate plex offline -aggr aggrA 2 0 -plex
plex0
cluster A 2::> storage aggregate plex offline -aggr dataA 2 data -plex
plex0
```
2. Vérifiez que les plexes sont hors ligne :

L'exemple montre les commandes permettant de vérifier que les agrégats sont hors ligne pour un contrôleur exécutant Cmode.

Cluster A 1::> storage aggregate show -aggr aggrA 1 0 Cluster A 1::> storage aggregate show -aggr dataA 1 data Cluster A 2::> storage aggregate show -aggr aggrA 2 0 Cluster A 2::> storage aggregate show -aggr dataA 2 data

- 3. Désactiver les ports SAS ou les ports switch selon que les ponts qui connectent le tiroir cible connectent une seule pile SAS ou deux piles SAS ou plus :
	- Si les ponts connectent une seule pile SAS, désactivez les ports de commutateur auxquels les ponts sont connectés à l'aide de la commande appropriée pour votre commutateur.

L'exemple suivant montre une paire de ponts qui connectent une seule pile SAS, qui contient le tiroir cible :

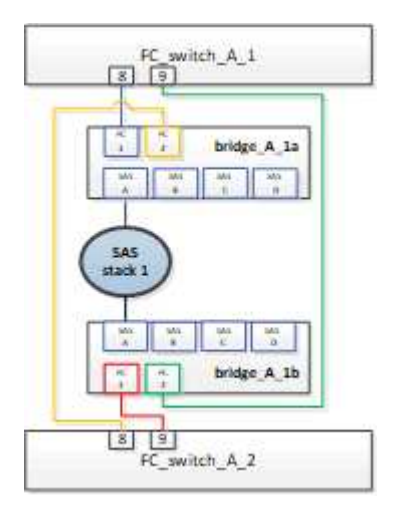

Les ports de commutateur 8 et 9 de chaque commutateur connectent les ponts au réseau.

L'exemple suivant montre que les ports 8 et 9 sont désactivés sur un commutateur Brocade.

```
FC switch A 1:admin> portDisable 8
FC switch A 1:admin> portDisable 9
FC switch A 2:admin> portDisable 8
FC switch A 2:admin> portDisable 9
```
L'exemple suivant montre que les ports 8 et 9 sont désactivés sur un commutateur Cisco.

```
FC switch A 1# conf t
FC switch A 1(config)# int fc1/8
FC switch A 1(config)# shut
FC switch A 1(config)# int fc1/9
FC switch A 1(config)# shut
FC switch A 1(config)# end
FC switch A 2# conf t
FC switch A 2(config)# int fc1/8
FC switch A 2(config)# shut
FC switch A 2(config)# int fc1/9
FC switch A 2(config) # shut
FC switch A 2(config)# end
```
◦ Si les ponts connectent deux piles SAS ou plus, désactivez les ports SAS connectant les ponts au tiroir cible :

SASportDisable *port number*

L'exemple suivant montre une paire de ponts qui connectent quatre piles SAS. La pile SAS 2 contient le tiroir cible :

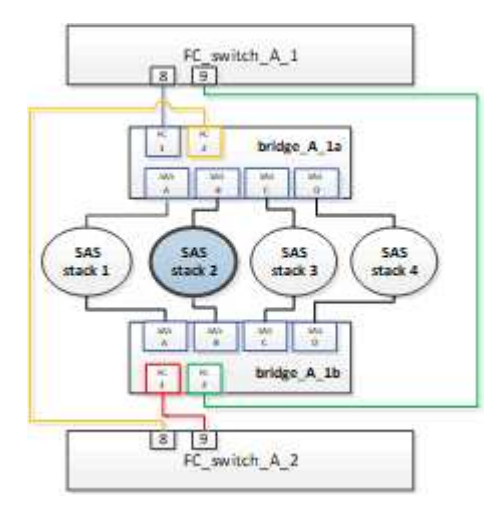

Le port SAS B connecte les ponts au shelf cible. En désactivant uniquement le port SAS B sur les deux tiroirs, les autres piles SAS continuent à transmettre des données pendant la procédure de remplacement.

Dans ce cas, désactiver le port SAS connexion du pont au tiroir cible :

```
SASportDisable port number
```
L'exemple suivant montre que le port SAS B est désactivé à partir du pont et vérifie également qu'il est désactivé. Vous devez répéter la commande sur les deux ponts.

```
Ready. *
SASPortDisable B
SAS Port B has been disabled.
```
4. Si vous avez précédemment désactivé les ports de commutateur, vérifiez qu'ils sont désactivés :

switchShow

L'exemple montre que les ports de commutateur sont désactivés sur un commutateur Brocade.

```
FC switch A 1:admin> switchShow
FC switch A 2:admin> switchShow
```
L'exemple montre que les ports de commutateur sont désactivés sur un commutateur Cisco.

```
FC switch A 1# show interface fc1/6
FC switch A 2# show interface fc1/6
```
- 5. Attendez que ONTAP réalise que le disque est manquant.
- 6. Mettez le shelf que vous souhaitez remplacer.

### **Remise en place du shelf**

Vous devez retirer physiquement tous les câbles et le shelf avant d'insérer et de câbler les nouveaux modules shelf et shelf.

### **Étapes**

- 1. Retirer tous les disques et déconnecter tous les câbles du shelf qui est en cours de remplacement.
- 2. Retirez les modules de shelf.
- 3. Insérer la nouvelle tablette.
- 4. Insérer les nouveaux disques dans le nouveau shelf.
- 5. Insérer les modules de tiroirs.
- 6. Branchez les câbles du tiroir (SAS ou alimentation).
- 7. Mettez le tiroir sous tension.

## **Réactivation de l'accès et vérification du fonctionnement**

Une fois le shelf remplacé, vous devez activer à nouveau l'accès et vérifier que le nouveau shelf fonctionne correctement.

### **Étapes**

1. Vérifiez que le tiroir est correctement mis sous tension et que les liaisons sur les modules IOM sont présentes.

2. Activez les ports de switch ou le port SAS selon les scénarios suivants :

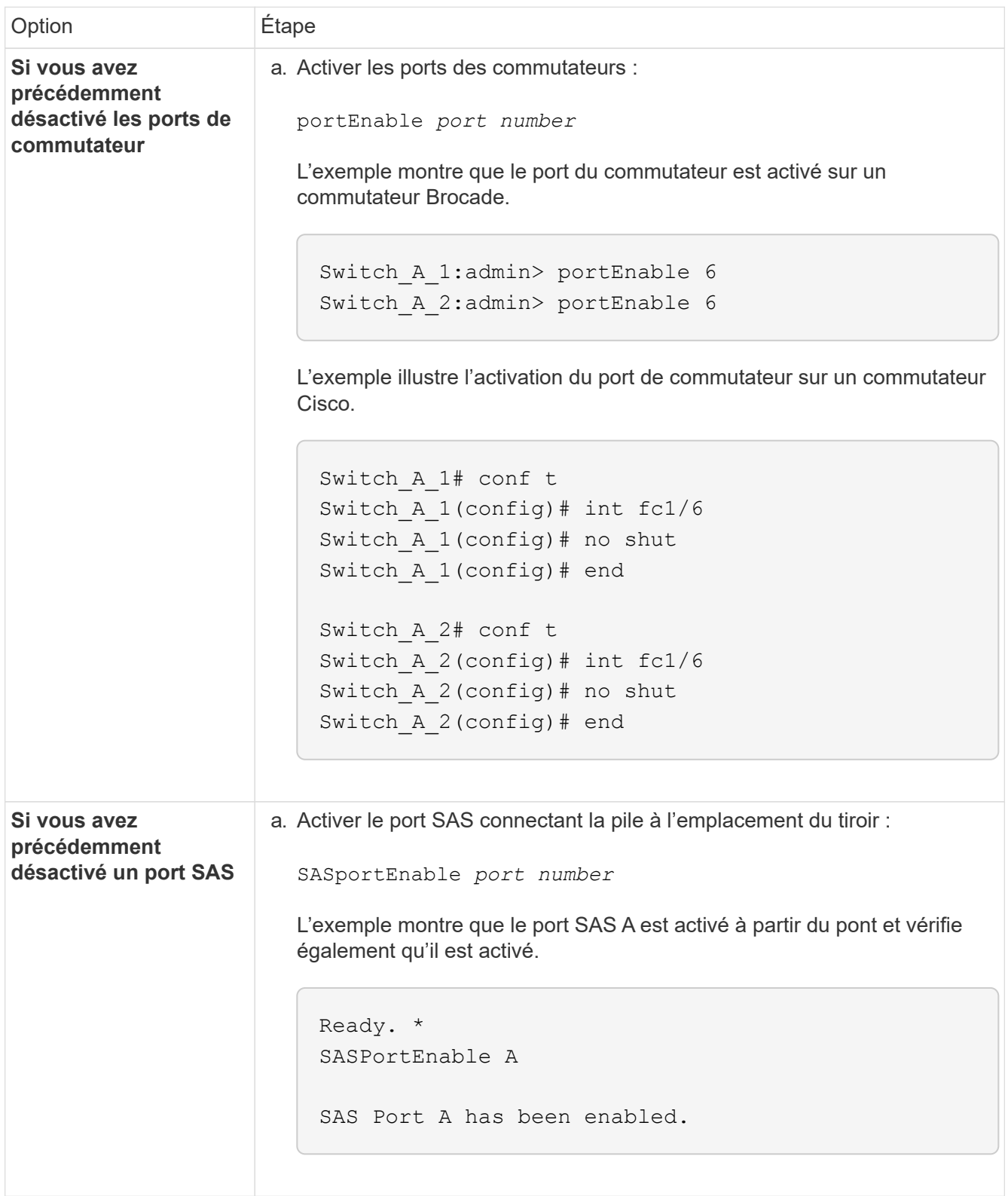

3. Si vous avez précédemment désactivé les ports du commutateur, vérifiez qu'ils sont activés et en ligne et que tous les périphériques sont correctement connectés :

switchShow

L'exemple montre le switchShow Commande permettant de vérifier que le commutateur Brocade est en

ligne.

Switch\_A\_1:admin> SwitchShow Switch\_A\_2:admin> SwitchShow

L'exemple montre le switchShow Commande permettant de vérifier qu'un commutateur Cisco est en ligne.

```
Switch_A_1# show interface fc1/6
Switch_A_2# show interface fc1/6
```
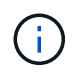

Après plusieurs minutes, ONTAP détecte que de nouveaux disques ont été insérés et affiche un message pour chaque nouveau disque.

4. Vérifier que les disques ont été détectés par ONTAP :

```
sysconfig -a
```
5. En ligne les plexes qui étaient hors ligne avant :

aggr online*plex\_name*

L'exemple représente les commandes pour placer des plexes sur un contrôleur qui exécute de nouveau en ligne le mode Cmode.

```
Cluster A 1::> storage aggregate plex online -aggr aggr1 -plex plex2
Cluster A 1::> storage aggregate plex online -aggr aggr2 -plex plex6
Cluster A 1::> storage aggregate plex online -aggr aggr3 -plex plex1
```
Les plexes commencent à resynchroniser.

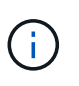

Vous pouvez surveiller la progression de la resynchronisation à l'aide de aggr status *-raggr\_name* commande.

## **Quand migrer des volumes root vers une nouvelle destination**

Il peut être nécessaire de déplacer des volumes root vers un autre agrégat root dans une configuration MetroCluster à deux ou quatre nœuds.

### **Migration des volumes root dans une configuration MetroCluster à deux nœuds**

Pour migrer des volumes root vers un nouvel agrégat racine dans une configuration MetroCluster à deux nœuds, consultez la ["Comment déplacer mroot vers un nouvel agrégat root dans un clustered MetroCluster à](https://kb.netapp.com/Advice_and_Troubleshooting/Data_Protection_and_Security/MetroCluster/How_to_move_mroot_to_a_new_root_aggregate_in_a_2-node_Clustered_MetroCluster_with_Switchover) [2 nœuds avec basculement".](https://kb.netapp.com/Advice_and_Troubleshooting/Data_Protection_and_Security/MetroCluster/How_to_move_mroot_to_a_new_root_aggregate_in_a_2-node_Clustered_MetroCluster_with_Switchover) Cette procédure explique comment migrer les volumes root sans interruption lors d'une opération de basculement MetroCluster. Cette procédure est légèrement différente de la procédure utilisée sur une configuration à quatre nœuds.

## **Migration des volumes root dans une configuration MetroCluster à quatre nœuds**

Pour migrer des volumes root vers un nouvel agrégat root dans une configuration MetroCluster à quatre nœuds, vous pouvez utiliser le ["nœud système migrate-root"](http://docs.netapp.com/ontap-9/topic/com.netapp.doc.dot-cm-cmpr-930/system%5F%5Fnode%5F%5Fmigrate-root.html) tout en répondant aux exigences suivantes.

- Vous pouvez utiliser la migration-racine des nœuds système pour déplacer les agrégats racine dans une configuration MetroCluster à quatre nœuds.
- Tous les agrégats racine doivent être mis en miroir.
- Vous pouvez ajouter de nouveaux tiroirs sur les deux sites avec des disques plus petits pour héberger l'agrégat racine.
- Vous devez vérifier les limites d'entraînement prises en charge par la plate-forme avant de fixer de nouveaux lecteurs.

### ["NetApp Hardware Universe"](https://hwu.netapp.com)

• Si vous déplacez l'agrégat racine vers des disques de plus petite taille, vous devez adapter la taille minimale du volume racine de la plate-forme pour vous assurer que tous les fichiers core sont enregistrés.

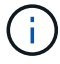

La procédure à quatre nœuds peut également être appliquée à une configuration à huit nœuds.

## **Déplacement d'un volume de métadonnées dans les configurations MetroCluster**

Vous pouvez déplacer un volume de métadonnées d'un agrégat vers un autre dans une configuration MetroCluster. Il peut être nécessaire de déplacer un volume de métadonnées lors de la mise hors service ou non en miroir de l'agrégat source, ou pour d'autres raisons qui ne le sont pas.

- Pour effectuer cette tâche, vous devez disposer des privilèges d'administrateur de cluster.
- L'agrégat cible doit être mis en miroir et ne doit pas être en état dégradé.
- L'espace disponible dans l'agrégat cible doit être supérieur au volume de métadonnées que vous déplacez.

### **Étapes**

1. Définissez le niveau de privilège sur avancé :

#### **set -privilege advanced**

2. Identifiez le volume de métadonnées à déplacer :

```
volume show MDV_CRS*
```
Cluster A:: \*> volume show MDV CRS\* Vserver Volume Aggregate State Type Size Available Used% --------- ------------ ------------ ---------- ---- ---------- ---------- ----- Cluster\_A MDV\_CRS\_14c00d4ac9f311e7922800a0984395f1\_A Node\_A\_1\_aggr1 online RW 10GB 9.50GB 5% Cluster\_A MDV\_CRS\_14c00d4ac9f311e7922800a0984395f1\_B Node\_A\_2\_aggr1 online RW 10GB 9.50GB 5% Cluster\_A MDV\_CRS\_15035e66c9f311e7902700a098439625\_A Node\_B\_1\_aggr1  $-$  RW  $-$ - - Cluster\_A MDV\_CRS\_15035e66c9f311e7902700a098439625\_B Node\_B\_2\_aggr1  $-$  RW  $-$ - - 4 entries were displayed. Cluster A::>

3. Identifiez un agrégat cible éligible :

### **metrocluster check config-replication show-aggregate-eligibility**

La commande suivante identifie les agrégats du cluster A éligibles aux volumes de métadonnées hôte :

```
Cluster A::*> metrocluster check config-replication show-aggregate-
eligibility
Aggregate Hosted Config Replication Vols Host Addl Vols Comments
------------ ------------------------------------------ --------------
--------
Node A 1 aggr0 - false Root Aggregate
Node A 2 aggr0 - false Root Aggregate
Node A 1 aggr1 MDV CRS 1bc7134a5ddf11e3b63f123478563412 A true -
Node A 2 aggr1 MDV CRS 1bc7134a5ddf11e3b63f123478563412 B true -
Node A 1 aggr2 - true
Node A 2 aggr2 - true
Node A 1 Aggr3 - false Unable to determine available space of aggregate
Node A 1 aggr5 - false Unable to determine mirror configuration
Node A 2 aggr6 - false Mirror configuration does not match requirement
Node B 1 aggr4 - false NonLocal Aggregate
```
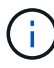

Dans l'exemple précédent, Node\_A\_1\_aggr2 et Node\_A\_2\_aggr2 sont éligibles.

4. Lancez l'opération de déplacement de volume :

### **volume move start -vserver** *svm\_name* **-volume** *metadata\_volume\_name* **-destination -aggregate** *destination\_aggregate\_name*

La commande suivante déplace le volume de métadonnées MDV CRS 14c00d4ac9f311e7922800a0984395f1 de aggregate Node A 1 aggr1 à aggregate Node\_A\_1\_aggr2:

```
Cluster A::*> volume move start -vserver svm cluster A -volume
MDV_CRS_14c00d4ac9f311e7922800a0984395f1
-destination-aggregate aggr_cluster_A_02_01
Warning: You are about to modify the system volume
         "MDV CRS 9da04864ca6011e7b82e0050568be9fe A". This may cause
severe
           performance or stability problems. Do not proceed unless
directed to
           do so by support. Do you want to proceed? {y|n}: y
[Job 109] Job is queued: Move
"MDV CRS 9da04864ca6011e7b82e0050568be9fe A" in Vserver
"svm cluster A" to aggregate "aggr cluster A 02 01".
Use the "volume move show -vserver svm cluster A -volume
MDV CRS 9da04864ca6011e7b82e0050568be9fe A" command to view the status
of this operation.
```
5. Vérifiez l'état de l'opération de déplacement de volume :

**volume move show -volume vol\_constituent\_name**

6. Retour au niveau de privilège admin :

**set -privilege admin**

## **Renommer un cluster dans les configurations MetroCluster**

Le changement de nom d'un cluster dans une configuration MetroCluster implique d'effectuer les modifications, puis de vérifier sur les clusters locaux et distants que la modification a été correctement appliquée.

### **Étapes**

1. Afficher les noms des clusters à l'aide de

```
metrocluster node show
```
commande :

```
cluster 1::*> metrocluster node show
DR Configuration DR
Group Cluster Node State Mirroring Mode
----- ------- ------------------ -------------- ---------
--------------------
1 cluster_1
           node_A_1 configured enabled normal<br>node A 2 configured enabled normal
                       configured enabled normal
      cluster_2
             node_B_1 configured enabled normal
          node B 2 configured enabled normal
4 entries were displayed.
```
2. Renommer le cluster :

### **cluster identity modify -name** *new\_name*

Dans l'exemple suivant, le cluster 1 le cluster est renommé cluster A:

```
cluster 1::*> cluster identity modify -name cluster A
```
3. Vérifiez sur le cluster local que le cluster renommé fonctionne normalement :

**metrocluster node show**

Dans l'exemple suivant, le nouveau changement de nom cluster A fonctionne normalement :

```
cluster A::*> metrocluster node show
DR Configuration DR
Group Cluster Node State Mirroring Mode
----- ------- ------------------ -------------- ---------
 --------------------
1 cluster_A
node_A_1 configured enabled normal
  node_A_2 configured enabled normal
      cluster_2
           node_B_1 configured enabled normal
         node_B_2 configured enabled normal
4 entries were displayed.
```
4. Renommer le cluster distant :

```
cluster peer modify-local-name -name cluster_2 -new-name cluster_B
```
Dans l'exemple suivant : cluster 2 est renommé cluster B:

```
cluster A::> cluster peer modify-local-name -name cluster 2 -new-name
cluster_B
```
5. Vérifiez sur le cluster distant que le cluster local a été renommé et qu'il fonctionne normalement :

*metrocluster node show*

Dans l'exemple suivant, le nouveau changement de nom cluster B fonctionne normalement :

```
cluster B::*> metrocluster node show
DR Configuration DR
Group Cluster Node State Mirroring Mode
----- ------- ------------------ -------------- ---------
 --------------------
1 cluster_B
            node B 1 configured enabled normal
             node_B_2 configured enabled normal
       cluster_A
           node_A_1 configured enabled normal<br>node_A_2 configured enabled normal
                       configured enabled normal
4 entries were displayed.
```
6. Répétez cette procédure pour chaque cluster à renommer.

# **Mise hors tension et mise sous tension d'un seul site MetroCluster**

## **Mettez le système hors tension et sous tension sur un seul site dans une configuration MetroCluster IP**

Si vous avez besoin d'effectuer des opérations de maintenance sur site ou de déplacer un site unique dans une configuration MetroCluster IP, vous devez savoir comment mettre le site hors tension et sous tension.

Si vous devez déplacer et reconfigurer un site (par exemple, si vous devez passer d'un cluster à quatre nœuds à un cluster à huit nœuds), vous ne pouvez pas effectuer ces tâches en même temps. Cette procédure couvre uniquement les étapes nécessaires à la maintenance du site ou au transfert d'un site sans modifier sa configuration.

Le schéma suivant présente une configuration MetroCluster. Cluster B est hors tension pour des raisons de maintenance.

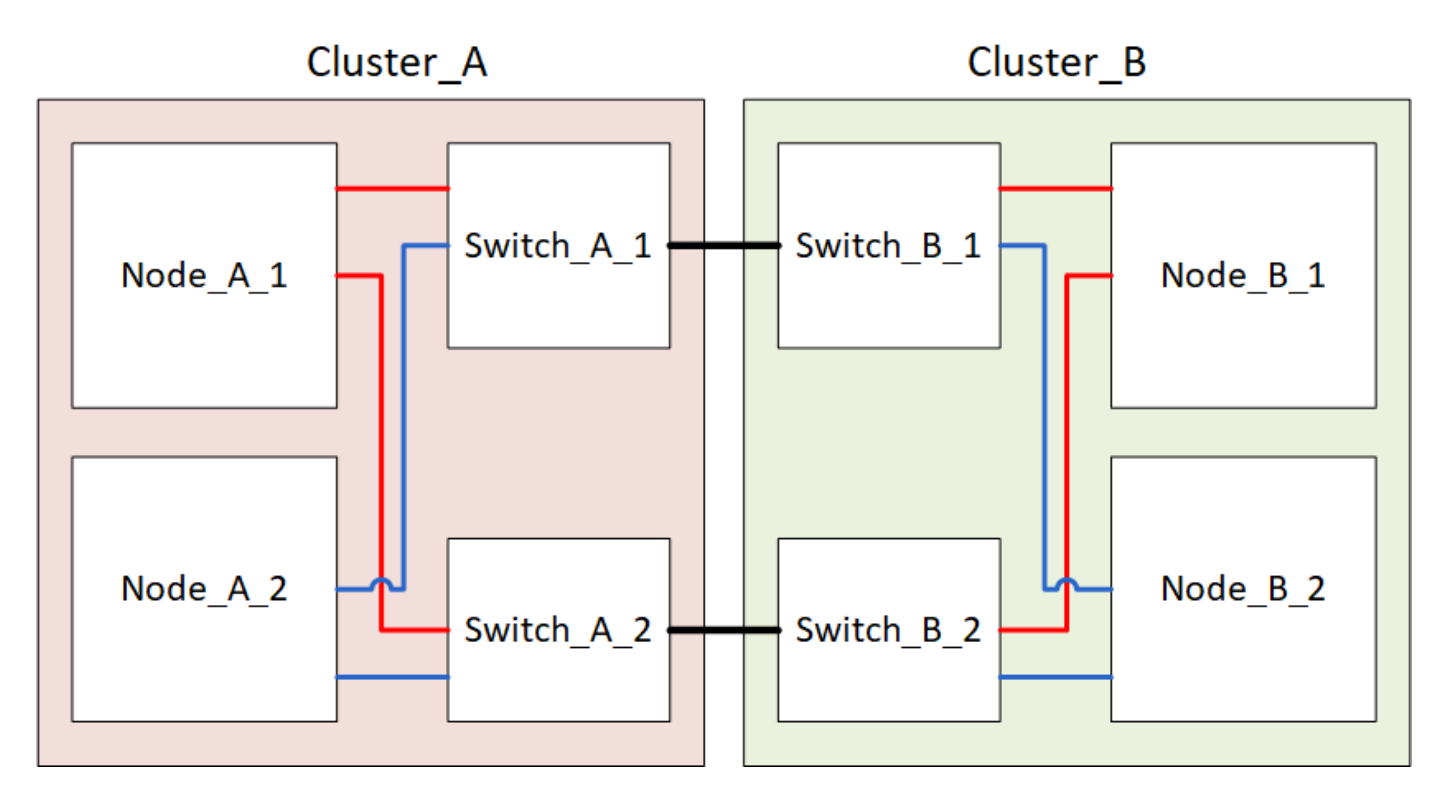

### **Mettez un site MetroCluster hors tension**

Vous devez mettre hors tension un site et tous les équipements avant le début de la maintenance ou du transfert du site.

### **Description de la tâche**

Toutes les commandes des étapes suivantes sont émises à partir du site qui reste sous tension.

### **Étapes**

- 1. Avant de commencer, vérifiez que tous les agrégats non mis en miroir sur le site sont hors ligne.
- 2. Vérifier le fonctionnement de la configuration MetroCluster dans ONTAP :

a. Vérifier si le système est multipathed :

node run -node *node-name* sysconfig -a

b. Vérifier si des alertes d'intégrité sont disponibles sur les deux clusters :

system health alert show

c. Vérifier la configuration MetroCluster et que le mode opérationnel est normal :

metrocluster show

- d. Effectuer une vérification MetroCluster : metrocluster check run
- e. Afficher les résultats de la vérification MetroCluster :

metrocluster check show

f. Vérifier la présence d'alertes d'intégrité sur les commutateurs (le cas échéant) :

storage switch show

g. Exécutez Config Advisor.

["Téléchargement NetApp : Config Advisor"](https://mysupport.netapp.com/site/tools/tool-eula/activeiq-configadvisor)

- h. Une fois Config Advisor exécuté, vérifiez les résultats de l'outil et suivez les recommandations fournies dans la sortie pour résoudre tous les problèmes détectés.
- 3. Depuis le site que vous souhaitez rester à la hauteur, implémentez le basculement :

metrocluster switchover

cluster A::\*> metrocluster switchover

L'opération peut prendre plusieurs minutes.

4. Surveiller et vérifier la fin du basculement :

metrocluster operation show

```
cluster A::*> metrocluster operation show
   Operation: Switchover
 Start time: 10/4/2012 19:04:13
State: in-progress
    End time: -
       Errors:
cluster A::*> metrocluster operation show
    Operation: Switchover
 Start time: 10/4/2012 19:04:13
        State: successful
     End time: 10/4/2012 19:04:22
       Errors: -
```
5. Si vous disposez d'une configuration IP MetroCluster exécutant ONTAP 9.6 ou une version ultérieure, attendez que les plexes du site d'incident soient en ligne et que les opérations de réparation s'effectuent automatiquement.

Dans les configurations MetroCluster IP exécutant ONTAP 9.5 ou une version antérieure, les nœuds du site d'incident ne démarrent pas automatiquement vers ONTAP et les plexes restent hors ligne.

- 6. Mettez hors ligne tout volume et toute LUN appartenant à des agrégats non mis en miroir.
	- a. Déplacez les volumes hors ligne.

cluster A::\* volume offline <volume name>

b. Mettez les LUN hors ligne.

cluster A::\* lun offline lun path <lun path>

7. Déplacez les agrégats non mis en miroir hors ligne : storage aggregate offline

```
cluster A*::> storage aggregate offline -aggregate <aggregate-name>
```
8. Selon la configuration et la version de ONTAP, identifiez et déplacez les plexes affectés hors ligne situés sur le site de reprise sur incident (Cluster\_B).

Vous devez déplacer les plexes suivants hors ligne :

◦ Les plexes non mis en miroir se trouvent sur les disques situés sur le site de reprise après incident.

Si vous ne déplacez pas les plexes non mis en miroir hors ligne sur le site d'incident, celui-ci risque d'être interrompu par la suite.

◦ Les plexes en miroir situés sur les disques situés sur le site de reprise après incident pour la mise en

miroir des agrégats. Une fois déplacés hors ligne, les plexes sont inaccessibles.

a. Identifier les plexes affectés.

Les plexes qui appartiennent aux nœuds du site survivant se composent de disques Pool1. Les plexes qui appartiennent aux nœuds sur le site de secours se composent de disques de pool0.

Cluster A::> storage aggregate plex show -fields aggregate, status, isonline,Plex,pool aggregate plex status is-online pool ------------ ----- ------------- --------- ---- Node B 1 aggr0 plex0 normal, active true 0 Node B 1 aggr0 plex1 normal, active true 1 Node B 2 aggr0 plex0 normal, active true 0 Node B 2 aggr0 plex5 normal, active true 1 Node B 1 aggr1 plex0 normal, active true 0 Node B 1 aggr1 plex3 normal, active true 1 Node B 2 aggr1 plex0 normal, active true 0 Node B 2 aggr1 plex1 normal, active true 1 Node A 1 aggr0 plex0 normal, active true 0 Node A 1 aggr0 plex4 normal, active true 1 Node A 1 aggr1 plex0 normal, active true 0 Node A 1 aggr1 plex1 normal, active true 1 Node A 2 aggr0 plex0 normal, active true 0 Node A 2 aggr0 plex4 normal, active true 1 Node A 2 aggr1 plex0 normal, active true 0 Node A 2 aggr1 plex1 normal, active true 1 14 entries were displayed. Cluster A::>

Les plexes affectés sont ceux qui sont distants vers le cluster A. Le tableau suivant indique si les disques sont locaux ou distants par rapport au cluster A :

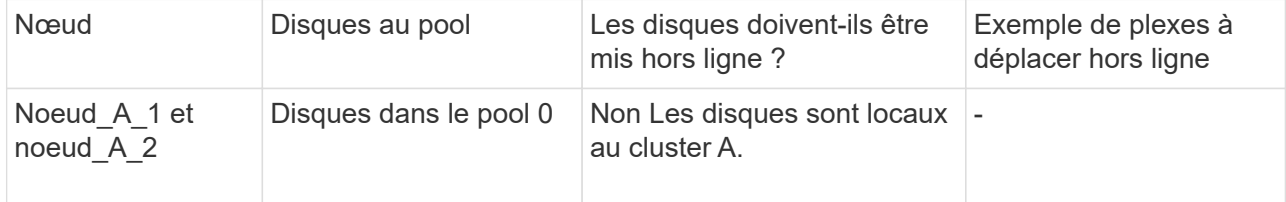

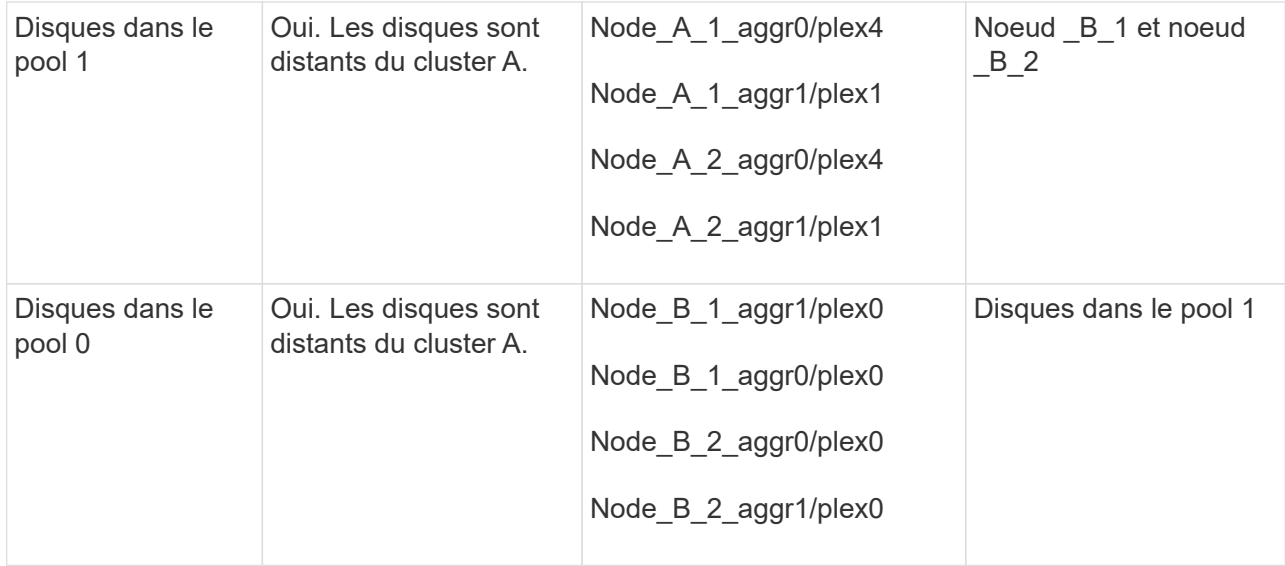

b. Déplacer les plexes affectés hors ligne :

storage aggregate plex offline

storage aggregate plex offline -aggregate Node B 1 aggr0 -plex plex0

+

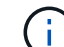

Effectuez cette étape pour tous les plexes dont les disques sont distants sur le cluster\_A.

- 9. De manière persistante hors ligne les ports de commutateur ISL en fonction du type de commutateur.
- 10. Arrêtez les nœuds en exécutant la commande suivante sur chaque nœud :

node halt -inhibit-takeover true -skip-lif-migration true -node <node-name>

11. Mettez l'équipement hors tension sur le site de secours.

Vous devez mettre l'équipement suivant hors tension dans l'ordre indiqué :

- Commutateurs IP MetroCluster
- Contrôleurs de stockage
- Tiroirs de stockage

### **Déplacement du site hors tension du MetroCluster**

Une fois le site hors tension, vous pouvez commencer les travaux de maintenance. La procédure est la même que si les composants MetroCluster sont déplacés au sein du même data Center ou vers un autre data Center.

- Le matériel doit être câblé de la même manière que le site précédent.
- Si la vitesse, la longueur ou le numéro de la liaison inter-commutateurs (ISL) ont changé, ils doivent tous être reconfigurés.

### **Étapes**

- 1. Vérifiez que le câblage de tous les composants est soigneusement enregistré afin de pouvoir le reconnecter correctement au nouvel emplacement.
- 2. Déplacez physiquement l'ensemble du matériel, des contrôleurs de stockage, des commutateurs IP, des FibreBridges et des tiroirs de stockage.
- 3. Configurez les ports ISL et vérifiez la connectivité entre les sites.
	- a. Mettez les commutateurs IP sous tension.

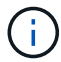

Ne pas mettre d'autres équipements sous tension.

4. Utilisez les outils sur les commutateurs (lorsqu'ils sont disponibles) pour vérifier la connectivité entre les sites.

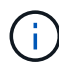

Vous ne devez continuer que si les liens sont correctement configurés et stables.

5. Désactivez à nouveau les liens s'ils sont stables.

### **Mise sous tension de la configuration MetroCluster et retour au fonctionnement normal**

Une fois la maintenance effectuée ou le site déplacé, vous devez mettre le site sous tension et rétablir la configuration MetroCluster.

### **Description de la tâche**

Toutes les commandes des étapes suivantes sont émises à partir du site que vous mettez sous tension.

### **Étapes**

1. Mettez les commutateurs sous tension.

Vous devez d'abord mettre les commutateurs sous tension. Si le site a été déplacé, il se peut qu'il ait été mis sous tension lors de l'étape précédente.

- a. Reconfigurez le lien ISL (Inter-Switch Link) si nécessaire ou si cela n'a pas été effectué dans le cadre du déplacement.
- b. Activez l'ISL si l'escrime a été terminé.
- c. Vérifiez le lien ISL.
- 2. Mettez les contrôleurs de stockage sous tension et attendez que le s'affiche LOADER à l'invite. Les contrôleurs ne doivent pas être entièrement démarrés.

Si le démarrage automatique est activé, appuyez sur  $Ctrl+C$  pour empêcher les contrôleurs de démarrer automatiquement.

- 3. Mettez les tiroirs sous tension, en leur laissant suffisamment de temps pour pouvoir les mettre complètement sous tension.
	- a. Vérifier que les shelfs et les disques sur les ponts sont bien visibles.

Vous pouvez utiliser une commande comme sastargets Sur l'interface CLI ATTO.

4. Vérifiez que le stockage local est visible depuis le nœud en mode Maintenance :

disk show -v

5. Rétablir la configuration MetroCluster.

Suivez les instructions de la section ["Vérifier que votre système est prêt pour le rétablissement"](https://docs.netapp.com/fr-fr/ontap-metrocluster/disaster-recovery/task_recover_from_a_non_controller_failure_mcc_dr.html#verifying-that-your-system-is-ready-for-a-switchback) Afin d'effectuer des opérations de rétablissement et de rétablissement en fonction de votre configuration MetroCluster.

### **Mettez le système hors tension et sous tension sur un seul site en configuration MetroCluster FC**

Si vous devez effectuer une maintenance sur site ou déplacer un seul site dans une configuration MetroCluster FC, vous devez savoir comment mettre le site hors tension et sous tension.

Si vous devez déplacer et reconfigurer un site (par exemple, si vous devez passer d'un cluster à quatre nœuds à un cluster à huit nœuds), vous ne pouvez pas effectuer ces tâches en même temps. Cette procédure couvre uniquement les étapes nécessaires à la maintenance du site ou au transfert d'un site sans modifier sa configuration.

Le schéma suivant présente une configuration MetroCluster. Cluster B est hors tension pour des raisons de maintenance.

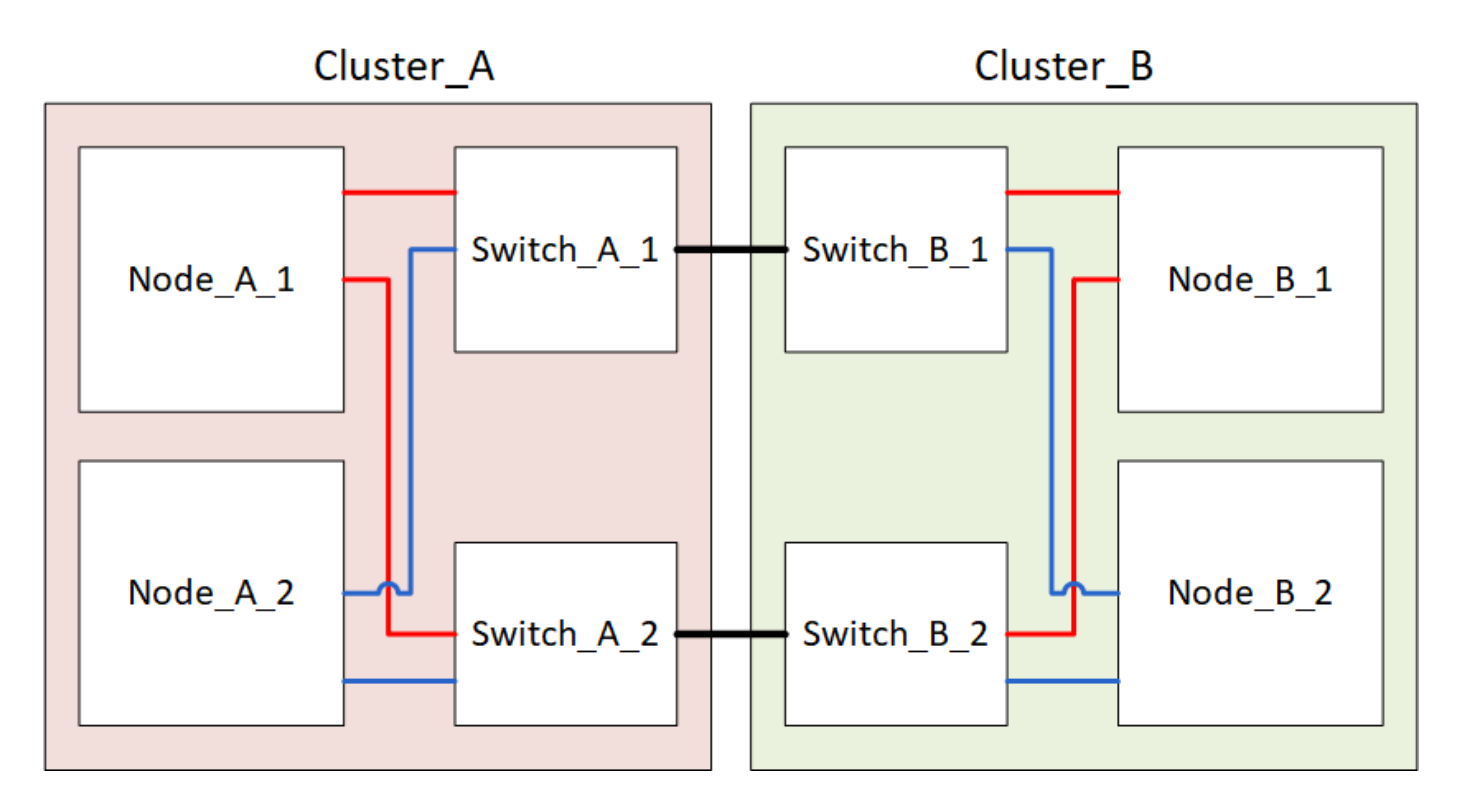

### **Mettez un site MetroCluster hors tension**

Vous devez mettre hors tension un site et tous les équipements avant le début de la maintenance ou du transfert du site.

### **Description de la tâche**

Toutes les commandes des étapes suivantes sont émises à partir du site qui reste sous tension.

### **Étapes**

- 1. Avant de commencer, vérifiez que tous les agrégats non mis en miroir sur le site sont hors ligne.
- 2. Vérifier le fonctionnement de la configuration MetroCluster dans ONTAP :
	- a. Vérifier si le système est multipathed :

node run -node *node-name* sysconfig -a

b. Vérifier si des alertes d'intégrité sont disponibles sur les deux clusters :

system health alert show

c. Vérifier la configuration MetroCluster et que le mode opérationnel est normal :

metrocluster show

- d. Effectuer une vérification MetroCluster : metrocluster check run
- e. Afficher les résultats de la vérification MetroCluster :

metrocluster check show

f. Vérifier la présence d'alertes d'intégrité sur les commutateurs (le cas échéant) :

storage switch show

g. Exécutez Config Advisor.

["Téléchargement NetApp : Config Advisor"](https://mysupport.netapp.com/site/tools/tool-eula/activeiq-configadvisor)

- h. Une fois Config Advisor exécuté, vérifiez les résultats de l'outil et suivez les recommandations fournies dans la sortie pour résoudre tous les problèmes détectés.
- 3. Depuis le site que vous souhaitez rester à la hauteur, implémentez le basculement :

metrocluster switchover

cluster A::\*> metrocluster switchover

L'opération peut prendre plusieurs minutes.

Les agrégats sans miroir ne seront en ligne qu'après un basculement si les disques distants de l'agrégat sont accessibles. Si les liens ISL échouent, il est possible que le nœud local ne puisse pas accéder aux données des disques distants sans miroir. La défaillance d'un agrégat peut entraîner le redémarrage du nœud local.

4. Surveiller et vérifier la fin du basculement :

```
metrocluster operation show
```

```
cluster A::*> metrocluster operation show
   Operation: Switchover
 Start time: 10/4/2012 19:04:13
State: in-progress
    End time: -
       Errors:
cluster A::*> metrocluster operation show
   Operation: Switchover
 Start time: 10/4/2012 19:04:13
        State: successful
     End time: 10/4/2012 19:04:22
       Errors: -
```
- 5. Mettez hors ligne tout volume et toute LUN appartenant à des agrégats non mis en miroir.
	- a. Déplacez les volumes hors ligne.

cluster A::\* volume offline <volume name>

b. Mettez les LUN hors ligne.

cluster A::\* lun offline lun path <lun path>

6. Déplacez les agrégats non mis en miroir hors ligne : storage aggregate offline

cluster A\*::> storage aggregate offline -aggregate <aggregate-name>

7. Selon la configuration et la version de ONTAP, identifiez et déplacez les plexes affectés hors ligne situés sur le site de reprise sur incident (Cluster B).

Vous devez déplacer les plexes suivants hors ligne :

◦ Les plexes non mis en miroir se trouvent sur les disques situés sur le site de reprise après incident.

Si vous ne déplacez pas les plexes non mis en miroir hors ligne sur le site d'incident, celui-ci risque d'être interrompu par la suite.

- Les plexes en miroir situés sur les disques situés sur le site de reprise après incident pour la mise en miroir des agrégats. Une fois déplacés hors ligne, les plexes sont inaccessibles.
- a. Identifier les plexes affectés.

Les plexes qui appartiennent aux nœuds du site survivant se composent de disques Pool1. Les plexes qui appartiennent aux nœuds sur le site de secours se composent de disques de pool0.

```
Cluster A::> storage aggregate plex show -fields aggregate, status, is-
online,Plex,pool
aggregate plex status is-online pool
------------ ----- ------------- --------- ----
Node B 1 aggr0 plex0 normal, active true 0
Node B 1 aggr0 plex1 normal, active true 1
Node B 2 aggr0 plex0 normal, active true 0
Node B 2 aggr0 plex5 normal, active true 1
Node B 1 aggr1 plex0 normal, active true 0
Node B 1 aggr1 plex3 normal, active true 1
Node B 2 aggr1 plex0 normal, active true 0
Node B 2 aggr1 plex1 normal, active true 1
Node A 1 aggr0 plex0 normal, active true 0
Node A 1 aggr0 plex4 normal, active true 1
Node A 1 aggr1 plex0 normal, active true 0
Node A 1 aggr1 plex1 normal, active true 1
Node A 2 aggr0 plex0 normal, active true 0
Node A 2 aggr0 plex4 normal, active true 1
Node A 2 aggr1 plex0 normal, active true 0
Node A 2 aggr1 plex1 normal, active true 1
14 entries were displayed.
Cluster A::>
```
Les plexes affectés sont ceux qui sont distants vers le cluster A. Le tableau suivant indique si les disques sont locaux ou distants par rapport au cluster A :

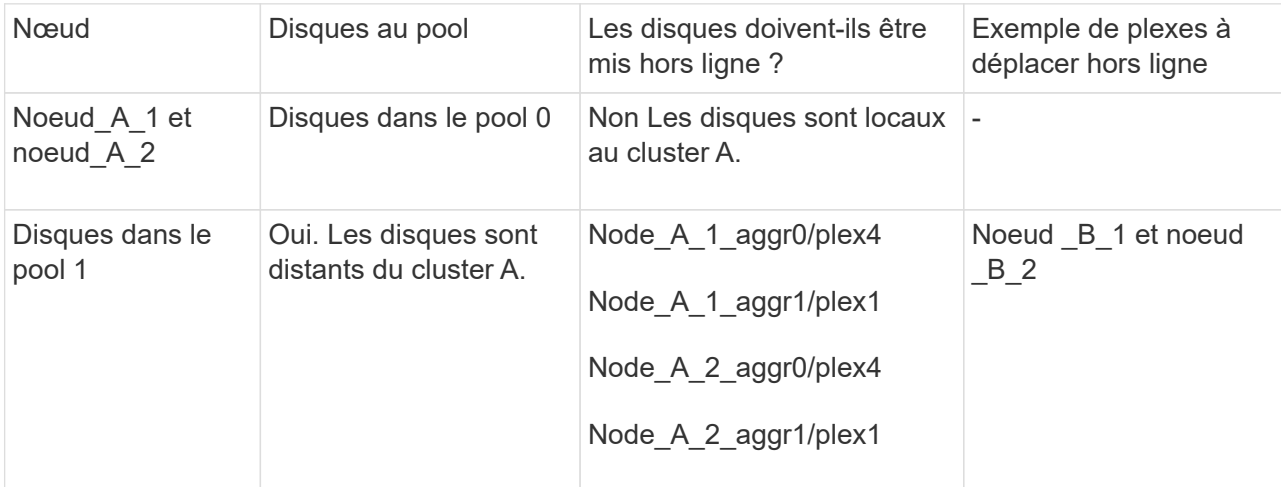

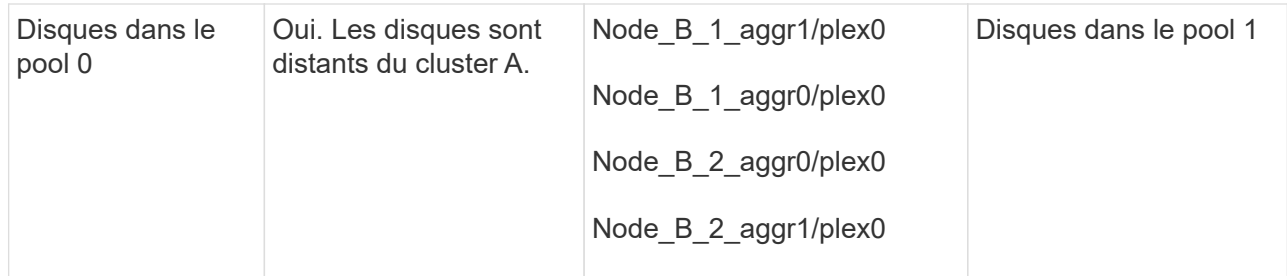

b. Déplacer les plexes affectés hors ligne :

```
storage aggregate plex offline
```
storage aggregate plex offline -aggregate Node\_B\_1\_aggr0 -plex plex0

+

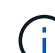

Effectuez cette étape pour tous les plexes dont les disques sont distants sur le cluster\_A.

8. De manière persistante hors ligne les ports de commutateur ISL en fonction du type de commutateur.

Type de commutateur Action
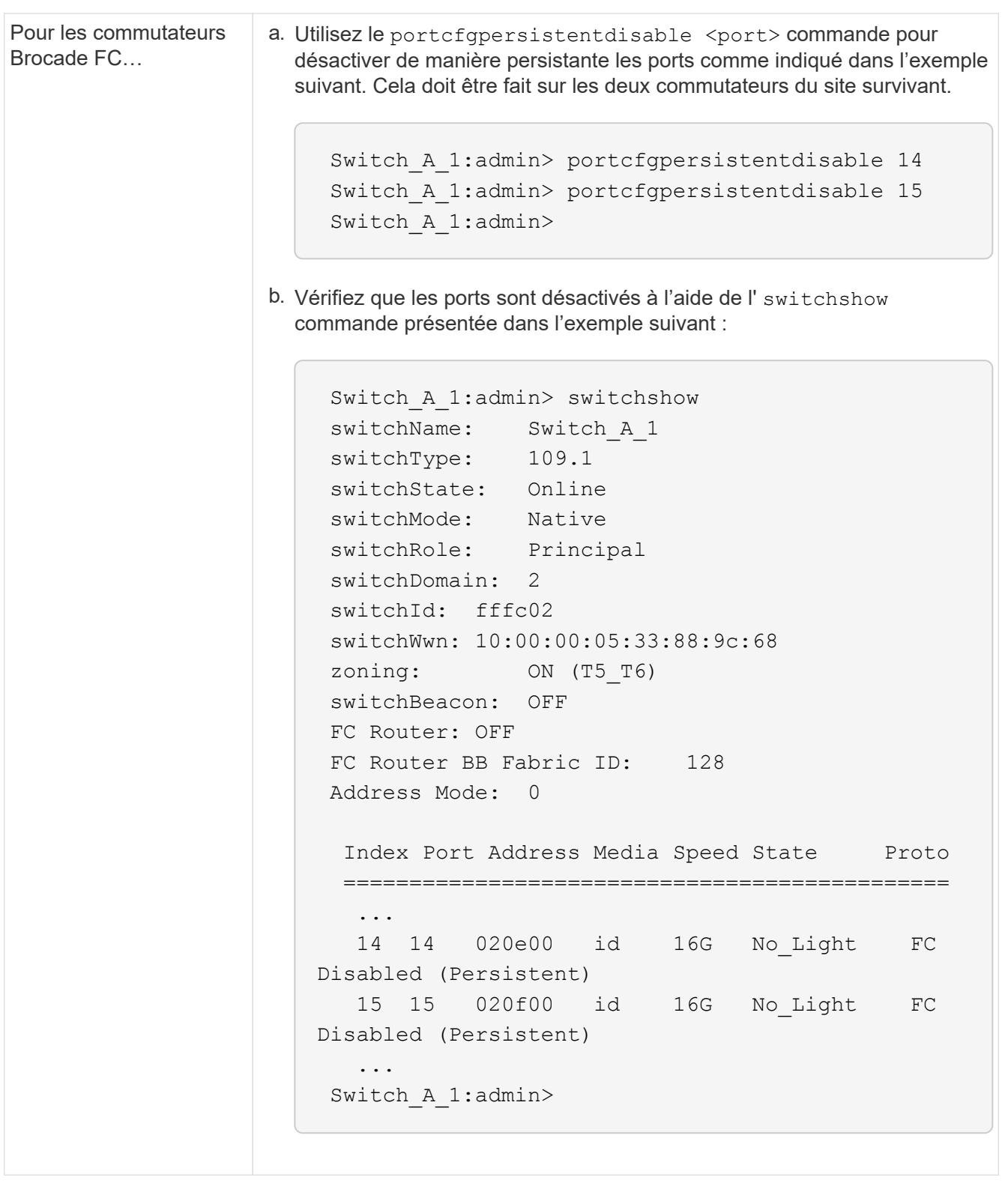

```
Pour les commutateurs
Cisco FC…
                       a. Utilisez le interface commande pour désactiver de manière persistante
                         les ports. L'exemple suivant montre les ports 14 et 15 désactivés :
                              Switch_A_1# conf t
                             Switch A 1(config)# interface fc1/14-15
                             Switch A 1(config)# shut
                             Switch A 1(config-if)# end
                              Switch_A_1# copy running-config startup-config
                       b. Vérifiez que le port du commutateur est désactivé à l'aide du show
                          interface brief comme indiqué dans l'exemple suivant :
                             Switch A 1# show interface brief
                              Switch_A_1
```
9. Mettez l'équipement hors tension sur le site de secours.

Les équipements suivants doivent être mis hors tension dans l'ordre indiqué :

- Commutateurs FC MetroCluster
- Contrôleurs de stockage : les contrôleurs de stockage doivent se trouver actuellement au niveau du LOADER vous devez les éteindre complètement.
- Tiroirs de stockage
- FibreBridges ATTO (le cas échéant)

### **Déplacement du site hors tension du MetroCluster**

Une fois le site hors tension, vous pouvez commencer les travaux de maintenance. La procédure est la même que si les composants MetroCluster sont déplacés au sein du même data Center ou vers un autre data Center.

- Le matériel doit être câblé de la même manière que le site précédent.
- Si la vitesse, la longueur ou le numéro de la liaison inter-commutateurs (ISL) ont changé, ils doivent tous être reconfigurés.

### **Étapes**

- 1. Vérifiez que le câblage de tous les composants est soigneusement enregistré afin de pouvoir le reconnecter correctement au nouvel emplacement.
- 2. Déplacez physiquement l'ensemble du matériel, des contrôleurs de stockage, des commutateurs FC, des FibreBridges et des tiroirs de stockage.
- 3. Configurez les ports ISL et vérifiez la connectivité entre les sites.
	- a. Mettez les commutateurs FC sous tension.

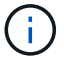

Ne pas mettre d'autres équipements sous tension.

# b. Activez les ports.

Activez les ports selon les types de commutateurs corrects dans le tableau suivant :

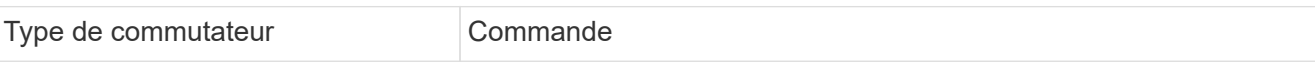

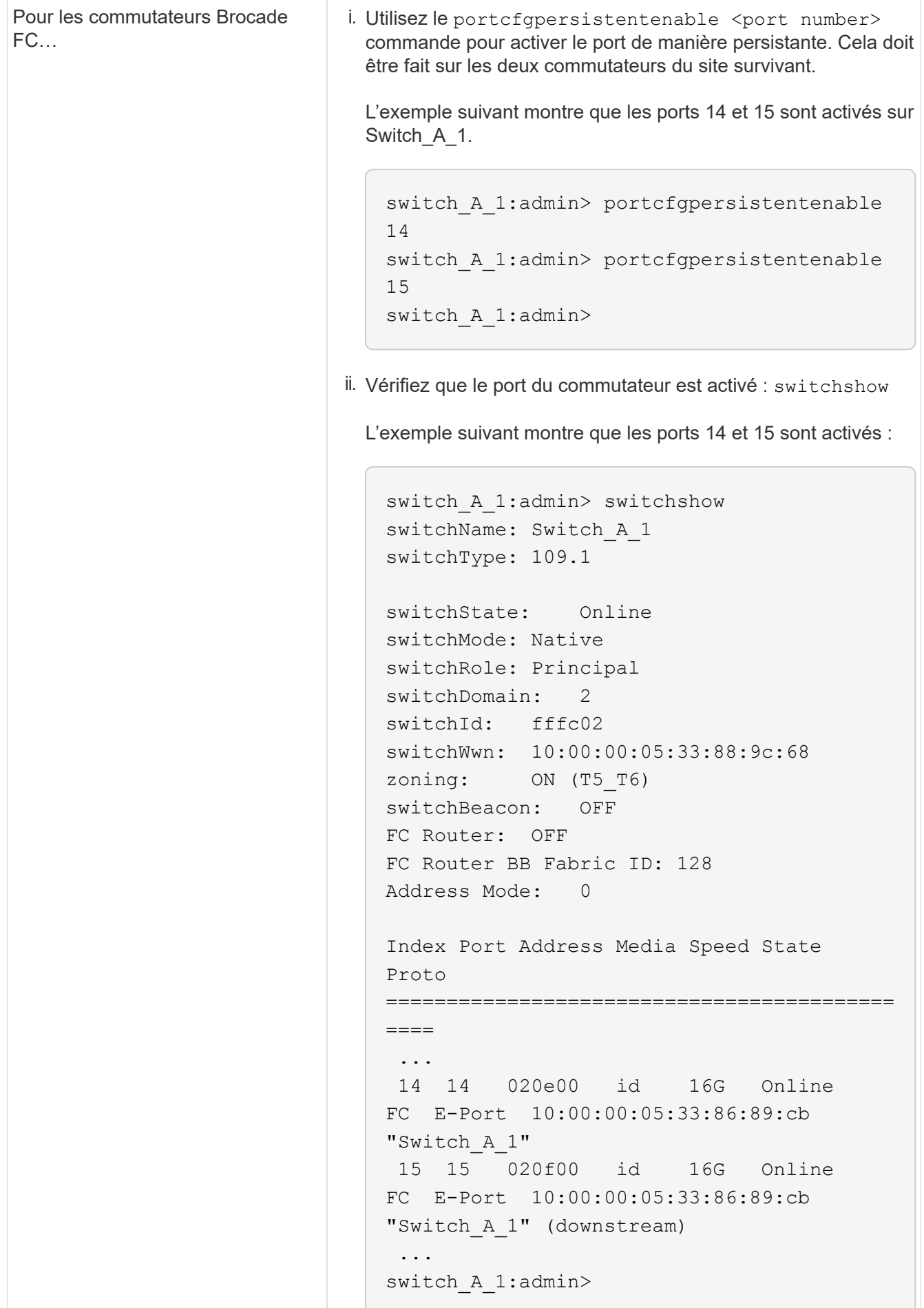

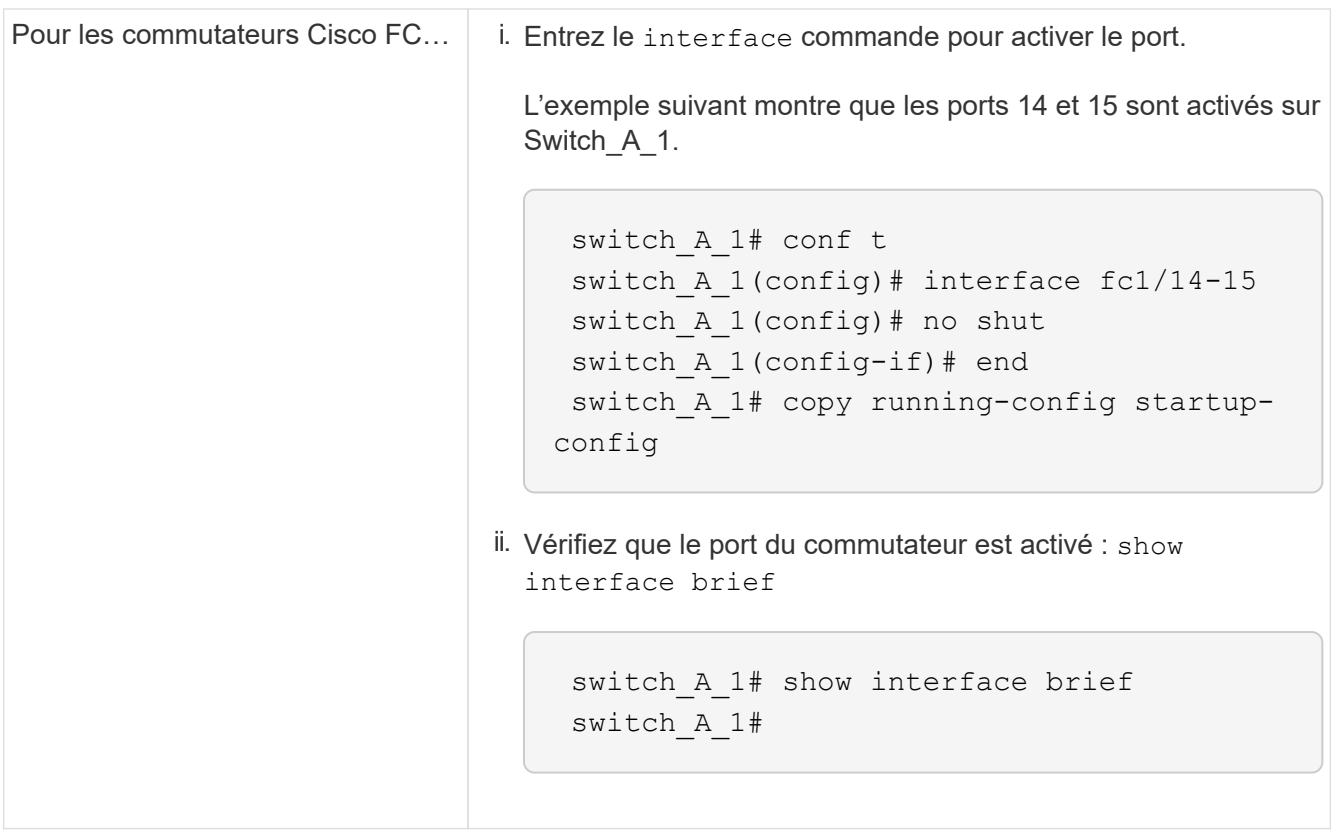

4. Utilisez les outils sur les commutateurs (lorsqu'ils sont disponibles) pour vérifier la connectivité entre les sites.

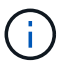

Vous ne devez continuer que si les liens sont correctement configurés et stables.

5. Désactivez à nouveau les liens s'ils sont stables.

Désactivez les ports selon que vous utilisez des commutateurs Brocade ou Cisco comme indiqué dans le tableau suivant :

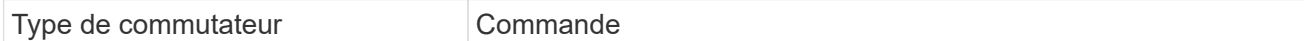

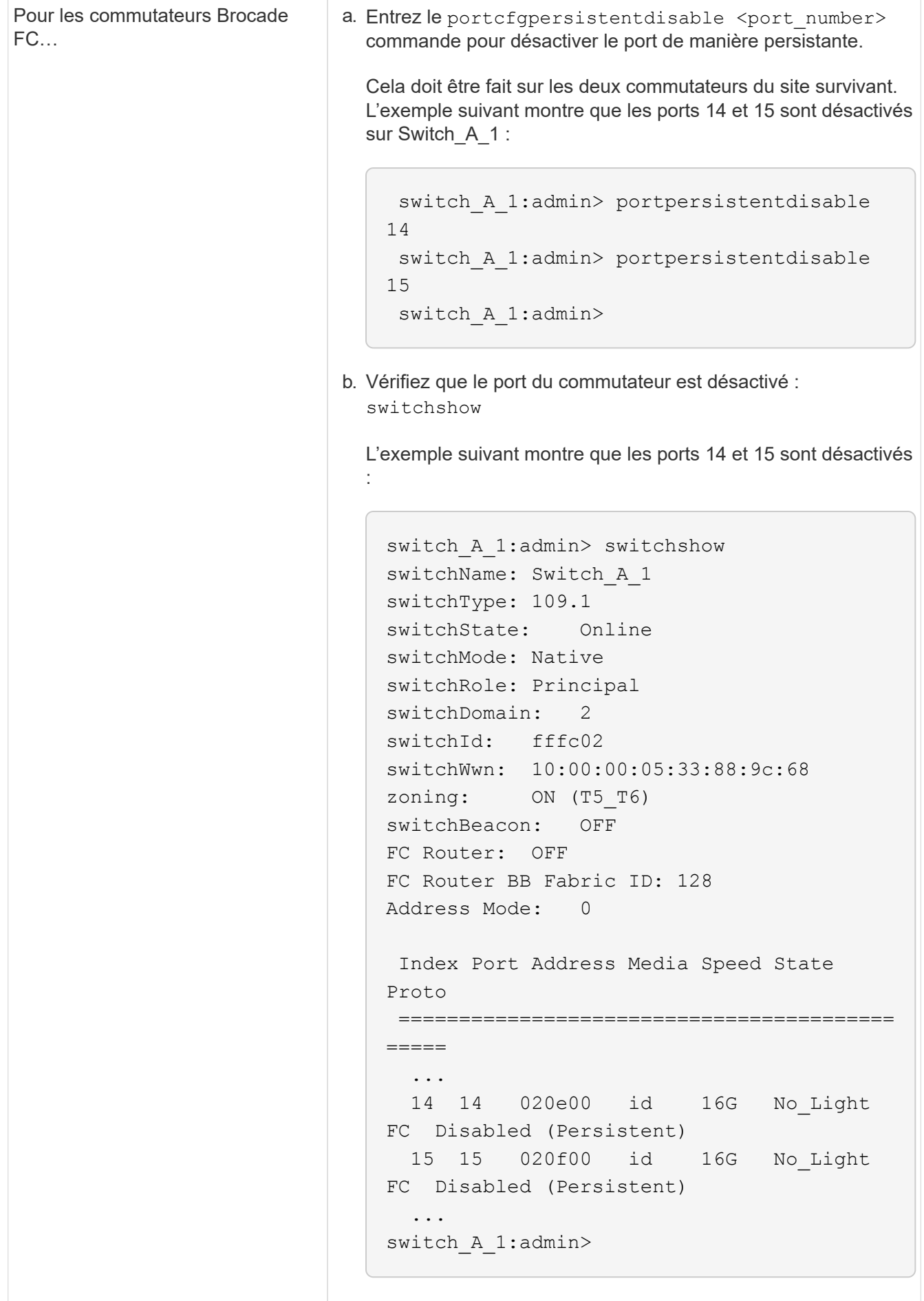

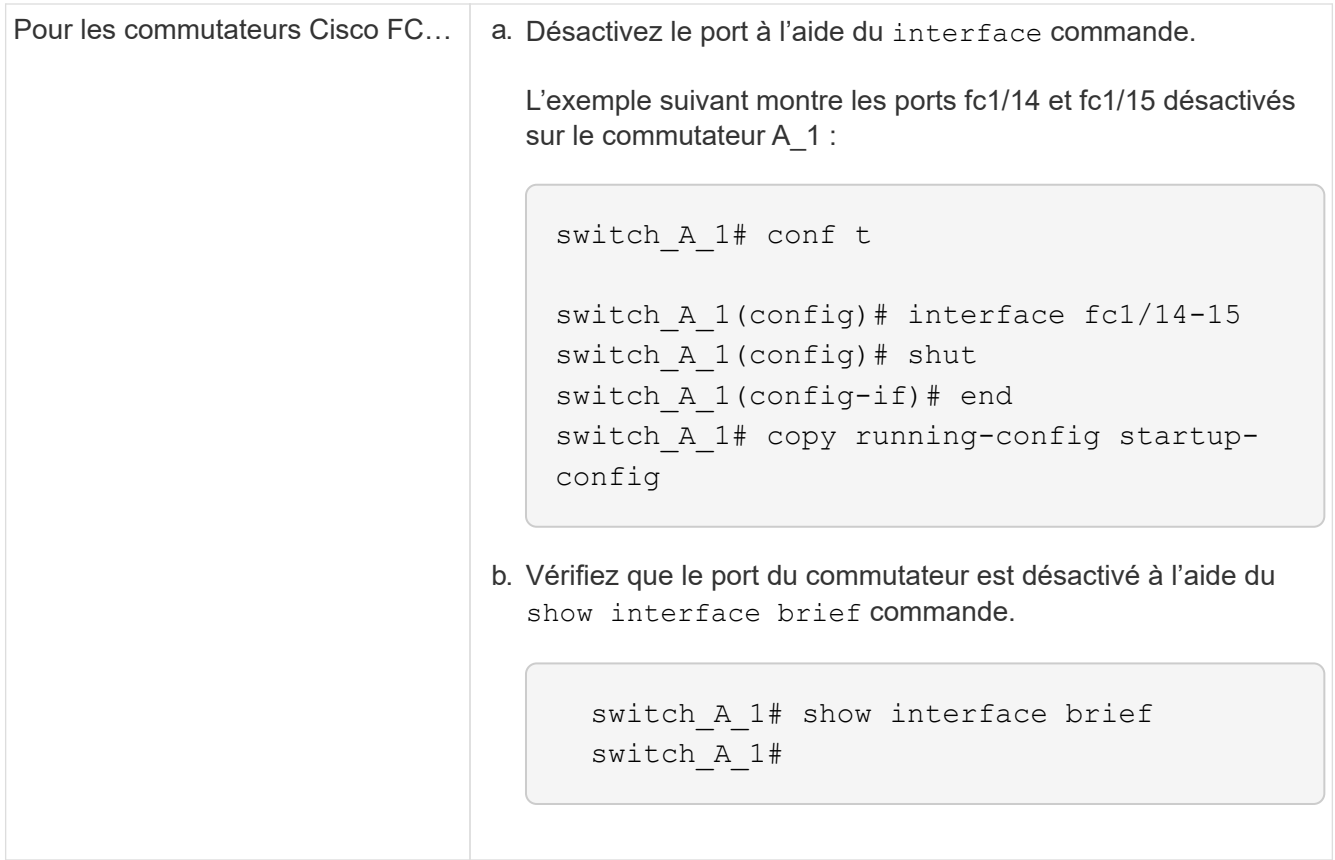

## **Mise sous tension de la configuration MetroCluster et retour au fonctionnement normal**

Une fois la maintenance effectuée ou le site déplacé, vous devez mettre le site sous tension et rétablir la configuration MetroCluster.

### **Description de la tâche**

Toutes les commandes des étapes suivantes sont émises à partir du site que vous mettez sous tension.

### **Étapes**

1. Mettez les commutateurs sous tension.

Vous devez d'abord mettre les commutateurs sous tension. Si le site a été déplacé, il se peut qu'il ait été mis sous tension lors de l'étape précédente.

- a. Reconfigurez le lien ISL (Inter-Switch Link) si nécessaire ou si cela n'a pas été effectué dans le cadre du déplacement.
- b. Activez l'ISL si l'escrime a été terminé.
- c. Vérifiez le lien ISL.
- 2. Désactivez les liens ISL sur les commutateurs FC.
- 3. Mettez les contrôleurs de stockage sous tension et attendez que le s'affiche LOADER à l'invite. Les contrôleurs ne doivent pas être entièrement démarrés.

Si le démarrage automatique est activé, appuyez sur Ctrl+C pour empêcher les contrôleurs de démarrer automatiquement.

4. Mettez les étagères sous tension et laissez suffisamment de temps pour qu'elles s'allumer complètement.

- 5. Mettez sous tension les ponts FiberBridge.
	- a. Sur les commutateurs FC, vérifiez que les ports reliant les ponts sont bientôt en ligne.

Vous pouvez utiliser une commande comme switchshow Pour les commutateurs Brocade, et show interface brief Pour les commutateurs Cisco.

b. Vérifier que les shelfs et les disques sur les ponts sont bien visibles.

Vous pouvez utiliser une commande comme sastargets Sur l'interface CLI ATTO.

6. Activez les liens ISL sur les commutateurs FC.

Activez les ports selon que vous utilisez des commutateurs Brocade ou Cisco comme indiqué dans le tableau suivant :

Type de commutateur Commande

```
Pour les commutateurs
Brocade FC…
                    a. Entrez le portcfgpersistentenable <port> commande pour activer
                      de manière persistante les ports. Cela doit être fait sur les deux
                      commutateurs du site survivant.
                      L'exemple suivant montre que les ports 14 et 15 sont activés sur
                      Switch_A_1 :
                         Switch A 1:admin> portcfgpersistentenable 14
                         Switch A 1:admin> portcfgpersistentenable 15
                         Switch A 1:admin>
                    b. Vérifiez que le port du commutateur est activé à l'aide du
                       switchshow commande :
                        switch A 1:admin> switchshow
                         switchName: Switch A 1
                          switchType: 109.1
                          switchState: Online
                          switchMode: Native
                          switchRole: Principal
                          switchDomain: 2
                          switchId: fffc02
                          switchWwn: 10:00:00:05:33:88:9c:68
                         zoning: ON (T5 T6)
                          switchBeacon: OFF
                          FC Router: OFF
                          FC Router BB Fabric ID: 128
                          Address Mode: 0
                            Index Port Address Media Speed State Proto
                            ==============================================
                              ...
                             14 14 020e00 id 16G Online FC
                        E-Port 10:00:00:05:33:86:89:cb "Switch_A_1"
                             15 15 020f00 id 16G Online FC
                        E-Port 10:00:00:05:33:86:89:cb "Switch_A_1"
                        (downstream)
                              ...
                          switch_A_1:admin>
```

```
Pour les commutateurs
Cisco FC…
                       a. Utilisez le interface commande pour activer les ports.
                         L'exemple suivant montre que les ports fc1/14 et fc1/15 sont activés sur le
                         commutateur A_1 :
                             switch_A_1# conf t
                            switch A 1(config)# interface fc1/14-15
                            switch A 1(config)# no shut
                            switch A 1(config-if)# end
                             switch_A_1# copy running-config startup-config
                       b. Vérifiez que le port du commutateur est désactivé :
                           switch_A_1# show interface brief
                           switch_A_1#
```
- 7. Vérifiez que le stockage est visible depuis le site survivant. Remettez les plexes hors ligne. Cela redémarre les opérations de resynchronisation et rétablit le SyncMirror.
- 8. Rétablir la configuration MetroCluster.

Suivez les instructions de la section ["Vérifier que votre système est prêt pour le rétablissement"](https://docs.netapp.com/fr-fr/ontap-metrocluster/disaster-recovery/task_recover_from_a_non_controller_failure_mcc_dr.html#verifying-that-your-system-is-ready-for-a-switchback) Afin d'effectuer des opérations de rétablissement et de rétablissement en fonction de votre configuration **MetroCluster** 

# **Mettez hors tension l'ensemble d'une configuration MetroCluster**

# **Mise hors tension de l'intégralité d'une configuration MetroCluster IP**

Vous devez mettre hors tension la totalité de la configuration IP d'MetroCluster et de tout l'équipement avant le début des opérations de maintenance ou de relocalisation.

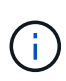

Avec ONTAP 9.8, le **storage switch** la commande est remplacée par **system switch**. Les étapes suivantes présentent le **storage switch** Mais si vous exécutez ONTAP 9.8 ou version ultérieure, le **system switch** commande recommandée.

- 1. Vérifier la configuration MetroCluster des deux sites de la configuration MetroCluster.
	- a. Vérifier que la configuration MetroCluster et le mode opérationnel sont normaux. **metrocluster show**
	- b. Exécuter la commande suivante :

```
metrocluster interconnect show
```
c. Vérifier la connectivité sur les disques en saisissant la commande suivante sur l'un des nœuds MetroCluster :

**run local sysconfig -v**

- d. Exécuter la commande suivante : **storage port show**
- e. Exécuter la commande suivante : **storage switch show**
- f. Exécuter la commande suivante : **network interface show**
- g. Exécuter la commande suivante : **network port show**
- h. Exécuter la commande suivante : **network device-discovery show**
- i. Effectuer une vérification MetroCluster : **metrocluster check run**
- j. Afficher les résultats de la vérification MetroCluster : **metrocluster check show**
- k. Exécuter la commande suivante : **metrocluster configuration-settings interface show**
- 2. Si nécessaire, désactivez AUSO en modifiant le domaine de défaillance AUSO sur

### **auso-disabled**

```
cluster A site A:: * > metrocluster modify -auto-switchover-failure-domain
auso-disabled
```
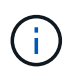

Dans une configuration MetroCluster IP, le domaine de défaillance AUSO est déjà défini sur 'auso-Disabled' à moins que la configuration ne soit configurée avec le médiateur ONTAP.

3. Vérifiez la modification à l'aide de la commande

### **metrocluster operation show**

```
cluster A site A:: *> metrocluster operation show
     Operation: modify
         State: successful
    Start Time: 4/25/2020 20:20:36
      End Time: 4/25/2020 20:20:36
        Errors: -
```
4. Arrêter les nœuds :

**halt**

```
system node halt -node node1 SiteA -inhibit-takeover true -ignore-quorum
-warnings true
```
- 5. Mettez hors tension l'équipement suivant sur le site :
	- Contrôleurs de stockage
	- Commutateurs IP MetroCluster
	- Tiroirs de stockage
- 6. Attendez trente minutes, puis mettez tous les tiroirs de stockage, les commutateurs IP MetroCluster et les contrôleurs de stockage sous tension.
- 7. Une fois les contrôleurs mis sous tension, vérifiez la configuration MetroCluster des deux sites.

Pour vérifier la configuration, répétez l'étape 1.

- 8. Effectuer des vérifications de cycle d'alimentation.
	- a. Vérifier que tous les SVM source sont en ligne : **vserver show**
	- b. Démarrez tous les SVM source de synchronisation qui ne sont pas en ligne : **vserver start**

# **Mise hors tension de l'ensemble d'une configuration MetroCluster FC**

Vous devez mettre hors tension l'ensemble de la configuration FC MetroCluster et l'ensemble de l'équipement avant le début des opérations de maintenance ou de déplacement du site.

## **Description de la tâche**

Vous devez effectuer les étapes de cette procédure à partir des deux sites, en même temps.

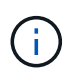

Avec ONTAP 9.8, le **storage switch** la commande est remplacée par **system switch**. Les étapes suivantes présentent le **storage switch** Mais si vous exécutez ONTAP 9.8 ou version ultérieure, le **system switch** commande recommandée.

## **Étapes**

1. Vérifier la configuration MetroCluster des deux sites de la configuration MetroCluster.

- a. Vérifier la configuration MetroCluster et que le mode opérationnel est normal. **metrocluster show**
- b. Vérifier la connectivité sur les disques en saisissant la commande suivante sur l'un des nœuds MetroCluster :

**run local sysconfig -v**

- c. Exécuter la commande suivante : **storage bridge show**
- d. Exécuter la commande suivante : **storage port show**
- e. Exécuter la commande suivante : **storage switch show**
- f. Exécuter la commande suivante : **network port show**
- g. Effectuer une vérification MetroCluster : **metrocluster check run**
- h. Afficher les résultats de la vérification MetroCluster : **metrocluster check show**
- 2. Désactivez AUSO en modifiant le domaine de défaillance AUSO sur

#### **auso-disabled**

```
cluster A site A:: * > metrocluster modify -auto-switchover-failure-domain
auso-disabled
```
3. Vérifiez la modification à l'aide de la commande

### **metrocluster operation show**

```
cluster A site A:: *> metrocluster operation show
     Operation: modify
         State: successful
    Start Time: 4/25/2020 20:20:36
      End Time: 4/25/2020 20:20:36
        Errors: -
```
- 4. Arrêtez les nœuds à l'aide de la commande suivante : **halt**
	- Pour une configuration MetroCluster à quatre ou huit nœuds, utilisez **inhibit-takeover** et **skiplif-migration-before-shutdown** paramètres :

system node halt -node nodel SiteA -inhibit-takeover true -ignore -quorum-warnings true -skip-lif-migration-before-shutdown true

◦ Dans le cas d'une configuration MetroCluster à deux nœuds, utilisez la commande :

system node halt -node node1 SiteA -ignore-quorum-warnings true

- 5. Mettez hors tension l'équipement suivant sur le site :
	- Contrôleurs de stockage
	- Commutateurs FC MetroCluster (si utilisés et si la configuration n'est pas une configuration Stretch à deux nœuds)
- FibreBridge ATTO
- Tiroirs de stockage
- 6. Attendez trente minutes, puis mettez l'équipement suivant sous tension sur le site :
	- Tiroirs de stockage
	- FibreBridge ATTO
	- Commutateurs FC MetroCluster
	- Contrôleurs de stockage
- 7. Une fois les contrôleurs mis sous tension, vérifiez la configuration MetroCluster des deux sites.

Pour vérifier la configuration, répétez l'étape 1.

- 8. Effectuer des vérifications de cycle d'alimentation.
	- a. Vérifier que tous les SVM source sont en ligne : **vserver show**
	- b. Démarrez tous les SVM source de synchronisation qui ne sont pas en ligne : **vserver start**

# **Reconfiguration d'une disposition de commutateur FC configurée avant ONTAP 9.x.**

Si votre disposition de commutateur FC existante a été configurée avant ONTAP 9.1, vous devez reconfigurer la disposition des ports et appliquer les derniers fichiers RCF (Reference Configuration Files). Cette procédure s'applique uniquement aux configurations MetroCluster FC.

# **Avant de commencer**

Vous devez identifier les commutateurs FC présents dans le domaine de la structure.

Vous avez besoin du mot de passe d'administration et de l'accès à un serveur FTP ou SCP.

Vous devez effectuer cette tâche si votre disposition de commutateur FC existante a été configurée avant ONTAP 9.1. Il est *NOT* nécessaire si vous effectuez une mise à niveau à partir d'une configuration de commutateur existante configurée pour ONTAP 9.1 ou version ultérieure.

## **Description de la tâche**

Cette procédure ne génère aucune interruption et prend environ quatre heures (à l'exception du rack et de la pile) lorsque les disques sont mis à zéro.

# **Envoi d'un message AutoSupport personnalisé avant de reconfigurer les commutateurs**

Avant de reconfigurer les commutateurs, vous devez envoyer un message AutoSupport pour informer le support technique de NetApp que la maintenance est en cours. Informer le support technique que la maintenance est en cours empêche l'ouverture d'un dossier en supposant une interruption de l'activité.

Cette tâche doit être effectuée sur chaque site MetroCluster.

### **Étapes**

- 1. Connectez-vous au cluster.
- 2. Appelez un message AutoSupport indiquant le début de la maintenance :

```
system node autosupport invoke -node * -type all -message MAINT=maintenance-
window-in-hours*
```
la fenêtre de maintenance en heures spécifie la durée de la fenêtre de maintenance, avec un maximum de 72 heures. Si la maintenance est terminée avant le temps écoulé, vous pouvez appeler un message AutoSupport indiquant la fin de la période de maintenance :

system node autosupport invoke -node \* -type all -message MAINT=end

3. Répétez cette procédure sur le site du partenaire.

# **Vérification de l'état de santé de la configuration MetroCluster**

Vous devez vérifier l'état de santé de la configuration MetroCluster pour vérifier que celle-ci fonctionne correctement.

### **Étapes**

1. Vérifiez que les composants MetroCluster sont sains :

```
metrocluster check run
```
cluster A::\*> metrocluster check run

L'opération s'exécute en arrière-plan.

2. Après le metrocluster check run opération terminée, exécution metrocluster check show pour afficher les résultats.

Après environ cinq minutes, les résultats suivants s'affichent :

```
-----------
cluster A::*> metrocluster check show
Component Result
------------------- ---------
nodes ok
lifs ok
config-replication ok
aggregates warning
clusters ok
connections not-applicable
volumes ok
7 entries were displayed.
```
3. Pour vérifier le statut de l'opération MetroCluster check en cours d'exécution, utilisez la commande :

```
metrocluster operation history show -job-id 38
```
4. Vérifiez qu'il n'y a pas d'alerte de santé :

system health alert show

# **Vérification des erreurs de configuration MetroCluster**

Vous pouvez utiliser l'outil Config Advisor disponible sur le site de support NetApp pour rechercher des erreurs de configuration courantes.

Config Advisor est un outil de validation de la configuration et de vérification de l'état de santé. Vous pouvez le déployer sur des sites sécurisés et sur des sites non sécurisés à des fins de collecte des données et d'analyse du système.

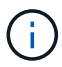

Le support pour Config Advisor est limité et n'est disponible qu'en ligne.

1. Téléchargez l'outil Config Advisor.

["Téléchargement NetApp : Config Advisor"](https://mysupport.netapp.com/site/tools/tool-eula/activeiq-configadvisor)

2. Exécutez Config Advisor, examinez les résultats et suivez ses recommandations pour résoudre tout problème.

# **Désactivation persistante des commutateurs**

Vous devez désactiver les commutateurs dans la structure de manière persistante pour modifier sa configuration.

Vous désactivez les switchs en exécutant les commandes sur la ligne de commande du switch ; les commandes utilisées pour ce faire ne sont pas des commandes ONTAP.

### **Étapes**

- 1. Désactiver le commutateur de manière persistante :
	- Utilisez la commande suivante pour désactiver de manière persistante un commutateur Brocade :

FC switch A 1:admin> switchCfgPersistentDisable

◦ Utilisez la commande suivante pour désactiver un commutateur Cisco de manière persistante :

vsan [vsna #] suspend

# **Détermination de la nouvelle disposition de câblage**

Vous devez déterminer le câblage reliant les nouveaux modules de contrôleur et les nouveaux tiroirs disques aux commutateurs FC existants.

Cette tâche doit être effectuée sur chaque site MetroCluster.

#### **Étapes**

1. Utiliser ["Installation et configuration de la solution Fabric-Attached MetroCluster"](https://docs.netapp.com/us-en/ontap-metrocluster/install-fc/index.html) Pour déterminer la disposition des câbles pour votre type de commutateur, utilisez l'utilisation des ports pour une configuration MetroCluster à huit nœuds.

L'utilisation du port du commutateur FC doit correspondre à l'utilisation décrite dans la documentation pour que les fichiers de configuration de référence (CFR) puissent être utilisés.

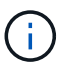

Ne pas utiliser cette procédure si le câblage ne peut pas utiliser de RCFs.

# **Application de fichiers RCF et désactivation des commutateurs**

Vous devez appliquer les fichiers RCF appropriés afin de reconfigurer vos switchs en fonction des nouveaux nœuds. Après avoir appliqué les fichiers RCF, vous pouvez recâblage des commutateurs.

L'utilisation du port de commutateur FC doit correspondre à l'utilisation décrite dans le ["Installation et](https://docs.netapp.com/us-en/ontap-metrocluster/install-fc/index.html) [configuration de la solution Fabric-Attached MetroCluster"](https://docs.netapp.com/us-en/ontap-metrocluster/install-fc/index.html) Pour que les CFR puissent être utilisés.

#### **Étapes**

1. Recherchez les fichiers RCF correspondant à votre configuration.

Vous devez utiliser les fichiers RCF correspondant à votre modèle de commutateur.

- 2. Appliquez les fichiers RCF en suivant les instructions de la page de téléchargement et réglez les paramètres ISL selon vos besoins.
- 3. Vérifier que la configuration du commutateur est enregistrée.
- 4. Reliez les deux ponts FC-SAS aux commutateurs FC à l'aide de la disposition de câblage que vous avez créée dans la section « Determine la nouvelle disposition de câblage ».
- 5. Vérifiez que les ports sont en ligne :
	- Pour les commutateurs Brocade, utilisez le switchshow commande.
	- Pour les commutateurs Cisco, utilisez le show interface brief commande.
- 6. Reliez les ports FC-VI des contrôleurs aux commutateurs.
- 7. Depuis les nœuds existants, vérifier que les ports FC-VI sont en ligne :

metrocluster interconnect adapter show

metrocluster interconnect mirror show

# **Activer de manière persistante les commutateurs**

Vous devez activer de manière persistante les commutateurs dans la structure.

### **Étapes**

- 1. Activer le commutateur de manière persistante :
	- Pour les commutateurs Brocade, utilisez le switchCfgPersistentenable commande.
	- Pour les commutateurs Cisco, utilisez le no suspend commande. La commande suivante active de manière persistante un commutateur Brocade :

FC switch A 1:admin> switchCfgPersistentenable

La commande suivante active un commutateur Cisco :

vsan [vsna #]no suspend

# **Vérification du basculement, de la résolution et du rétablissement**

Il est recommandé de vérifier les opérations de basculement, de rétablissement et de rétablissement de la configuration MetroCluster.

1. Utilisez les procédures de basculement, de rétablissement et de rétablissement négociés décrites dans le ["Gestion et reprise après incident MetroCluster".](https://docs.netapp.com/us-en/ontap-metrocluster/disaster-recovery/concept_dr_workflow.html)

# **Affectations des ports pour les commutateurs FC**

# **Affectation de ports pour les systèmes utilisant deux ports d'initiateur**

Vous pouvez configurer les systèmes FAS8020, AFF8020, FAS8200 et AFF A300 à partir d'un port d'initiateur unique pour chaque structure et de deux ports d'initiateur pour chaque contrôleur.

## **Description de la tâche**

Vous pouvez suivre le câblage du pont FibreBridge 7500N ou 7600N en utilisant un seul port FC (FC1 ou FC2). Au lieu d'utiliser quatre initiateurs, connectez uniquement deux initiateurs et laissez les deux autres connectés au port du commutateur vides.

Si la segmentation est effectuée manuellement, suivez la segmentation utilisée pour un pont FibreBridge 7500N ou 7600N utilisant un port FC (FC1 ou FC2). Dans ce scénario, un port initiateur au lieu de deux est ajouté à chaque membre de zone par structure.

Vous pouvez modifier le zonage ou effectuer une mise à niveau d'un FibreBridge 6500N vers un FibreBridge 7500N en suivant la procédure décrite dans ["Remplacement à chaud d'un pont FibreBridge 6500N avec un](#page-18-0) [pont FibreBridge 7600N ou 7500N".](#page-18-0)

Le tableau suivant présente les affectations de ports pour les commutateurs FC lors de l'utilisation de ONTAP 9.1 et versions ultérieures.

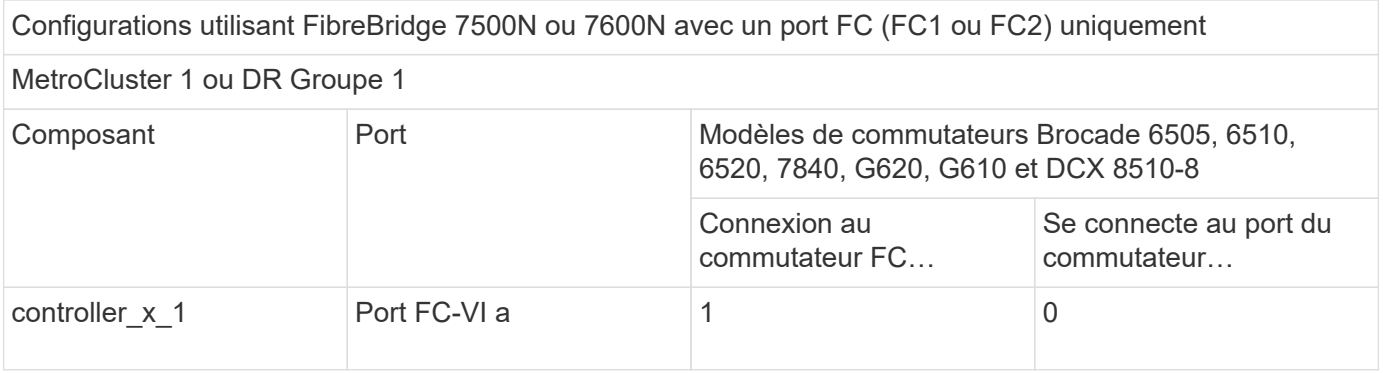

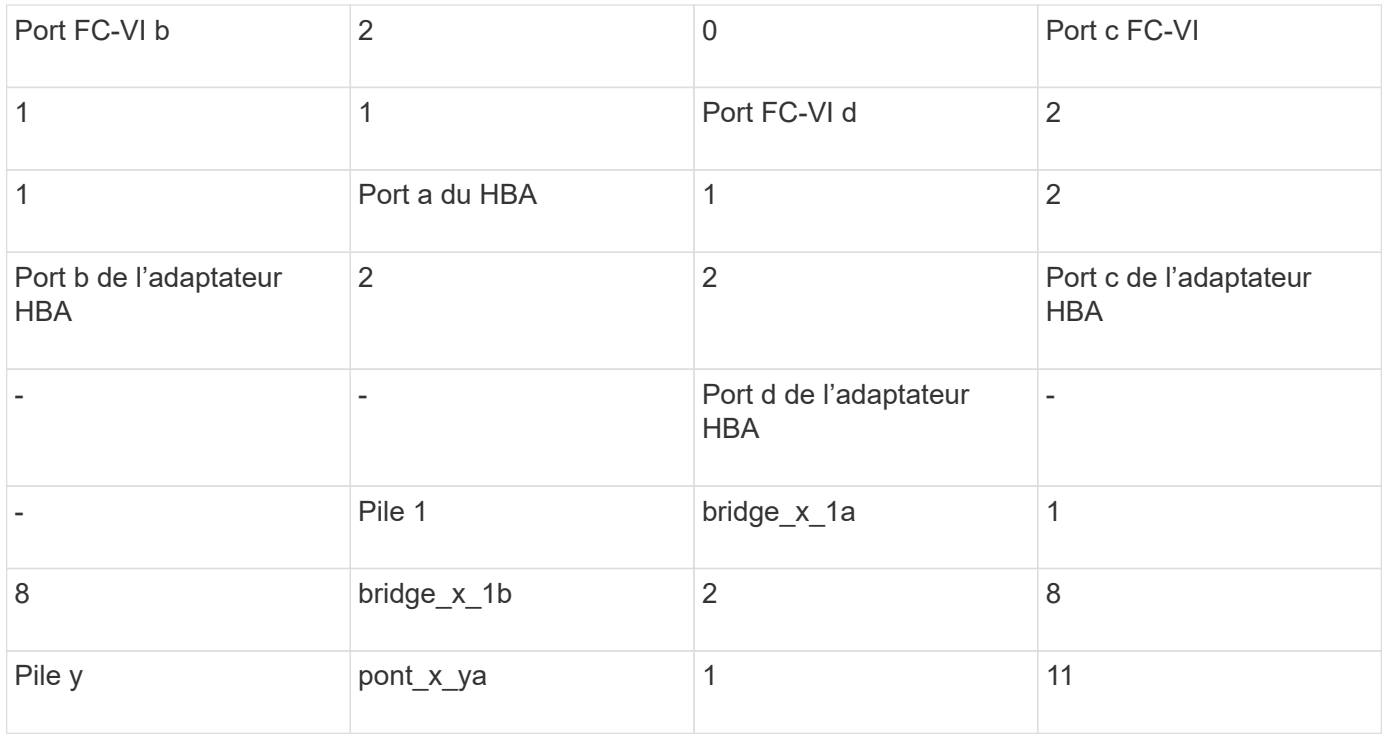

Le tableau suivant montre les affectations de ports pour les commutateurs FC lors de l'utilisation de ONTAP 9.0.

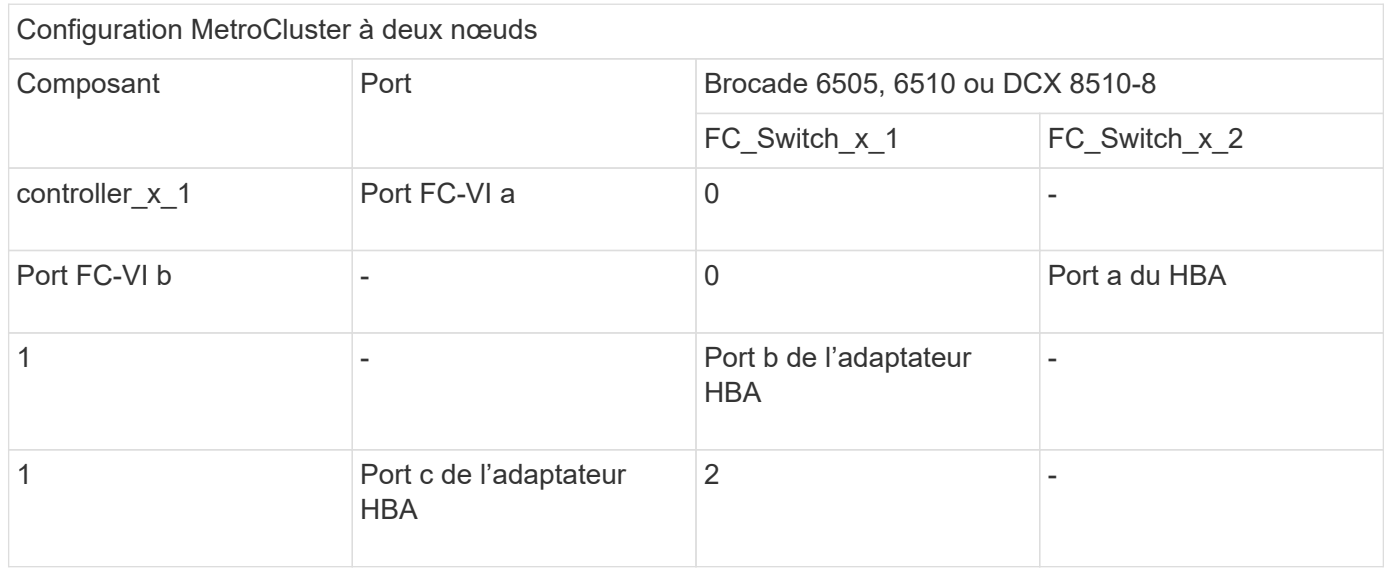

# **Affectation des ports pour les commutateurs FC lors de l'utilisation de ONTAP 9.0**

Vous devez vérifier que vous utilisez les affectations de ports spécifiées lors de l'attribution des câbles des commutateurs FC. Les affectations de ports sont différentes entre ONTAP 9.0 et les versions ultérieures de ONTAP.

Les ports qui ne sont pas utilisés pour la connexion de ports d'initiateur, de ports FC-VI ou de liens ISL peuvent être reconfigurés pour agir en tant que ports de stockage. Toutefois, si les CFR soutenus sont utilisés, le zonage doit être modifié en conséquence.

Si les fichiers RCF pris en charge sont utilisés, les ports ISL peuvent ne pas se connecter aux mêmes ports

indiqués ici et devoir être reconfigurés manuellement.

## **Instructions générales de câblage**

Lors de l'utilisation des tables de câblage, il est important de connaître les consignes suivantes :

- Les commutateurs Brocade et Cisco utilisent une numérotation de port différente :
	- Sur les commutateurs Brocade, le premier port est numéroté 0.
	- Sur les commutateurs Cisco, le premier port est numéroté 1.
- Le câblage est le même pour chaque commutateur FC dans la structure du commutateur.
- Les systèmes de stockage AFF A300 et FAS8200 peuvent être commandés avec l'une des deux options de connectivité FC-VI :
	- Ports intégrés 0e et 0f configurés en mode FC-VI.
	- Ports 1a et 1b sur une carte FC-VI dans l'emplacement 1.

### **Utilisation du port Brocade pour les connexions du contrôleur dans une configuration MetroCluster à 8 nœuds exécutant ONTAP 9.0**

Le câblage est le même pour chaque commutateur FC dans la structure du commutateur.

Le tableau suivant montre l'utilisation des ports de contrôleur sur les modèles Brocade Brocade Brocade Brocade 6505, 6510 ou DCX 8510-8 :

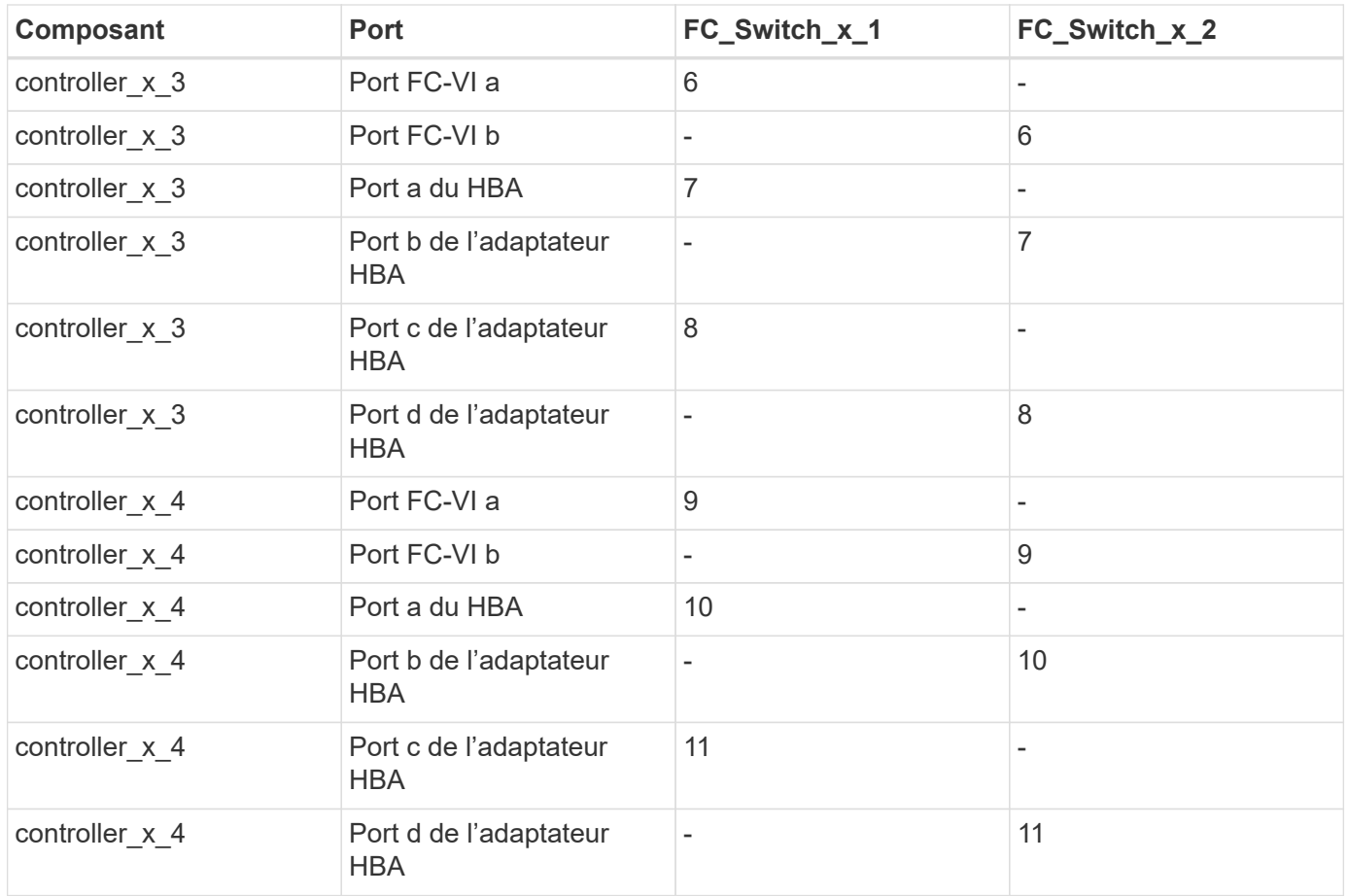

#### **Utilisation du port Brocade pour les connexions en pont FC-SAS dans une configuration MetroCluster à huit nœuds exécutant ONTAP 9.0**

Le tableau suivant indique l'utilisation des ports de pont lors de l'utilisation de ponts FibreBridge 7500N ou 7600N :

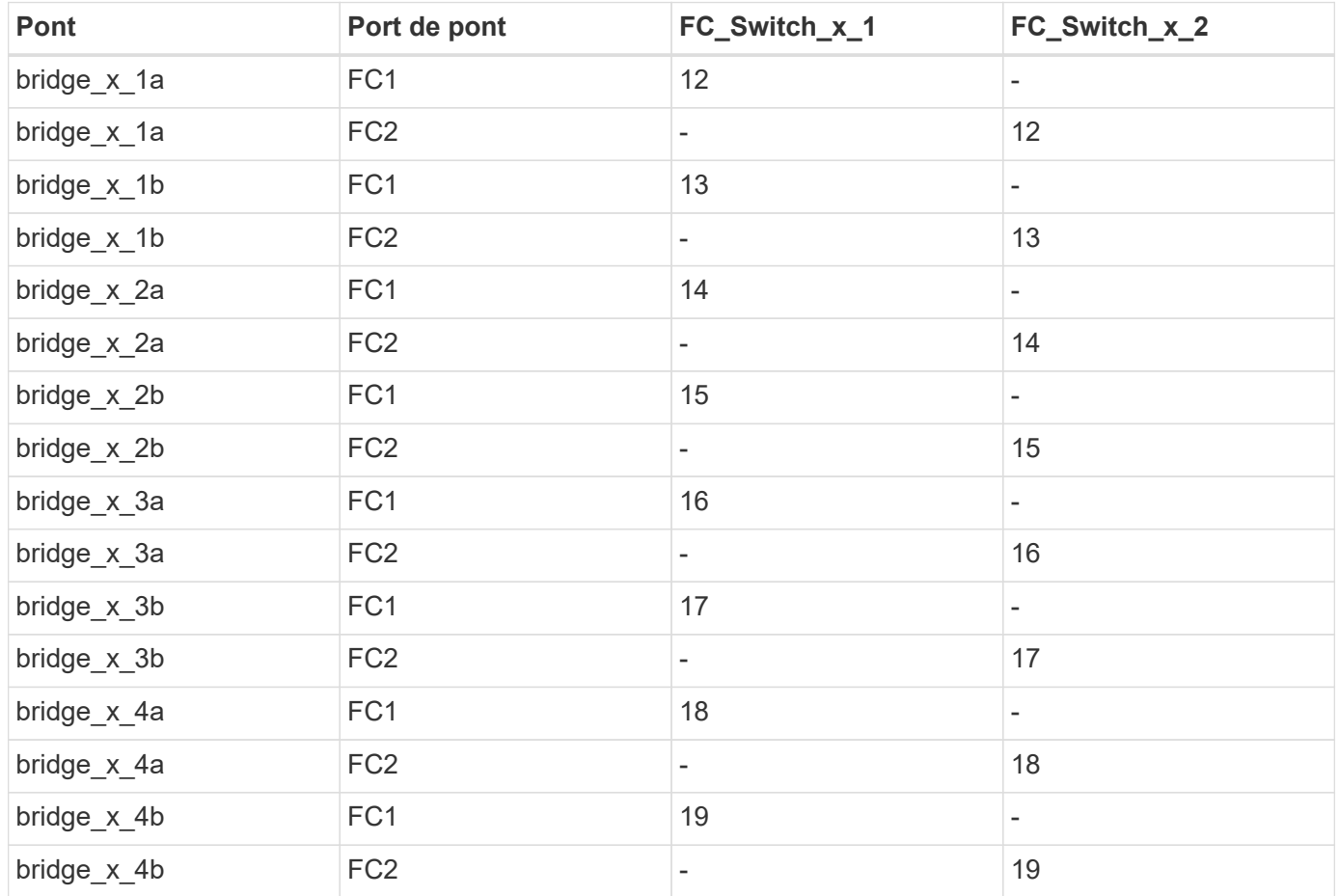

### **Utilisation du port Brocade pour les liaisons ISL dans une configuration MetroCluster à huit nœuds exécutant ONTAP 9.0**

Le tableau suivant montre l'utilisation des ports ISL pour les commutateurs Brocade 6505, 6510 ou DCX 8510- 8 :

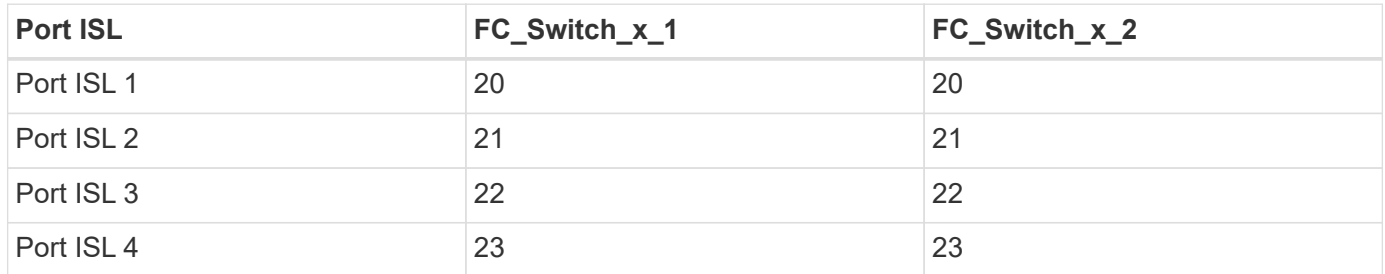

### **Utilisation des ports Brocade pour les contrôleurs dans une configuration MetroCluster à quatre nœuds exécutant ONTAP 9.0**

Le câblage est le même pour chaque commutateur FC dans la structure du commutateur. Le tableau suivant indique l'utilisation des commutateurs Brocade 6505, 6510 et DCX 8510-8.

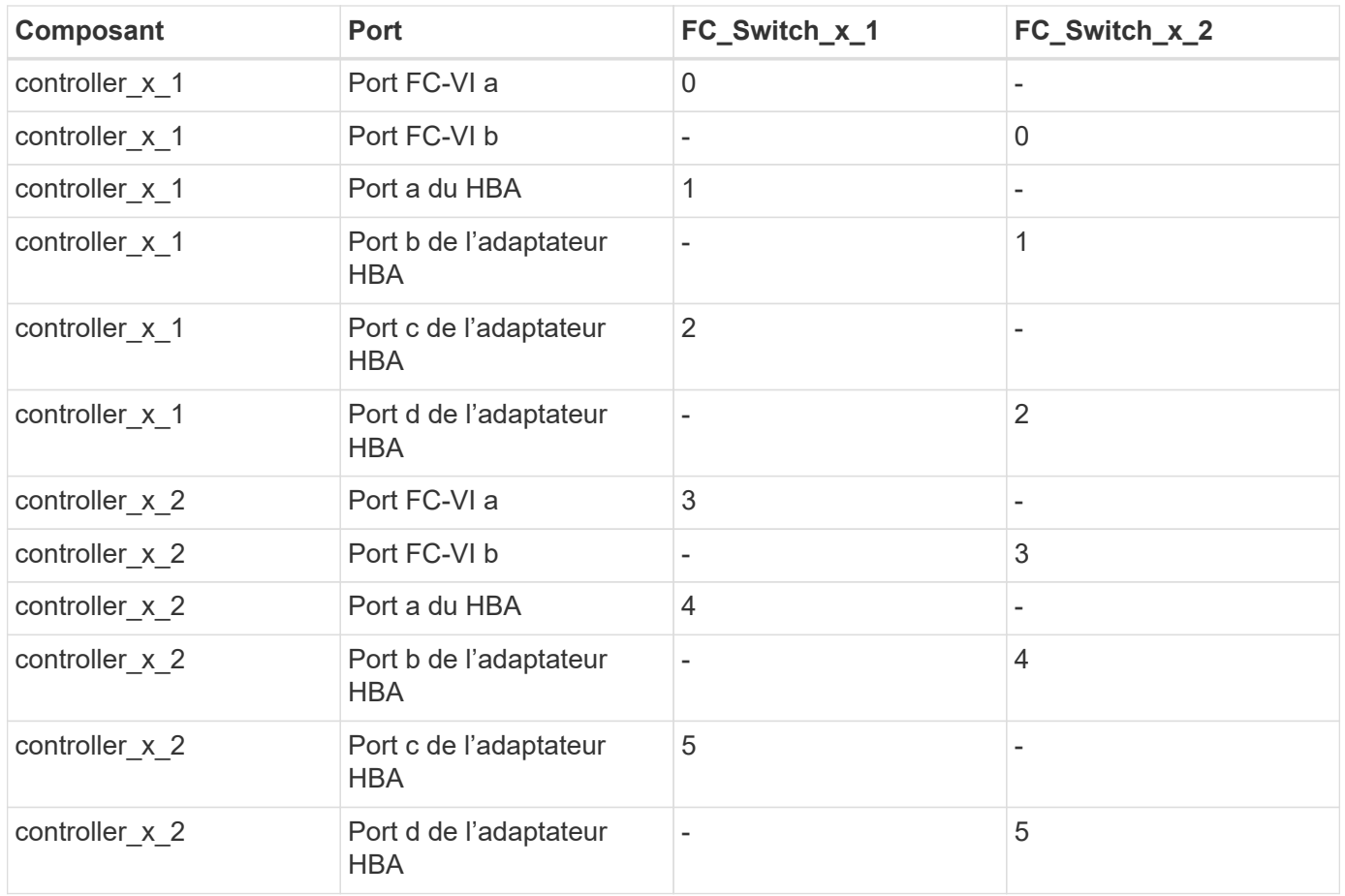

### **Utilisation du port Brocade pour les ponts dans une configuration MetroCluster à quatre nœuds exécutant ONTAP 9.0**

Le câblage est le même pour chaque commutateur FC dans la structure du commutateur.

Le tableau suivant indique l'utilisation des ports de pont jusqu'au port 17 lors de l'utilisation de ponts FibreBridge 7500N ou 7600N. Des ponts supplémentaires peuvent être câblés vers les ports 18 à 23.

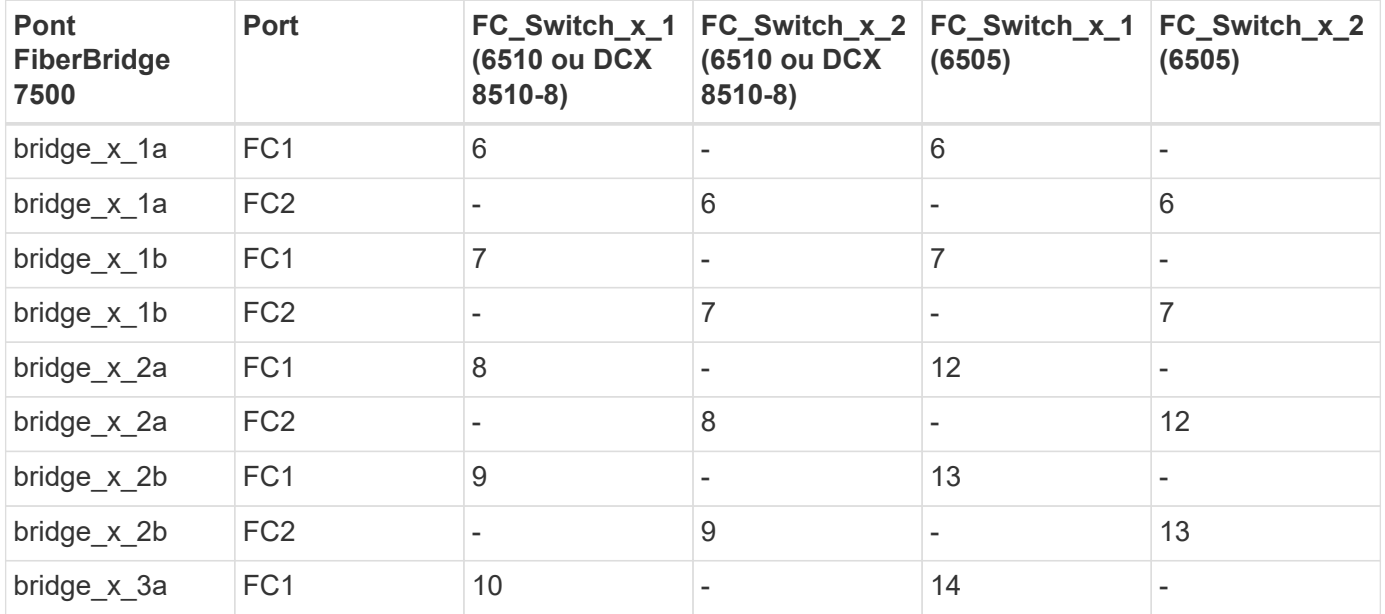

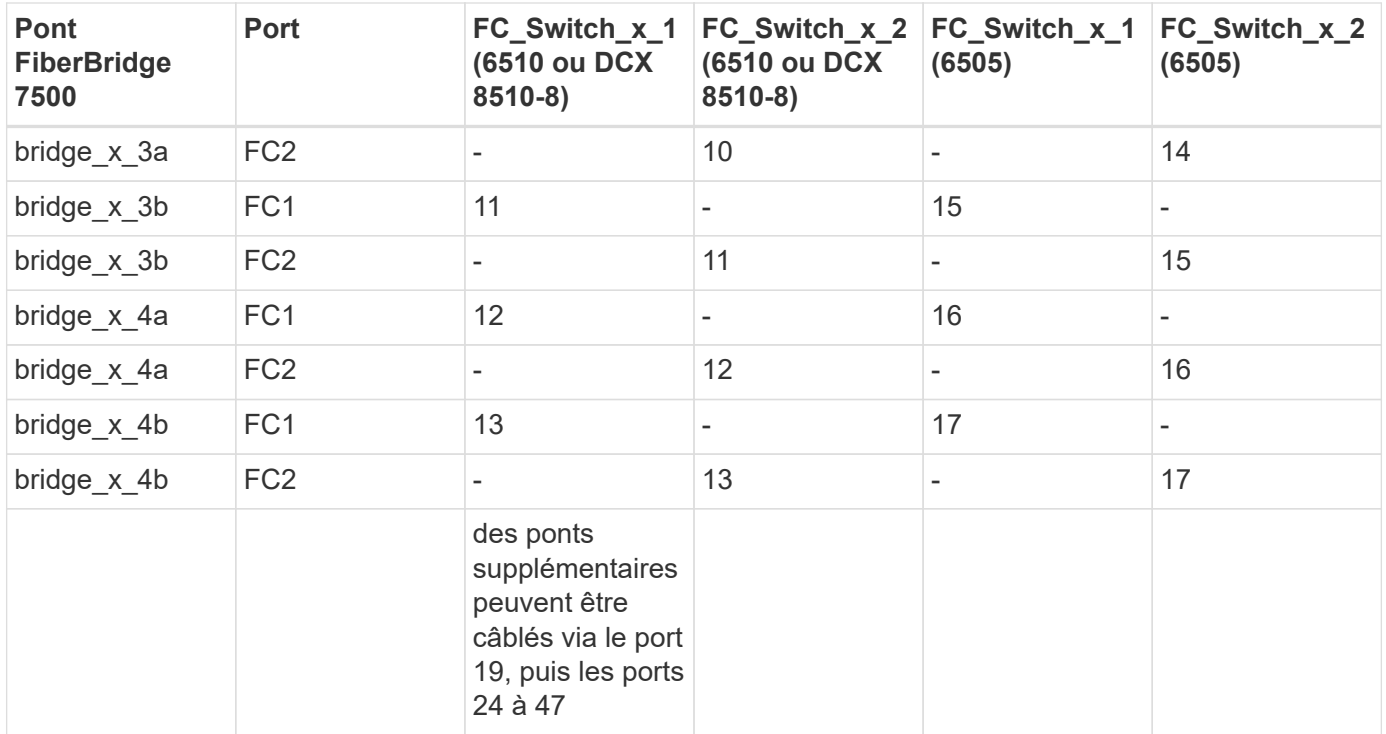

### **Utilisation du port Brocade pour les liaisons ISL dans une configuration MetroCluster à quatre nœuds exécutant ONTAP 9.0**

Le tableau suivant montre l'utilisation des ports ISL :

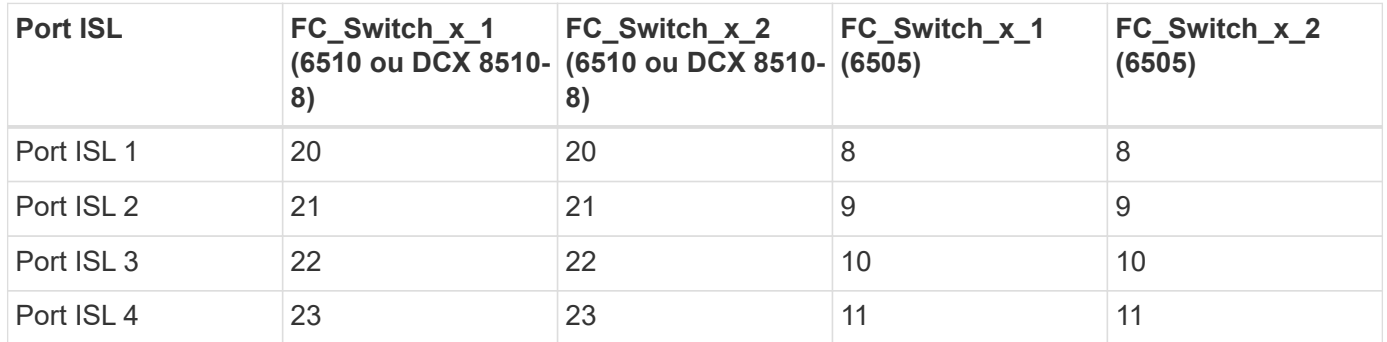

### **Utilisation des ports Brocade pour les contrôleurs dans une configuration MetroCluster à deux nœuds exécutant ONTAP 9.0**

Le câblage est le même pour chaque commutateur FC dans la structure du commutateur. Le tableau suivant indique le câblage des commutateurs Brocade 6505, 6510 et DCX 8510-8.

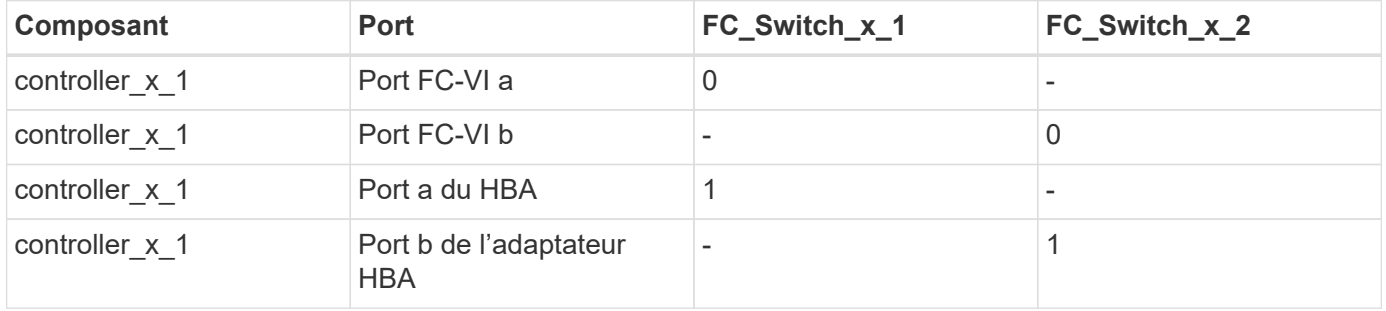

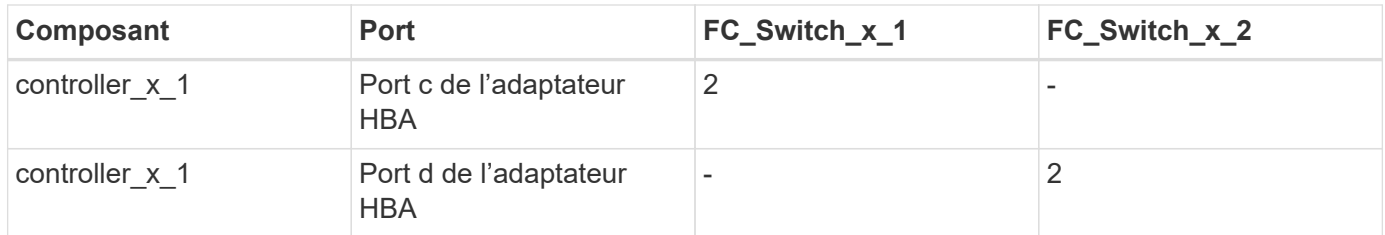

## **Utilisation du port Brocade pour les ponts dans une configuration MetroCluster à deux nœuds exécutant ONTAP 9.0**

Le câblage est le même pour chaque commutateur FC dans la structure du commutateur.

Le tableau suivant indique l'utilisation des ports de pont jusqu'au port 17 lors de l'utilisation de ponts FibreBridge 7500N ou 7600N avec des commutateurs Brocade 6505, 6510 et DCX 8510-8. Des ponts supplémentaires peuvent être câblés vers les ports 18 à 23.

![](_page_239_Picture_344.jpeg)

### **Utilisation du port Brocade pour ISL dans une configuration MetroCluster à deux nœuds exécutant ONTAP 9.0**

Le tableau suivant montre l'utilisation des ports ISL pour les commutateurs Brocade 6505, 6510 et DCX 8510- 8 :

![](_page_240_Picture_262.jpeg)

### **Utilisation des ports Cisco pour les contrôleurs dans une configuration MetroCluster à 8 nœuds exécutant ONTAP 9.0**

Le tableau suivant indique l'utilisation des ports de contrôleur sur les commutateurs Cisco 9148 et 9148S :

![](_page_240_Picture_263.jpeg)

### **Utilisation des ports Cisco pour les ponts FC-SAS dans une configuration MetroCluster à huit nœuds exécutant ONTAP 9.0**

Le tableau suivant indique l'utilisation des ports de pont jusqu'au port 23 lors de l'utilisation de ponts FibreBridge 7500N ou 7600N avec des commutateurs Cisco 9148 ou 9148S.

![](_page_241_Picture_243.jpeg)

Des ponts supplémentaires peuvent être connectés à l'aide des ports 25 à 48 en suivant le même modèle.

## **L'utilisation des ports Cisco pour ISL dans une configuration MetroCluster à 8 nœuds exécutant ONTAP 9.0**

Le tableau suivant montre l'utilisation des ports ISL pour les commutateurs Cisco 9148 et 9148S :

![](_page_241_Picture_244.jpeg)

## **Utilisation des ports Cisco pour les contrôleurs dans une configuration MetroCluster à quatre nœuds**

Le câblage est le même pour chaque commutateur FC dans la structure du commutateur.

Le tableau suivant indique l'utilisation des ports de contrôleur sur les commutateurs Cisco 9148, 9148S et 9250i :

![](_page_241_Picture_245.jpeg)

![](_page_242_Picture_271.jpeg)

## **Utilisation des ports Cisco pour les ponts FC-SAS dans une configuration MetroCluster à quatre nœuds exécutant ONTAP 9.0**

Le tableau suivant indique l'utilisation des ports de pont jusqu'au port 14 lors de l'utilisation de ponts FibreBridge 7500N ou 7600N avec des commutateurs Cisco 9148, 9148S ou 9250i. Des ponts supplémentaires peuvent être connectés aux ports 15 à 32 en suivant le même modèle.

![](_page_242_Picture_272.jpeg)

![](_page_243_Picture_207.jpeg)

### **Utilisation des ports Cisco 9148 et 9148S pour les liens ISL dans une configuration MetroCluster à quatre nœuds exécutant ONTAP 9.0**

Le câblage est le même pour chaque commutateur FC dans la structure du commutateur.

Le tableau suivant montre l'utilisation des ports ISL pour les commutateurs Cisco 9148 et 9148S :

![](_page_243_Picture_208.jpeg)

### **Utilisation de ports Cisco 9250i pour des liaisons ISL dans une configuration MetroCluster à quatre nœuds exécutant ONTAP 9.0**

Le commutateur Cisco 9250i utilise les ports FCIP pour l'ISL.

Les ports 40 à 48 sont des ports 10 GbE et ne sont pas utilisés dans la configuration MetroCluster.

## **Utilisation des ports Cisco pour les contrôleurs dans une configuration MetroCluster à deux nœuds**

Le câblage est le même pour chaque commutateur FC dans la structure du commutateur.

Le tableau suivant indique l'utilisation des ports de contrôleur sur les commutateurs Cisco 9148, 9148S et 9250i :

![](_page_243_Picture_209.jpeg)

### **Utilisation des ports Cisco pour les ponts FC-SAS dans une configuration MetroCluster à deux nœuds exécutant ONTAP 9.0**

Le tableau suivant indique l'utilisation des ports de pont jusqu'au port 14 lors de l'utilisation de ponts FibreBridge 7500N ou 7600N avec des commutateurs Cisco 9148, 9148S et 9250i. Des ponts supplémentaires peuvent être connectés aux ports 15 à 32 en suivant le même modèle.

![](_page_244_Picture_237.jpeg)

### **Utilisation des ports Cisco 9148 ou 9148S pour les liens ISL dans une configuration MetroCluster à deux nœuds exécutant ONTAP 9.0**

Le câblage est le même pour chaque commutateur FC dans la structure du commutateur.

Le tableau suivant montre l'utilisation des ports ISL pour les commutateurs Cisco 9148 ou 9148S :

![](_page_244_Picture_238.jpeg)

### **Utilisation de ports Cisco 9250i pour des liaisons ISL dans une configuration MetroCluster à deux nœuds exécutant ONTAP 9.0**

Le commutateur Cisco 9250i utilise les ports FCIP pour l'ISL.

Les ports 40 à 48 sont des ports 10 GbE et ne sont pas utilisés dans la configuration MetroCluster.

# **Affectation de ports pour les commutateurs FC lors de l'utilisation de ONTAP 9.1 ou version ultérieure**

Vous devez vérifier que vous utilisez les attributions de ports spécifiées lorsque vous câconnectez les commutateurs FC à l'aide de ONTAP 9.1 et versions ultérieures.

Les ports qui ne sont pas utilisés pour la connexion de ports d'initiateur, de ports FC-VI ou de liens ISL peuvent être reconfigurés pour agir en tant que ports de stockage. Toutefois, si les CFR soutenus sont utilisés, le zonage doit être modifié en conséquence.

Si les FC pris en charge sont utilisés, il se peut que les ports ISL ne se connectent pas aux mêmes ports indiqués et qu'ils doivent être reconfigurés manuellement.

Si vous avez configuré vos commutateurs à l'aide des affectations de ports pour ONTAP 9, vous pouvez continuer à utiliser les affectations plus anciennes. Cependant, les nouvelles configurations qui exécutent ONTAP 9.1 ou une version ultérieure doivent utiliser les attributions de ports indiquées ici.

### **Instructions générales de câblage**

Lors de l'utilisation des tables de câblage, il est important de connaître les consignes suivantes :

- Les commutateurs Brocade et Cisco utilisent une numérotation de port différente :
	- Sur les commutateurs Brocade, le premier port est numéroté 0.
	- Sur les commutateurs Cisco, le premier port est numéroté 1.
- Le câblage est le même pour chaque commutateur FC dans la structure du commutateur.
- Les systèmes de stockage AFF A300 et FAS8200 peuvent être commandés avec l'une des deux options de connectivité FC-VI :
	- Ports intégrés 0e et 0f configurés en mode FC-VI.
	- Ports 1a et 1b sur une carte FC-VI dans l'emplacement 1.
- Les systèmes de stockage AFF A700 et FAS9000 requièrent quatre ports FC-VI. Les tableaux suivants présentent le câblage des commutateurs FC avec quatre ports FC-VI sur chaque contrôleur, à l'exception du commutateur Cisco 9250i.

Pour les autres systèmes de stockage, utilisez le câblage indiqué dans les tableaux, mais ignorez le câblage des ports FC-VI c et d.

Vous pouvez laisser ces ports vides.

- Les systèmes de stockage AFF A400 et FAS8300 utilisent les ports 2a et 2b pour la connectivité FC-VI.
- Si deux configurations MetroCluster partagent des liens ISL, utilisez les mêmes affectations de port que pour un câblage MetroCluster à huit nœuds.

Le nombre de liens ISL que vous reliez peut varier en fonction des exigences du site.

Voir la section sur les considérations relatives à ISL.

### **Utilisation du port Brocade pour les contrôleurs d'une configuration MetroCluster exécutant ONTAP 9.1 ou une version ultérieure**

Les tableaux suivants indiquent l'utilisation des ports sur les commutateurs Brocade. Les tableaux présentent la configuration maximale prise en charge, avec huit modules de contrôleur dans deux groupes DR. Pour les configurations plus petites, ignorez les lignes des modules de contrôleur supplémentaires. Notez que huit liens ISL sont pris en charge uniquement sur les commutateurs Brocade 6510, Brocade DCX 8510-8, G620, G630, G620-1, Commutateurs G630-1 et G720.

- L'utilisation des ports pour les commutateurs Brocade 6505 et Brocade G610 dans une configuration MetroCluster à huit nœuds n'est pas illustrée. En raison du nombre limité de ports, les attributions de ports doivent être effectuées site par site, selon le modèle de module de contrôleur et le nombre de liens ISL et de paires de ponts utilisés.
- Le commutateur Brocade DCX 8510-8 peut utiliser la même disposition de port que le commutateur 6510 *ou* le commutateur 7840.

 $(i)$ 

![](_page_246_Picture_224.jpeg)

![](_page_247_Picture_265.jpeg)

![](_page_247_Picture_266.jpeg)

![](_page_247_Picture_267.jpeg)

![](_page_248_Picture_325.jpeg)

![](_page_249_Picture_296.jpeg)

![](_page_249_Picture_297.jpeg)

![](_page_250_Picture_343.jpeg)

![](_page_251_Picture_344.jpeg)

## **Utilisation du port Brocade pour les liaisons ISL dans une configuration MetroCluster exécutant ONTAP 9.1 ou une version ultérieure**

Le tableau suivant montre l'utilisation des ports ISL pour les commutateurs Brocade.
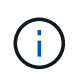

Les systèmes AFF A700 ou FAS9000 prennent en charge jusqu'à huit liens ISL pour de meilleures performances. Huit liens ISL sont pris en charge sur les commutateurs Brocade 6510 et G620.

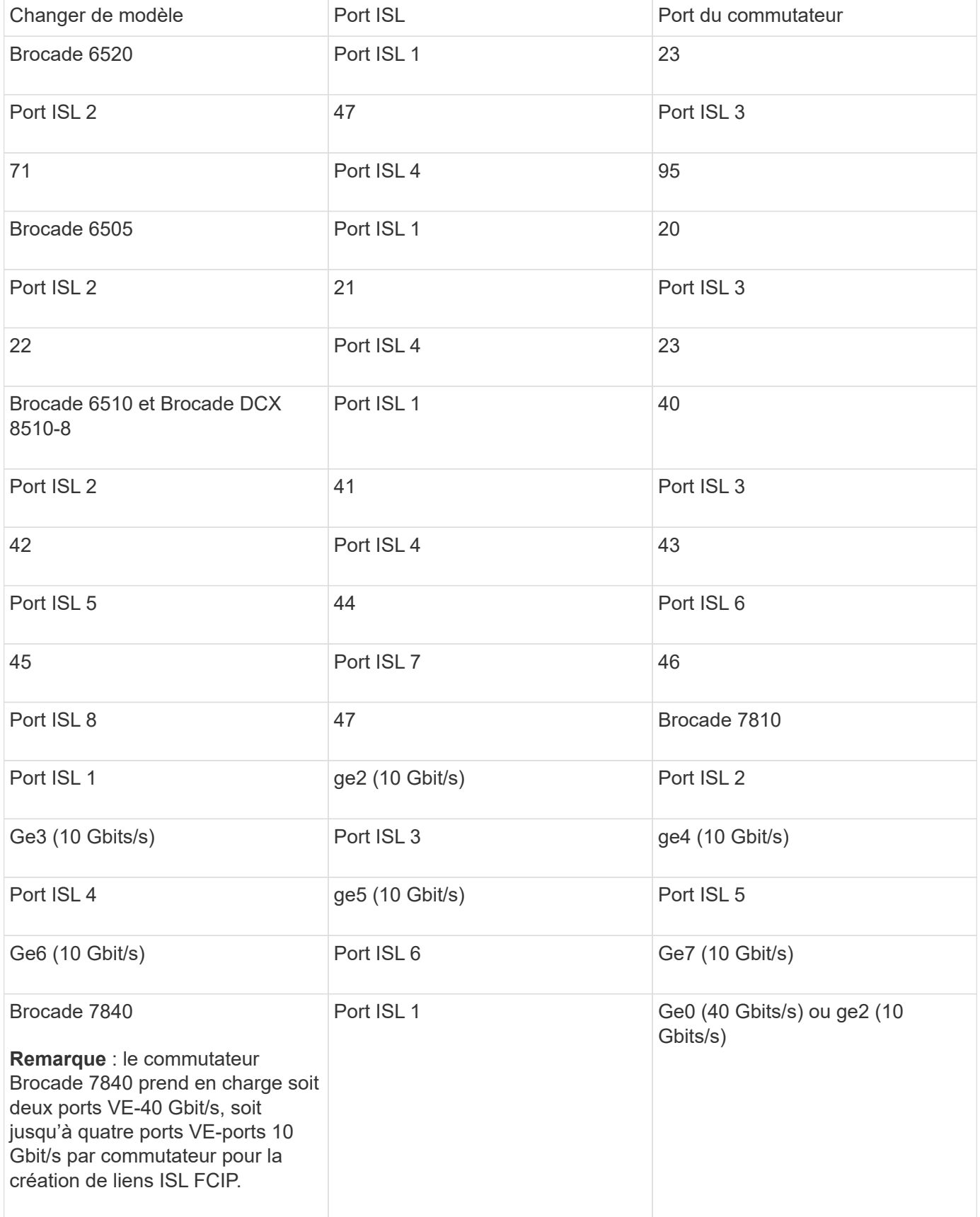

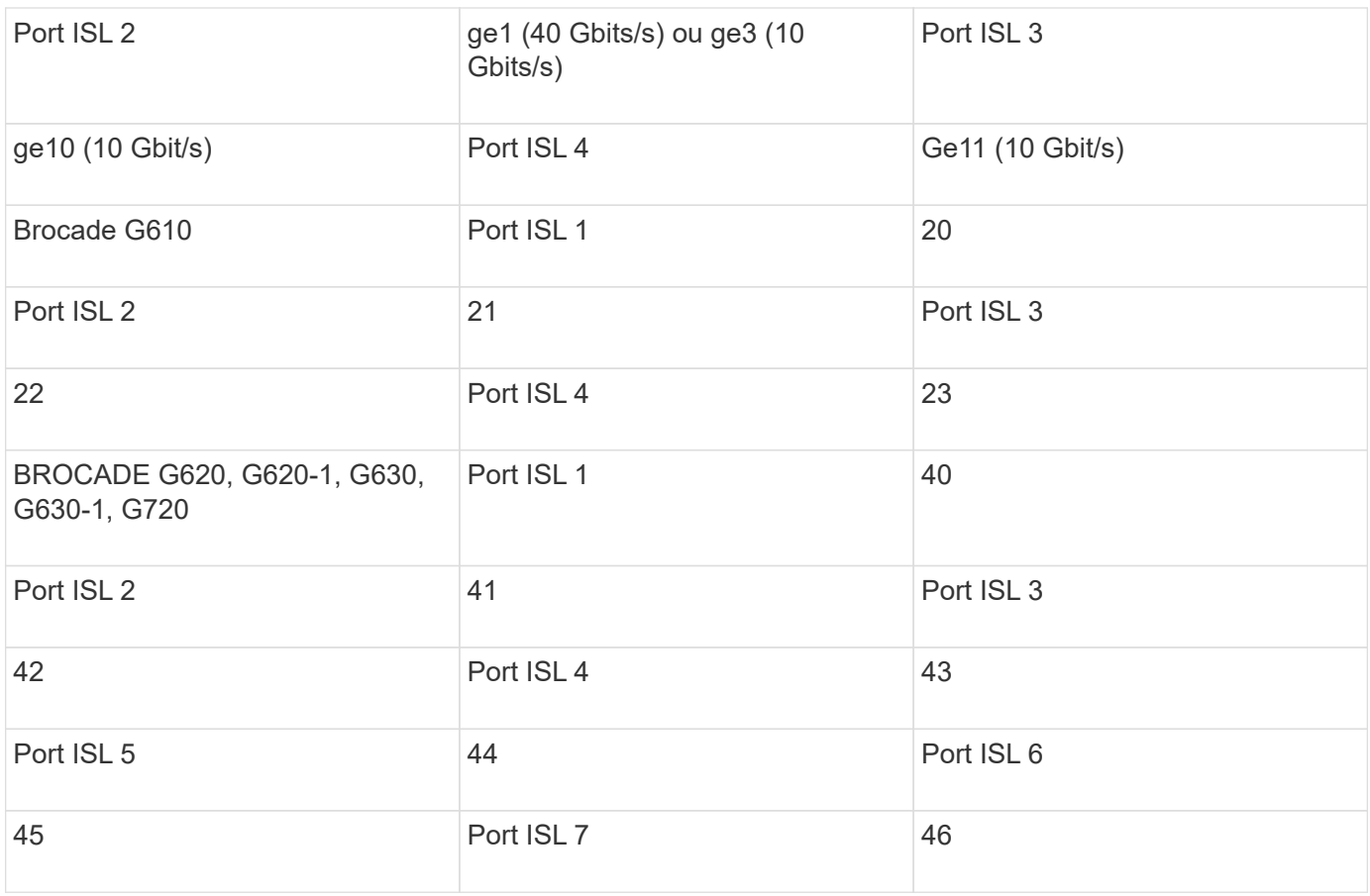

### **Utilisation des ports Cisco pour les contrôleurs dans une configuration MetroCluster exécutant ONTAP 9.4 ou une version ultérieure**

Les tableaux présentent le nombre maximal de configurations prises en charge, avec huit modules de contrôleur dans deux groupes de reprise sur incident. Pour les configurations plus petites, ignorez les lignes des modules de contrôleur supplémentaires.

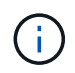

Pour Cisco 9132T, voir Utilisation du port Cisco 9132T dans une configuration MetroCluster exécutant ONTAP 9.4 ou une version ultérieure.

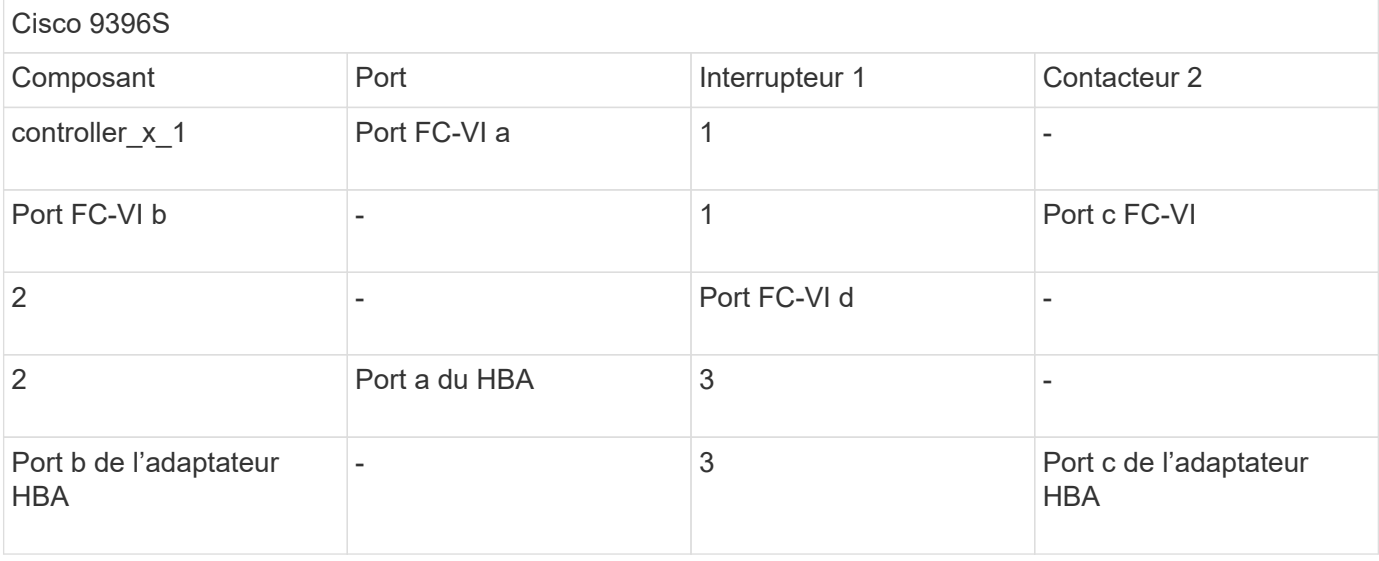

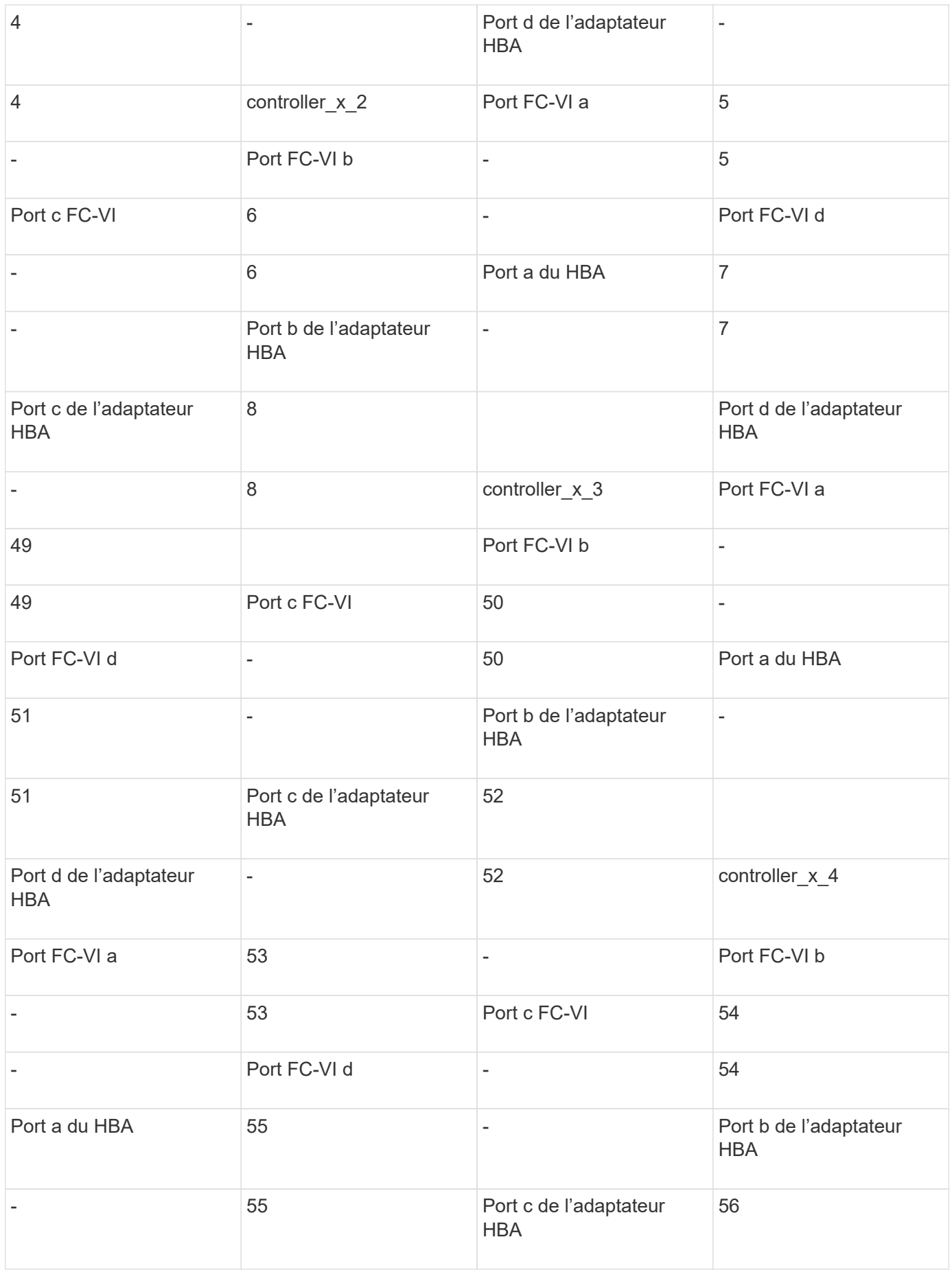

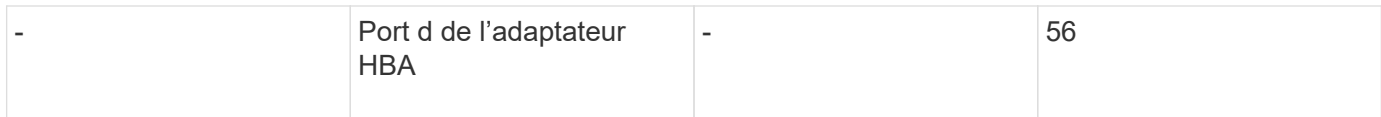

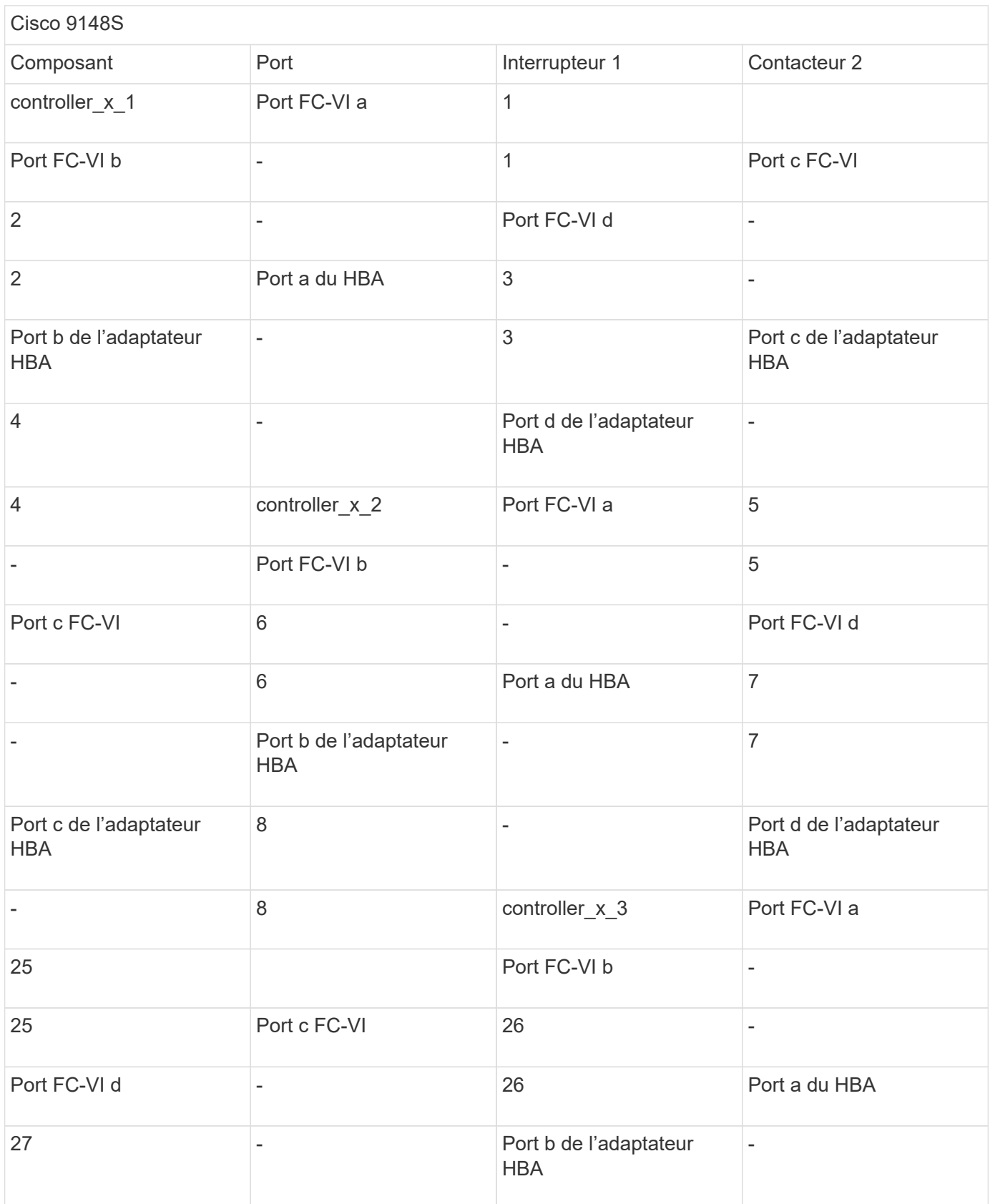

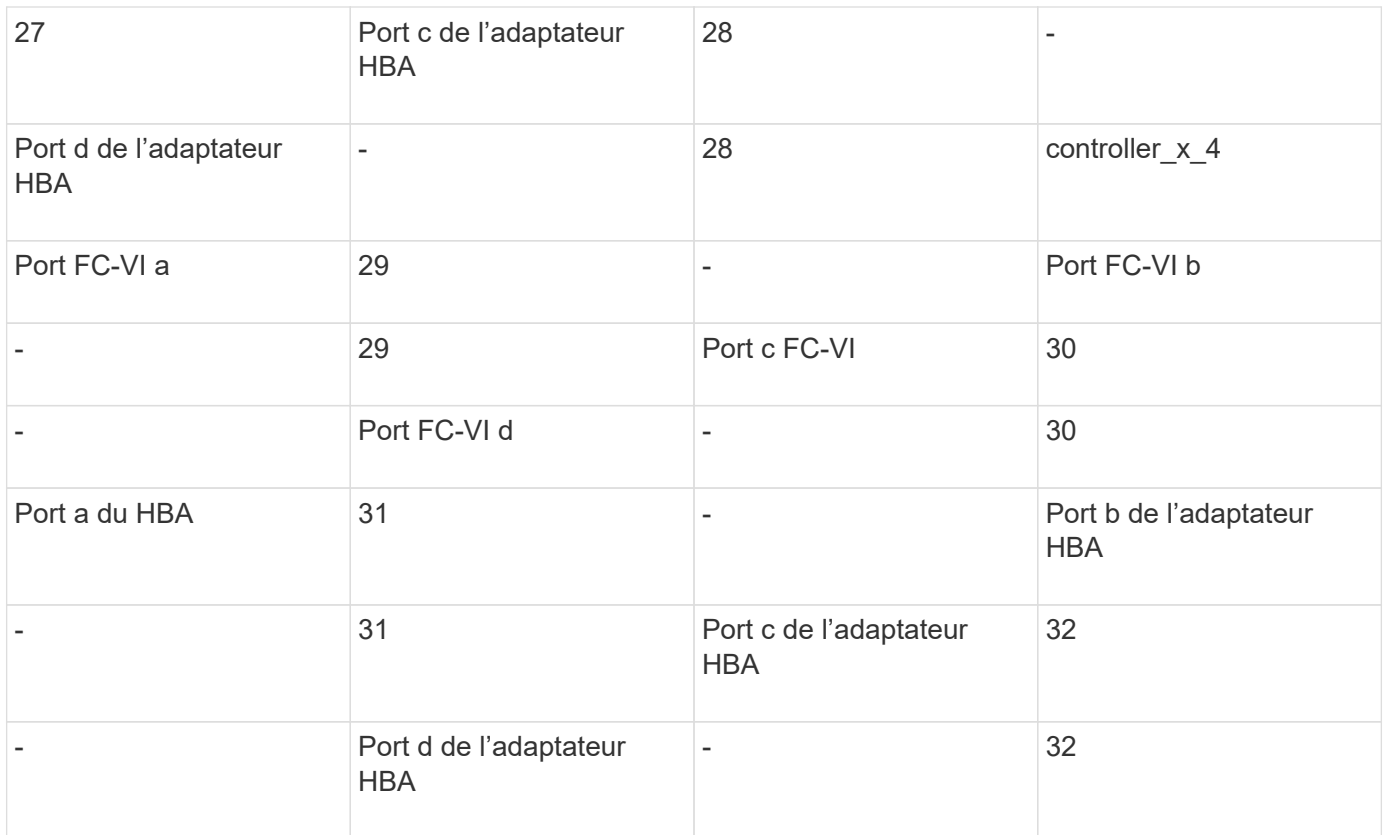

Le tableau suivant montre les systèmes équipés de deux ports FC-VI. Les systèmes AFF A700 et FAS9000 disposent de quatre ports FC-VI (a, b, c et d). Si vous utilisez un système AFF A700 ou FAS9000, les attributions de ports se déplacent d'une position à l'autre. Par exemple, les ports FC-VI c et d passent au port de commutateur 2 et aux ports d'adaptateur HBA a et b, puis au port de commutateur 3.

Cisco 9250i Remarque : le commutateur Cisco 9250i n'est pas pris en charge pour les configurations MetroCluster à huit nœuds.

 $(i)$ 

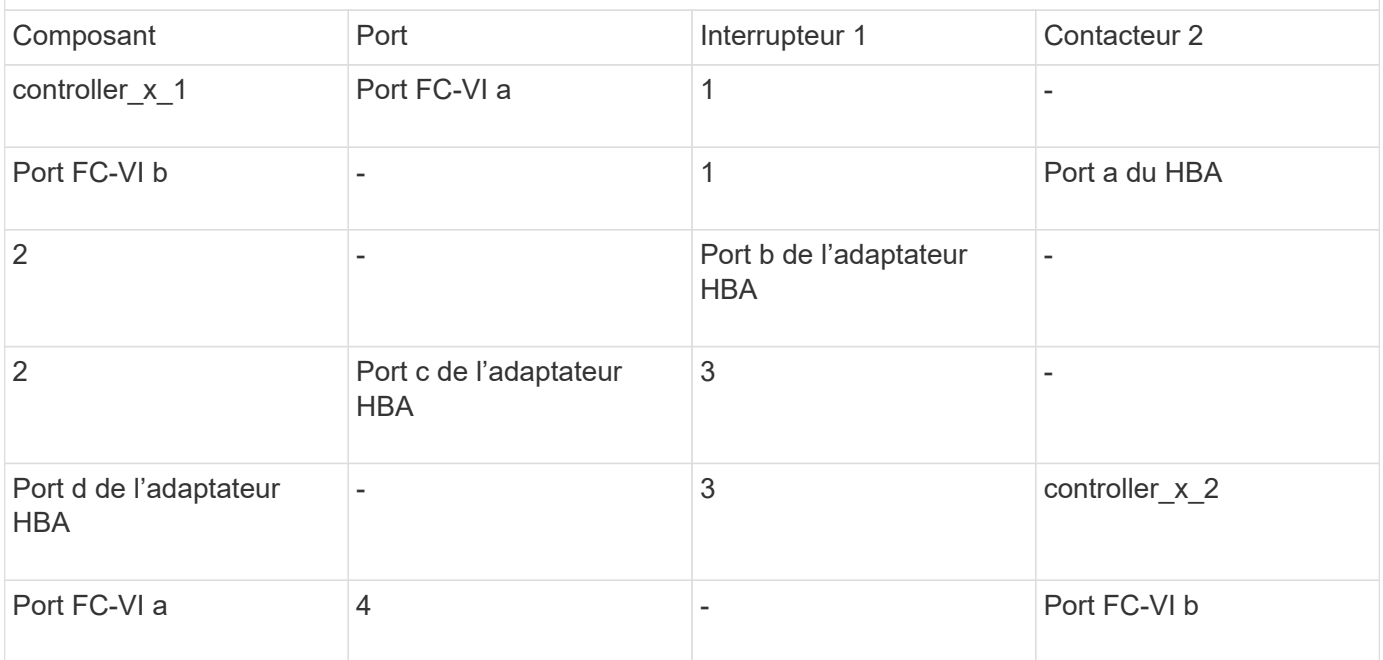

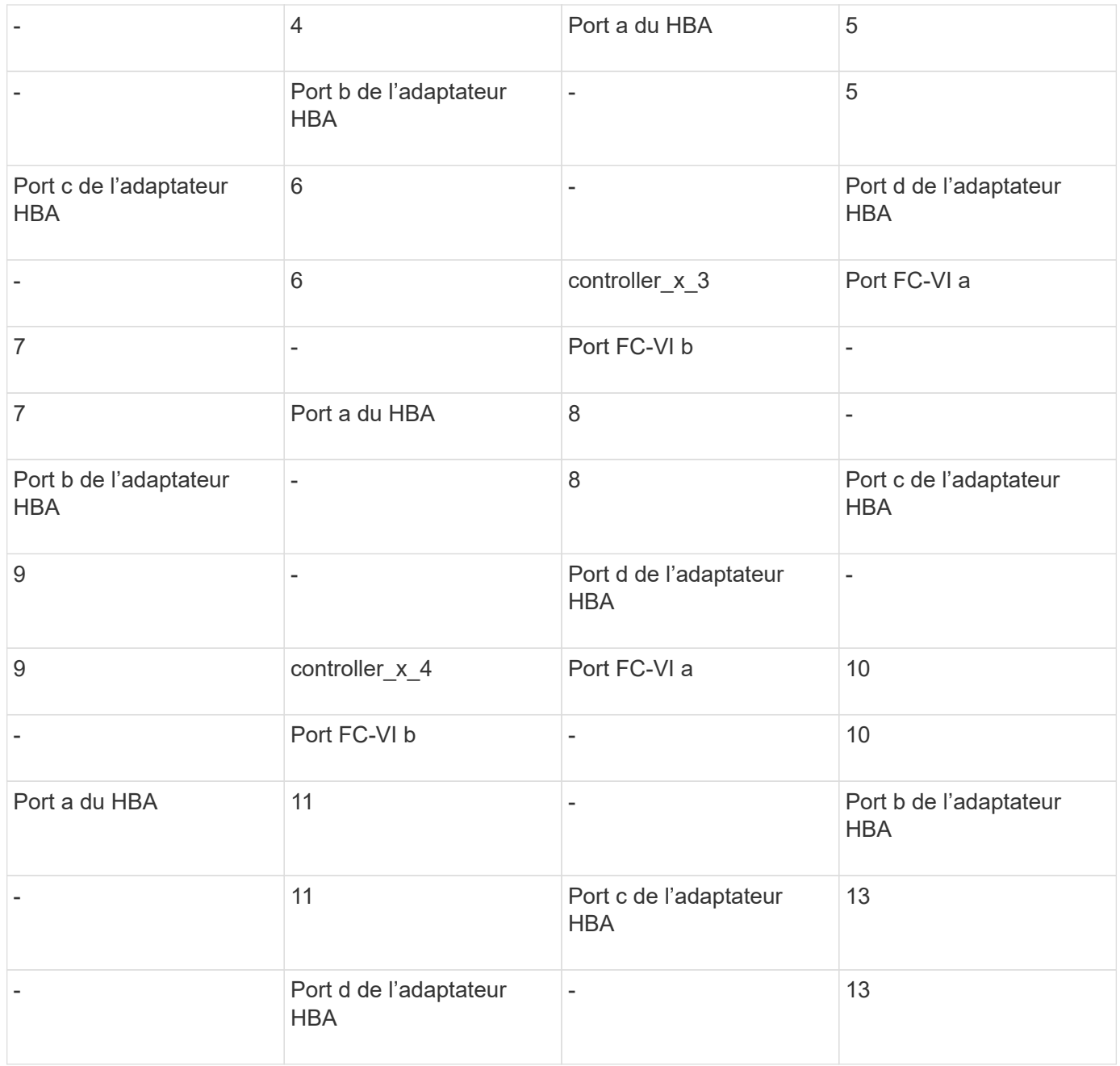

### **Utilisation des ports Cisco pour ponts FC-SAS dans une configuration MetroCluster exécutant ONTAP 9.1 ou une version ultérieure**

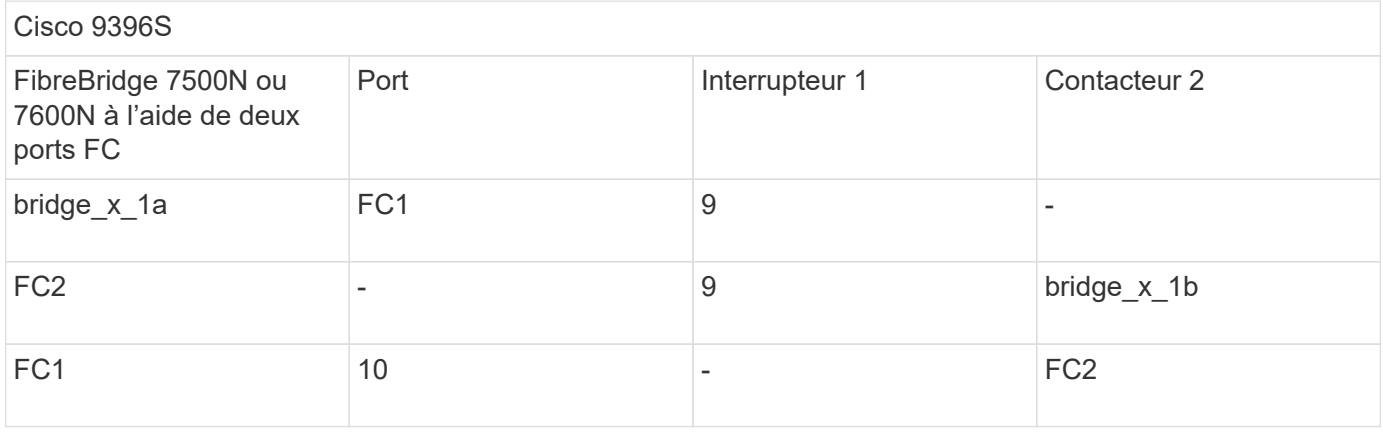

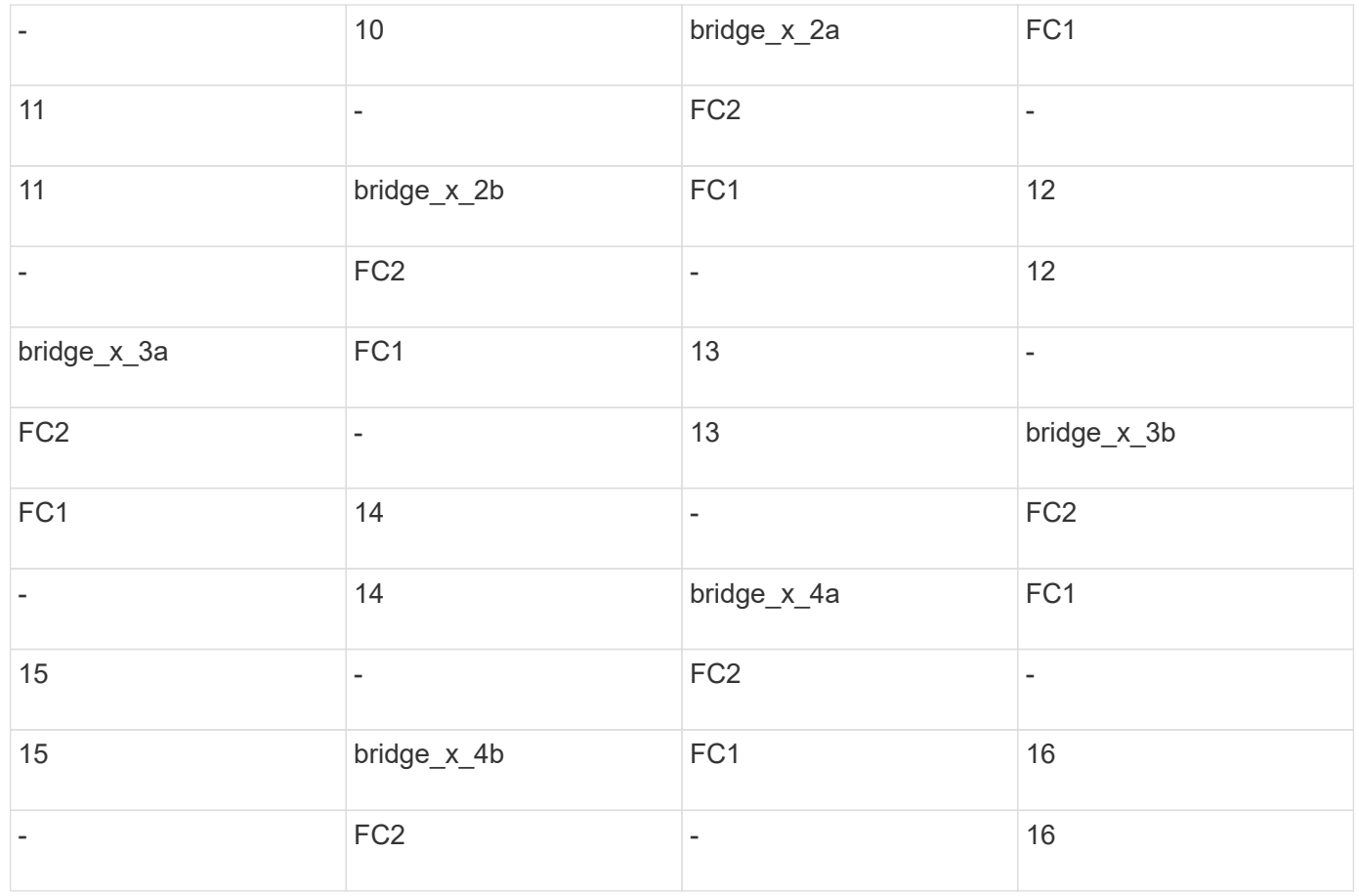

Des ponts supplémentaires peuvent être connectés à l'aide des ports 17 à 40 et 57 à 88 en suivant le même modèle.

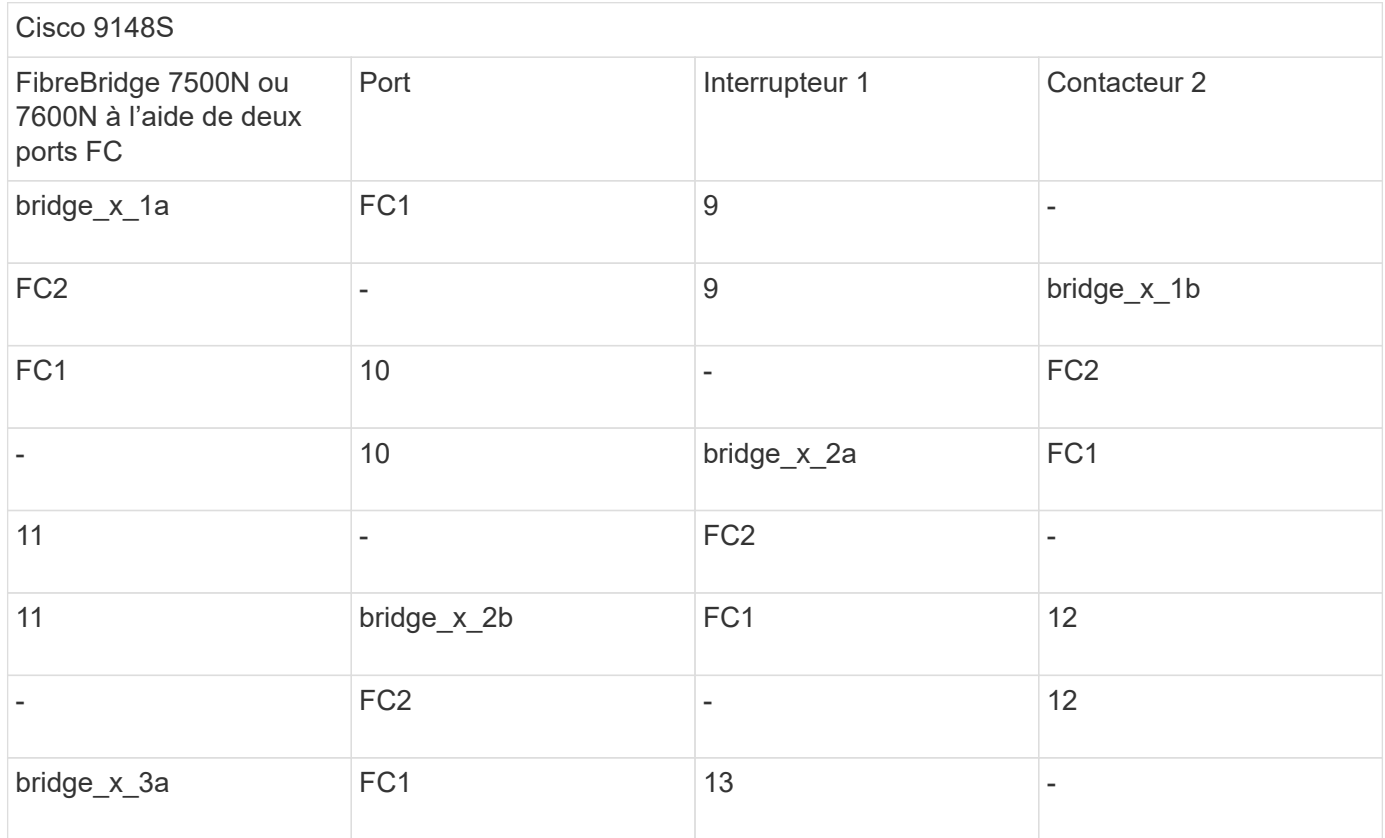

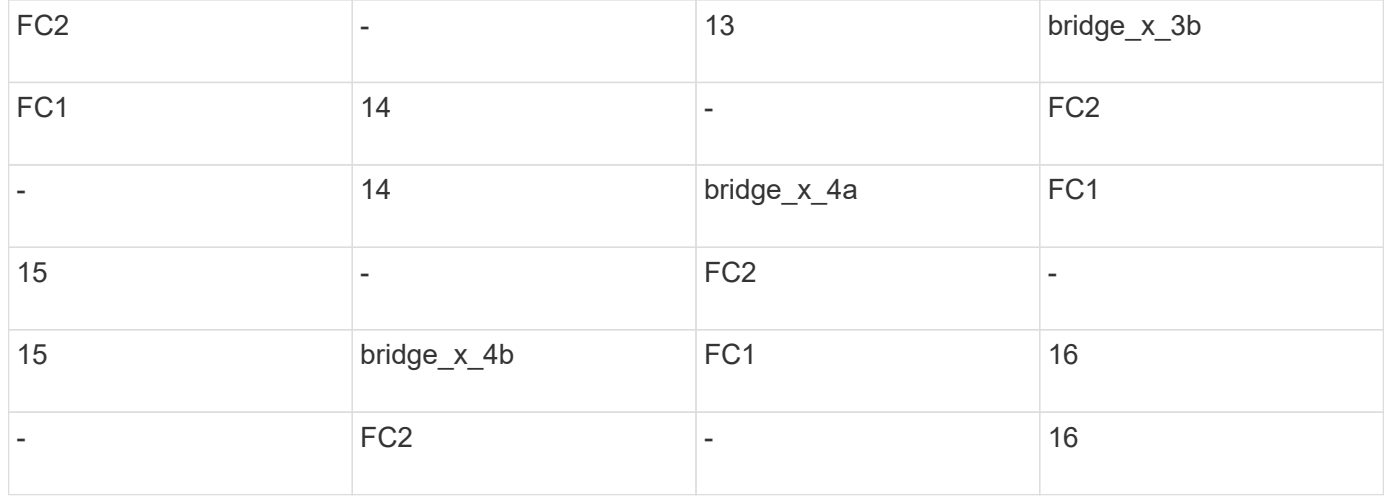

Des ponts supplémentaires pour un deuxième groupe de reprise sur incident ou une deuxième configuration MetroCluster peuvent être connectés en utilisant les ports 33 à 40 suivant le même modèle.

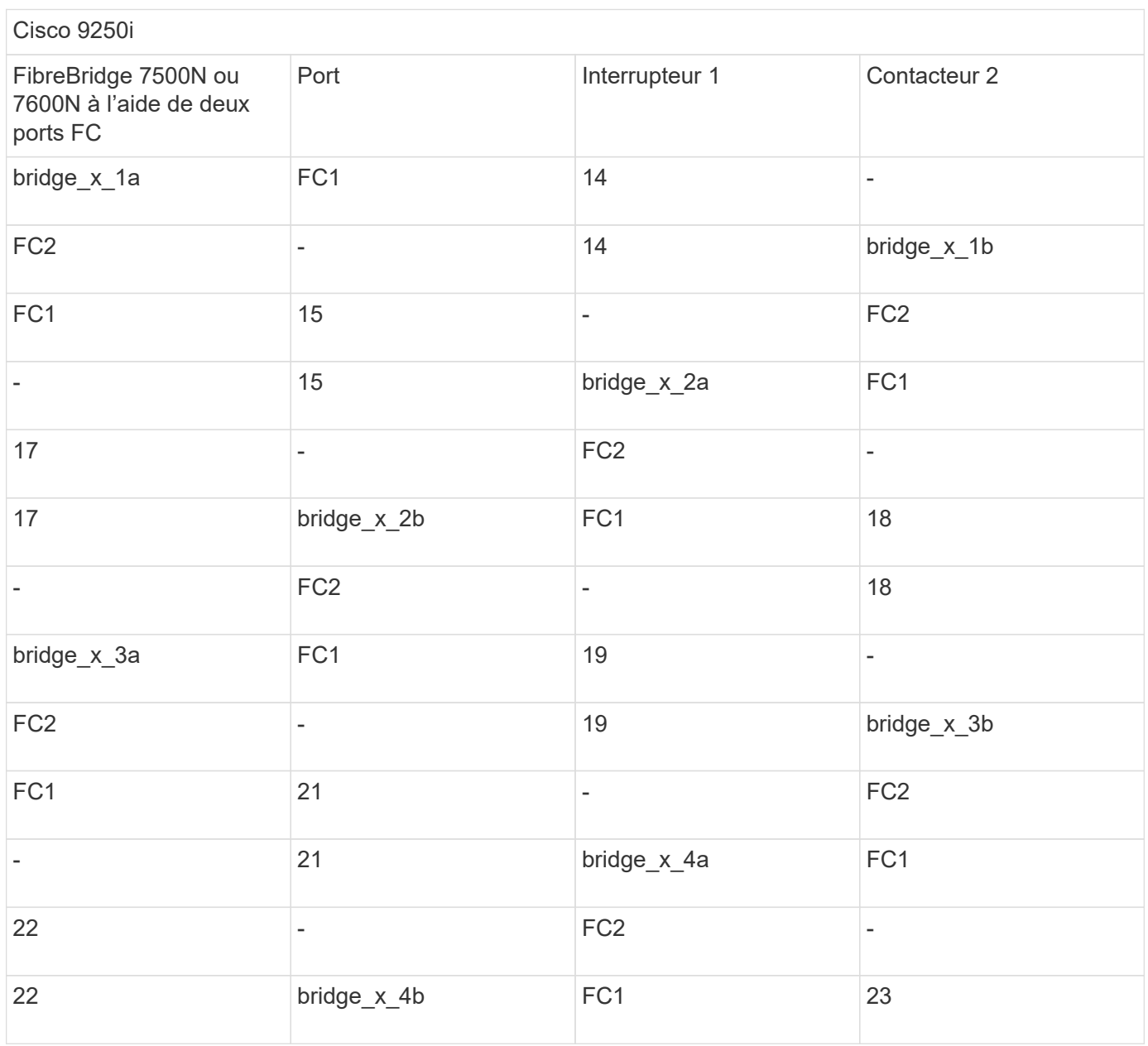

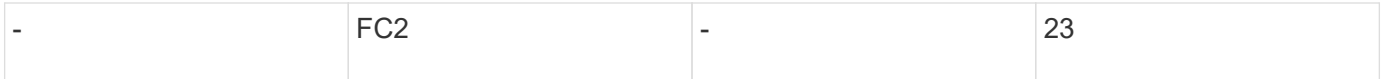

Des ponts supplémentaires pour un deuxième groupe de reprise sur incident ou une deuxième configuration MetroCluster peuvent être connectés en utilisant les ports 25 à 48 suivant le même modèle.

Les tableaux suivants indiquent l'utilisation des ports de pont lors de l'utilisation de ponts FibreBridge 7500N ou 7600N utilisant un seul port FC (FC1 ou FC2). Pour les ponts FibreBridge 7500N ou 7600N utilisant un port FC, FC1 ou FC2 peut être câblé au port indiqué comme FC1. Des ponts supplémentaires peuvent être connectés à l'aide des ports 25-48.

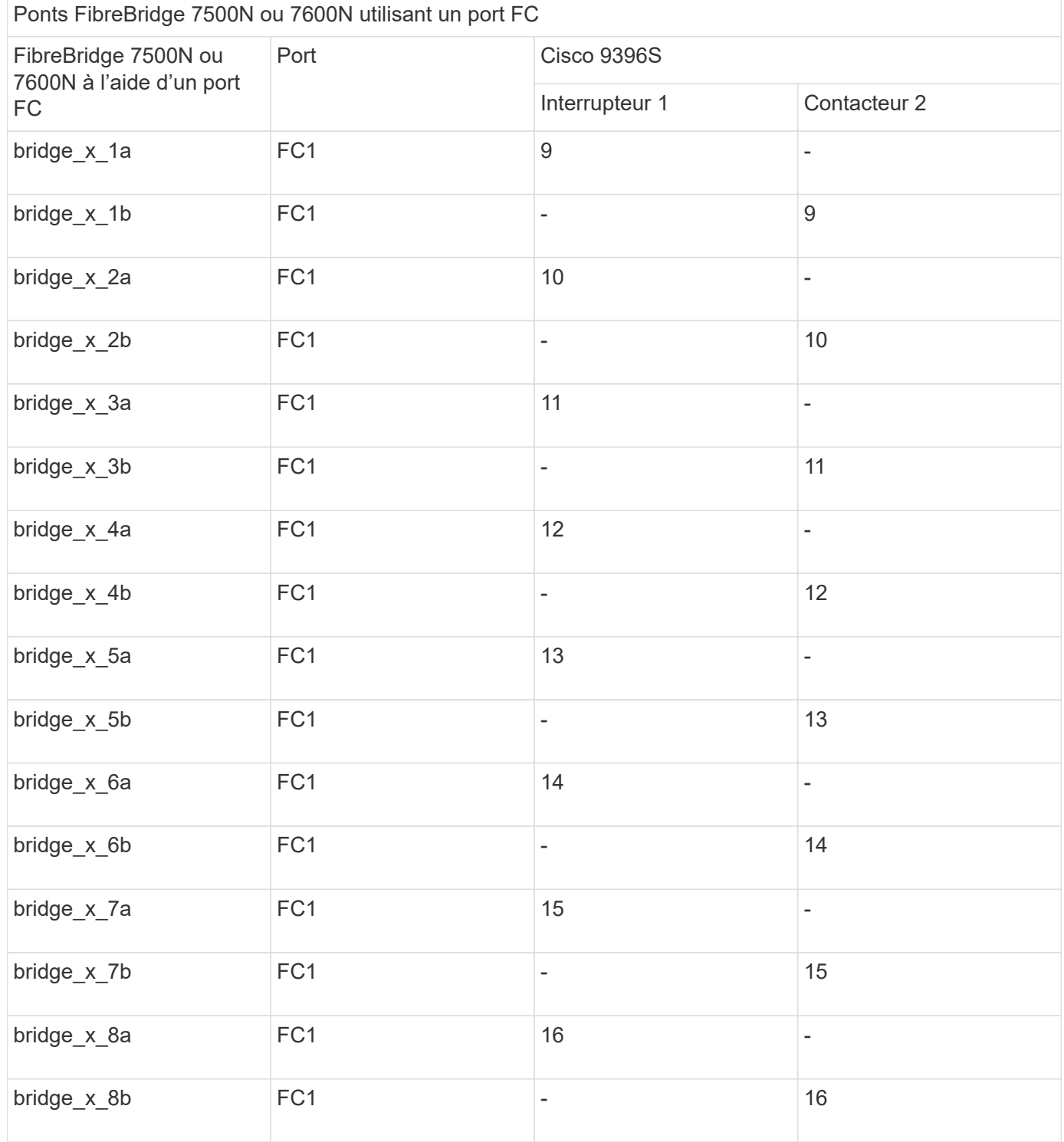

Des ponts supplémentaires peuvent être connectés à l'aide des ports 17 à 40 et 57 à 88 en suivant le même modèle.

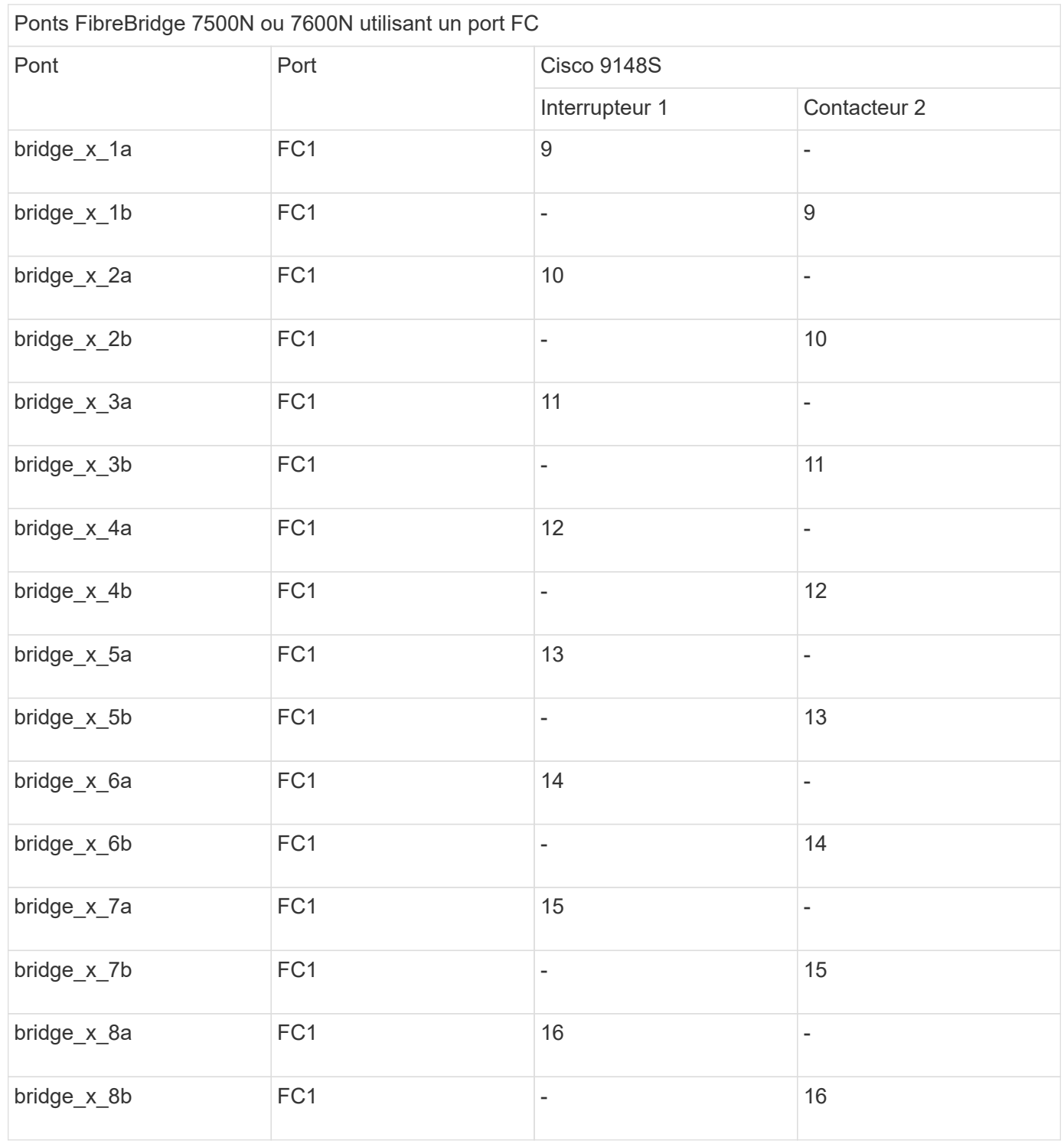

Des ponts supplémentaires pour un deuxième groupe de reprise sur incident ou une deuxième configuration MetroCluster peuvent être connectés en utilisant les ports 25 à 48 suivant le même modèle.

Cisco 9250i

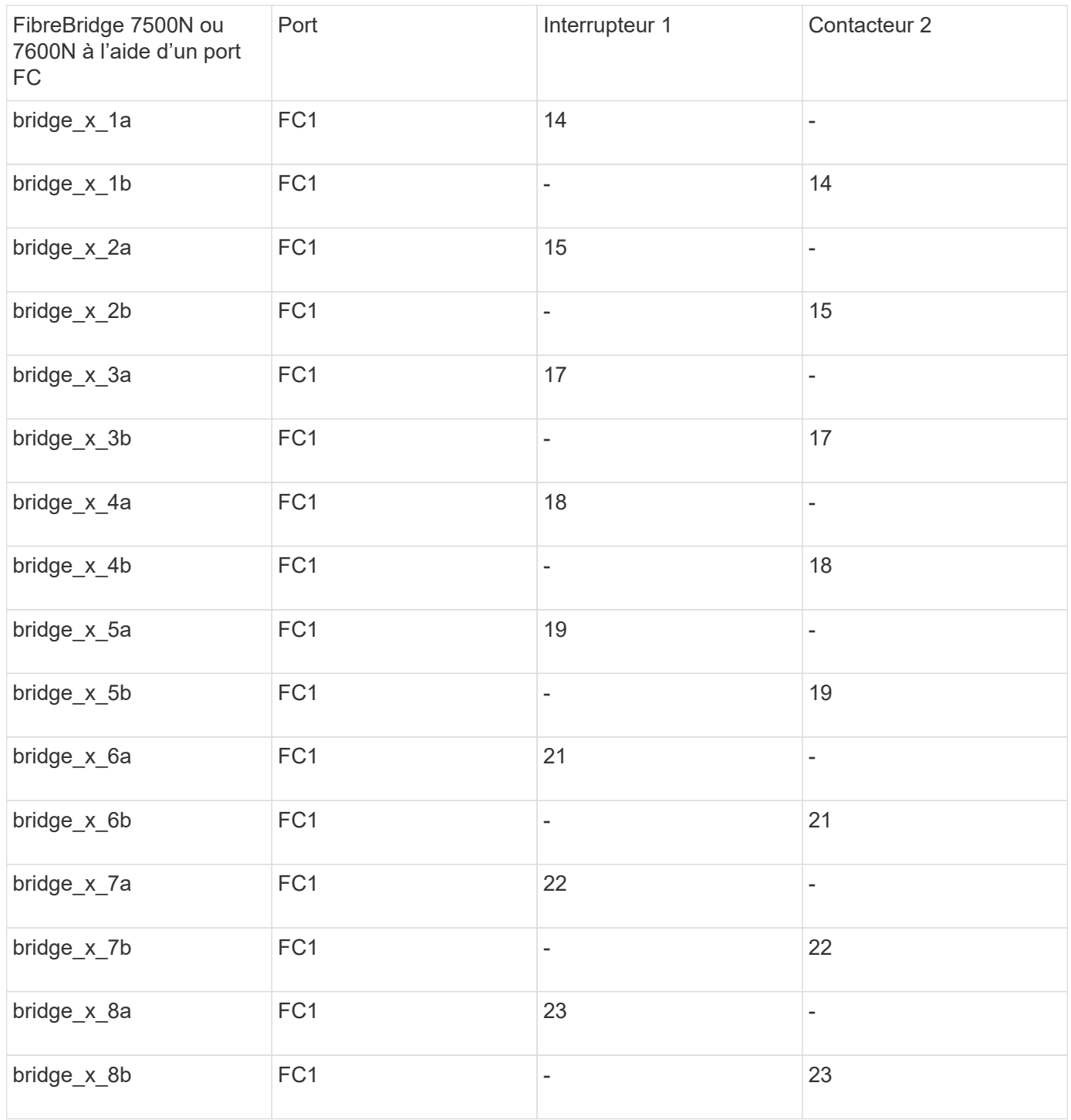

Des ponts supplémentaires peuvent être connectés à l'aide des ports 25 à 48 en suivant le même modèle.

#### **L'utilisation des ports Cisco pour ISL dans une configuration à huit nœuds dans une configuration MetroCluster exécutant ONTAP 9.1 ou une version ultérieure**

Le tableau suivant montre l'utilisation des ports ISL. L'utilisation des ports ISL est identique sur tous les commutateurs de la configuration.

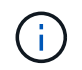

Pour Cisco 9132T, voir Utilisation du port ISL pour Cisco 9132T dans une configuration MetroCluster exécutant ONTAP 9.1 ou une version ultérieure.

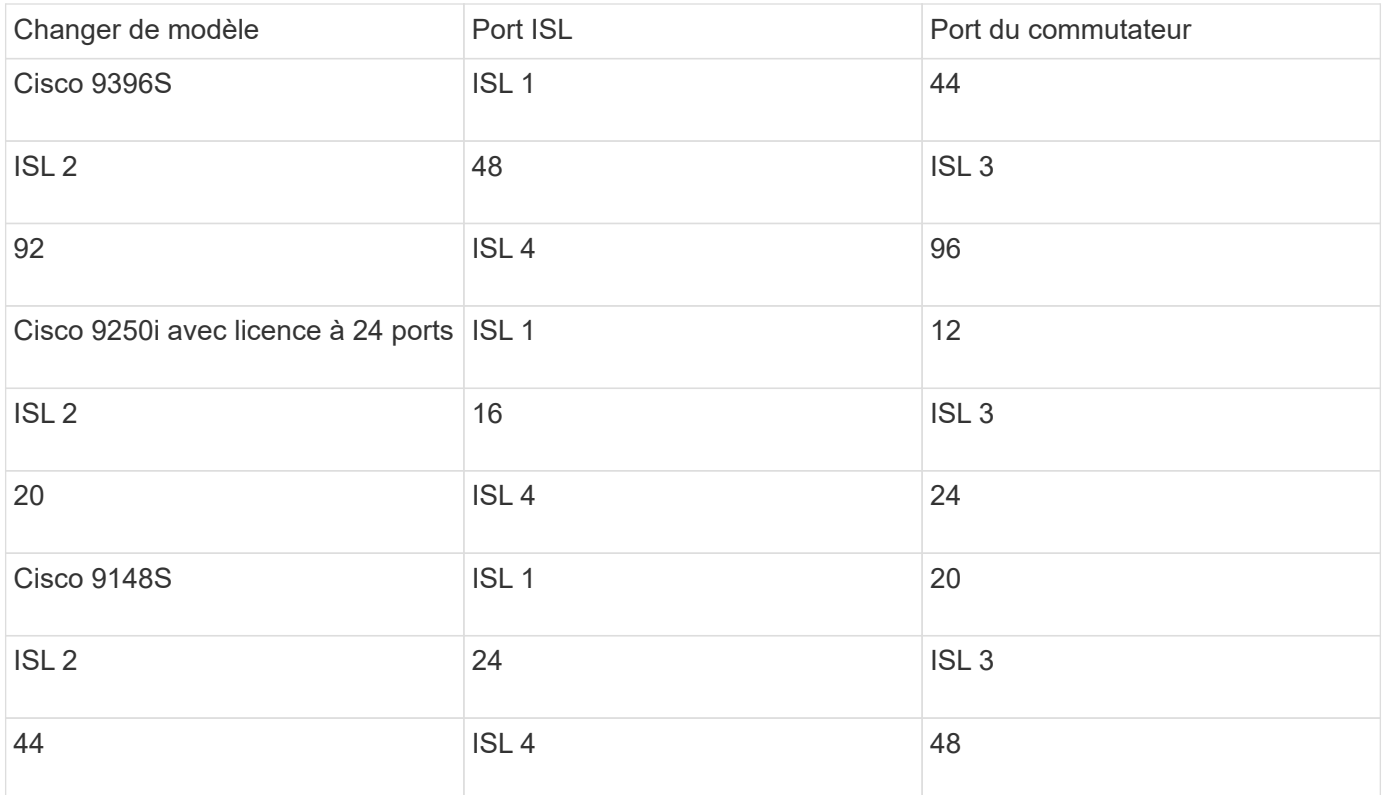

## **Utilisation des ports Cisco 9132T dans des configurations MetroCluster à quatre et huit nœuds exécutant ONTAP 9.4 et versions ultérieures**

Le tableau suivant indique l'utilisation des ports sur un commutateur Cisco 9132T. Le tableau présente le nombre maximum de configurations prises en charge avec quatre et huit modules de contrôleur dans deux groupes de reprise sur incident.

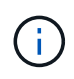

Pour les configurations à huit nœuds, vous devez effectuer la segmentation manuellement, car les CFR ne sont pas fournis.

Configurations utilisant FibreBridge 7500N ou 7600N utilisant les deux ports FC (FC1 et FC2)

MetroCluster 1 ou DR Groupe 1

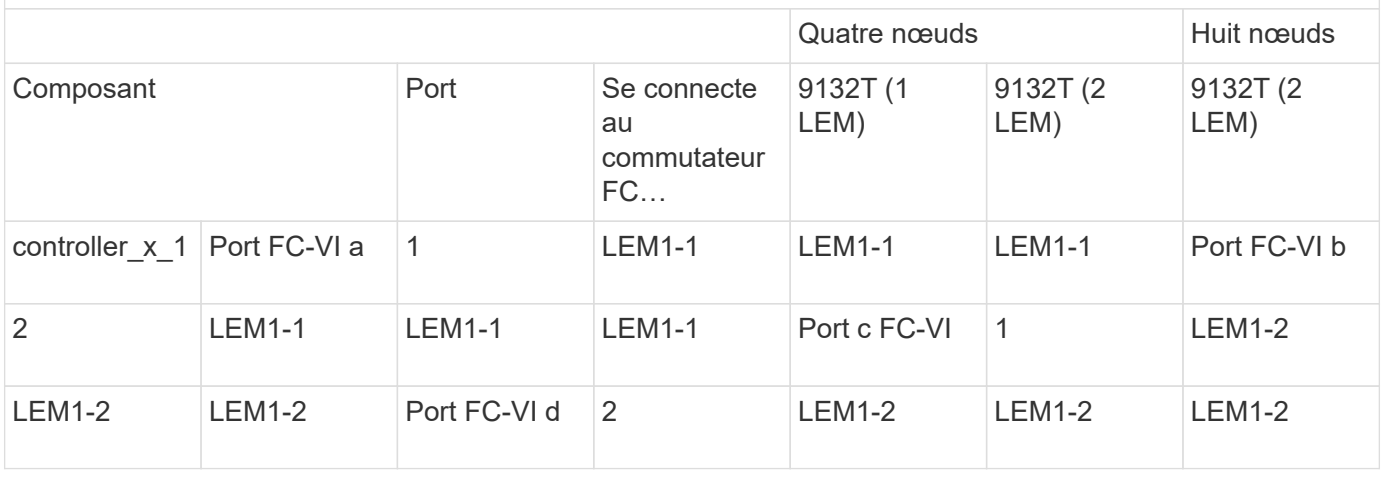

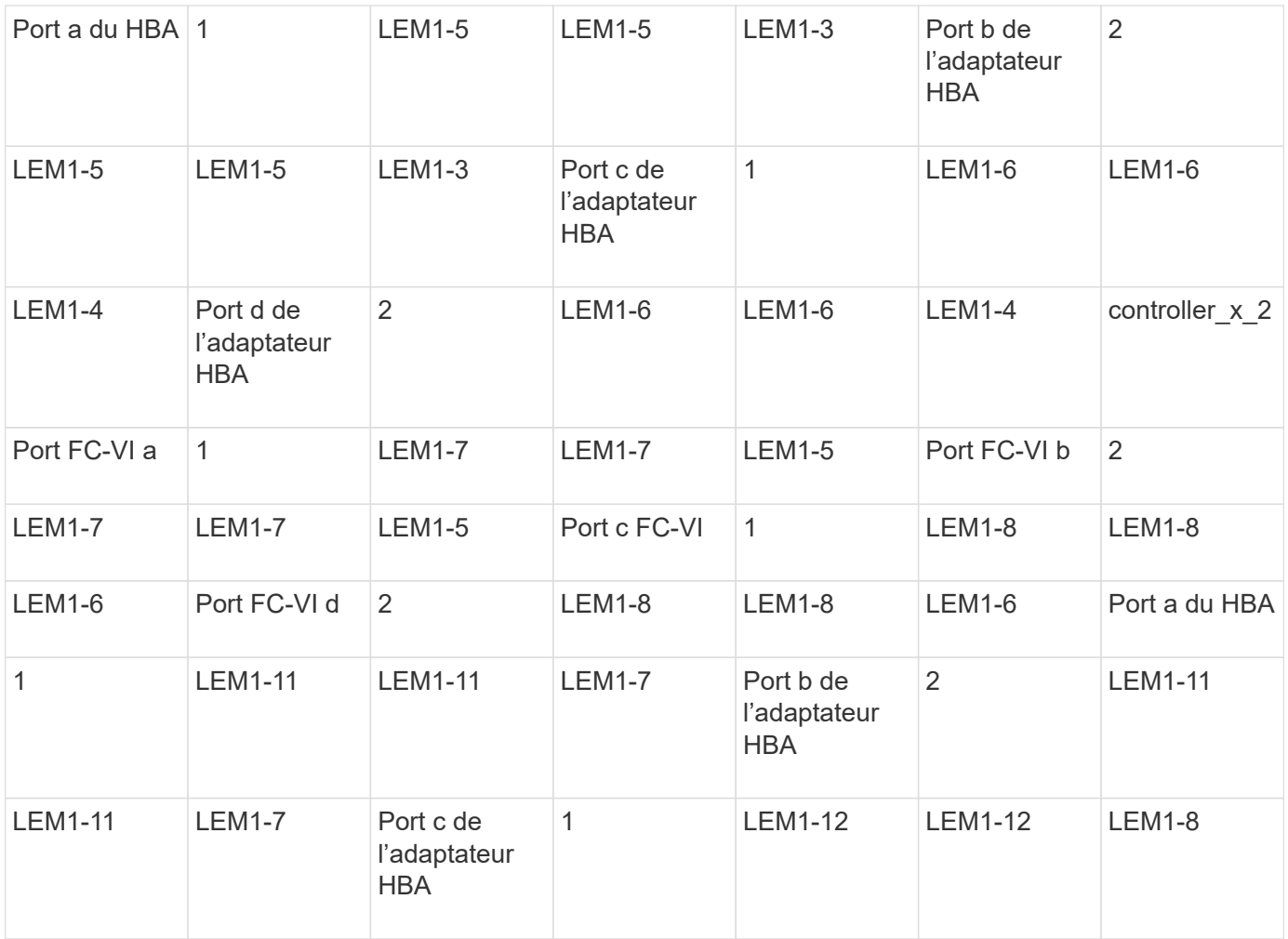

• Dans les configurations à quatre nœuds, vous pouvez câbler des ponts supplémentaires aux ports LEM2-5 via LEM2-8 dans les commutateurs 9132T avec 2 plis.

• Dans des configurations à huit nœuds, vous pouvez câbler des ponts supplémentaires aux ports LEM2-13 via LEM2-16 dans des commutateurs 9132T avec 2 plis.

• Une seule (1) pile de ponts est prise en charge avec les commutateurs 9132T et un module LEM.

## **Utilisation du port Cisco 9132T pour les liens ISL dans des configurations à quatre et huit nœuds dans une configuration MetroCluster exécutant ONTAP 9.1 ou une version ultérieure**

Le tableau suivant présente l'utilisation du port ISL pour un commutateur Cisco 9132T.

 $\mathbf{1}$ 

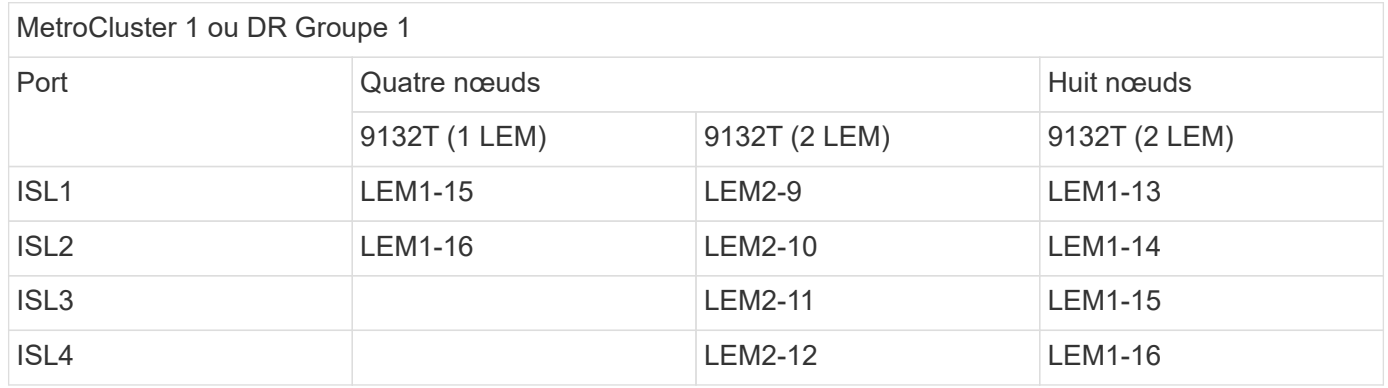

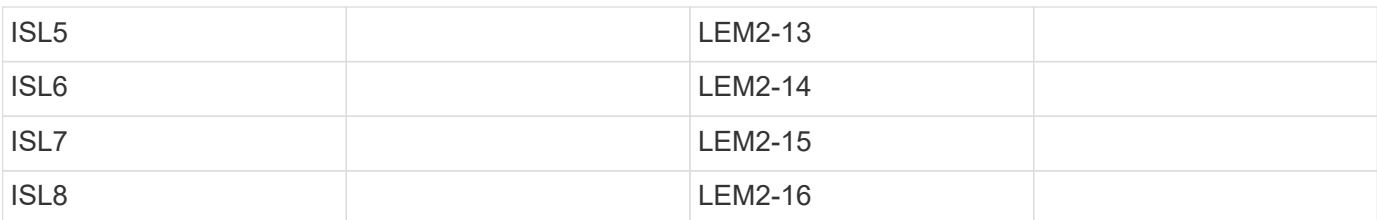

# **Utilisation de la matrice d'interopérabilité pour trouver des informations sur MetroCluster**

Lors de la configuration de MetroCluster, vous pouvez utiliser l'outil d'interopérabilité pour vérifier que vous utilisez les versions logicielles et matérielles prises en charge.

## ["Matrice d'interopérabilité NetApp"](https://mysupport.netapp.com/matrix)

Après avoir ouvert la matrice d'interopérabilité, vous pouvez utiliser le champ solution de stockage pour sélectionner votre solution MetroCluster.

Utilisez **Explorateur de composants** pour sélectionner les composants et la version ONTAP pour affiner votre recherche.

Vous pouvez cliquer sur **Afficher les résultats** pour afficher la liste des configurations prises en charge qui correspondent aux critères.

# **Où trouver des informations complémentaires**

Vous trouverez plus d'informations sur la configuration, l'exploitation et le contrôle d'une configuration MetroCluster dans la documentation complète de NetApp.

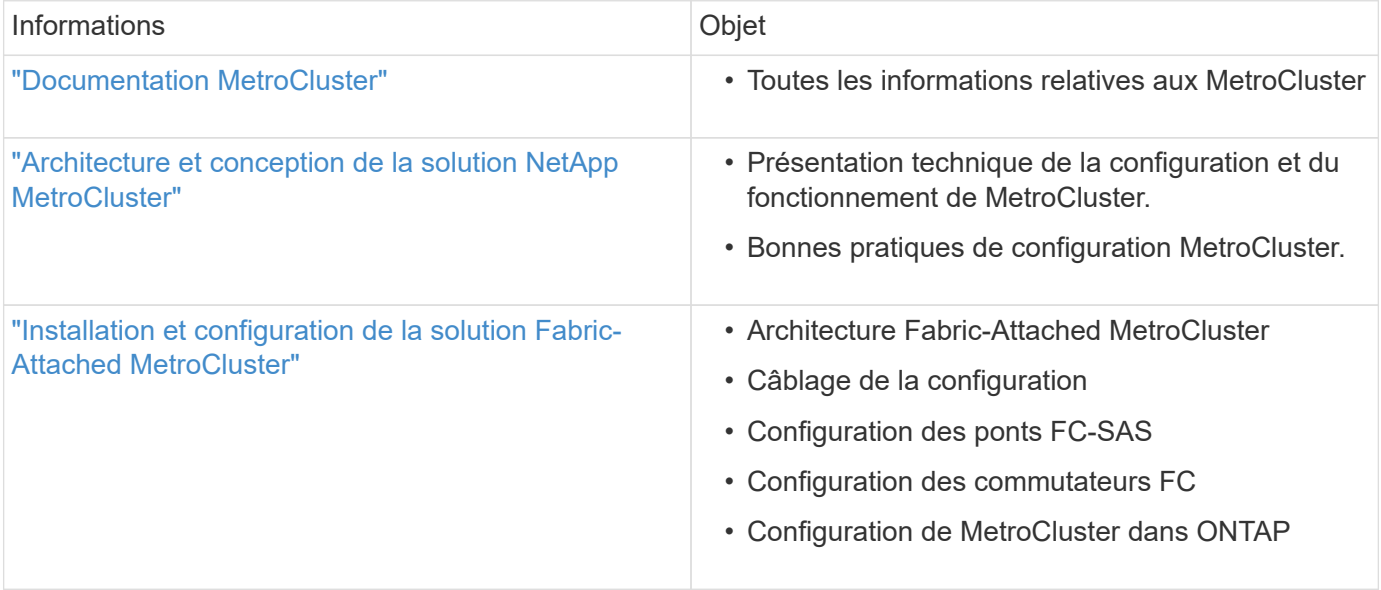

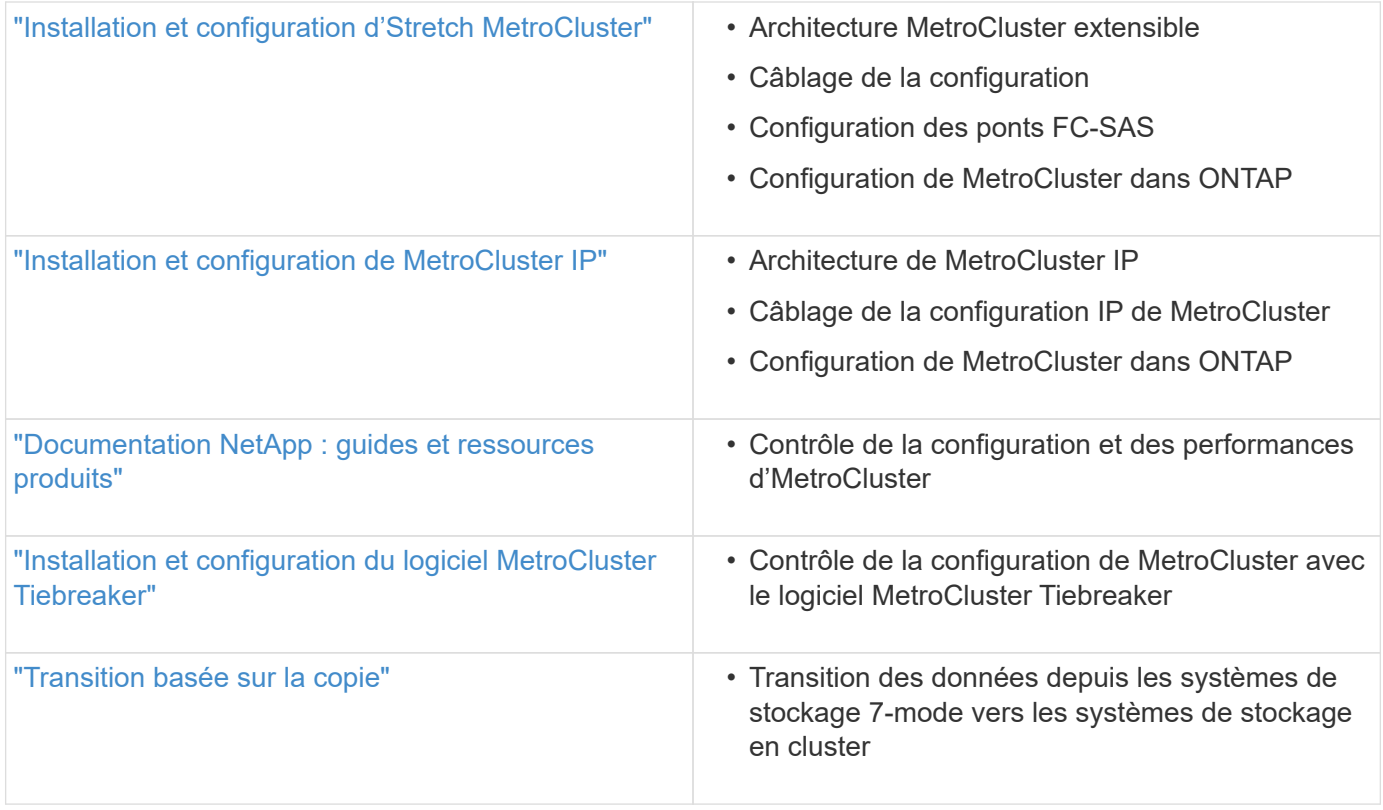

### **Informations sur le copyright**

Copyright © 2024 NetApp, Inc. Tous droits réservés. Imprimé aux États-Unis. Aucune partie de ce document protégé par copyright ne peut être reproduite sous quelque forme que ce soit ou selon quelque méthode que ce soit (graphique, électronique ou mécanique, notamment par photocopie, enregistrement ou stockage dans un système de récupération électronique) sans l'autorisation écrite préalable du détenteur du droit de copyright.

Les logiciels dérivés des éléments NetApp protégés par copyright sont soumis à la licence et à l'avis de nonresponsabilité suivants :

CE LOGICIEL EST FOURNI PAR NETAPP « EN L'ÉTAT » ET SANS GARANTIES EXPRESSES OU TACITES, Y COMPRIS LES GARANTIES TACITES DE QUALITÉ MARCHANDE ET D'ADÉQUATION À UN USAGE PARTICULIER, QUI SONT EXCLUES PAR LES PRÉSENTES. EN AUCUN CAS NETAPP NE SERA TENU POUR RESPONSABLE DE DOMMAGES DIRECTS, INDIRECTS, ACCESSOIRES, PARTICULIERS OU EXEMPLAIRES (Y COMPRIS L'ACHAT DE BIENS ET DE SERVICES DE SUBSTITUTION, LA PERTE DE JOUISSANCE, DE DONNÉES OU DE PROFITS, OU L'INTERRUPTION D'ACTIVITÉ), QUELLES QU'EN SOIENT LA CAUSE ET LA DOCTRINE DE RESPONSABILITÉ, QU'IL S'AGISSE DE RESPONSABILITÉ CONTRACTUELLE, STRICTE OU DÉLICTUELLE (Y COMPRIS LA NÉGLIGENCE OU AUTRE) DÉCOULANT DE L'UTILISATION DE CE LOGICIEL, MÊME SI LA SOCIÉTÉ A ÉTÉ INFORMÉE DE LA POSSIBILITÉ DE TELS DOMMAGES.

NetApp se réserve le droit de modifier les produits décrits dans le présent document à tout moment et sans préavis. NetApp décline toute responsabilité découlant de l'utilisation des produits décrits dans le présent document, sauf accord explicite écrit de NetApp. L'utilisation ou l'achat de ce produit ne concède pas de licence dans le cadre de droits de brevet, de droits de marque commerciale ou de tout autre droit de propriété intellectuelle de NetApp.

Le produit décrit dans ce manuel peut être protégé par un ou plusieurs brevets américains, étrangers ou par une demande en attente.

LÉGENDE DE RESTRICTION DES DROITS : L'utilisation, la duplication ou la divulgation par le gouvernement sont sujettes aux restrictions énoncées dans le sous-paragraphe (b)(3) de la clause Rights in Technical Data-Noncommercial Items du DFARS 252.227-7013 (février 2014) et du FAR 52.227-19 (décembre 2007).

Les données contenues dans les présentes se rapportent à un produit et/ou service commercial (tel que défini par la clause FAR 2.101). Il s'agit de données propriétaires de NetApp, Inc. Toutes les données techniques et tous les logiciels fournis par NetApp en vertu du présent Accord sont à caractère commercial et ont été exclusivement développés à l'aide de fonds privés. Le gouvernement des États-Unis dispose d'une licence limitée irrévocable, non exclusive, non cessible, non transférable et mondiale. Cette licence lui permet d'utiliser uniquement les données relatives au contrat du gouvernement des États-Unis d'après lequel les données lui ont été fournies ou celles qui sont nécessaires à son exécution. Sauf dispositions contraires énoncées dans les présentes, l'utilisation, la divulgation, la reproduction, la modification, l'exécution, l'affichage des données sont interdits sans avoir obtenu le consentement écrit préalable de NetApp, Inc. Les droits de licences du Département de la Défense du gouvernement des États-Unis se limitent aux droits identifiés par la clause 252.227-7015(b) du DFARS (février 2014).

#### **Informations sur les marques commerciales**

NETAPP, le logo NETAPP et les marques citées sur le site<http://www.netapp.com/TM>sont des marques déposées ou des marques commerciales de NetApp, Inc. Les autres noms de marques et de produits sont des marques commerciales de leurs propriétaires respectifs.